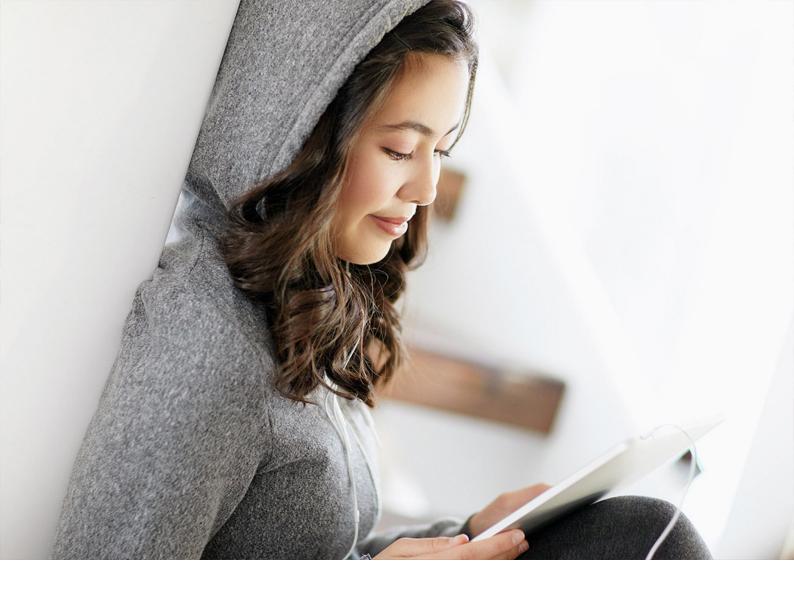

# **PUBLIC**

SAP Information Steward

Document Version: 4.3 Support Package 2 (14.3.2.0) – 2024-02-09

# **Administrator Guide**

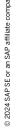

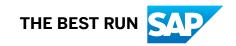

# **Content**

| 1   | Accessing Information Steward for administrative tasks             | 9    |
|-----|--------------------------------------------------------------------|------|
| 2   | Architecture                                                       | 10   |
| 2.1 | Information Steward architecture overview                          | 10   |
|     | Servers and services                                               | . 12 |
|     | Services                                                           | 12   |
|     | Web application server                                             | 16   |
|     | SAP BusinessObjects BI platform                                    | . 18 |
|     | SAP BI platform components usage                                   | 19   |
|     | SAP Data Services components usage                                 | 22   |
|     | Metadata integrators                                               | 23   |
| 2.2 | Distributed architecture                                           | . 25 |
|     | Component communication channels                                   | 25   |
|     | Port assignments                                                   | . 26 |
|     | DSN-less and TNS-less connections                                  | . 27 |
| 2.3 | SAP integration                                                    | . 29 |
| 2.4 | Information workflows                                              | . 29 |
|     | Adding a table to a Data Insight project                           | . 30 |
|     | Profiling data                                                     | . 31 |
|     | Scheduling and running a Metadata Management integrator source     | 32   |
|     | Creating a custom Cleansing Package with Cleansing Package Builder | 32   |
|     | Creating a Data Cleansing Solution in Data Cleansing Advisor.      | . 34 |
| 3   | Securing SAP Information Steward                                   | . 36 |
| 3.1 | Security Overview                                                  | 36   |
| 3.2 | Enterprise security                                                | 36   |
|     | Data protection and privacy                                        | . 37 |
|     | Securing user data for Information Steward                         | 38   |
|     | Storage of sensitive information                                   | . 38 |
|     | Configuring Information Steward for SSL                            | 39   |
|     | Reverse proxy servers                                              | . 43 |
| 4   | Information Steward configuration settings                         | 44   |
| 4.1 | Configuring Information Steward settings                           | 44   |
| 4.2 | Information Steward settings option descriptions                   | . 45 |
| 5   | Users and Groups Management                                        | . 52 |
| 5.1 | Users and Groups overview.                                         | 52   |

| 5.2 | Information Steward pre-defined users and groups            | 52    |
|-----|-------------------------------------------------------------|-------|
| 5.3 | Managing users in Information Steward                       | 54    |
|     | Creating users for Information Steward                      | 54    |
|     | Adding users and user groups to Information Steward groups  | 56    |
|     | Denying access                                              | 56    |
|     | Deleting users in Information Steward                       | 57    |
|     | Setting user e-mail address for notifications               | 57    |
| 5.4 | User rights in Data Insight                                 | 58    |
|     | Data Insight predefined user groups                         | 59    |
|     | Type-specific rights for Data Insight objects               | . 60  |
|     | Type-specific rights for source or failed data connections  | 67    |
|     | Customizing rights on Data Insight objects                  | 67    |
| 5.5 | User rights in Metadata Management                          | 72    |
|     | Metadata Management pre-defined user groups                 | 73    |
|     | Type-specific rights for Metadata Management objects        | 73    |
|     | Assigning users to specific Metadata Management objects     | 77    |
| 5.6 | User rights in Metapedia                                    | 79    |
|     | Metapedia pre-defined user groups                           | 79    |
|     | Type-specific rights for Metapedia objects                  | . 80  |
|     | Assigning users to specific Metapedia objects               | 82    |
| 5.7 | User rights in Cleansing Package Builder                    | 83    |
|     | Group rights for cleansing packages                         | 84    |
| 5.8 | User rights for Information Steward administrative tasks    | 84    |
|     | Viewing repository information                              | 85    |
| 5.9 | User rights in Match Review                                 | 86    |
|     | Match Review pre-defined user groups                        | . 86  |
|     | Type-specific rights for Match Review                       | 87    |
| 6   | Information Steward servers and services                    | 90    |
| 6.1 | Verifying Information Steward servers are running           | 91    |
| 6.2 | Verifying Information Steward services                      | 91    |
| 6.3 | Server license measurement report                           | 93    |
|     | Generating a license measurement report                     | 94    |
| 6.4 | Configuring Metadata Browsing Service and View Data Service | 95    |
|     | Metadata Browsing Service configuration parameters          | 96    |
|     | View Data Services configuration parameters                 | 98    |
| 6.5 | E-mail notification configuration                           | . 99  |
|     | Setting up e-mail notification configuration                | . 100 |
| 6.6 | Job server group                                            | . 101 |
|     | Data Insight can use Data Services Job Servers              | 102   |
|     | Configuring a Data Services Job Server for Data Insight     | . 103 |
|     | Displaying job servers for Information Steward              | . 104 |

|     | Removing a Job Server from the group                                              | 104  |
|-----|-----------------------------------------------------------------------------------|------|
| 6.7 | Avoid exceptions in the Metadata Search service                                   | 105  |
|     | Setting runtime parameters for the Metadata Search service                        | 106  |
| 7   | Repository Management                                                             | 108  |
| 7.1 | Viewing repository information                                                    | 108  |
| 7.2 | Viewing Data Cleansing Advisor repository information                             | 108  |
| 7.3 | Enabling Windows authentication and SSL/TLS for Microsoft SQL Server repositories | 109  |
| 7.4 | Configuring SSL/TLS for SAP HANA repository                                       | .111 |
| 7.5 | Backing up your repository                                                        | 112  |
| 7.6 | Repository utility overview                                                       | 112  |
|     | Creating a new repository                                                         | 113  |
|     | Recovering the repository                                                         | 114  |
|     | Upgrading the repository                                                          | .116 |
|     | Completing the repository recovery                                                | 117  |
|     | Repository utility parameters.                                                    | 118  |
| 8   | Data Insight Administration                                                       | 123  |
| 8.1 | Administration overview for Data Insight                                          | 123  |
| 8.2 | Data Insight performance settings                                                 | 124  |
| 8.3 | Data Insight Connections                                                          | 125  |
|     | Defining a Data Insight connection to a database                                  | 125  |
|     | Defining a Data Insight connection to an application                              | 149  |
|     | Execute options for ABAP program generation for SAP tables                        | 155  |
|     | Defining a Data Insight connection to a file                                      | 156  |
|     | Displaying and editing Data Insight connection parameters                         | 157  |
|     | Deleting a Data Insight connection                                                | 158  |
|     | Setting connection type and permissions to access failed data                     | 159  |
| 8.4 | Data Insight projects                                                             | 160  |
|     | Creating a project                                                                | 160  |
|     | Editing a project description                                                     | .161 |
|     | Enterprise project                                                                | .162 |
|     | Deleting a project                                                                | 162  |
| 8.5 | Data Insight tasks                                                                | 163  |
|     | Scheduling a task in the CMC                                                      | 164  |
|     | Export tasks for external scheduler                                               | 166  |
|     | Recurrence options                                                                | .177 |
|     | Notification for task completion                                                  | 178  |
|     | Configuring notification when scheduling a task                                   | 179  |
|     | Rule threshold notification                                                       | .181 |
|     | Capturing skipped records from rule filter                                        | 182  |
|     | Monitoring a task                                                                 | 183  |

|     | Pausing and resuming a schedule                                                            | 185 |
|-----|--------------------------------------------------------------------------------------------|-----|
|     | Deleting failed data for a failed rule task                                                | 186 |
|     | Common runtime parameters for Information Steward                                          | 187 |
| 9   | Metadata Management Administration                                                         | 189 |
| 9.1 | Administration overview for Metadata Management                                            | 189 |
| 9.2 | Configure metadata integrator sources                                                      | 189 |
|     | Configuring SAP BusinessObjects Enterprise integrator sources                              | 191 |
|     | Configuring SAP Business Warehouse integrator sources                                      | 194 |
|     | Configuring SAP Data Services metadata integrator sources                                  | 195 |
|     | Configuring SAP ERP Central Component integrator sources                                   | 197 |
|     | Configuring Apache Hadoop integrator sources                                               | 199 |
|     | Configuring SAP HANA integrator sources                                                    | 204 |
|     | Configuring SAP PowerDesigner integrator sources                                           | 206 |
|     | Configuring Common Warehouse Model integrator sources                                      | 210 |
|     | Configuring SAP Data Federator integrator sources                                          | 212 |
|     | Configuring sources for Meta Integration Metadata Bridge Metadata Integrator               | 212 |
|     | Configuring relational database system integrator sources                                  | 213 |
|     | Configuring Excel Content integrator sources                                               | 219 |
|     | Configuring Amazon Redshift integrator sources                                             | 220 |
| 9.3 | Manage integrator sources and instances                                                    | 222 |
|     | Viewing and editing an integrator source                                                   | 223 |
|     | Deleting an integrator source                                                              | 224 |
|     | Changing limit for storing integrator runs                                                 | 225 |
|     | Integrator run required                                                                    | 226 |
| 9.4 | Running a Metadata Integrator                                                              | 227 |
|     | Running a Metadata Integrator immediately                                                  | 227 |
|     | Defining a schedule to run a Metadata Integrator                                           | 228 |
|     | Running SAP BusinessObjects Enterprise Metadata Integrator with Windows AD authentication. | 229 |
| 9.5 | Runtime parameters for integrator sources                                                  |     |
|     | Common runtime parameters for metadata integrators                                         |     |
|     | Runtime parameters for specific metadata integrators                                       |     |
|     | Changing runtime parameters for integrator sources                                         |     |
| 9.6 | Viewing integrator run progress, history, and log files                                    |     |
| 9.7 | Other options in the Integrator History page                                               |     |
| 9.8 | Troubleshooting                                                                            |     |
|     | Crystal Report message                                                                     |     |
|     | Desktop Intelligence document error                                                        |     |
|     | Out of memory error                                                                        |     |
|     | Parsing failure                                                                            |     |
|     | Parsing failure for derived table                                                          |     |

|      | Unable to parse SQL                                      | 252 |
|------|----------------------------------------------------------|-----|
|      | Unable to retrieve SQL to parse                          | 252 |
|      | Connection with Data Federator Designer                  | 253 |
| 9.9  | Grouping Metadata Integrator sources                     | 253 |
|      | Creating source groups                                   | 253 |
|      | Modifying source groups                                  | 253 |
|      | Deleting source groups                                   | 254 |
| 9.10 | Configuring BI Launch Pad for Information Steward        | 254 |
| 9.11 | Displaying user-defined reports in Information Steward   | 255 |
| 10   | Cleansing Package Builder Administration                 | 257 |
| 10.1 | Changing ownership of a cleansing package                | 257 |
| 10.2 | Deleting a cleansing package                             | 257 |
| 10.3 | Changing the description of a cleansing package          | 258 |
| 10.4 | Unlocking a cleansing package                            | 258 |
| 10.5 | Content upgrade for person and firm cleansing packages   | 259 |
|      | Content upgrade states                                   | 260 |
|      | Content upgrade log file                                 | 261 |
| 10.6 | Cleansing package states and statuses                    | 261 |
|      | Cleansing package states                                 | 262 |
|      | Cleansing package statuses                               | 263 |
| 11   | Match Review Administration                              | 265 |
| 11.1 | Match Review                                             | 265 |
|      | Match Review workflow                                    | 265 |
|      | Match result table                                       | 266 |
|      | Match Review job status table                            | 267 |
| 11.2 | Data Review configuration file                           | 268 |
| 11.3 | Match Review connections                                 | 269 |
|      | Defining a Match Review connection                       | 270 |
|      | IBM DB2 connection options for Match Review              | 271 |
|      | Microsoft SQL Server connection options for Match Review | 272 |
|      | Oracle connection options for Match Review               | 273 |
|      | SAP HANA connection options for Match Review             | 273 |
|      | SAP ASE connection options for Match Review              | 274 |
| 12   | Information Steward Utilities                            | 276 |
| 12.1 | Utilities overview                                       | 276 |
|      | Compute and store lineage information for reporting      | 279 |
|      | Recreate search indexes on Metadata Management           | 280 |
| 12.2 | Scheduling a utility                                     | 280 |
| 12.3 | Rescheduling a utility                                   | 281 |

| 12.4 | Running a utility on demand                                           | 282 |
|------|-----------------------------------------------------------------------|-----|
| 12.5 | Monitoring utility executions                                         | 282 |
| 12.6 | Utility service notification alerts                                   | 283 |
|      | Service monitor e-mail alert schedule                                 | 284 |
|      | Activating e-mail alerts for utility service monitor                  | 285 |
| 12.7 | Modifying utility configurations                                      | 286 |
| 12.8 | Additional utility configurations                                     | 286 |
|      | Creating an additional utility configuration                          | 287 |
| 12.9 | Deleting default schedule for Calculate Scorecard and Purge utilities | 288 |
| 13   | Performance and Scalability Considerations                            | 289 |
| 13.1 | Resource intensive functions                                          | 289 |
| 13.2 | Architecture                                                          | 290 |
| 13.3 | Factors that influence performance and sizing                         | 292 |
|      | Data Insight                                                          | 292 |
|      | Metadata Management                                                   | 294 |
|      | Cleansing Package Builder                                             | 295 |
| 13.4 | Scalability and performance considerations                            | 296 |
|      | Scalability levels in deployment                                      | 297 |
|      | Distributed processing.                                               | 297 |
|      | Scheduling tasks                                                      | 300 |
|      | Queuing tasks                                                         | 301 |
|      | Degree of parallelism                                                 | 301 |
|      | Grid computing                                                        | 304 |
|      | Using SAP applications as a source                                    | 306 |
|      | Multi-threaded file read                                              | 307 |
|      | Data Insight result set optimization                                  | 308 |
|      | Performance settings for input data                                   | 308 |
|      | Settings to control repository size                                   | 309 |
|      | Settings for Cleansing Package Builder                                | 312 |
|      | Settings for Metadata Management                                      | 313 |
|      | Settings for Metapedia                                                | 314 |
| 13.5 | Best practices for performance and scalability                        | 315 |
|      | General best practices                                                | 315 |
|      | Data Insight best practices                                           | 316 |
|      | Metadata Management best practices                                    | 319 |
|      | Cleansing Package Builder best practices                              | 320 |
|      | Match Review best practices                                           | 320 |
| 13.6 | SAP tables and ABAP-supported functions                               | 320 |
| 14   | Migration                                                             | 322 |
| 14.1 | Migration overview                                                    | 322 |

|      | Develop and test environments                              | 322 |
|------|------------------------------------------------------------|-----|
|      | Production environment                                     | 323 |
|      | Lifecycle phases of a cleansing package                    | 324 |
| 14.2 | Migrating between system landscapes                        | 326 |
|      | Objects supported for migration                            | 328 |
|      | Migrating CMS content using Promotion Management           | 329 |
|      | Migrating the repository to a different database type      | 332 |
| 14.3 | SAP tables and ABAP program migration considerations       | 333 |
|      | ABAP program naming conventions                            | 334 |
| 14.4 | Object portability                                         | 335 |
|      | Data Insight object portability                            | 335 |
|      | Metadata Management object portability                     | 336 |
|      | Cleansing Package Builder object portability               | 337 |
|      | Match Review object portability                            | 337 |
|      | Information Steward general object portability             | 338 |
| 14.5 | Exporting and importing objects                            | 339 |
|      | Import and export custom attribute definitions             | 339 |
|      | Exporting and importing Match Review configurations (task) | 339 |
| 15   | Supportability                                             | 340 |
| 15.1 | Information Steward logs                                   | 340 |
|      | Metadata Management logs                                   | 340 |
|      | Data Insight logs                                          | 342 |
|      | Metadata Browsing Service and View Data Service logs       | 343 |
|      | Viewing Information Steward logs                           | 344 |
| 15.2 | Monitoring with CA Wily Introscope                         | 345 |
|      | CA Wily Introscope Prerequisites                           | 345 |
|      | Workflows                                                  |     |
| 16   | Metadata Management export utility                         | 347 |
| 16.1 | Metadata Management export utility                         |     |
| 16.2 | Exporting objects to XML                                   | 348 |
|      |                                                            |     |

# 1 Accessing Information Steward for administrative tasks

Perform administrative tasks in the SAP BusinessObjects BI platform Central Management Console (CMC).

Ensure that you have administrator permission for Data Insight, Metadata Management, Data Review. This administrator permission is required to perform tasks in the CMC.

Access the CMC based on your system setup:

- If you installed the CMC on your computer, use the *Start* menu.
- If you installed the CMC on a different computer, enter the URL for the CMC into a browser window. Ensure that the URL contains the name of the computer and port number.

## Example

http://<webserver>:8080/BOE/CMC where <webserver> is the name of the web server machine.

If you changed the default virtual directory on the web server, type the URL accordingly. If necessary, change the default port number to the number you provided when you installed the SAP BusinessObjects BI platform.

- 1. Log in to the CMC by entering your user name and password.
- 2. Access various areas of the CMC to administer Information Steward.
  - To open the Information Steward home page, select *Information Steward* from the *CMC Home* dropdown list.
  - To perform tasks such as configure Information Steward settings or manage utilities, stay on the CMC Home page and click Applications under the Manage list. Then right-click Information Steward Application and select a task from the context menu.
- 3. To close the CMC, click *Log Off* in the upper right corner of the *Central Management Console* window.

#### **Related Information**

Information Steward pre-defined users and groups [page 52]

# 2 Architecture

# 2.1 Information Steward architecture overview

SAP Information Steward uses SAP BusinessObjects Business Intelligence (BI) platform for managing user security, scheduling integrator sources as tasks and utilities, and managing sources and on-demand services.

Before we get into the specifics of administering the various areas of Information Steward, it is important that you understand the overall architecture, system, and service components of the SAP Information Steward platform. Use the architecture information to form a plan for system deployment, management, and maintenance.

Information Steward uses SAP Data Services for profiling, rule tasks, browsing metadata, and viewing data.

This architecture allows deployment of server components from the following applications:

- SAP BusinessObjects BI platform
- SAP Data Services
- SAP Information Steward

The server components are located on different machines for flexibility, reliability, scalability, and better performance.

The following diagram shows the servers and services for SAP BusinessObjects BI platform, SAP Data Services, and SAP Information Steward. The services marked with a yellow star are used by the Data Insight module of Information Steward.

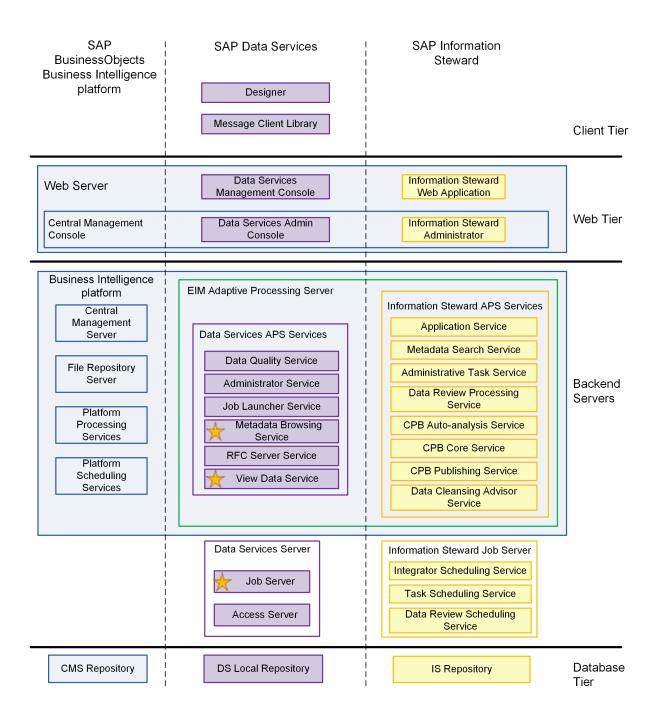

## Servers and services [page 12]

We use the terms *server* and *service* throughout the SAP Information Steward documentation so it is important to understand what these terms mean.

### Services [page 12]

SAP Information Steward uses specific services for the special processes it performs.

## Web application server [page 16]

SAP Information Steward is deployed on a Web server using the Central Management Console (CMC) and a Web application server.

SAP BusinessObjects BI platform [page 18]

SAP Information Steward relies on SAP BusinessObjects Business Intelligence (BI) platform, or the SAP Business Objects Information Platform Services (IPS) for key functionality.

### SAP BI platform components usage [page 19]

SAP Information Steward uses the various components of the BI platform or IPS, such as scheduling and Web Intelligence.

#### SAP Data Services components usage [page 22]

SAP Information Steward uses the services and servers from Data Services such as system management, data management, and data viewing.

### Metadata integrators [page 23]

SAP Information Steward provides metadata integrators that access metadata from various source systems.

# 2.1.1 Servers and services

We use the terms *server* and *service* throughout the SAP Information Steward documentation so it is important to understand what these terms mean.

**Server** is used to describe an operating system level process (also known as a daemon) hosting one or more services. For example, the SAP Enterprise Information Management (EIM) Adaptive Processing server and SAP Information Steward Job Server host multiple services. A server runs under a specific operating system account and has its own process ID (PID).

A **service** is a server subsystem that performs a specific function. The service runs within the memory space of its server under the PID of the parent container (server). For example, the SAP Data Services Metadata Browsing service is a subsystem that runs within the SAP EIM Adaptive Processing Server.

Parent topic: Information Steward architecture overview [page 10]

### **Related Information**

Services [page 12]

Web application server [page 16]

SAP BusinessObjects BI platform [page 18]

SAP BI platform components usage [page 19]

SAP Data Services components usage [page 22]

Metadata integrators [page 23]

# 2.1.2 Services

SAP Information Steward uses specific services for the special processes it performs.

The following table describes each of the services that Information Steward uses.

Services for Information Steward

| Service                                            | Server on which service runs                                             | Service description                                                                                                    | Deployment comments                                                                  |
|----------------------------------------------------|--------------------------------------------------------------------------|----------------------------------------------------------------------------------------------------|--------------------------------------------------------------------------------------|
| Cleansing Package Builder<br>Auto-analysis Service | Enterprise Information<br>Management (EIM) Adaptive<br>Processing Server | Performs data analysis when you create custom cleansing packages in Cleansing Package Builder.                                | Must already have installed on this computer:  • SAP Business Intelligence (BI)      |
|                                                    |                                                                          | <ul> <li>Data analysis uses infor-<br/>mation provided in the<br/>custom cleansing pack-<br/>age wizard.</li> </ul>           | platform Platform<br>Processing Services                                             |
|                                                    |                                                                          | <ul> <li>Creates abstract version<br/>of records using data<br/>analysis and statistical<br/>analysis information.</li> </ul> |                                                                                      |
|                                                    |                                                                          | <ul> <li>Groups abstracted re-<br/>cords and processes<br/>with data inference algo-<br/>rithms.</li> </ul>                   |                                                                                      |
|                                                    |                                                                          | <ul> <li>Creates suggestions<br/>shown in Design mode<br/>of Cleansing Package<br/>Builder.</li> </ul>                        |                                                                                      |
| Cleansing Package Builder<br>Core Service          | EIM Adaptive Processing<br>Server                                        | Performs main functional-<br>ity of Cleansing Package<br>Builder, such as:                                                    | Must already have installed on this computer:  • SAP BI platform                     |
|                                                    |                                                                          | <ul><li>Create and open cleansing packages</li><li>Design mode</li><li>Advanced mode</li></ul>                                | Platform Processing<br>Services                                                      |
| Cleansing Package Builder<br>Publishing Service    | EIM Adaptive Processing<br>Server                                        | Converts published cleansing packages to reference data format used by Data Services.                                         | Must already have installed on this computer:  • SAP BI platform Platform Processing |
|                                                    |                                                                          | ① Note                                                                                                    | Services                                                                             |
|                                                    |                                                                          | Can take a significant period of time for large cleansing packages.                                                           |                                                                                      |
| Information Steward<br>Administrator Task Service  | EIM Adaptive Processing<br>Server                                        | Performs tasks on Data<br>Services such as:                                                                                   | Must already have installed on this computer:                                        |
|                                                    |                                                                          | <ul> <li>test rules</li> <li>deletes objects (connection, datastore, workflow) from Data Services</li> </ul>                  | <ul> <li>SAP BI platform<br/>Platform Processing<br/>Services</li> </ul>             |
|                                                    |                                                                          | <ul> <li>exports rules to Data<br/>Services</li> </ul>                                                                        |                                                                                      |

| Service                                                       | Server on which service runs      | Service description                                                                                                    | Deployment comments                                                                                         |
|---------------------------------------------------------------|-----------------------------------|----------------------------------------------------------------------------------------------------|----------------------------------------------------------------------------------------------------|
| Data Cleansing Advisor<br>Service                             | EIM Adaptive Processing<br>Server | Performs functions for set-<br>ting up data cleansing sol-<br>utions in Data Cleansing<br>Advisor (in Data Insight).                                                                                                    | Must already have installed on this computer:  • SAP BI platform Platform Processing Services               |
| Data Service Metadata<br>Browsing Service                     | EIM Adaptive Processing<br>Server | Provides Data Insight users the capability to browse and import metadata from differ- ent data sources:  • Relational database sys- tems such as  • Oracle  • Microsoft SQL Server  • Applications such as:  • SAP ECC  • Oracle applications | Must already be installed on this computer:  SAP Data Services SAP BI platform Platform Processing Services |
| Data Services View Data<br>Service                            | EIM Adaptive Processing<br>Server | Provides the capability to view the external data in Data Insight connections in Information Steward.                                                                                                    | Must already be installed on this computer:  SAP Data Services SAP BI platform Platform Processing Services |
| Information Steward Data<br>Review Service                    | EIM Adaptive Processing<br>Server | <ul> <li>Checks the input table for new match groups that are ready for review.</li> <li>If match results are ready for review, creates a match review task.</li> </ul>                                                                       | Must already be installed on this computer:  • SAP BI platform Platform Processing Services                 |
| Information Steward Data<br>Review Task Scheduling<br>Service | Information Steward Job<br>Server | Processes scheduled Data<br>Review tasks in the Central<br>Management Console<br>(CMC).                                                                                                    | Must already be installed on this computer:  • SAP BI platform Platform Scheduling Services                 |

| Service                                        | Server on which service runs      | Service description                                                                                                    | Deployment comments                                                                                                    |
|------------------------------------------------|-----------------------------------|----------------------------------------------------------------------------------------------------|----------------------------------------------------------------------------------------------------|
| Information Steward<br>Application Service     | EIM Adaptive Processing<br>Server | <ul> <li>Enables Information         Steward web application access (read and write) to the Information         Steward repository</li> <li>Provides metadata object relationships (such as data lineage and change impact analysis) for Metadata         Management.</li> </ul>                                                                                                    | Must already be installed on this computer:  SAP BI platform Platform Processing Services  Recommended:  Install Application Service on different computer than web application server  Note  You can deploy multiple Application Services for load balancing and availability.                                    |
| Information Steward Metadata Search Service    | EIM Adaptive Processing<br>Server | Finds an object that exists in any integrator source while viewing metadata on Information Steward Metadata Management using the Lucene Search Engine.  Constructs the search index during the execution of the Metadata Integrators File repository server stores compressed search index Updates search index with changes to Metapedia: terms categories policy sets policy statements custom attributes annotations | If Metadata Search Service is not available during construction and update processes, search might return incorrect results.  For these situations, Information Steward provides a utility to reconstruct the search index.   O Note  You can deploy multiple search services for load balancing and availability. |
| Information Steward Task<br>Scheduling Service | Information Steward Job<br>Server | Processes scheduled Data<br>Insight profile and rule tasks<br>in the Central Management<br>Console (CMC).                                                                                                    | Must have installed on this computer:  • SAP BI platform Platform Scheduling Services                                                                                                    |

| Service                                   | Server on which service runs                     | Service description                                                        | Deployment comments                                                      |
|-------------------------------------------|--------------------------------------------------|----------------------------------------------------------------------------|--------------------------------------------------------------------------|
|                                           | Processes scheduled<br>Metadata Management inte- | Must already be installed on this computer:                                |                                                                          |
| Service                                   | grator sources in th                             | grator sources in the CMC.                                                 | <ul> <li>SAP BI platform<br/>Platform Scheduling<br/>Services</li> </ul> |
| Information Steward<br>Integrator Service | EIM Adaptive Processing<br>Server                | Helper service used for test-<br>ing connections to integrator<br>sources. | Installed with the integrators.                                          |

Parent topic: Information Steward architecture overview [page 10]

# **Related Information**

Servers and services [page 12]
Web application server [page 16]
SAP BusinessObjects BI platform [page 18]
SAP BI platform components usage [page 19]
SAP Data Services components usage [page 22]
Metadata integrators [page 23]

# 2.1.3 Web application server

SAP Information Steward is deployed on a Web server using the Central Management Console (CMC) and a Web application server.

 $Administrators\ perform\ administrative\ tasks\ on\ the\ CMC\ to\ set\ up\ the\ various\ Information\ Steward\ modules.$ 

| Description                                                                                                    |  |
|----------------------------------------------------------------------------------------------------|--|
| Set up and maintain user security permissions for the following Information Steward modules:                      |  |
| Data Insight                                                                                                    |  |
| Metadata Management                                                                                               |  |
| Cleansing Package Builder                                                                                         |  |
| Data Review                                                                                                    |  |
| <ul><li>Manage Data Insight connections and projects.</li><li>Manage Data Review connections and tasks.</li></ul> |  |
|                                                                                                    |  |

| Administrative task                    | Description                                                                                                    |
|----------------------------------------|----------------------------------------------------------------------------------------------------|
| Configure and run metadata integrators | <ul> <li>Create and maintain metadata integrators and manage<br/>run schedules.</li> </ul>                      |
|                                        | <ul> <li>Schedule Data Insight profile and rule tasks.</li> </ul>                                               |
|                                        | <ul> <li>Run or schedule Information Steward utilities.</li> </ul>                                              |
| Define source groups                   | Define source groups to subset the metadata when viewing relationships such as same as, impact, and lineage.    |
| Define projects                        | Define Cleansing Package Builder projects.                                                                      |
| Control behavior and performance       | Configure application settings that affect the behavior and performance of Data Insight profile and rule tasks. |

With a Web application server, data stewards analyze data and associated metadata in Information Steward modules. The following table describes the tasks for each module.

| Module                    | Tasks to analyze data and associated metadata                                                                                                    |
|---------------------------|----------------------------------------------------------------------------------------------------|
| Data Insight              | <ul> <li>Profile data in tables or files and analyze the resulting profile attributes.</li> <li>Define rules and set up data quality scorecards.</li> <li>View data quality score trends and view sample data that failed each rule.</li> <li>View data quality impact on dependent data sources.</li> <li>Create data cleansing solutions based on your data content-type identification results and SAP best practices for your specific data.</li> </ul>                                                                              |
| Metadata Management       | <ul> <li>View metadata from different sources and search for objects without the need to know the source or application in which it exists.</li> <li>Add annotations to an object and define custom attributes and values for an object.</li> <li>Run pre-defined reports that answer typical business questions such as which universe objects are excluded from reports, or which reports use a particular table or source.</li> <li>View impact and lineage of objects within the same source or within different sources.</li> </ul> |
| Metapedia                 | Define Metapedia terms related to business data and organize terms into categories. You can also define and implement policy sets and statements that are derived from business policies.                                                                                                    |
| Cleansing Package Builder | <ul> <li>Define cleansing packages to parse and standardize data.</li> <li>Publish cleansing packages.</li> <li>Export cleansing packages so they can be imported to SAP Data Services to generate base Data Cleanse transforms for jobs that cleanse the data.</li> </ul>                                                                                                    |

#### Tasks to analyze data and associated metadata

Worklist for Data Reviewer

- Review results of automated matching on a regular basis and make necessary corrections.
- Reassign the master record in a match group.
- Review Metapedia terms and policy sets and statements to approve or reject them.
- Review Data Insight rules for accuracy and approve or reject them.

#### ① Note

Ensure that you install the Information Steward web application on the same web application server as the SAP BusinessObjects BI platform.

For specific version compatibility, refer to the PAM.

Parent topic: Information Steward architecture overview [page 10]

### **Related Information**

Servers and services [page 12]

Services [page 12]

SAP BusinessObjects BI platform [page 18]

SAP BI platform components usage [page 19]

SAP Data Services components usage [page 22]

Metadata integrators [page 23]

# 2.1.4 SAP BusinessObjects BI platform

SAP Information Steward relies on SAP BusinessObjects Business Intelligence (BI) platform, or the SAP Business Objects Information Platform Services (IPS) for key functionality.

The BI platform or IPS provides the following functionality to Information Steward:

- Manage user and group security
- Schedule and run on-demand services for Metadata Management integrator sources and utilities
- · Schedule and run on-demand services for Data Insight profiling and rule tasks and utilities
- Perform administrative tasks for Information Steward with the Central Management Console (CMC)
- Provide scalability by load balancing and high availability

### ① Note

The decision to use either the BI Platform or IPS is made at the time you install Information Steward. For information about the differences between BI Platform and IPS, see the *Master Guide*.

Parent topic: Information Steward architecture overview [page 10]

# **Related Information**

Servers and services [page 12]
Services [page 12]
Web application server [page 16]
SAP BI platform components usage [page 19]
SAP Data Services components usage [page 22]
Metadata integrators [page 23]

# 2.1.5 SAP BI platform components usage

SAP Information Steward uses the various components of the BI platform or IPS, such as scheduling and Web Intelligence.

Information Steward relies on the components in SAP BusinessObjects Business Intelligence (BI) platform or SAP BusinessObjects Information Platform Services (IPS) for important functionalities as described in the following table.

| BI platform or IPS component     | Usage for Information Steward                                                                                                    |
|----------------------------------|----------------------------------------------------------------------------------------------------|
| Web Tier                         | Deploys Information Steward on the BI platform Central Management Console (CMC) through which administrative tasks for Information Steward are performed.                                                                                                    |
| Central Management Console (CMC) | Manage the following using the CMC:                                                                                                    |
|                                  | <ul> <li>SAP EIM Adaptive Processing Server and services</li> <li>Information Steward Job Server and services</li> <li>Metadata Management module</li> <li>Data Insight module</li> <li>Cleansing Package Builder module</li> <li>Match Review module connections and tasks</li> <li>Information Steward utilities</li> <li>User security (authentication and authorization)</li> <li>Repository and application settings</li> </ul> |

### BI platform or IPS component

#### **Usage for Information Steward**

Central Management Server (CMS)

Maintains a database of information about your BI platform system including the following:

- Information about users and groups
- Security levels
- Schedule information
- BI platform content and servers

Stores the following objects in the Metadata Management module of Information Steward:

- Integrator source configurations
- Source groups
- Utilities configurations
- Data Insight connections
- Projects
- Tasks

## Note

Because integrator source configurations and source group definitions are stored in the CMS, you can use the upgrade management tool to move them from one version of the CMS to another. The schedules and rights information are considered dependencies of these configurations. For details, see the SAP Information Steward Upgrade Guide.

For more information about the CMS, see the *Business Intelligence Platform Administrator Guide*. If you installed Information Platform Service (IPS), see the *Information platform services Administrator Guide*.

Information Platform Scheduling Services

Executes profiling tasks and integrator tasks for the Information Steward Job Server, which may host the following services for Information Steward:

- Task scheduling service
- Integrator scheduling service
- Data Review scheduling service

| BI platform or IPS component                                      | Usage for Information Steward                                                                                                    |
|-------------------------------------------------------------------|----------------------------------------------------------------------------------------------------|
| Information Platform Processing Services                          | Creates the SAP Enterprise Information Management (EIM) Adaptive Processing Server, which is required during Information Steward installation.                                                                                                    |
|                                                                   | The SAP EIM Adaptive Processing Server uses the platform processing services to host the following services:                                                                                                    |
|                                                                   | <ul> <li>Metadata Search service</li> <li>Metadata Integrator service</li> <li>Data Services Metadata Browsing service</li> <li>Data Services View Data service</li> </ul>                                                                                                    |
|                                                                   | <ul> <li>Information Steward Administrator Task service</li> <li>Cleansing Package Builder Core service</li> <li>Cleansing Package Builder auto-analysis service</li> <li>Cleansing Package Builder Publishing service</li> <li>Match Review Processing service</li> <li>Data Cleansing Advisor service</li> <li>Application service</li> </ul> |
| Input File Repository Server and Output File Repository<br>Server | Stores files associated with the following:  A published cleansing package, which Data Services accesses  History logs for Data Insight task and metadata integrator execution  Search index for metadata integrator objects                                                                                                    |

Parent topic: Information Steward architecture overview [page 10]

# **Related Information**

Servers and services [page 12]
Services [page 12]
Web application server [page 16]
SAP BusinessObjects BI platform [page 18]
SAP Data Services components usage [page 22]
Metadata integrators [page 23]

# 2.1.6 SAP Data Services components usage

SAP Information Steward uses the services and servers from Data Services such as system management, data management, and data viewing.

Information Steward requires the following Data Services servers and services:

- Job Server
- Metadata Browsing Service
- View Data Service

## **Data Services Job Server**

The Data Services Job Server provides the engine processes that perform the Data Insight data profiling and validation rule tasks. The engine processes use parallel execution and in-memory processing to deliver high data throughput and scalability. The Information Steward installer installs the Job Server on the primary computer.

The Data Services Job Server provides the system management tools that Information Steward requires for initial installation.

| System management tool | Description                                                                                                    |
|------------------------|----------------------------------------------------------------------------------------------------|
| Repository Manager     | Creates the required Data Insight objects in the Information Steward repository.                                                               |
|                        | The Information Steward installer invokes the Repository Manager automatically when it creates the repository during the initial installation. |
| Server Manager         | Creates the Information Steward Job Server group and job servers, and associates them to the Information Steward Repository.                   |
|                        | To add job servers to the Information Steward Job Server group, manually invoke the server manager.                                            |

# **Data Services Metadata Browsing Service**

The Metadata Browsing Service provides the capabilities to browse and import the metadata from Data Insight connections.

## **Data Services View Data Service**

The View Data Service provides the capabilities to view the source data from Data Insight connections.

## ① Note

When you install Data Services, ensure that you select the following components:

- Job Server under the Server category.
- SAP Solutions for EIM Adaptive Processing Server, which contains the Metadata Browsing Service and the View Data Service.

Parent topic: Information Steward architecture overview [page 10]

### **Related Information**

Servers and services [page 12]

Services [page 12]

Web application server [page 16]

SAP BusinessObjects BI platform [page 18]

SAP BI platform components usage [page 19]

Metadata integrators [page 23]

# 2.1.7 Metadata integrators

SAP Information Steward provides metadata integrators that access metadata from various source systems.

Metadata integrators are programs that perform the following processes:

- Collect metadata from source systems and store the collected metadata into the Information Steward repository.
- Run at regular intervals based on a schedule.
- Update existing metadata.
- Run on one job server or multiple job servers for load balancing and high availability.
- Run as a separate process.

The following table describes the metadata integrators included with Information Steward, and the type of metadata that each integrator collects.

Information Steward metadata integrators

| Metadata integrator name                             | Metadata collected                                                                                                    |
|------------------------------------------------------|----------------------------------------------------------------------------------------------------|
| SAP BusinessObjects Enterprise Metadata Integrator   | Collects metadata about objects such as universes,<br>Crystal Reports, Web Intelligence documents, and Desktop<br>Intelligence documents.                      |
| SAP NetWeaver Business Warehouse Metadata Integrator | Collects metadata about objects such as Queries, InfoProviders, InfoObjects, Transformations, and DataSources from an SAP NetWeaver Business Warehouse system. |

| Metadata integrator name                                                                 | Metadata collected                                                                                                    |
|------------------------------------------------------------------------------------------|----------------------------------------------------------------------------------------------------|
| Common Warehouse Model (CWM) Metadata Integrator                                         | Collects metadata about objects such as catalogs, schemas, and tables from the relational package of CWM.                                                                                                    |
| SAP Data Federator Metadata Integrator                                                   | Collects metadata about objects such as projects, catalogs, data sources, and mapping rules from a Data Federator repository.                                                                                                    |
| SAP Data Services Metadata Integrator                                                    | Collects metadata about objects such as source tables, target tables, and column mappings from a Data Services repository.                                                                                                    |
| Meta Integration Model Bridge (MIMB) Metadata Integrator (also known as MITI Integrator) | Collects metadata from other third-party sources such as the following:                                                                                                    |
|                                                                                          | <ul> <li>Data Modeling metadata such as SAP Sybase<br/>PowerDesigner (Version 16.0 and older), Embarcadero<br/>ER/Studio, and Oracle Designer</li> </ul>                                                                                                    |
|                                                                                          | <ul> <li>Extract, Transform, and Load (ETL) metadata such as<br/>Oracle Warehouse Builder and Microsoft SQL Server<br/>Integration Services (SSIS)</li> </ul>                                                                                                    |
|                                                                                          | <ul> <li>OLAP and BI metadata such as IBM DB2 Cube Views,<br/>Oracle OLAP, and Cognos BI Reporting</li> </ul>                                                                                                    |
| Relational databases Metadata Integrator                                                 | Collects metadata from relational database management systems (RDBMS) which can be DB2, MySQL, Oracle, SQL Server, Java Database Connectivity (JDBC), or an SAP Universe connection. Collected metadata includes the definition of objects such as tables, view, synonyms, and aliases.                                                                                                    |
| SAP HANA Metadata Integrator                                                             | Collects metadata about objects such as tables, views, and procedures from an SAP HANA database.                                                                                                    |
| SAP Sybase PowerDesigner Metadata Integrator                                             | Collects physical data model metadata for SAP Metadata Management, and collects glossary information for SAP Metapedia from the SAP Sybase PowerDesigner repository using PowerDesigner Version 16.1 and newer.                                                                                                    |
|                                                                                          | ① Note                                                                                                    |
|                                                                                          | The SAP Sybase PowerDesigner application must be installed on the same machine as SAP Information Steward Metadata Management.                                                                                                    |
| Excel Metadata Integrator                                                                | Collects metadata from database models that aren't supported by other metadata integrators. For example, collect metadata from dBase, Microsoft Access, Microsoft FoxPro, Hadoop, SQLite, and so on. In addition, use the Excel Metadata Integator to create your own metadata without using a physical database source. For example, use Unified Modeling Language to create metadata for a relational database design. |

For information about each metadata integrator, see the *User Guide*.

Parent topic: Information Steward architecture overview [page 10]

#### **Related Information**

Servers and services [page 12]
Services [page 12]
Web application server [page 16]
SAP BusinessObjects BI platform [page 18]
SAP BI platform components usage [page 19]
SAP Data Services components usage [page 22]

# 2.2 Distributed architecture

With SAP Information Steward, use the distributed architecture to improve performance.

Use distributed architecture to distribute software components across multiple computers. Consider your environment for the best distribution to support the traffic and connectivity requirements of your network.

- Create a system that is minimally distributed for a development and testing environment
- Create a system that is highly distributed for scaling with the demands of a production environment

#### Component communication channels [page 25]

Use specific communication channels to plan your network configuration and firewall settings.

# Port assignments [page 26]

On each host system, verify that all ports to be used by SAP Information Steward components are available and not in use by other programs.

DSN-less and TNS-less connections [page 27]

DSN-less and TNS-less (Oracle) connections are also known as server name connections.

# 2.2.1 Component communication channels

Use specific communication channels to plan your network configuration and firewall settings.

The following table describes each communication channel type and components.

| Communication channel | Components                                                                                                    |
|-----------------------|----------------------------------------------------------------------------------------------------|
| CORBA                 | All SAP BusinessObjects Business Intelligence (BI) solutions communicate with the Central Management Server (CMS) and each other on CORBA, Common Object Request Broker Architecture. CORBA is designed to manage communication of systems on diverse platforms.              |
|                       | Any communication with SAP BusinessObjects BI solutions occurs through CORBA.                                                                                                    |
|                       | CORBA communication can happen with or without SSL.                                                                                                    |
| HTTP/HTTPS            | SAP Information Steward communicates with the Central Management Console (CMC) and SAP Data Services Management Console using HTTP or HTTPS.                                                                                                    |
|                       | SAP Data Federator metadata integrator uses HTTP/HTTPS to communicate with the Data Federator server.                                                                                                    |
| TCP/IP                | Information Steward is a web-based application. Information Steward and the subcomponents deployed on SAP BusinessObjects BI platform and Data Services job server or Data Services engine uses TCP/IP with or without SSL.                                                   |
|                       | Remote SAP BusinessObjects Enterprise Metadata Integrator, deployed on SAP BusinessObjects Enterprise XI 3.1 system, communicates with SAP BusinessObjects Enterprise Metadata Integrator, deployed on SAP BusinessObjects BI platform 4.1, using TCP/IP with or without SSL. |

Parent topic: Distributed architecture [page 25]

# **Related Information**

Port assignments [page 26]
DSN-less and TNS-less connections [page 27]

# 2.2.2 Port assignments

On each host system, verify that all ports to be used by SAP Information Steward components are available and not in use by other programs.

For a development system, you can install many components on the same host. Installing on a single host simplifies many connections between components (the host name is always the same), but you must still define connections based on the TCP/IP protocol.

This table details the default ports used by Information Steward components:

| Default Port | Description                                                                                                    |
|--------------|----------------------------------------------------------------------------------------------------|
| 5005         | Remote Job Server port that receives commands to run an integrator on a previous version.                                                                                         |
| 8080         | Default web application server port that listens to HTTP requests from web browsers.                                                                                              |
| 6576         | Default port used by the Data Cleansing Advisor repository.                                                                                                    |
|              | For information about editing this port number, see "Viewing and editing Data Cleansing Advisor repository information" in the <i>Information Steward Administrator's Guide</i> . |

Connections to databases also require access to a port that is defined when the database is set up. For details, see the SAP BusinessObjects Business Intelligence platform Administrator Guide.

Parent topic: Distributed architecture [page 25]

### **Related Information**

Component communication channels [page 25] DSN-less and TNS-less connections [page 27]

# 2.2.3 DSN-less and TNS-less connections

DSN-less and TNS-less (Oracle) connections are also known as server name connections.

SAP Information Steward provides server name connections to databases that you use as an Information Steward repository, profiling source, or storage for data that failed validation rules. Server name connections eliminate the need to configure the same DSN (TNS for Oracle) entries on every machine in a distributed environment.

The Information Steward repository supports server name connections for the databases described in the following table.

#### Note

For supported versions and the most updated list of supported databases for the repository, see the PAM.

Repository database required information

| Database             | Information required            |
|----------------------|---------------------------------|
| Microsoft SQL Server | CMS registration name           |
|                      | Database name                   |
|                      | Server name                     |
|                      | • Port number (default is 1433) |

| Database         | Information required                                                                                                    |
|------------------|----------------------------------------------------------------------------------------------------|
| SAP HANA         | <ul><li>CMS registration name</li><li>Server name</li><li>Port number (default is 30015)</li></ul>                                             |
| SAP ASE          | <ul> <li>CMS registration name</li> <li>Database name</li> <li>Server name</li> <li>Port number</li> </ul>                                     |
| IBM for DB2      | <ul> <li>CMS registration name</li> <li>Database name</li> <li>Server name: DB2 database alias</li> <li>Port number</li> </ul>                 |
| Oracle           | <ul> <li>CMS registration name</li> <li>Server: TNSNAMES connect identifier</li> <li>Port number</li> <li>SID (instead of TNS name)</li> </ul> |
| SAP SQL Anywhere | Database server that is bundled with the BI or IPS installation.  CMS registration name Database name Server name Port number                  |

For Data Insight profiling sources and failed data storage, the following database types are supported for server name connections:

- DB2 UDB
- Informix
- MySQL
- Netezza
- Oracle
- SAP HANA
- SQL Anywhere
- Sybase IQ
- Teradata

# ① Note

For the most current list of supported databases for server name connections, see the *Release Notes*.

Parent topic: Distributed architecture [page 25]

#### **Related Information**

Component communication channels [page 25] Port assignments [page 26]

# 2.3 SAP integration

SAP Information Steward integrates with your existing SAP infrastructure with the following SAP tools:

- SAP System Landscape Directory (SLD)
   The system landscape directory of SAP NetWeaver is the central source of system landscape information relevant for the management of your software life-cycle. By providing a directory comprising information about all installable software available from SAP and automatically updated data about systems already installed in a landscape, you get the foundation for tool support to plan software life-cycle tasks in your system landscape.
- Monitoring with CA Wily Introscope CA Wily Introscope is a web application management product that delivers the ability to monitor and diagnose performance problems that may occur within Java-based SAP modules in production, including visibility into custom Java applications and connections to back-end systems. It allows you to isolate performance bottlenecks in NetWeaver modules including individual Servlets, JSPs, EJBs, JCOs, Classes, Methods and more. It offers real-time, low-overhead monitoring, end-to-end transaction visibility, historical data for analysis or capacity planning, customizable dashboards, automated threshold alarms, and an open architecture to extend monitoring beyond NetWeaver environments.

## **Related Information**

CA Wily Introscope Prerequisites [page 345]

## 2.4 Information workflows

When tasks are performed in SAP Information Steward, such as adding a table to a Data Insight project, running a Metadata Management integrator source, or creating a cleansing package, information flows through SAP information platform services, SAP Data Services, and SAP Information Steward. The servers and services within each of these software products communicate with each other to accomplish a task.

The following section describes some of the process flows as they would happen in SAP information platform services, SAP Data Services, and SAP Information Steward.

Adding a table to a Data Insight project [page 30]

After you've created a Data Insight project, and created connections in the Central Management Console, add tables to Data Insight.

# Profiling data [page 31]

Perform profiling on data in Data Insight.

#### Scheduling and running a Metadata Management integrator source [page 32]

Schedule and run an integrator source in Metadata Management to collect metadata.

#### Creating a custom Cleansing Package with Cleansing Package Builder [page 32]

Create and publish a custom cleansing package using the SAP Information Steward Cleansing Package Builder.

## Creating a Data Cleansing Solution in Data Cleansing Advisor [page 34]

SAP Information Steward helps you create a complete data cleansing solution that you can ultimately use to increase the quality of your data in SAP Data Services.

#### Related Information

Information Steward architecture overview [page 10] Services [page 12]

# 2.4.1 Adding a table to a Data Insight project

After you've created a Data Insight project, and created connections in the Central Management Console, add tables to Data Insight.

The following workflow describes the process of adding a table to a Data Insight project.

- 1. Open the applicable project in Data Insight.
- 2. Select Add Tables to open the Browse Metadata window.
- 3. The Web application server passes the request to the Central Management Server (CMS) and returns a list of connections that you have permission to view.
- 4. The CMS sends the request to the SAP Data Services Metadata Browsing Service.
- 5. The Metadata Browsing Service obtains the metadata from the connection and sends the metadata to the Web application server.
- 6. The Web application server displays the metadata in the Data Insight Browse Metadata window.
- 7. When you choose a table and select *Add to Project*, the Web application asks the Application Service to store the metadata in the Information Steward repository.

**Task overview:** Information workflows [page 29]

### **Related Information**

Profiling data [page 31]

Scheduling and running a Metadata Management integrator source [page 32]

Creating a custom Cleansing Package with Cleansing Package Builder [page 32] Creating a Data Cleansing Solution in Data Cleansing Advisor [page 34]

# 2.4.2 Profiling data

Perform profiling on data in Data Insight.

The following workflow describes the process of running a profile task in Data Insight.

### ① Note

Running validation rules are similar to the following steps.

- 1. Select a table name or file in Workspace Home and select *Profile*.
- 2. Choose the table or tables to profile.
- 3. Save the task and schedules to run it.
- 4. The Web application server passes the request to the Central Management Server (CMS).
- 5. The Information Steward Web application determines from the CMS system if you have the right to run profile tasks on the connection that contains the table or file.
- 6. The Administrator determines if you have the right to create a profile task for the connection, and have the right to schedule the task. If so, the task is scheduled in the CMS system.
- 7. When the scheduled time arrives, the CMS sends the task information to the Information Steward Task Scheduling Service.
- 8. The Information Steward Task Scheduling Service sends the profile task to the SAP Data Services Job Server.
- 9. The Data Services Job Server partitions the profile task based on the performance application settings.
- 10. The Data Services Job Server runs the profile task and stores the results in the Information Steward repository.
- 11. The web application server displays the profile results in Data Insight Workspace Home.

Task overview: Information workflows [page 29]

### **Related Information**

Adding a table to a Data Insight project [page 30]
Scheduling and running a Metadata Management integrator source [page 32]
Creating a custom Cleansing Package with Cleansing Package Builder [page 32]
Creating a Data Cleansing Solution in Data Cleansing Advisor [page 34]

# 2.4.3 Scheduling and running a Metadata Management integrator source

Schedule and run an integrator source in Metadata Management to collect metadata.

The following workflow describes the process:

- 1. You schedule an integrator source in the Central Management Console (CMC). The CMC sends the request to the Central Management Server (CMS) system.
- 2. If you have the appropriate rights to schedule the object, the CMS commits the scheduled integrator request to the CMS system.
- 3. When the scheduled time arrives, the CMS finds a suitable SAP Information Steward Job Server based on the associated integrator Job Server group and passes the job.
- 4. The integrator process collects metadata and stores the metadata in the Information Steward repository.
- 5. The integrator process generates the Metadata Management search index files and loads them to the EIM Adaptive Processing Server Input File Repository Server.
- 6. After uploading the search index files, the integrator source notifies the Metadata Management search service.
- 7. The Metadata Management search service downloads the generated index files and consolidates them into a master index file.
- 8. The Information Steward Integrator Scheduling Service updates the CMS with the job status.

Task overview: Information workflows [page 29]

## **Related Information**

Adding a table to a Data Insight project [page 30]

Profiling data [page 31]

Creating a custom Cleansing Package with Cleansing Package Builder [page 32]

Creating a Data Cleansing Solution in Data Cleansing Advisor [page 34]

# 2.4.4 Creating a custom Cleansing Package with Cleansing Package Builder

Create and publish a custom cleansing package using the SAP Information Steward Cleansing Package Builder.

The following workflow describes the process of creating and publishing a custom cleansing package in Cleansing Package Builder.

- 1. Open the Cleansing Package Builder tab.
- 2. The Cleansing Package Builder application sends your login information to the Cleansing Package Builder Web Service.

- 3. The Cleansing Package Builder Web Service sends the information to the EIM Adaptive Processing server.

  The EIM Adaptive Processing Server runs on the SAP BusinessObjects Business Intelligence platform.
- 4. The EIM Adaptive Processing Server determines which rights the user has in Cleansing Package Builder.
- The EIM Adaptive Processing Server sends the information back through the Cleansing Package Builder Web Service to the Cleansing Package Builder application.
   You can view only the cleansing packages to which you have the rights.
- 6. To start creating a cleansing package, open the Cleansing Packages Tasks window and select New Cleansing Package Custom Cleansing Package.
  - You provide the required information and sample data to create the cleansing package.
- 7. The Cleansing Package Builder sends the information through the Cleansing Package Builder Web service to the Cleansing Package Builder Core Service, using the SAP Enterprise SDK mechanism.
  - The Cleansing Package Builder Core Service handles the main functions of Cleansing Package Builder. The Cleansing Package Builder Core Service runs on the EIM Adaptive Processing Server.
- 8. The Cleansing Package Builder Core Service sends the response back through the Cleansing Package Builder Web Service to the Cleansing Package Builder application.

  The new cleansing package is created in Cleansing Package Builder.
- 9. Information Steward communicates with the Cleansing Package Builder Auto-Analysis Service through the Cleansing Package Builder Web Service.
  - The Cleansing Package Builder Auto-Analysis Service analyzes the data to create suggestions of standard forms and variations. The Cleansing Package Builder Auto-Analysis Service runs on the EIM Adaptive Processing Server.
- 10. When you've finished refining the cleansing package, select *Publish* in the *Cleansing Packages Tasks* window.
- 11. The Cleansing Package Builder application communicates with the Cleansing Package Builder Publishing Service through the Cleansing Package Builder Web Service.
  - The Cleansing Package Builder Publishing Service assists in the cleansing package's conversion to the reference data format used by SAP Data Services. The Cleansing Package Builder Publishing Service runs on the EIM Adaptive Processing Server.
- 12. Information Steward sends the published cleansing package to the SAP BusinessObjects BI platform input file repository so that it can be accessed by Data Services.
- 13. Data Services communicates directly with the SAP BusinessObjects BI platform to sync with the published cleansing packages.

Task overview: Information workflows [page 29]

### **Related Information**

Adding a table to a Data Insight project [page 30]

Profiling data [page 31]

Scheduling and running a Metadata Management integrator source [page 32]

Creating a Data Cleansing Solution in Data Cleansing Advisor [page 34]

# 2.4.5 Creating a Data Cleansing Solution in Data Cleansing Advisor

SAP Information Steward helps you create a complete data cleansing solution that you can ultimately use to increase the quality of your data in SAP Data Services.

The following workflow describes the process of creating and publishing a data cleansing solution with the Data Cleansing Advisor:

- 1. You select an input source in the Data Insight Workspace Home, and then choose Profile Content Type .
- 2. After content type profiling is complete, Data Insight places the *Launch Data Cleansing Advisor* icon next to the name of the input source, if applicable.
  - The icon appears only when Data Insight is able to assign content types for one or more columns in the source
- 3. Select the Launch Data Cleansing Advisor icon to start the Data Cleansing Advisor wizard.
- 4. The Data Cleansing Advisor wizard prompts you to provide necessary information for creating a data cleansing solution.
- 5. For each wizard step, the Web application server communicates with the Data Cleansing Advisor service to retrieve optimal results based on your current selection.
- 6. When you select *Finish* in the Data Cleansing Advisor wizard, the Web application server passes the request to the Data Cleansing Advisor service.
- 7. Data Insight starts the creation process for this data cleansing solution on the EIM Adaptive Processing Server.
- 8. Data Insight redirects you to the Data Cleansing Solutions list in Data Cleansing Advisor. Data Insight lists the newly created cleansing solution with a status of "Creating."
- 9. The Data Cleansing Advisor service stores all settings in the Central Management Server so that it can retrieve the settings for processing in later steps.
- 10. The Data Cleansing Advisor service copies data from the input source to the Information Steward local repository. The service then starts a new SAP Data Services job on the Data Services Job Server.
- 11. The Data Cleansing Advisor service cleanses the data using content-type profiling results and options selected in the Data Cleansing Advisor wizard.
  - The Data Cleansing Advisor services starts two Data Services jobs on the Data Services Job Server for this step.
- 12. Data Cleansing Advisor performs matching by starting a new Data Services job on the Data Services Job Server.
- 13. Data Insight lists the data cleansing solution with a "Ready" status. You can view the results and edit cleanse and match settings in Data Cleansing Advisor.
- 14. When you satisfied with the data cleansing solution, you can do one of two things: or you can
  - Export the solution as an ATL file, which you can later import into the Data Services Designer.
  - Send the solution directly to the Data Services repository, which you can open as a data flow in the Data Services workspace for completion.

# ① Note

For the job to be viable, you must add a source and target object to the data flow and complete the remaining mapping.

**Task overview:** Information workflows [page 29]

# **Related Information**

Adding a table to a Data Insight project [page 30]

Profiling data [page 31]

Scheduling and running a Metadata Management integrator source [page 32]

Creating a custom Cleansing Package with Cleansing Package Builder [page 32]

# 3 Securing SAP Information Steward

# 3.1 Security Overview

SAP Information Steward uses the security framework that SAP BusinessObjects Business Intelligence platform (BI platform) provides.

The SAP BusinessObjects BI platform architecture addresses the many security concerns that affect today's businesses and organizations. It supports features such as distributed security, single sign-on, resource access security, granular object rights, and third-party authentication in order to protect against unauthorized access.

For details about how BI platform addresses enterprise security concerns, see the SAP Business Intelligence Platform Administrator's Guide. For more information about securing the platform, see the topic "Securing the BI platform" in the same guide (SAP Business Intelligence Platform Administrator's Guide).

# **Running the Information Steward application**

As a security requirement, the latest Adobe Flash player must be installed in the web browser used for Information Steward. JavaScript is also used, but you do not need to install it.

#### **Related Information**

Securing user data for Information Steward [page 38]
Storage of sensitive information [page 38]
Configuring Information Steward for SSL [page 39]
Reverse proxy servers [page 43]
Information Steward pre-defined users and groups [page 52]

# 3.2 Enterprise security

SAP Information Steward is a web-based application that uses enterprise security provided by SAP Business Intelligence platform. Information Steward takes advantage of the following SAP Enterprise security features:

- Secure access to user data
- Storage of sensitive information
- · Secure connections

Reverse proxy servers

#### ① Note

You should have a virus scanner running on the Business Intelligence platform server to help avoid any downtime on server systems due to corrupt files. The virus scanner can quarantine any malicious files uploaded to FRS, for example, Cleansing Package Builder sample data or Metadata Management Integrator configuration files.

#### **Related Information**

Securing user data for Information Steward [page 38] Storage of sensitive information [page 38] Configuring Information Steward for SSL [page 39] Reverse proxy servers [page 43]

## 3.2.1 Data protection and privacy

Data protection is associated with numerous legal requirements and privacy concerns. In addition to compliance with applicable data privacy regulations, it is necessary to consider compliance with industry-specific legislation in different countries. SAP provides specific features and functions to support compliance with regards to relevant legal requirements, including data protection. SAP does not give any advice on whether these features and functions are the best method to support company, industry, regional, or country-specific requirements. Furthermore, this information does not give any advice or recommendation in regards to additional features that would be required in particular IT environments; decisions related to data protection must be made on a case-by-case basis, under consideration of the given system landscape and the applicable legal requirements.

## ① Note

In the majority of cases, compliance with applicable data protection and privacy laws will not be covered by a product feature. SAP software supports data protection compliance by providing security features and specific data protection-relevant functions, such as simplified blocking and deletion of personal data. SAP does not provide legal advice in any form. Definitions and other terms used in this document are not taken from any given legal source.

Audit data and log files are handled by the SAP BusinessObjects Business Intelligence Platform (BIP). For more information about managing the data and log files, read about access logging and deleting personal data in the the Business Intelligence Platform Administrator Guide version 4.2 SP5 or higher.

## 3.2.2 Securing user data for Information Steward

SAP Information Steward has access to the following data which might contain sensitive information:

- Source data in Data Insight connections on which users run profile and rule tasks
- Sample data from profiling results that Data Insight stores in the Information Steward repository
- Sample data that failed validation rules that Data Insight stores in the Information Steward repository
- · All data that failed validation rules that a user chooses to store in a database accessed through a Data Insight connection.
- Results data in Match Review is saved in the staging repository. The user must secure the staging repository.

The Database Administrator (DBA) secures the data in these databases by managing user permissions on them:

- Source systems used by Data Insight
- Repository used by Information Steward
- Failed data repository used by Data Insight
- Staging repository used by Match Review

The following information is stored in the Information Steward repository during these processes:

- Data Insight information and profile sample data is stored when profiling
- Data Insight sample failed data is stored when rule tasks are calculated
- Match Review source identification is stored when a review task is running

In addition, the Data Insight Administrator or Administrator control access to the data by using the Central Management System (CMS) to manage the following rights on the Data Insight connections:

- View Data
- Profile/Rule permission
- View Sample Data
- Export Data

### **Related Information**

User rights in Data Insight [page 58]

## 3.2.3 Storage of sensitive information

Information Steward uses the SAP Enterprise cryptography which is designed to protect sensitive data stored in the CMS repository. Sensitive data includes user credentials, data source connectivity data, and any other info objects that store passwords. This data is encrypted to ensure privacy, keep it free from corruption, and maintain access control. Sample data stored in the Information Steward repository is protected by the user access permissions. For more information, see the "Overview of SAP BusinessObjects Enterprise data security" section of the SAP BusinessObjects Enterprise Administrator's Guide.

Encryption of sensitive information, such as passwords, is done in the following Information Steward areas:

- Information Steward repositories
- Metadata Integrator sources
- Connections to data sources

## Storing cookies

A cookie is a small text file that stores session state on the client side: the user's web browser caches the cookie for later use. The following cookies are used by Information Steward: MM\_Logon, user, cms, authentication, sap id, sap client number, token, vintela sso, metadata login.

## 3.2.4 Configuring Information Steward for SSL

You can configure the Secure Sockets Layer (SSL) protocol for SAP Information Steward by:

• configuring the web application (see the Business Intelligence platform *Web Application Deployment Guide*)

### ① Note

When configuring the web application, be certain that the HTTP access to the Business Intelligence platform web application is maintained after enabling SSL. Otherwise, the main Information Steward web application is not able to initialize.

- configuring the Business Intelligence platform (see the Business Intelligence platform Administrator Guide)
- configuring the Remote Job Server (below)

## **Configure the Remote Job server**

The SAP Enterprise Metadata Integrator in Information Steward can collect metadata from an SAP BusinessObjects Enterprise XI 3.x system by using the Remote Job Server. When you install Information Steward, you install the Remote Job Server component on the computer where the Enterprise XI 3.x system resides. Then you use the Information Steward Service Configuration to configure the Remote Job Server. For information about installing the Remote Job Server on the SAP BusinessObjects Enterprise XI 3.x system, see "Remote Job Server Installation" in the *Installation Guide*.

If you are using the Secure Sockets Layer (SSL) protocol for all network communication between clients and servers in your SAP BusinessObjects Enterprise XI 3.x and SAP Business intelligence platform 4.0 deployments, you can use SSL for the network communication between the Remote Job Server and the Metadata Integrator on Information Steward. In this environment:

• The server is the Remote Job Server on the SAP BusinessObjects Enterprise XI 3.x. To enable SSL, the server must have both keystore and truststore files defined.

• The client is the Metadata Integrator on Information Steward. To enable SSL, the client must use the same truststore and password as the server.

To set up SSL between the Remote Job Server and the Metadata Integrator, you need to perform the following tasks:

- Create keystore and truststore files for the Remote Job Server and copy the truststore file to the Business intelligence platform 4.0 system.
- Configure the location of SAP BusinessObjects Enterprise XI 3.x SSL certificates and key file names (from Server Intelligence Agent (SIA)).

#### **Related Information**

Creating the keystore and truststore files for the Remote Job Server [page 40] Configuring the SSL protocol for the Remote Job Server [page 41] SSL and HTTPS setup for Information Steward [page 42]

# 3.2.4.1 Creating the keystore and truststore files for the Remote Job Server

To set up SSL protocol for communication to the Remote Job Server, use the keytool command to:

- Create a certificate and store it in a keystore file on the computer where SAP BusinessObjects Enterprise XI 3.x resides
- Create a trust certificate and store it in a truststore file on the computer where SAP BusinessObjects Enterprise XI 3.x resides
- Copy the trust certificate into a truststore file on the computer where SAP BusinessObjects Business Intelligence Platform 4.0. resides
- 1. On the computer where you installed SAP BusinessObjects Enterprise XI 3.x, generate a keystore file and export it:
  - a. Open a cmd window and go to the directory where Metadata Management configuration files are stored for Information Steward.

For example, type the following command:

```
\verb"cd C:\P ogram Files (x86)\SAP BusinessObjects\InformationSteward\MM\config
```

b. Generate the keystore file using the keytool command.

For example, type the following command to generate a keystore file with the name is.keystore and password mypwstore:

```
%JAVA_HOME%\bin\keytool -genkey -keystore is.keystore -keyalg RSA -dname "CN=localhost,OU=ICC,O=ICC,L=PA,ST=CA,C=US" -keypass mypwkey -storepass mypwstore
```

The value for keypass protects the generated key.

This command creates the key and certificate in the keystore file in the C:\Program Files (x86)\SAP BusinessObjects\InformationSteward\MM\config directory.

c. Export the certificate from the keystore file using the keytool command. For example, type the following command to export to the file isClient.cer:

```
%JAVA_HOME%\bin\keytool -export -keystore is.keystore -file isClient.cer -keypass mypwkey -storepass mypwstore
```

d. Import the certificate from the export file to create the truststore file.

For example, type the following command to import the certificate into a truststore file named is.truststore.keystore:

```
%JAVA_HOME%\bin\keytool -import -v -trustcacerts -file isClient.cer -keystore is.truststore.keystore -keypass mypwkey -storepass mypwstore
```

This command stores the certificate in the truststore file in the InformationSteward\MM\Config directory.

- 2. Copy the truststore file to the computer where SAP Business Intelligence Platform 4.0. resides.
  - a. Ensure that the is.truststore.keystore file is in a directory that is available to both the computer where SAP BusinessObjects Enterprise XI 3.x is installed and the computer where SAP Business Intelligence Platform 4.0. is installed.
  - b. Copy the is.truststore.keystore file to the directory where Metadata Management configuration files are stored for Information Steward.
     For example:

C:\Program Files (x86)\SAP BusinessObjects\InformationSteward\MM\config

# 3.2.4.2 Configuring the SSL protocol for the Remote Job Server

After you create a key and certificate on the Remote Job Server computer and store them in a secure location, you need to provide the Information Steward Service Configuration on SAP BusinessObjects Enterprise XI 3.x with the secure location.

To configure the SSL protocol in the Central Configuration Manager (CCM):

- 1. Obtain the SSL certificate and key file names from the SIA Properties file.
  - a. Click Start All Programs SAP BI platform 4 SAP BI platform Central Configuration Manager to open the CCM.
  - b. Right-click Server Intelligence Agent and choose Properties.
  - c. Obtain the values for the following options so that you can enter them in a later step:
    - SSL Certificates Folder
    - Server SSL Certificate File
    - SSL Trusted Certificate File
    - SSL Private Key File
    - SSL Private Key File Passphrase File

For more information about these options, see the SAP Business Intelligence Platform Administrator's Guide

d. Click Cancel to close the Server Intelligence Agent Properties window.

- 2. In Windows, select Start Programs < Information\_Steward\_version > Information Steward Service Configuration \( \).
- 3. Open the Protocol tab.
- 4. Make sure Enable SSL is selected.
- 5. Enter the values for the SIA options that you obtained from the CCM in step 1c above.
- 6. Enter the values for Keystore File and Keystore Password with the values that you specified in the keystore and storepass options of the keytool -genkey command.
- 7. Enter the values for Truststore File and Truststore Password with the values that you specified in the keystore and storepass options of the keytool -import command.
- 8. Click Apply.
- 9. Restart the Remote Job Server.

For more information about SSL servers, see SAP Business Intelligence Platform Administrator's Guide: Configuring servers for SSL.

#### ① Note

To run an integrator source with SSL enabled on the Remote Job Server, set the following runtime JVM parameter.

-Dbusinessobjects.migration=on

## **Related Information**

Creating the keystore and truststore files for the Remote Job Server [page 40] Setting the runtime parameter for SAP Enterprise 3.x integrator with SSL [page 238]

#### 3.2.4.3 SSL and HTTPS setup for Information Steward

These steps will help you avoid potential problems running Cleansing Package Builder if you have configured the Secure Socket Layer (SSL) protocol to work with an HTTPS setup to access a web server for SAP Information Steward.

These steps vary based on the web server you use. Information Steward's default web server is Apache Tomcat.

Before you start these steps you should read about how to deploy and undeploy web services using the WDeploy tool in the Web Application Deployment Guide located on the customer portal. For instructions specific to Information Steward, read about how to use WDeploy in the Installation Guide.

- 1. Create a copy of the file named axis2.xml located in <Install\_Dir>\SAP BusinessObjects\SAP  ${\tt BusinessObjects\ Enterprise\ XI\ 4.0\ warfiles\ we bapps\ CPBWebservice\ WEB-INF\ conf, and\ and\ conf.}$ save it to a different directory as a backup.
- 2. Open the original axis2.xml file with a text editor.

3. Add the following text to the file, updating the port number and the host as indicated in the bulleted list after the code:

- The port number is the SSL port number that you use with your BusinessObjects Enterprise (BOE) and Information Steward web service (we show "443" as an example).
- Host is the name of the server that hosts the Information Steward application. For example, if you use a web application named "myserver" to access Information Steward, set [host] to myserver (omitting the brackets).
- 4. Undeploy the CPBWebservice using WDeploy. (See the topic "To undeploy one web component" in the *Installation Guide*).
- 5. Perform the predeployment steps explicitly for CPBWebservice. For more information see the topic "WDeploy prerequisites" in the *Installation Guide*.
- 6. Redeploy the CPBWebservice. For details see the topic "Deploying web applications with WDeploy" in the Web Application Deployment Guide.

## 3.2.5 Reverse proxy servers

SAP Information Steward can be deployed in an environment with one or more reverse proxy servers. A reverse proxy server is typically deployed in front of the web application servers in order to hide them behind a single IP address. This configuration routes all Internet traffic that is addressed to private web application servers through the reverse proxy server, hiding private IP addresses.

Because the reverse proxy server translates the public URLs to internal URLs, it must be configured with the URLs of the Information Steward web applications that are deployed on the internal network.

For information about supported reverse proxy servers and how to configure them, see "Information platform services and reverse proxy servers" and "Configuring reverse proxy servers for Information platform" in the SAP information platform services Administrator's Guide.

# 4 Information Steward configuration settings

Use configuration settings to establish directory locations, to control software behavior when performing tasks, and to control performance and scalability.

The *Information Steward Settings* window in the Central Management Console (CMC) contains many settings that control how the software behaves when performing tasks in Data Insight, Metadata Management, Metapedia, Cleansing Package Builder, and Match Review.

## 4.1 Configuring Information Steward settings

Administrators or users with the required permissions can set or change the Information Steward configuration settings.

- 1. Log in to the Central Management Console (CMC) and select Applications.
- 2. Double-click Information Steward application.

The Information Steward Settings window opens.

3. Select Configure Application in the navigation pane at left.

The configuration settings appear at right.

- 4. For each option, accept the current setting or adjust the settings as applicable. For option descriptions, see Information Steward settings option descriptions [page 45].
- 5. Click Save to apply the settings. Changes that affect the user interface are visible to users when they log out and log back in.

To reset the settings to their default values, click *Reset*. To cancel the changes that you made to the settings and before you have saved them, click *Cancel*.

# 4.2 Information Steward settings option descriptions

The *Information Steward Settings* window in the *Applications* area of the Central Management Console (CMC) contains options that control software behavior and job performance in Information Steward modes.

| Group                    | Parameters                | Default value | Description                                                                                                    |  |  |
|--------------------------|---------------------------|---------------|----------------------------------------------------------------------------------------------------|--|--|
| Profiling (Data Insight) | Max input size            | -1            | Maximum number of rows to profile.                                                                                                    |  |  |
|                          |                           |               | -1 processes all records                                                                                                    |  |  |
|                          |                           |               | Set a positive maximum<br>number of rows to input for<br>profiling to reduce memory<br>consumption, especially for<br>profiling large tables. |  |  |
|                          | Input sampling rate       | 1             | Rate at which rows are read.                                                                                                    |  |  |
|                          |                           |               | 1 reads every row, 2 reads every second row, and so on.                                                                                       |  |  |
|                          | Max sample data size      | 25            | Maximum number of records to save for each profile attribute.                                                                                 |  |  |
|                          | Number of distinct values | 25            | Number of distinct values to store for the data distribution result.                                                                          |  |  |
|                          | Number of patterns        | 25            | Number of patterns to store for pattern distribution result.                                                                                  |  |  |
|                          | Number of words           | 25            | Number of words to store for word distribution result.                                                                                        |  |  |
|                          | Results retention period  | 90            | Duration in days before<br>the profiling results are de-<br>leted from the Information<br>Steward repository by the<br>Purge utility.         |  |  |
|                          | Optimization period       | 24            | Duration in hours before the software replaces profiling results with results from a scheduled task.                                          |  |  |
|                          |                           |               | Set to 0 hours to refresh results with every task run.                                                                                        |  |  |

| Group                | Parameters                       | Default value                                                     | Description                                                                                                    |  |
|----------------------|----------------------------------|-------------------------------------------------------------------|----------------------------------------------------------------------------------------------------|--|
|                      | Address Reference Data directory | <pre><install_dir>\Data Services\DataQualit y</install_dir></pre> | Directory location for reference data used for address profiling and Data Cleansing Advisor processing.                                                                              |  |
|                      |                                  |                                                                   | If no value is entered, Data<br>Cleansing Advisor uses ad-<br>dress reference data stored<br>in the Data Quality subdirec-<br>tory of the Data Services in-<br>stallation directory. |  |
| Rules (Data Insight) | Max input size                   | -1                                                                | Maximum number of rows to validate for rules.                                                                                                    |  |
|                      |                                  |                                                                   | -1 validates rules for all rows in a source.                                                                                                    |  |
|                      |                                  |                                                                   | Set a positive maximum<br>number of rows for rule val-<br>idation to reduce memory<br>consumption, especially for<br>large tables.                                                   |  |
|                      | Input sampling rate              | 1                                                                 | Rate at which rows are read.                                                                                                    |  |
|                      |                                  |                                                                   | 1 reads every row, 2 reads every second row, and so on.                                                                                                    |  |
|                      | Max sample data size             | 100                                                               | Maximum number of failed records to save for each rule.                                                                                                    |  |
|                      |                                  |                                                                   | You can set up to a maximum of 500 rows.                                                                                                    |  |
|                      | Score retention period           | 1095                                                              | Number of days before the scores are purged.                                                                                                    |  |
|                      |                                  |                                                                   | The default, 1095 days, is approximately 3 years.                                                                                                    |  |
|                      | Optimization period              | 1                                                                 | Number of hours before a<br>new score is calculated for<br>a table by a scheduled task.<br>Set to 0 to always refresh im-<br>mediately.                                              |  |

| Group                      | Parameters               | Default value | Description                                                                                                    |
|----------------------------|--------------------------|---------------|----------------------------------------------------------------------------------------------------|
|                            | Default low threshold    | 5             | Default value to indicate a low threshold when binding a rule and defining a scorecard.                                                                                                    |
|                            |                          |               | The range is 1 to 10.                                                                                                    |
|                            |                          |               | You can change this value, or override the value for an individual rule or scorecard.                                                                                                    |
|                            | Default high threshold   | 8             | Default value to indicate a high threshold when binding a rule and defining a scorecard.                                                                                                    |
|                            |                          |               | The range is 1 to 10.                                                                                                    |
|                            |                          |               | You can change this value, or override the value for individual rule or scorecard.                                                                                                    |
|                            | Allow author to approve  | Yes           | Allows an author in the approval group to approve any new rules that they create. If you choose <i>No</i> , the author will not be able to approve the rules they create, even if they are part of the approval group.                                                           |
| Performance (Data Insight) | Degree of parallelism    | 4             | Number of parallel processing threads for a task.                                                                                                    |
|                            | Average concurrent tasks | 5             | Average number of profile or rule tasks that can execute in parallel in the Data Services job server group of Information Steward.                                                                                                    |
|                            |                          |               | Information Steward multiplies this value by the number of job servers available in the job server group. For example, if <i>Average concurrent tasks</i> is set to 5 and the job server group contains 2 job servers, then 10 tables or subtables can be processed in parallel. |

| Group                        | Parameters                   | Default value | Description                                                                                                    |  |  |
|------------------------------|------------------------------|---------------|----------------------------------------------------------------------------------------------------|--|--|
|                              | Number of processing threads | 2             | Maximum number of threads for file processing.                                                                                                    |  |  |
|                              | Pageable cache directory     | N/A           | Directory location to use for caching if profiling and rule tasks require more memory.                                                                             |  |  |
|                              |                              |               | Ensure that you specify a pageable cache directory that contains enough disk space for the amount of data you plan to profile.                                     |  |  |
|                              | Task distribution level      | Table         | Level to distribute the execution of a profile or rule task in an SAP Data Services job server group. The term "table" in this context means table, file, or view. |  |  |
|                              |                              |               | Table: The entire table executes on one job server.                                                                                                    |  |  |
|                              |                              |               | Subtable: The table is partitioned to execute in parallel on multiple job servers.                                                                                 |  |  |
|                              |                              |               | If you specify Subtable, ensure that:                                                                                                    |  |  |
|                              |                              |               | <ul> <li>You set up a pageable cache directory on a shared directory on which all job servers in the server group have access.</li> </ul>                          |  |  |
|                              |                              |               | <ul> <li>The network is efficient between the job servers in the group.</li> <li>The requirements for a Data Services job server group are met.</li> </ul>         |  |  |
| Debug Options (Data Insight) | Data Services engine options | N/A           | Values passed as command line parameters for debugging.                                                                                                    |  |  |

| Group                                | Parameters                              | Default value     | Description                                                                                                    |  |
|--------------------------------------|-----------------------------------------|-------------------|----------------------------------------------------------------------------------------------------|--|
| Permissions (Data Insight)           | Connection on which to base failed data | Source Connection | Connection type to base view and export permission for failed data.                                                                                                    |  |
|                                      |                                         |                   | Source connection: Users need permission to the source connection to view and export failed data. Administrators grant permission to the source connection and assign the user required permissions. If user does not have these permissions, user cannot view or export failed data.           |  |
|                                      |                                         |                   | Failed data connection: Users need permission to the failed data connection to view and export failed data. Administrators grant permission to the failed data connection and assign the required permissions. If user does not have these permissions, user cannot view or export failed data. |  |
|                                      |                                         |                   | Required permissions:  • View data                                                                                                    |  |
|                                      |                                         |                   | <ul><li>View sample data</li><li>Export data</li></ul>                                                                                                    |  |
| Data Review and Worklist<br>settings | Data Review tasks retention period      | -1                | Number of days before the<br>Match Review tasks are de-<br>leted. The longer you keep<br>the data, the larger the repo-<br>sitory size.                                                                                                    |  |
|                                      |                                         |                   | The default of -1 doesn't retain any tasks.                                                                                                    |  |
|                                      | Worklist URL                            | localhost         | URL to which match review tasks are assigned. Reviewer receives an e-mail containing the URL.                                                                                                    |  |

| Group                              | Parameters                              | Default value | Description                                                                                                    |  |  |
|------------------------------------|-----------------------------------------|---------------|----------------------------------------------------------------------------------------------------|--|--|
| Data Cleansing Advisor<br>Settings | Data Cleansing Advisor retention period | 120           | Number of days before<br>the Data Cleansing Advisor<br>staged data is deleted. The<br>longer you keep the data, the<br>larger the repository size.                                                                     |  |  |
|                                    |                                         |               | If you set the value to -1, the staged data is never purged.                                                                                                    |  |  |
| Search preferences                 | Update time (seconds)                   | 30            | Delay time before changes in Information Steward affect the search results.                                                                                                    |  |  |
| Metadata Management<br>Options     | Custom reports directory                | N/A           | Full path to the directory for custom reports, such as Crystal reports, and associated properties file. Applicable for Crystal Reports version 12 or later.                                                            |  |  |
| Metapedia options                  | Allow duplicated term names             | No            | Allows Metapedia terms to share the same name.  The Technical Name field in Metapedia must be unique.  Therefore, even though the term shares the same name with another term, the technical name is unique.           |  |  |
|                                    | Allow author to approve                 | Yes           | Allows an author in the approval group to approve any new rules that they create. If you choose <i>No</i> , the author will not be able to approve the rules they create, even if they are part of the approval group. |  |  |

| Group          | Parameters       | Default value | Description                                                                                                    |
|----------------|------------------|---------------|----------------------------------------------------------------------------------------------------|
| Email Settings | To Email Address | No            | E-mail address for the user or user group who receive utility service monitor alerts. Utility service monitor alerts inform the designated recipient or group that a scheduled utility has failed to run or is still running. |
|                |                  |               | If you do not enter an e-mail address for this option ( <i>To Email Address</i> ), Information Steward uses the e-mail address in the <i>To</i> option in the EIM Adaptive Job Server <i>Destination</i> settings in the CMC. |

## **Related Information**

Data Insight performance settings [page 124]
Resource intensive functions [page 289]
Setting up e-mail notification configuration [page 100]

# 5 Users and Groups Management

## 5.1 Users and Groups overview

The Central Management Console (CMC) manages security information, such as user accounts, group memberships, and object rights that define user and group privileges. When a user attempts an action on an Information Steward object, the CMC authorizes the action only after it verifies that the user's account or group membership has sufficient privileges.

Use SAP BusinessObjects Business Intelligence platform security to create users and authorize user access to the objects and actions within the Information Steward modules:

- Data Insight
- Metadata Management
- Metapedia (under Metadata Management in the Central Management Console)
- Cleansing Package Builder
- Match Review

Information Steward provides pre-defined user groups that have specific rights on objects unique to each module. These user groups enable you to grant rights to multiple users by adding the users to a group instead of modifying the rights for each user account individually. You also have the ability to create your own user groups.

#### Related Information

Information Steward pre-defined users and groups [page 52]
Managing users in Information Steward [page 54]
User rights in Data Insight [page 58]
User rights in Metadata Management [page 72]
User rights in Metapedia [page 79]
User rights in Cleansing Package Builder [page 83]
User rights in Match Review [page 86]

## 5.2 Information Steward pre-defined users and groups

Information Steward provides pre-defined user groups for each module to facilitate managing security on the objects within each module.

Each pre-defined user group has specific rights to objects in Information Steward modules.

The following diagram provides an overview of the pre-defined Information Steward user groups and their relation to the Administrator group in the Information Platform Services (IPS).

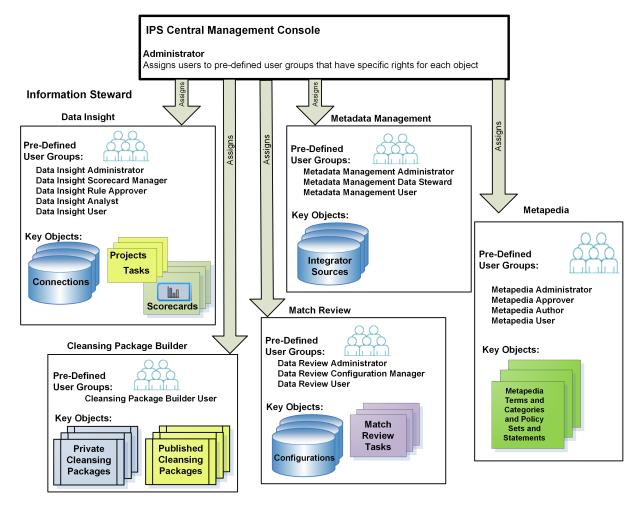

- Members of the Administrator group are responsible for the following tasks in the IPS:
  - Create users and custom groups for all Information Steward modules
  - Perform all tasks within all Information Steward modules
  - Grant access to cleansing packages

The table below describes the role for administrators for each Information Steward module.

Administrator roles in Information Steward

NA - dest

| Module Administrator role |                                                                                                    |  |
|---------------------------|----------------------------------------------------------------------------------------------------|--|
| Data Insight              | <ul> <li>Grants users and groups access to connections and projects. (By default, all Data Insight pre-defined groups are granted access to all connections and projects.)</li> <li>Accesses all Data Insight actions.</li> </ul> |  |
| Metadata Management       | <ul> <li>Grants user access to integrator sources.</li> <li>Accesses all Metadata Management actions.</li> </ul>                                                                                                    |  |

| Module      | Administrator role                                                                                                    |
|-------------|----------------------------------------------------------------------------------------------------|
| Metapedia   | <ul> <li>Grants user access to term approval roles.</li> <li>Grants user access to policy set and statement approval roles.</li> <li>Accesses all Metapedia actions.</li> </ul> |
| Data Review | <ul> <li>Creates connections for match review and schedules<br/>for match review configurations.</li> <li>Accesses all Match Review actions.</li> </ul>                         |

Within each Information Steward module, additional user groups have specific rights for the objects within that module. For example, the Data Insight Analyst group can create profile tasks and rules, but only the Data Insight Rule Approver can approve rules.

### **Related Information**

Data Insight predefined user groups [page 59]

Type-specific rights for Data Insight objects [page 60]

Metadata Management pre-defined user groups [page 73]

Type-specific rights for Metadata Management objects [page 73]

Group rights for cleansing packages [page 84]

User rights in Cleansing Package Builder [page 83]

Match Review pre-defined user groups [page 86]

Type-specific rights for Match Review [page 87]

## 5.3 Managing users in Information Steward

This section contains the steps to create users and add them to Information Steward groups.

## 5.3.1 Creating users for Information Steward

Create user accounts and assign them to groups or assign rights to control their access to objects in SAP Information Steward.

To create users:

- 1. Log in to the Central Management Console (CMC) with a user name that belongs to the Administrator group.
- 2. At the CMC home page, click Users and Groups.
- 3. Click Manage New New User ...

#### 4. To create a user:

a. Select your authentication type from the Authentication Type list.

Information Steward can use the following user authentication:

- Enterprise (default)
- LDAP (can be used with single sign-on)
- Windows Active Directory (AD) (can be used with single sign-on)
- SAP ERP and Business Warehouse (BW)

For more information, see the "Single Sign-On Setup" topic in the SAP BusinessObjects Business Intelligence platform Administrator Guide.

b. Type the account name, full name, email, and description information.

→ Tip

Use the description area to include extra information about the user or account.

- c. Specify the password information and settings.
- 5. To create a user that will logon using a different authentication type, select the appropriate option from the *Authentication Type* list, and type the account name.
- 6. Specify how to designate the user account according to options stipulated by your SAP Business Intelligence platform license agreement.

If your license agreement is based on user roles, select one of the following options:

- *BI Viewer*: Access to Business Intelligence platform applications for all accounts under the BI Viewer role is defined in the license agreement. Users are restricted to access application workflows that are defined for the BI Viewer role. Access rights are generally limited to viewing business intelligence documents. This role is typically suitable for users who consume content through Business Intelligence platform applications.
- BI Analyst: Access to SAP Enterprise applications for all accounts under the BI Analyst role is defined in the license agreement. Users can access all applications workflows that are defined for the BI Analyst role. Access rights include viewing and modifying business intelligence documents. This role is typically suitable for users who create and modify content for Business Intelligence platform applications.

If your license agreement is not based on user roles, specify a connection type for the user account.

- Choose *Concurrent User* if this user belongs to a license agreement that states the number of users allowed to be connected at one time.
- Choose *Named User* if this user belongs to a license agreement that associates a specific user with a license. Named user licenses are useful for people who require access to SAP BusinessObjects Enterprise regardless of the number of other people who are currently connected.
- 7. Click Create & Close.

The user is added to the system and is automatically added to the Everyone group. An inbox is automatically created for the user, as is an Enterprise alias. You can now add the user to a group or specify rights for the user. For more information, see the "Managing users and groups" topic in the SAP Business Objects Business Intelligence platform Administrator Guide.

# 5.3.2 Adding users and user groups to Information Steward groups

Groups are collections of users who share the same rights to different objects. SAP Information Steward provides groups for Data Insight and Metadata Management, such as Data Insight Analyst group and Metadata Management User group.

To add a user to a group:

- 1. Log in to the Central Management Console (CMC) with a user name that belongs to the Administrator group.
- 2. At the CMC home page, click Users and Groups.
- 3. Select the *User List* or *Group List* node in the navigation tree.
- 4. Select the name of the user or user group in the right panel.
- 5. Click Actions Join Group .
- 6. On the Join Group dialog box, select the Group List node in the navigation tree.
- 7. Select one or more names from the *Available Groups* list, and click > to place them in the *Destination Group(s)* list.
- 8. Click OK.

### **Related Information**

Data Insight predefined user groups [page 59]
Group rights for connections [page 63]
Group rights for projects [page 64]
Group rights for tasks [page 66]
Metadata Management pre-defined user groups [page 73]

## 5.3.3 Denying access

To deny access to Information Steward for an individual user or group:

- 1. Log in to the Central Management Console (CMC) with a user name that is a member of either the Administrator group or the Data Insight Administrator group.
- 2. At the CMC home page, click Information Steward.
- 3. Click Manage > Security > User Security \( \).
- 4. On the User Security page, click Add Principals.
- 5. In the list of *Available users/groups*, select the name of each user or group that you want to deny access, and click the > button to move the names to the *Selected users/groups* list.
- 6. Click Add and Assign Security.
- 7. Click the Advanced tab.

- 8. Click the Add/Remove Rights link.
- 9. On the General rights list, deny the View objects right.
- 10. Click Apply or OK.

## 5.3.4 Deleting users in Information Steward

Deleting a user removes them from all user groups to which they belong and removes their right to access and control objects in SAP Information Steward.

#### To delete a user:

- 1. Log in to the Central Management Console (CMC) with a user name that belongs to the Administrator group.
- 2. At the CMC home page, click Users and Groups.
- 3. Select the User List node in the navigation tree.
- 4. Select the name of the user in the right panel.
- 5. Click Manage Delete ...
- 6. Click OK.

### **Related Information**

Creating users for Information Steward [page 54]
Adding users and user groups to Information Steward groups [page 56]

## 5.3.5 Setting user e-mail address for notifications

Administrators add users e-mail information in the Central Management Console (CMC) so the user can receive e-mail notifications for specific events.

Before SAP Information Steward sends e-mail notifications to users, you must configure the EIM Adaptive Job Server Destination E-mail settings for SMTP domain, host, port, and other settings.

- 1. Log in to the CMC and select *Users and Groups* from the *CMC Home* dropdown menu.
- 2. Click *User List* or *Group List* as applicable from the navigation tree at left. A list of all users appears at right.
- 3. Select the applicable user name and click Manage Properties .
- 4. Complete the *Email* text box with the user e-mail address.
- 5. Click Save & Close.

## **Related Information**

Setting up e-mail notification configuration [page 100]

## 5.4 User rights in Data Insight

The Data Insight module of SAP Information Steward contains the following objects that have specific rights that allow various actions on them.

- Connections through which users view data sources and import tables and files to profile the data. In
  addition to rights to the connection, a user must also be granted permission on the source data:
  For database connections, the Database Administrator must grant privileges on the tables to the user.
  For file connections, the users that run the following services must have permissions on the directory
  where the file resides:
  - Information Steward Web Application Server (for example, Tomcat)
  - Data Services service
  - Server Intelligence Agent that runs EIMAdaptiveProcessingServer and ISJobServer
- Views that can join tables and files from multiple connections.
- Projects that contain profile tasks, rule tasks, and scorecards in specific business areas, such as HR or Sales.
- Profile tasks that collect profile attributes to help you determine the quality and structure of the data.
- Rule tasks that validate the data according to your business and quality rules.

The following diagram shows users and groups who are granted rights to access Connections, Projects, and Tasks for Data Insight.

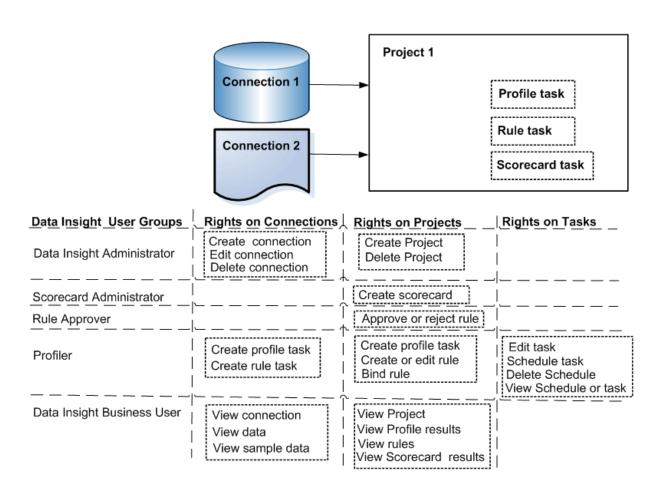

## **Related Information**

Data Insight predefined user groups [page 59]

Type-specific rights for Data Insight objects [page 60]

Customizing rights on Data Insight objects [page 67]

Managing users in Information Steward [page 54]

## **5.4.1** Data Insight predefined user groups

Information Steward provides the following predefined Data Insight user groups to facilitate the assignment of rights on connections, projects, and tasks. These groups enable you to change the rights for multiple users in one place (a group) instead of modifying the rights for each user account individually.

→ Tip

Users working on the same project should have access to the same set of connections so that they can collaborate on the same data set within a project.

The following table describes the predefined user groups in ascending order of rights.

| User group                     | Description                                                                                                    |
|--------------------------------|----------------------------------------------------------------------------------------------------|
| Data Insight User              | Users can view the connections, projects, source data, profile results, sample profile data, rules, sample data that failed rules, and scorecard results. |
| Data Insight Analyst           | Users have all of the rights of a Data Insight User, plus the following rights:                                                                           |
|                                | Add tables and files to a project                                                                                                    |
|                                | Remove tables and files from a project                                                                                                    |
|                                | <ul> <li>Create, edit, and delete profile tasks and rule tasks</li> </ul>                                                                                 |
|                                | Create, edit, and delete rules, bind rules                                                                                                    |
|                                | Schedule profile tasks and rule tasks                                                                                                    |
| Data Insight Rule Approver     | Users have all of the rights of a Data Insight Analyst, plus the right to approve and reject rules.                                                       |
| Data Insight Scorecard Manager | Users have all of the rights of a Data Insight Analyst, plus the right to create and edit scorecards that consist of rules for specific Key Data Domains. |
| Data Insight Administrator     | Users have all of the user group rights listed above plus the following rights:                                                                           |
|                                | Configure, edit, delete, run, schedule, view history of Information Steward utilities                                                                     |
|                                | Create, edit, and delete Data Insight connections and projects                                                                                            |
|                                | Configure Information Steward application settings                                                                                                    |
|                                | Change Information Steward repository user and password                                                                                                   |

## **Related Information**

Group rights for Data Insight folders and objects in the CMC [page 61] Group rights for connections [page 63] User rights for views [page 65] Group rights for projects [page 64] Group rights for tasks [page 66]

## 5.4.2 Type-specific rights for Data Insight objects

Rights are the base units for controlling user access to the objects, users, applications, servers, and other features in SAP BusinessObjects Enterprise.

Type-specific rights are rights that affect specific object types only, such as Data Insight connections, Data Insight projects, profile tasks, or rule tasks.

Rights are set on objects, such as a Data Insight connection or project, rather than on the "principals" (the users and groups) who access them. By default, the pre-defined Data Insight user groups are granted access to newly created connections and projects. If you want some users to access only certain connections and projects, then do not add them to a pre-defined group, but add their user names to the list of principals for each individual connection and project and assign the appropriate type -specific rights. For example, to give

a user access to a particular connection, you add the user to the list of principals who have access to the connection.

Type-specific rights consist of the following:

- General rights for the object type

  These rights are identical to general global rights (for example, the right to add, delete, or edit an object),
  but you set them on specific object types to override the general global rights settings.
- Specific rights for the object type

  These rights are available for specific object types only. For example, the right to view data appears for

  Data Insight connections but not for Data Insight projects.

For more information about user rights, see "How rights work in SAP Enterprise" in the *Enterprise Administrator's Guide*.

## **Related Information**

Group rights for connections [page 63] Group rights for projects [page 64] Group rights for tasks [page 66]

# 5.4.2.1 Group rights for Data Insight folders and objects in the CMC

Each pre-defined Data Insight user group provides specific rights on the folders and objects in the CMC, as the following tables show.

Rights for Data Insight folders in the CMC

| Pre-defined   | User | Grouns  |
|---------------|------|---------|
| i ie deiiiied | UJC! | ai oups |

| Right<br>Name                 | Description                                                 | Data Insight<br>Administrator                                                                                                    | Data Insight<br>Scorecard<br>Manager                                                                                                    | Data In-<br>sight Rule<br>Approver                                                                                                    | Data In-<br>sight An-<br>alyst                                                                                                    | Data In-<br>sight<br>User                                                                                                    |
|-------------------------------|-------------------------------------------------------------|----------------------------------------------------------------------------------------------------|----------------------------------------------------------------------------------------------------|----------------------------------------------------------------------------------------------------|----------------------------------------------------------------------------------------------------|----------------------------------------------------------------------------------------------------|
| View ob-<br>jects             | View Data Insight folder on the CMC                         | Yes                                                                                                    | Yes                                                                                                    | Yes                                                                                                    | Yes                                                                                                    | Yes                                                                                                    |
| Modify<br>Rights              | Modify the rights<br>users have to Data<br>Insight          | Yes                                                                                                    | No                                                                                                    | No                                                                                                    | No                                                                                                    | No                                                                                                    |
| View ob-<br>jects             | View connections in Connections folder                      | Yes                                                                                                    | Yes                                                                                                    | Yes                                                                                                    | Yes                                                                                                    | Yes                                                                                                    |
| Add Ob-<br>jects to<br>Folder | Create connection                                           | Yes                                                                                                    | No                                                                                                    | No                                                                                                    | No                                                                                                    | No                                                                                                    |
|                               | Name View objects Modify Rights View objects Add Objects to | Name Description  View objects View Data Insight folder on the CMC  Modify Modify the rights users have to Data Insight  View objects View connections in Connections folder  Add Objects to | Name     Description     Administrator       View objects     View Data Insight folder on the CMC     Yes       Modify Modify the rights Rights     Wes     Yes       View objects     Usew connections in Connections folder     Yes       Add Objects to     Create connection yes | Right Name Description Data Insight Administrator Manager  View objects folder on the CMC  Modify Modify the rights Rights users have to Data Insight Jects Connections in Jects Connections folder  Add Objects to | Right<br>NameDescriptionData Insight<br>AdministratorScorecard<br>Managersight Rule<br>ApproverView objectsView Data Insight<br>folder on the CMCYesYesModify<br>RightsModify the rights<br>users have to Data<br>InsightYesNoNoView objectsView connections in<br>jectsYesYesYesAdd Objects toCreate connectionYesNoNo | Right<br>NameDescriptionData Insight<br>AdministratorScorecard<br>Managersight Rule<br>Approversight An-<br>alystView objectsView Data Insight<br>folder on the CMCYesYesYesModify<br>RightsModify the rights<br>users have to Data<br>InsightYesNoNoNoView objectsView connections in<br>Connections folderYesYesYesYesAdd Objects toCreate connectionYesNoNoNo |

## Pre-defined User Groups

| CMC Folder or<br>Object      | Right<br>Name      | Description                                              | Data Insight<br>Administrator | Data Insight<br>Scorecard<br>Manager | Data In-<br>sight Rule<br>Approver | Data In-<br>sight An-<br>alyst | Data In-<br>sight<br>User |
|------------------------------|--------------------|----------------------------------------------------------|-------------------------------|--------------------------------------|------------------------------------|--------------------------------|---------------------------|
|                              | Modify<br>Rights   | Modify the rights users have to connections              | Yes                           | No                                   | No                                 | No                             | No                        |
| Data Insight<br>Connection   | View ob-<br>jects  | View connection properties                               | Yes                           | Yes                                  | Yes                                | Yes                            | No                        |
|                              | Edit ob-<br>jects  | Edit connection properties                               | Yes                           | No                                   | No                                 | No                             | No                        |
|                              | Delete<br>objects  | Delete connection                                        | Yes                           | No                                   | No                                 | No                             | No                        |
|                              | Modify<br>Rights   | Modify the rights users have to Data Insight connections | Yes                           | No                                   | No                                 | No                             | No                        |
| Projects folder              | View ob-<br>jects  | View Projects folder                                     | Yes                           | Yes                                  | Yes                                | Yes                            | Yes                       |
|                              | Add ob-<br>jects   | Create project                                           | Yes                           | No                                   | No                                 | No                             | No                        |
|                              | Modify<br>Rights   | Modify the rights users have to projects                 | Yes                           | No                                   | No                                 | No                             | No                        |
| Projects                     | View ob-<br>jects  | View project properties                                  | Yes                           | Yes                                  | Yes                                | Yes                            | No                        |
|                              | Edit ob-           | Edit project properties                                  | Yes                           | No                                   | No                                 | No                             | No                        |
|                              | Delete<br>objects  | Delete project                                           | Yes                           | No                                   | No                                 | No                             | No                        |
|                              | Modify<br>Rights   | Modify the rights users have to projects                 | Yes                           | No                                   | No                                 | No                             | No                        |
| Profile task or<br>Rule task | View ob-<br>jects  | View task properties                                     | Yes                           | Yes                                  | Yes                                | Yes                            | Yes                       |
|                              | View in-<br>stance | View task history and logs                               | Yes                           | Yes                                  | Yes                                | Yes                            | No                        |
|                              | Schedule           | Schedule task                                            | Yes                           | Yes                                  | Yes                                | Yes                            | No                        |
|                              | Resched-<br>ule    | Change the schedule of task                              | Yes                           | No                                   | No                                 | No                             | No                        |
|                              | Delete<br>objects  | Delete task                                              | Yes                           | Yes                                  | Yes                                | Yes                            | No                        |
|                              | Modify<br>Rights   | Modify the rights users have to tasks.                   | Yes                           | No                                   | No                                 | No                             | No                        |

### **Related Information**

User rights for Information Steward administrative tasks [page 84]

# **5.4.2.2** Group rights for connections

SAP Information Steward provides pre-defined Data Insight user groups that have specific rights to connections. You can add users to these groups to control their rights to connections.

For example, in *Data Insight*, if a user has the right to view a connection, the connection is visible in the *Browse Metadata* window. In addition, the tables and views in that connection are visible.

Rights for Data Insight Connections

| Pre-defined | l User Groups |
|-------------|---------------|
|-------------|---------------|

| Right                            | Description                                                                | Data Insight Ad-<br>ministrator | Data Insight<br>Scorecard<br>Manager | Data In-<br>sight Rule<br>Approver | Data In-<br>sight Ana-<br>lyst | Data In-<br>sight User |
|----------------------------------|----------------------------------------------------------------------------|---------------------------------|--------------------------------------|------------------------------------|--------------------------------|------------------------|
| View objects                     | View connections and tables, browse metadata in the connection             | Yes                             | Yes                                  | Yes                                | Yes                            | Yes                    |
| View Data                        | View external data in the connection                                       | Yes                             | Yes                                  | Yes                                | Yes                            | Yes                    |
| View Sam-<br>ple Data            | View profile sample data and sample data that failed rules                 | Yes                             | Yes                                  | Yes                                | Yes                            | Yes                    |
| Export<br>Data                   | Export viewed data, profile sample data, and sample data that failed rules | Yes                             | Yes                                  | Yes                                | Yes                            | Yes                    |
| Profile/<br>Rule per-<br>mission | Create profile tasks and rule tasks                                        | Yes                             | Yes                                  | Yes                                | Yes                            | No                     |

### ① Note

- Rights to a Data Insight connection are granted to users or groups when the Data Insight Administrator adds them to the *Principals* list for the connection.
- The Administrator and the Data Insight Administrator can create, edit, and delete connections in the CMC.
- For a database connection, the Database Administrator must grant the Data Insight user access to the tables.
- For a file connection, the users that run the following services must have permissions on the directory where the file resides:
  - Information Steward Web Application Server (for example, Tomcat)
  - Data Services service
  - Server Intelligence Agent that runs EIM Adaptive Processing Server and IS Job Server

### **Related Information**

Group rights for Data Insight folders and objects in the CMC [page 61] Group rights for Data Insight folders and objects in the CMC [page 61] User rights in Data Insight [page 58] Data Insight predefined user groups [page 59] Assigning users to specific Data Insight objects [page 69]

# 5.4.2.3 Group rights for projects

Each pre-defined Data Insight user group provides specific rights on projects in Information Steward, as the following table shows.

Rights for Data Insight Projects on Information Steward

| Pre-defined | User | Groups |
|-------------|------|--------|
|-------------|------|--------|

| Right               | Description                                                                                                    | Data Insight Administrator | Data Insight<br>Scorecard Manager | Data Insight<br>Rule Ap-<br>prover | Data In-<br>sight Ana-<br>lyst | Data Insight<br>User |
|---------------------|----------------------------------------------------------------------------------------------------|----------------------------|-----------------------------------|------------------------------------|--------------------------------|----------------------|
| View objects        | <ul> <li>View project</li> <li>View profile results</li> <li>View rule results</li> <li>View rules</li> <li>View scorecard result</li> <li>View Preferences page</li> </ul> | Yes                        | Yes                               | Yes                                | Yes                            | Yes                  |
| Edit objects        | <ul> <li>Add and remove tables and files in project</li> <li>Add, edit, and remove views</li> <li>Update Preferences page</li> </ul>                                        | Yes                        | Yes                               | Yes                                | Yes                            | No                   |
| Add objects         | <ul><li>Create profile tasks</li><li>Create rule tasks</li><li>Copy views</li></ul>                                                                                         | Yes                        | Yes                               | Yes                                | Yes                            | No                   |
| Manage<br>rule      | <ul><li>Create, edit, and remove rules</li><li>Bind rules</li></ul>                                                                                                    | Yes                        | Yes                               | Yes                                | Yes                            | No                   |
| Import              | <ul><li>Import rules</li><li>Import views</li></ul>                                                                                                    | Yes                        | Yes                               | Yes                                | Yes                            | No                   |
| Manage<br>scorecard | Add, edit, and remove Key<br>Data Domains                                                                                                    | Yes                        | Yes                               | No                                 | No                             | No                   |

#### **Pre-defined User Groups**

| Right        | Description                                                   | Data Insight Ad-<br>ministrator | Data Insight<br>Scorecard Man-<br>ager | Data Insight<br>Rule Ap-<br>prover | Data In-<br>sight Ana-<br>lyst | Data Insight<br>User |
|--------------|---------------------------------------------------------------|---------------------------------|----------------------------------------|------------------------------------|--------------------------------|----------------------|
| Approve rule | Approve or reject rules on Information Steward                | Yes                             | No                                     | Yes                                | No                             | No                   |
| Admin rule   | Edit, review and re-assign rules that are assigned to others. | Yes                             | No                                     | No                                 | No                             | No                   |

On the Data Insight tab of Information Steward:

- A project is visible if a user has the right to view a project.
- The Add Tables and Remove buttons are enabled in the Workspace if a user has the right to edit a project.
- The Bind and Delete buttons are enabled on the Rule tab if a user has the right to manage rules.
- The *Profile* and *Calculate Score* buttons are enabled in the Workspace if a user has the right to add objects to the project.

### ① Note

Only the Administrator and Data Insight Administrator can create, edit, and delete projects in the CMC. For more information, see Group rights for Data Insight folders and objects in the CMC [page 61].

## 5.4.2.4 User rights for views

The rights each user has on a view is inherited from the rights the user has on the connections that comprise the view

For example, suppose View1 is comprised of the following connections and tables:

- ConnectionA, Table1
- ConnectionB. Table2

Suppose User1 has the Edit right on ConnectionA but not on ConnectionB. Therefore, User1 cannot edit View1 because the denied Edit right is inherited from ConnectionB.

Similarly, if User2 has the Edit right on ConnectionA and ConnectionB, then User2 can edit View1.

This inheritance applies to all of the rights on views, as the following table shows.

Rights for Data Insight Views on Information Steward

| Right        | Description                                                        | Required inherited right                     |
|--------------|--------------------------------------------------------------------|----------------------------------------------|
| View objects | The view name and columns are visible in Workspace Home window.    | View objects right on all source connections |
| View Data    | Look at the source data in each table or file that comprise a view | View Data right on all source connections    |

| Right                   | Description                                                                | Required inherited right                         |  |  |
|-------------------------|----------------------------------------------------------------------------|--------------------------------------------------|--|--|
| View Sample<br>Data     | View profile sample data and sample data that failed rules                 | View Sample Data right on all source connections |  |  |
| Profile/Rule permission | Create profile tasks and rule tasks                                        | Profile/Rule right on all source connections     |  |  |
| Export Data             | Export viewed data, profile sample data, and sample data that failed rules | Export Data right on all source connections      |  |  |

## ① Note

The following actions require rights on the project:

- To add, edit, or remove views, a user must have the Edit objects right on the project.
- To copy a view, a user must have the Add objects right on the project.

## 5.4.2.5 Group rights for tasks

Each pre-defined Data Insight user group provides specific rights on profile tasks and rule tasks in Information Steward, as the following table shows.

Rights for Data Insight Tasks on Information Steward

| Pre- | defin | ed He | ser G | roups |
|------|-------|-------|-------|-------|

| Description                                                                             | Data Insight Ad-<br>ministrator                                                                                                    | Data Insight<br>Scorecard Man-<br>ager                                                                                                    | Data Insight<br>Rule Ap-<br>prover                                                                                                    | Data In-<br>sight Ana-<br>lyst                                                                                                    | Data Insight<br>User                                                                                                    |
|-----------------------------------------------------------------------------------------|----------------------------------------------------------------------------------------------------|----------------------------------------------------------------------------------------------------|----------------------------------------------------------------------------------------------------|----------------------------------------------------------------------------------------------------|----------------------------------------------------------------------------------------------------|
| View the task in the <i>Tasks</i> tab of the Workspace                                  | Yes                                                                                                    | Yes                                                                                                    | Yes                                                                                                    | Yes                                                                                                    | Yes                                                                                                    |
| <ul><li>Edit profile task</li><li>Edit rule task or score<br/>calculator task</li></ul> | Yes                                                                                                    | Yes                                                                                                    | Yes                                                                                                    | Yes                                                                                                    | No                                                                                                    |
| Delete profile or rule task                                                             | Yes                                                                                                    | Yes                                                                                                    | Yes                                                                                                    | Yes                                                                                                    | No                                                                                                    |
| <ul><li>Run profile task</li><li>Run rule task</li></ul>                                | Yes                                                                                                    | Yes                                                                                                    | Yes                                                                                                    | Yes                                                                                                    | No                                                                                                    |
|                                                                                         | View the task in the <i>Tasks</i> tab of the Workspace  • Edit profile task • Edit rule task or score calculator task  Delete profile or rule task  • Run profile task | Description ministrator  View the task in the Tasks tab of the Workspace  • Edit profile task • Edit rule task or score calculator task  Delete profile or rule task  • Run profile task  Yes | Description  Pata Insight Administrator  View the task in the Tasks tab of the Workspace  Edit profile task Edit rule task or score calculator task  Delete profile or rule task  Run profile task  Pata Insight Administrator  Yes  Yes  Yes  Yes  Yes  Yes | Data Insight Administrator  View the task in the Tasks tab of the Workspace  • Edit profile task • Edit rule task or score calculator task  Delete profile or rule task  Yes  Yes  Yes  Yes  Yes  Yes  Yes  Y | DescriptionData Insight AdministratorScorecard ManagerRule Approversight AnalystView the task in the Tasks tab of the WorkspaceYesYesYes• Edit profile task<br>• Edit rule task or score calculator taskYesYesYesDelete profile or rule taskYesYesYes• Run profile taskYesYesYesYes |

## **Related Information**

Group rights for Data Insight folders and objects in the CMC [page 61]

# 5.4.3 Type-specific rights for source or failed data connections

Administrators control user rights and the access connection type for viewing and exporting failed data.

Users can view failed data, view more failed data, and export failed data when they have permission to access the connection and the following specific permissions in the connection:

- View data
- View sample data
- Export data

Administrators control the access connection on which the users view or export failed data. The option is *Connection on which to base failed data* and it is in the Central Management Console in *Data Insight Settings*.

| Connection on which to base failed data | Description                                                                         |
|-----------------------------------------|-------------------------------------------------------------------------------------|
| Source connection                       | Users need permission to the source connection to view and export failed data.      |
| Failed data connection                  | Users need permission to the failed data connection to view and export failed data. |

## **Related Information**

Assigning users to specific Data Insight objects [page 69]

## 5.4.4 Customizing rights on Data Insight objects

To facilitate user management, assign users to a pre-defined Information Steward user group. By default, Information Steward assigns all pre-defined user groups to all Data Insight connections and projects. However, you might want to limit a user's access in the following ways:

- Only view and profile data in a subset of connections
- Only create rules on a subset of projects
- Only create scorecard and approve rules on a subset of projects
- Restrict project access
- Restrict access to Data Insight
- Only view and export failed data in the source or failed data connection

To limit access, take one of the following actions:

Add the user or group to only a subset of connections. In addition, create projects for specific business
areas, such as HR or Sales, and assign only certain users to access these projects to create profile tasks
and rule tasks.

Deny a right from an existing user group for a specific connection and specific project.

#### **Related Information**

Assigning users to specific Data Insight objects [page 69]
Denying user rights to specific Data Insight objects [page 68]
Data Insight predefined user groups [page 59]

## 5.4.4.1 Denying user rights to specific Data Insight objects

By default, the pre-defined Data Insight user groups are added to the access list of connections and projects when you create them. However, you might want to deny one or a small subset of users access to a specific Data Insight connection and project.

To allow a user or group to access all but one specific Data Insight connection and project:

- 1. Log in to the Central Management Console (CMC) with a user name that is a member of either the Administrator group or the Data Insight Administrator group.
- 2. Add the user name to a pre-defined Data Insight group because the user would still have access to most connections and projects. For details, see Adding users and user groups to Information Steward groups [page 56].
- 3. At the CMC home page, click *Information Steward*.
- 4. Select the object type.
  - To deny rights to a connection:
    - Select the Connections node in the Tree panel.
    - Select the connection name in the right panel.
  - To deny rights to a project:
    - Expand the Data Insight node, and expand the Projects node in the Tree panel.
    - Select the project name in the Tree panel.
  - To deny rights to a profile or rule task:
    - Expand the Data Insight node, and expand the Projects node in the Tree panel.
    - Select the project name in the Tree panel.
    - Select the task name in the right panel.
- 5. Click Manage Security User Security .
- 6. On the User Security page, click Add Principals.
- 7. In the list of *Available users/groups*, select the name of each user or group that you want to deny rights to this connection or project, and click the > button to move the names to the *Selected users/groups* list.

### ① Note

To select multiple names, hold down the ctrl key when you click each name.

8. Click Add and Assign Security.

- 9. Click the Advanced tab.
- 10. Click the Add/Remove Rights link.
- 11. To deny rights to this connection:
  - a. Expand the Application node and select Data Insight Connection.
  - b. Click the Denied column for each right that you want to deny this user or group.

For example, to deny the right to view and profile the data in this connection, click the *Deny* column for the following *Specific Rights for Data Insight Connection*:

- Profile/Rule permission
- View Data
- View Sample Data
- 12. To deny project rights:
  - a. Expand the Application node and select Data Insight Project.
  - b. Click the Denied column for each right that you want to deny this user or group.

For example, to deny the right to create scorecard and approve rules in this project, click the *Denied* column for the following *Specific Rights for Data Insight Connection*:

- Approve Rule
- Manage Rule
- 13. To deny profile or rule task rights:
  - a. Expand the Application node and select Information Steward Profiler Task.
  - b. Click the *Override General Global* column and the *Denied* column for each right that you want to deny this user or group.

For example, to deny the right to schedule a profile task or rule task, click the *Override General Global* column and the *Denied* column for the following *General Rights for Data Insight Profiler Task*:

- Reschedule instances that the user owns
- Schedule document to run
- View document instances
- 14. Click OK and verify that the list under Right Name does not display the rights you denied.
- 15. Click name of the principal you just added, click *View Security* and verify that the list of rights that you denied has the red icon in the *Status* column.
- 16. Click OK and close the User Security window.

#### Related Information

Data Insight predefined user groups [page 59]

## 5.4.4.2 Assigning users to specific Data Insight objects

Administrators can limit user or group access to only specific Data Insight connections, projects, and tasks.

Add the user or group to the list of principals for each specific Data Insight object.

### ① Note

You must assign the user to both the connection and the project to enable them to add tables or files, create profile tasks, and create rules.

To add a user or group to a specific connection and project:

- 1. Log in to the Central Management Console (CMC) with a user name that is a member of either the Administrator group or the Data Insight Administrator group.
- 2. At the CMC home page, click Information Steward.
- 3. Select the object type.
  - For a connection:
    - 1. Select the Connections node in the tree panel.
    - 2. Select the connection name in the right panel.
  - For a project:
    - 1. Expand the Data Insight node, and expand the Projects node in the tree panel.
    - 2. Select the project name in the tree panel.
  - For a profile task or rule task:
    - 1. Expand the Data Insight node, and expand Projects node in the tree panel.
    - 2. Select the task name in the right panel.
- 4. Click Manage User Security 1.
- 5. On the User Security page, click Add Principals.
- 6. In the list of Available Users or Groups:
  - a. Select the name of each user or group that you want to authorize to this connection, project, or task.
  - b. Click the > button to move the names to the Selected Users or Groups list.
- 7. Click Add and Assign Security.
- 8. Click the Advanced tab.
- 9. Click the Add/Remove Rights link.
- 10. To assign connection rights:
  - a. Expand the Application node and select Information Steward Connection.
  - b. Select the cell under the green check mark column to grant the specific right to the user or group.

For example, to grant the right to view and profile the data in the connection, click the cell in the green check mark column for the following *Specific Rights for Information Steward Connection*:

- Profile/Rule permission
- View Data
- View Sample Data
- 11. To assign project rights:
  - a. Expand the Application node and select Information Steward Project.
  - b. Click the cell under the green check mark column for each right that you want this user or group to have

For example, to grant the right to create scorecards and approve rules in this project, click the cell under the green check mark icon column for the following *Specific Rights for Data Insight Connection*:

- Approve Rule
- Manage Rule

- 12. To assign profile or rule task rights:
  - a. Expand the Application node and select Information Steward Profiler Task.
  - b. Click the box in the *Override General Global* column and the click the cell under the green check mark icon column for each right that you want this user or group to have.

For example, to grant the right to schedule a profile task or rule task, click the *Override General Global* column and the green check mark column for the following *General Rights for Data Insight Profiler Task*:

- Reschedule instances that the user owns
- Schedule document to run
- View document instances
- 13. Click OK and verify that the list under the Right Name column displays the rights you just added.
- 14. Click OK and verify that the list of principals includes the name or names you just added.
- 15. Close the User Security window.

## **Related Information**

Data Insight predefined user groups [page 59]

## 5.4.4.3 Restricting rights of a user group to one project

Whenever a project is created, all pre-defined Data Insight user groups are automatically added to its principal list. This feature facilitates user rights management when you want the same user or same group of users to have rights on all projects.

You might want to limit rights of a subset of users to only one project. For example, you might want to limit the Manage Scorecards right on the Human Resources project to only User A, and you want only User B to have the Manage Scorecards right on the Finance project.

To restrict the Manage Scorecards right to a specific user for each project:

- 1. Create User A and User B. For details, see Creating users for Information Steward [page 54].
- 2. Add User A and User B to the Data Insight Analyst user group. For more information, see Adding users and user groups to Information Steward groups [page 56].
  - This Data Insight Analyst user group has all of the rights of the Data Insight Scorecard Manager user group except the Manage Scorecard right, which you will grant to specific users within a project in subsequent steps.
- 3. Create the Human Resources project and the Finance project. For details, see Creating a project [page 160].
- 4. To grant User A the Manage Scorecard right on the Human Resources project:
  - a. Log in to the Central Management Console (CMC) with a user name that is a member of either the Administrator group or the Data Insight Administrator group.
  - b. At the CMC home page, click *Information Steward*, expand the *Data Insight* node, and expand the *Projects* node in the Tree panel.
  - c. Select the Human Resources project and click Manage Security User Security 1.

- d. On the User Security page, click Add Principals.
- e. In the list of *Available users/groups*, select User A and click the > button to move the names to the *Selected users/groups* list.
- f. Click Add and Assign Security.
- g. Click the Advanced tab.
- h. Click the Add/Remove Rights link.
- i. Expand the Application node and click Information Steward Project.
- j. Click the *Granted* column for the *Manage Scorecards* right under *Specific Rights for Data Insight Connection*.
- k. Click OK and verify that the list under Right Name displays the Manage Scorecards right.
- I. Click OK and close the User Security window.
- 5. Repeat steps 3a through 3j in the *Finance* project for User B.

### **Related Information**

Creating users for Information Steward [page 54]

Adding users and user groups to Information Steward groups [page 56]

Denying user rights to specific Data Insight objects [page 68]

## 5.5 User rights in Metadata Management

The Metadata Management module of Information Steward contains the following objects that have object-specific rights that allow various actions on them.

- Metadata Management application through which users can view relationships (such as Same As, Impact, and Lineage) between integrator sources.
- Integrator Sources through which users collect metadata.
- Integrator Source Groups to subset the metadata when viewing relationships.

The CMS manages security information, such as user accounts, group memberships, and object rights that define user and group privileges. When a user attempts an action on a Metadata Management object, the CMS authorizes the action only after it verifies that the user's account or group membership has sufficient privileges.

#### Related Information

Metadata Management pre-defined user groups [page 73]
Group rights for Metadata Management objects in Information Steward [page 76]
Group rights for Metadata Management folders and objects [page 74]
Assigning users to specific Metadata Management objects [page 77]

## 5.5.1 Metadata Management pre-defined user groups

Information Steward provides the following Metadata Management user groups to enable you to change the rights for multiple users in one place (a group) instead of modifying the rights for each user account individually.

Metadata Management pre-defined user groups

| Pre-defined User Group | Description                                                                                                    |
|------------------------|----------------------------------------------------------------------------------------------------|
| User                   | Users that can view metadata only in the Metadata Management tab of Information Steward.                                                                                                    |
| Data steward           | Users that have all the rights of a Metadata Management User, plus the following rights:  • Create and edit annotations  • Define and approve Metapedia categories and terms                                                                                                    |
| Administrator          | Users that have all the rights of a Metadata Management Data Steward, plus the following rights:  Create, edit, and delete Metadata Management integrator sources and source groups Run and schedule Metadata Integrators Create custom attributes and edit values of custom attributes Configure, edit, delete, schedule, view history of Information Steward utilities Manage Metapedia users and rights and re-assign terms to other groups |

## **Related Information**

Information Steward pre-defined users and groups [page 52]

## 5.5.2 Type-specific rights for Metadata Management objects

Type-specific rights affect only specific object types, such as integrator sources. The following topics describe type-specific rights for each Information Steward object in the CMC and Information Steward.

## **Related Information**

Group rights for Metadata Management folders and objects [page 74]
Group rights for Metadata Management objects in Information Steward [page 76]

# 5.5.2.1 Group rights for Metadata Management folders and objects

Each pre-defined Metadata Management user group provides specific rights to the folders and objects in the Central Management Console (CMC).

Rights for Metadata Management folders in the CMC

| Dro-c | lofina | ad II | lcor | Groups |
|-------|--------|-------|------|--------|
| Pre-c | ешп    | -a u  | Iser | Grouns |

| CMC Folder or Object Right Name Description |                                                       | Metadata Manage-<br>ment Administrator                                                                                                    | Metadata Man-<br>agement Data<br>Steward | Metadata<br>Management<br>User |     |
|---------------------------------------------|-------------------------------------------------------|----------------------------------------------------------------------------------------------------|------------------------------------------|--------------------------------|-----|
| Metadata<br>Management                      | View objects                                          | View Metadata<br>Management folder                                                                                                    | Yes                                      | Yes                            | Yes |
| folder                                      | Edit objects                                          | Change limits for integrator source runs                                                                                                    | Yes                                      | No                             | No  |
|                                             | Modify Rights                                         | Manage user secur-<br>ity for Metadata<br>Management                                                                                                 | Yes                                      | No                             | No  |
|                                             | Establish Relation-<br>ship in Metadata<br>Management | Establish relation-<br>ships between ob-<br>jects using the object<br>tray                                                                           | Yes                                      | Yes                            | Yes |
| Integrator Source folder                    | View objects                                          | View integrator sources, their run history, their logs, and so on.                                                                                   | Yes                                      | Yes                            | Yes |
|                                             | Add objects to the folder                             | Configure new integrator sources                                                                                                    | Yes                                      | No                             | No  |
|                                             | Modify Rights                                         | Modify the rights users have to integrator sources                                                                                                   | Yes                                      | No                             | No  |
| Integrator<br>Sources                       | View Instance                                         | View history of meta-<br>data integrator runs                                                                                                    | Yes                                      | No                             | No  |
|                                             | Add objects to the folder                             | Create integrator source configurations                                                                                                    | Yes                                      | No                             | No  |
|                                             | Edit objects                                          | Edit the properties of integrator sources                                                                                                    | Yes                                      | No                             | No  |
|                                             | Delete objects                                        | <ul> <li>Delete integrator<br/>sources</li> <li>Delete integrator<br/>source instances</li> <li>Delete the integrator source<br/>schedule</li> </ul> | Yes                                      | No                             | No  |
|                                             | Schedule                                              | Schedule and set run-<br>time parameters for<br>integrator source                                                                                    | Yes                                      | No                             | No  |

## Pre-defined User Groups

| CMC Folder or<br>Object | Right Name                | Description                                                                                  | Metadata Manage-<br>ment Administrator | Metadata Man-<br>agement Data<br>Steward | Metadata<br>Management<br>User |
|-------------------------|---------------------------|----------------------------------------------------------------------------------------------|----------------------------------------|------------------------------------------|--------------------------------|
|                         | Reschedule                | Change the schedule or run-time parameters for integrator source                             | Yes                                    | No                                       | No                             |
|                         | Modify Rights             | Modify the rights users have to integrator sources.                                          | Yes                                    | No                                       | No                             |
| Source Groups           | View objects              | View Source Groups and access properties                                                     | Yes                                    | No                                       | No                             |
|                         | Add objects to the folder | Create integrator source groups                                                              | Yes                                    | No                                       | No                             |
|                         | Edit objects              | Edit integrator source groups                                                                | Yes                                    | No                                       | No                             |
|                         | Delete objects            | Delete integrator source groups                                                              | Yes                                    | No                                       | No                             |
|                         | Modify Rights             | Modify the rights users have to source groups                                                | Yes                                    | No                                       | No                             |
| Metapedia Folder        | View objects              | View terms, catego-<br>ries, policy sets, and<br>policy statements in<br>Information Steward | Yes                                    | Yes                                      | Yes                            |
|                         | Edit                      | Modify terms, categories, policy sets, and policy statements                                 | Yes                                    | Yes                                      | No                             |
|                         | Delete                    | Remove terms, cate-<br>gories, policy sets,<br>and policy state-<br>ments                    | Yes                                    | Yes                                      | No                             |
|                         | Add objects to the folder | Create terms, categories, policy sets, and policy statements                                 | Yes                                    | Yes                                      | No                             |
|                         | Import/Export<br>data     | Import or Export the data in an Excel file                                                   | Yes                                    | Yes                                      | No                             |
|                         | Approve term              | Approve or reject the term, policy set, or policy statements                                 | Yes                                    | Yes                                      | No                             |

| Pre-defined | User | Groups |
|-------------|------|--------|
|-------------|------|--------|

| CMC Folder or<br>Object | Right Name  | Description                                                                                                    | Metadata Manage-<br>ment Administrator | Metadata Man-<br>agement Data<br>Steward | Metadata<br>Management<br>User |
|-------------------------|-------------|----------------------------------------------------------------------------------------------------|----------------------------------------|------------------------------------------|--------------------------------|
|                         | Manage term | Assign users to groups, assign rights to users, re-assign terms, policy sets, and policy statements to other groups | Yes                                    | No                                       | No                             |

# 5.5.2.2 Group rights for Metadata Management objects in Information Steward

Each pre-defined Metadata Management user group provides specific rights on objects in Information Steward, as the following table shows.

Rights for Metadata Management objects in Information Steward

| Pro-defined | User Groups |
|-------------|-------------|
|             |             |

| Right<br>Name | Description                                                                                                    | Metadata Manage-<br>ment Administrator | Metadata Manage-<br>ment Data Steward | Metadata Manage-<br>ment User |
|---------------|----------------------------------------------------------------------------------------------------|----------------------------------------|---------------------------------------|-------------------------------|
| View objects  | <ul> <li>View all of the metadata objects and their relationships</li> <li>View the custom attributes and values</li> <li>View the Preferences page</li> <li>Search all metadata sources</li> <li>View Metadata Management lineage from View Lineage option on the Documents tab of BI Launch Pad.</li> <li>View Preferences page</li> </ul> | Yes                                    | Yes                                   | Yes                           |
| Edit objects  | <ul> <li>Update Preferences page</li> <li>Edit custom attributes and display order</li> <li>Edit custom attribute values</li> <li>Edit annotations</li> <li>Edit user-defined relationships between objects</li> <li>Update Preferences page</li> </ul>                                                                                      | Yes                                    | Yes                                   | No                            |

|                |                                                                                                    | Pre-defined User Groups                |                                       |                               |  |  |
|----------------|----------------------------------------------------------------------------------------------------|----------------------------------------|---------------------------------------|-------------------------------|--|--|
| Right<br>Name  | Description                                                                                                    | Metadata Manage-<br>ment Administrator | Metadata Manage-<br>ment Data Steward | Metadata Manage-<br>ment User |  |  |
| Add objects    | <ul> <li>Create new custom attribute</li> <li>Associate custom attribute to an object type</li> <li>Update Preferences page</li> <li>Create custom attributes and display order</li> <li>Create custom attribute values</li> <li>Create annotations</li> <li>Create user-defined relationships between objects</li> </ul> | Yes                                    | Yes                                   | No                            |  |  |
| Delete objects | <ul> <li>Delete custom attribute</li> <li>Create annotations</li> <li>Delete user-defined relationships between objects</li> </ul>                                                                                                    | Yes                                    | Yes                                   | No                            |  |  |

## 5.5.3 Assigning users to specific Metadata Management objects

By default, the pre-defined Metadata Management user groups are added to the access list of integrator sources and source groups when you create them.

You might want to allow only certain users to configure integrator sources, define source groups, or define Metapedia categories and terms or policy sets and statements. In these cases, you would add the user or group to the specific Metadata Management object's access list (instead of adding to a pre-defined Metadata Management user group).

- 1. Log in to the Central Management Console (CMC) with a user name that is a member of either the Administrator group or the Metadata Management Administrator group.
- 2. At the CMC home page, click Information Steward.
- 3. Expand the Metadata Management node in the Tree panel.
- 4. Select the object type.
  - For an integrator source:
    - 1. Select the *Integrator Sources* node in the Tree panel.
    - 2. Select the integrator source name in the right panel.
  - For Metapedia categories and terms:
    - 1. Select the Metapedia node in the Tree panel.
  - For a source group:
    - 1. Expand the Source Groups node in the Tree panel.
    - 2. Select the source group name in the right panel.
- 5. Click Manage Security User Security 1.

- 6. On the User Security page, click Add Principals.
- 7. In the list of Available users/groups:
  - a. Select the name of each user or group that you want to authorize to this integrator source or Metapedia or source group.

#### ① Note

To select multiple names, hold down the Ctrl key when you click each name.

- b. Click the > button to move the names to the Selected users/groups list.
- 8. Click Add and Assign Security.
- 9. Click the Advanced tab.
- 10. Click the Add/Remove Rights link.
- 11. To assign integrator source rights:
  - a. Expand the Application node and select Metadata Management Integrator configuration.
  - b. Click the *Override General Global* column and the *Granted* (green check mark icon) column for each right that you want this user or group to have.

For example, to grant the right to schedule and view integrator instances, click the *Override General Global* column and the *Granted* column for the following *General Global Rights General* items:

- Pause and resume document instances
- Schedule document to run
- View document instances
- 12. To assign Metapedia rights:
  - a. Expand the Content node and select Folder.
  - b. Click the *Granted* column for each right that you want this user or group to have.

For example, to grant the right to create, edit, and delete Metapedia categories and terms, click the *Granted* column for the following *General Rights for Folder*:

- Add objects to folder
- Delete objects
- Edit objects
- View objects
- 13. To assign source group rights:
  - a. Expand the Application node and select Metadata Management Source Group.
  - b. Click the *Override General Global* column and the *Granted* (green check mark icon) column for each right that you want this user or group to have.

For example, to grant the right to schedule and view integrator instances, click the *Override General Global* column and the *Granted* column for the following *General Rights for Metadata Management Integrator* configuration:

- Pause and resume document instances
- Schedule document to run
- View document instances
- 14. Click OK and verify that the list under Right Name displays the rights you just added.
- 15. Click OK and verify that the list of principals includes the name or names you just added.
- 16. Close the User Security window.

## 5.6 User rights in Metapedia

In Metapedia, users create objects such as business terms and policy statements, that adhere to their business requirements and practices.

Users create categories for terms, and policy statements for policy sets. After authors have created a term or policy it is sent through an approval process.

The CMS manages security information, such as user accounts, group memberships, and object rights that define user and group privileges. When a user attempts an action on a Metapedia object, the CMS authorizes the action only after it verifies that the user's account or group membership has sufficient privileges.

### **Related Information**

Metapedia pre-defined user groups [page 79]

Type-specific rights for Metapedia objects [page 80]

Group rights for Metapedia folders [page 80]

Group rights for Metapedia terms in Information Steward [page 81]

Assigning users to specific Metapedia objects [page 82]

## **5.6.1 Metapedia pre-defined user groups**

SAP Information Steward provides the following Metapedia user groups to enable you to change the rights for multiple users in one place (a group) instead of modifying the rights for each user account individually.

Metapedia pre-defined user groups

| Pre-defined user Group | Description                                                                                                    |
|------------------------|----------------------------------------------------------------------------------------------------|
| Metapedia User         | Users that can view terms, categories, policy sets, and policy statements in the Metapedia tab of Information Steward.                                                                                                    |
|                        | O Note A Metapedia author can optionally assign a Metapedia user as an observer when creating a term, policy set, or policy statement. An observer may receives email notifications when a term, policy set, or policy statement is approved or deleted.                                                                                                    |
| Metapedia Author       | <ul> <li>Users that have all the rights of a Metapedia User, plus the following rights:</li> <li>Create, edit and delete terms and categories.</li> <li>Create, edit and delete policy sets and statements.</li> <li>Import and export terms, categories, policy sets, and policy statements using Excel.</li> <li>Receive email notification when a term, policy set, or policy statement is approved, rejected, or deleted.</li> </ul> |

| Pre-defined user Group  | Description                                                                                                    |
|-------------------------|----------------------------------------------------------------------------------------------------|
| Metapedia Approver      | Users that have all the rights of a Metapedia Author, plus the rights to approve or reject terms, policy sets, and policy statements.                                                                                                    |
|                         | Approvers receive all email notifications that a Metapedia Author receives, plus an email notification when a term, policy set, or policy statement is submitted for approval, is near or past a task due date, or when a policy set or statement has expired.                                                            |
| Metapedia Administrator | Users that have all the rights of a Metapedia Approver, plus the rights to manage terms, policy sets, and policy statements. For example, to re-assign terms, policy sets, and policy statements to other users or groups and to edit terms, policy sets, and policy statements that are not assigned to them as authors. |

## 5.6.2 Type-specific rights for Metapedia objects

Type-specific rights affect only certain object types, such as integrator sources or Metapedia objects. The following topics describe type-specific rights for each Information Steward object in the CMC and Information Steward.

#### **Related Information**

Group rights for Metapedia folders [page 80]
Group rights for Metapedia terms in Information Steward [page 81]

## **5.6.2.1** Group rights for Metapedia folders

Each pre-defined Metapedia user group provides specific rights on the folders and objects in the Central Management Console (CMC).

Rights for Metapedia folders in the CMC

| CMC Folder or       |              |                                                           | Metapedia pre-defined User Groups |          |        |      |  |
|---------------------|--------------|-----------------------------------------------------------|-----------------------------------|----------|--------|------|--|
| Object              | Right Name   | Description                                               | Administrator                     | Approver | Author | User |  |
| Metapedia<br>Folder | View objects | View terms and<br>categories in<br>Information<br>Steward | Yes                               | Yes      | Yes    | Yes  |  |
|                     | Edit         | Edit terms and categories                                 | Yes                               | Yes      | Yes    | No   |  |
|                     | Delete       | Delete terms<br>and categories                            | Yes                               | Yes      | Yes    | No   |  |

| CMC Folder or |                           |                                                                                                    | Metapedia pre-defined User Groups |          |        |      |  |  |
|---------------|---------------------------|----------------------------------------------------------------------------------------------------|-----------------------------------|----------|--------|------|--|--|
| Object        | Right Name                | Description                                                                                                    | Administrator                     | Approver | Author | User |  |  |
|               | Add objects to the folder | Create terms and categories                                                                                          | Yes                               | Yes      | Yes    | No   |  |  |
|               | Import/Export<br>data     | Import or Export the data in an Excel file                                                                           | Yes                               | Yes      | Yes    | No   |  |  |
|               | Approve term              | Approve or reject the term                                                                                           | Yes                               | Yes      | No     | No   |  |  |
|               | Manage term               | Re-assign<br>terms to other<br>users or groups<br>and edit terms<br>that are not as-<br>signed to them<br>as authors | Yes                               | No       | No     | No   |  |  |

# 5.6.2.2 Group rights for Metapedia terms in Information Steward

Each pre-defined Metapedia user group provides specific rights on objects in Information Steward.

Rights for Metapedia terms in Information Steward

|            |                                           | Pre-defined User Groups      |                         |                       |                   |  |  |
|------------|-------------------------------------------|------------------------------|-------------------------|-----------------------|-------------------|--|--|
| Right Name | Description                               | Metapedia Ad-<br>ministrator | Metapedia Ap-<br>prover | Metapedia Au-<br>thor | Metapedia<br>User |  |  |
| View       | View Metapedia tab                        | Yes                          | Yes                     | Yes                   | Yes               |  |  |
|            | <ul> <li>View categories</li> </ul>       |                              |                         |                       |                   |  |  |
|            | <ul> <li>View terms</li> </ul>            |                              |                         |                       |                   |  |  |
|            | <ul> <li>View Preferences page</li> </ul> |                              |                         |                       |                   |  |  |
|            | Export to Excel                           |                              |                         |                       |                   |  |  |

#### **Pre-defined User Groups**

| Right Name                               | Description                                                                                                    | Metapedia Ad-<br>ministrator | Metapedia Ap-<br>prover | Metapedia Au-<br>thor | Metapedia<br>User |
|------------------------------------------|----------------------------------------------------------------------------------------------------|------------------------------|-------------------------|-----------------------|-------------------|
| Add objects to the folder, Edit objects, | <ul><li>Create categories</li><li>Create terms</li><li>Import to Excel</li></ul>                                                                                                    | Yes                          | Yes                     | Yes                   | No                |
| Delete objects                           | <ul> <li>Edit categories</li> <li>Edit terms</li> <li>Add terms to categories</li> <li>Relate terms</li> <li>Associate objects to a term</li> <li>Update Preferences page</li> <li>Delete related terms</li> <li>Delete associated objects</li> <li>Delete associated terms</li> <li>Delete term task</li> <li>Delete categories</li> <li>Delete terms</li> </ul> |                              |                         |                       |                   |
| Approve terms                            | <ul><li>Approve terms</li><li>Reject terms</li></ul>                                                                                                    | Yes                          | Yes                     | No                    | No                |

## 5.6.3 Assigning users to specific Metapedia objects

You might want to allow only certain users to define Metapedia categories and terms. In these cases, you would add the user or group to the specific Metapedia object's access list (instead of adding to a pre-defined Metapedia user group).

- 1. Log in to the Central Management Console (CMC) with a user name that is a member of either the Administrator group or the Metapedia Administrator group.
- 2. At the CMC home page, click Information Steward.
- 3. Expand the Metadata Management node in the Tree panel.
- 4. Select Metapedia.
- 5. Click Manage User Security 1.
- 6. On the User Security window, click Add Principals.
- 7. In the list of Available users/groups, click User List or Group List.
  - a. Select the name of each user or group that you want to authorize to Metapedia group.

① Note

To select multiple names, hold down the <code>Ctrl</code> key when you click each name.

- b. Click the > button to move the names to the Selected users/groups list.
- 8. Click Add and Assign Security.

- 9. Click the Advanced tab.
- 10. Click the Add/Remove Rights link.
- 11. To assign Metapedia rights:
  - a. Expand the Content node and select Folder.
  - b. Click the Granted column for each right that you want this user or group to have.

For example, to grant the right to create, edit, and delete Metapedia categories and terms, click the *Granted* column for the following *General Rights for Folder*:

- Add objects to folder
- Delete objects
- Edit objects
- View objects
- 12. To assign application rights:
  - a. Expand the Application node and select Information Steward Metapedia.
  - b. Click the *Granted* column for each right that you want this user or group to have.

For example, to grant the right to create, edit, and delete Metapedia categories and terms, click the *Granted* column for the following *Specific Rights for Information Steward Metapedia*:

- Approve Term
- Export Data
- Import data
- Manage Term
- 13. Click OK and verify that the list under Right Name displays the rights you just added.
- 14. Click OK and verify that the list of principals includes the name or names you just added.
- 15. Close the *User Security* window.

## 5.7 User rights in Cleansing Package Builder

The Cleansing Package Builder module of SAP Information Steward contains the following objects to which you control access.

- Private cleansing packages: Private cleansing packages are viewed or edited by the user who owns them and are listed under My Cleansing Packages. Private cleansing packages include those created by using the New Cleansing Package Wizard or by importing a published cleansing package.
- Published cleansing packages: Published cleansing packages are cleansing packages included with SAP Information Steward or cleansing packages which a data steward created and then published. Published cleansing packages are available to all users and can be used in an SAP Data Services Data Cleanse transform or imported and used as the basis for a new cleansing package.

### **Related Information**

Group rights for cleansing packages [page 84] Managing users in Information Steward [page 54]

## 5.7.1 Group rights for cleansing packages

The Administrator and the pre-defined Cleansing Package Builder User groups can perform specific actions on cleansing packages, as the following table shows.

Rights for Cleansing Package Builder

|                                                |                                                                                  | Software in which this        | Pre-define    | d User Groups |
|------------------------------------------------|----------------------------------------------------------------------------------|-------------------------------|---------------|---------------|
| Rights                                         | Description                                                                      | action is performed           | Administrator | User          |
| Create                                         | Create cleansing package.                                                        | Cleansing Package<br>Builder  | Yes           | Yes           |
| Edit                                           | Change, delete, and rename your own private cleansing packages.                  | Cleansing Package<br>Builder  | Yes           | Yes           |
| Publish                                        | Publish cleansing packages.                                                      | Cleansing Package<br>Builder  | Yes           | Yes           |
| View                                           | Browse your own private cleansing packages and all published cleansing packages. | Cleansing Package<br>Builder  | Yes           | Yes           |
| Access the CMC                                 | Log in to the CMC.                                                               | Central Management<br>Console | Yes           | No            |
| Control Cleansing<br>Package Builder<br>server | Start and stop the Cleansing Package Builder Service.                            | Central Management<br>Console | Yes           | No            |
| Set up users and groups                        | Create users and add users to groups.                                            | Central Management<br>Console | Yes           | No            |
| Reassign                                       | Reassign ownership of private cleansing packages.                                | Central Management<br>Console | Yes           | No            |
| Delete                                         | Delete private and published cleansing packages.                                 | Central Management<br>Console | Yes           | No            |
| View all                                       | See all private and published cleansing packages.                                | Central Management<br>Console | Yes           | No            |
| Edit                                           | Change description, owner, and state of cleansing packages.                      | Central Management<br>Console | Yes           | No            |

# 5.8 User rights for Information Steward administrative tasks

The following table describes the Information Steward actions in the *Applications* area of the CMC. To perform any of these Information Steward actions, a user must belong to one of the following groups:

- Administrator
- Data Insight Administrator
- Metadata Management Administrator

Actions for Information Steward in the CMC Applications area

| Item                           | Action        | Description                                                          |  |
|--------------------------------|---------------|----------------------------------------------------------------------|--|
| View Data Services Job Server  | View          | View list of job servers in the Information Steward job server group |  |
| Information Steward Utilities  | View instance | View history of utility runs                                         |  |
|                                | Create        | Create utility instance                                              |  |
|                                | Edit          | Edit run-time parameters for utility                                 |  |
|                                | Delete        | Delete utility instance                                              |  |
|                                | Schedule      | Define schedule utility                                              |  |
|                                | Reschedule    | Change the schedule of utility                                       |  |
| Information Steward Settings   | Edit          | Change configuration settings for                                    |  |
|                                |               | Data Insight Profiling, Rules, or Performance                        |  |
|                                |               | Data Review tasks                                                    |  |
|                                |               | Search preferences                                                   |  |
| Information Steward repository | Edit          | Update repository password                                           |  |

#### **Related Information**

Job server group [page 101]

Utilities overview [page 276]

Information Steward configuration settings [page 44]

Viewing repository information [page 85]

Group rights for Data Insight folders and objects in the CMC [page 61]

Group rights for Metadata Management folders and objects [page 74]

## 5.8.1 Viewing repository information

Access your SAP Information Steward repository to view or change settings, such as user name, password, and connection type.

You must have the appropriate credentials to change any repository settings. Additionally, most settings are "view only".

- 1. Log into the Central Management Console (CMC) with a user name that is a member of the Administrator
- 2. Choose Applications from the navigation list at the top of the CMC Home page.
- 3. Select Information Steward Application from the Application Name list.
- 4. Select Configure Repository from the navigation pane at left.

Repository information appears at right. For most database types, the information is "view only". Any changes that you can make require the database password.

If the database type is Oracle RAC, you can modify the connection string to add another server or tune parameters for failover.

#### Note

If you have the appropriate credentials to access the repository database, you can change the user name and password. If you change the user name and password, you must restart the Web Application Server and Server Intelligence Agent (SIA).

5. After you're finished, select Save. To discard changes, select Cancel.

## 5.9 User rights in Match Review

The Match Review module of SAP Information Steward contains the following objects that have specific rights that allow various actions on them.

- Connections through which users view match results tables in a staging database to profile the data.
- Match review configurations
- Match review tasks through which users decide whether a record belongs in a match group or whether the master record should be reassigned.

### ① Note

In addition to rights to the connection, the Database Administrator must grant privileges on the tables to the user in the staging database.

## 5.9.1 Match Review pre-defined user groups

SAP Information Steward provides pre-defined Match Review user groups to facilitate the assignment of rights on connections, configurations, and tasks. These groups enable you to change the rights for multiple users in one place (a group) instead of modifying the rights for each user account individually.

The following table describes the pre-defined user groups in ascending order of rights.

Match Review User Groups

| User group       | Description                                                                                         |
|------------------|----------------------------------------------------------------------------------------------------|
| Data Review User | Users who are participants in match review as a reviewer or approver and have the following rights: |
|                  | Decides whether a record belongs in a match group.                                                  |
|                  | Decides whether the master record should be reassigned.                                             |

| User group                | Description                                                                              |  |  |
|---------------------------|------------------------------------------------------------------------------------------|--|--|
| Data Review Configuration | Users that have all the rights of a Data Review User, plus the following rights:         |  |  |
| Manager                   | Creates and manages match review configurations.                                         |  |  |
|                           | <ul> <li>Runs match review configurations immediately.</li> </ul>                        |  |  |
|                           | Manages match review tasks as follows:                                                   |  |  |
|                           | <ul> <li>Edits task settings.</li> </ul>                                                 |  |  |
|                           | <ul> <li>Cancels the task if the task is obsolete.</li> </ul>                            |  |  |
|                           | • Force completes the task if the remaining match review process can be bypassed.        |  |  |
| Data Review Administrator | Users that have all the above rights on Match Review objects, plus the following rights: |  |  |
|                           | Creates connections for match review.                                                    |  |  |
|                           | Creates and manages match review configuration schedules.                                |  |  |

## 5.9.2 Type-specific rights for Match Review

Type-specific rights affect only specific object types, such as Match Review configurations or tasks. The following topic describes type-specific rights for each Information Steward object in the CMC and SAP Information Steward.

## **Related Information**

Group rights for Data Review folder and Match Review objects in the CMC [page 87]

# 5.9.2.1 Group rights for Data Review folder and Match Review objects in the CMC

Each pre-defined Data Review user group provides specific rights on the folders and objects in the Central Management Console (CMC), as the following table shows.

Rights for Data Review folders in the CMC

|                      |                           |                                            | Pre-defined User Groups        |                             |                       |
|----------------------|---------------------------|--------------------------------------------|--------------------------------|-----------------------------|-----------------------|
| CMC Folder or Object | Right<br>Name Description |                                            | Data Review Ad-<br>ministrator | Data Review Data<br>Steward | Data Re-<br>view User |
| Connection folder    | View ob-<br>jects         | View connections in the Connections folder | Yes                            | Yes                         | Yes                   |
|                      | Add objects to folder     | Create a connection                        | Yes                            | No                          | No                    |

## Pre-defined User Groups

|                                        |                       |                                                           |                                | defined Oser Groups         |                       |
|----------------------------------------|-----------------------|-----------------------------------------------------------|--------------------------------|-----------------------------|-----------------------|
| CMC Folder or Object                   | Right<br>Name         | Description                                               | Data Review Ad-<br>ministrator | Data Review Data<br>Steward | Data Re-<br>view User |
|                                        | Delete ob-<br>jects   | Delete a connection                                       | Yes                            | No                          | No                    |
|                                        | Edit objects          | Manage a connection                                       | Yes                            | No                          | No                    |
| Data Review folder                     | View ob-<br>jects     | View objects in the Data<br>Review folder                 | Yes                            | Yes                         | Yes                   |
|                                        | Add objects to folder | Create Match Review configurations                        | Yes                            | No                          | No                    |
|                                        | Delete objects        | Delete Match Review configurations                        | Yes                            | No                          | No                    |
|                                        | Edit objects          | Modify Match Review configurations                        | Yes                            | No                          | No                    |
|                                        | Schedule              | Create an instance of Match<br>Review configuration       | Yes                            | Yes                         | No                    |
|                                        | Pause                 | Pause the instance of the Match Review configuration      | Yes                            | No                          | No                    |
|                                        | Reschedule            | Reschedule the instance of the Match Review configuration | Yes                            | No                          | No                    |
|                                        | View Instance         | View the status of the Match<br>Review configuration      | Yes                            | Yes                         | No                    |
|                                        | Delete in-<br>stance  | Delete an instance of the<br>Match Review configuration   | Yes                            | No                          | No                    |
| Match Review Con-<br>figuration Folder | View ob-<br>jects     | View objects in the Match<br>Review Configuration folder  | Yes                            | Yes                         | Yes                   |
|                                        | Add objects to folder | Create Match Review configurations                        | Yes                            | Yes                         | No                    |
|                                        | Delete objects        | Delete Match Review configurations                        | Yes                            | Yes                         | No                    |
|                                        | Edit objects          | Modify Match Review configurations                        | Yes                            | Yes                         | No                    |
|                                        | Schedule              | Create an instance of the Match Review configuration      | Yes                            | Yes                         | No                    |
|                                        | Pause                 | Pause the instance of the Match Review configuration      | Yes                            | No                          | No                    |
|                                        | Reschedule            | Reschedule the instance of the Match Review configuration | Yes                            | No                          | No                    |
|                                        | View in-<br>stance    | View the status of a Match<br>Review configuration        | Yes                            | Yes                         | No                    |
|                                        | Delete in-<br>stance  | Delete an instance of the<br>Match Review configuration   | Yes                            | No                          | No                    |

## Pre-defined User Groups

| CMC Folder or Object | Right<br>Name  | Description                   | Data Review Ad-<br>ministrator | Data Review Data<br>Steward | Data Re-<br>view User |
|----------------------|----------------|-------------------------------|--------------------------------|-----------------------------|-----------------------|
|                      | Manage<br>task | Manage the Match Review tasks | Yes                            | Yes                         | No                    |

## 6 Information Steward servers and services

Both the SAP Business Intelligence (BI) platform and the IPS (Information Platform Services) have a collection of services that run under a Server Intelligence Agent (SIA) on a host.

SAP Information Steward uses the EIM (Enterprise Information Management) Adaptive Processing Server, which has the following services:

- Cleansing Package Builder Auto-analysis Service
- Cleansing Package Builder Core Service
- Cleansing Package Builder Publishing Service
- Information Steward Administration Task Service
- Information Steward Data Review Service
- Data Cleansing Advisor Service
- Application Service
- Metadata Search Service
- Data Services Metadata Browsing Service
- Data Services View Data Service

Information Steward uses the Job Server that has the following services:

- Information Steward Task Scheduling Service
- Information Steward Integrator Scheduling Service
- Information Steward Data Review Task Scheduling Service

Information Steward uses the SAP Data Services Job Server, which executes Data Insight profiling tasks. You can create multiple Job Servers, each on a different computer, to use parallel execution for the profiling tasks.

#### Verifying Information Steward servers are running [page 91]

#### Verifying Information Steward services [page 91]

Verify that the features that you chose during SAP Information Steward installation have the corresponding services in the SAP Central Management Console (CMC).

#### Server license measurement report [page 93]

SAP Information Steward provides a utility for generating a report containing metrics about the license usage across all nodes where Information Steward is used.

## Configuring Metadata Browsing Service and View Data Service [page 95]

SAP Information Steward uses the Metadata Browsing Service and the View Data Service to connect to and view data in profiling sources.

#### E-mail notification configuration [page 99]

For all SAP Information Steward e-mail notifications, configure the destination information in the EIM (Enterprise Information Management) Adaptive Job Server.

### Job server group [page 101]

#### Avoid exceptions in the Metadata Search service [page 105]

To prevent the TooManyClauses or OutOfMemory exceptions when searching in Metadata Management or Metapedia, adjust settings in the EIM Adaptive Processing Server.

#### **Related Information**

Servers and services [page 12]

## **6.1** Verifying Information Steward servers are running

To verify that the Information Steward servers are running and enabled:

- 1. From the CMC Home page, select Servers from the CMC Home drop-down list.
- 2. Expand the Service Categories node and select Enterprise Information Management Services.

  The list of servers in the right pane includes a State column that provides the status for each server in the list.
- 3. Verify that the following servers are "Running" and "Enabled":
  - AdaptiveProcessingServer
  - JobServer
- 4. If a server is not running or enabled, do the following:
  - a. Select the server name from the list.
  - b. Click Actions from the toolbar and select Start Server or Enable Server.

For more information, see "Services" in the Information Steward Administrator Guide.

**Task overview:** Information Steward servers and services [page 90]

#### **Related Information**

Verifying Information Steward services [page 91]
Server license measurement report [page 93]
Configuring Metadata Browsing Service and View Data Service [page 95]
E-mail notification configuration [page 99]
Job server group [page 101]
Avoid exceptions in the Metadata Search service [page 105]

## **6.2 Verifying Information Steward services**

Verify that the features that you chose during SAP Information Steward installation have the corresponding services in the SAP Central Management Console (CMC).

1. Open the CMC and select Servers from the CMC Home drop-down list.

- 2. Expand *Service Categories* in the left pane and select *Enterprise Information Management Services*. The right pane lists information about the following kinds of servers:
  - AdaptiveProcessingServer (EIM)
  - JobServer (IS)
- 3. Right-click the applicable server row and select *Stop Server* from the drop-down list. The *State* column changes to *Stopped*.
- 4. Right-click the applicable server row again and select *Select Services* from the drop-down list. The *Select Services:* <*computer\_name>*.<*server\_type>* window opens.
- 5. Verify that the list of services in the Services of <computer\_name>.<server\_type> column in the right pane is correct for each feature that was installed.

The table below lists each feature and the applicable service for each type of server.

#### Services

| Feature Installed                          | EIM Adaptive Processing Server                                                                                                    | Information Steward Adaptive Job<br>Server (ISJobServer)                                                                      |
|--------------------------------------------|----------------------------------------------------------------------------------------------------|----------------------------------------------------------------------------------------------------|
| Information Steward Task Server            | Information Steward Administrator<br>Task Service                                                                                                    | <ul> <li>Information Steward Task Scheduling Service</li> <li>Information Steward Integrator Scheduling Service</li> </ul>    |
| Information Steward Data Review<br>Server  | N/A                                                                                                    | Information Steward Data Review<br>Task Scheduling Service                                                                    |
| Metadata Search Service                    | Information Steward Metadata Search<br>Service                                                                                                    | N/A                                                                                                    |
| Application Service                        | Information Steward Application<br>Service                                                                                                    | N/A                                                                                                    |
| Cleansing Package Builder Service          | <ul> <li>Cleansing Package Builder Auto-<br/>analysis Service</li> <li>Cleansing Package Builder Core<br/>service</li> <li>Cleansing Package Builder Pub-<br/>lishing Service</li> </ul> | N/A                                                                                                    |
| Information Steward Data Review<br>Service | Information Steward Data Review<br>Service                                                                                                    | N/A                                                                                                    |
| Data Cleansing Advisor Service             | Data Cleansing Advisor Service                                                                                                    | N/A                                                                                                    |
| All metadata integrators                   | N/A                                                                                                    | <ul> <li>Information Steward Integrator<br/>Scheduling Service</li> <li>Information Steward Integrator<br/>Service</li> </ul> |

6. To add any missing service to the Services of <computer\_name>.<server\_type> list, select the service from the Available services list in the left pane and use the arrow button > to move it to the left-pane list.

#### ① Note

If you want to be able to use Information Steward Data Cleansing Advisor feature, you must move the Data Cleansing Advisor service from the list of available services to the list of services for *EIMAdaptiveProcessingServer*.

- 7. Click *OK* when you have finished.
- 8. Right-click the applicable server row and click *Start Server* or *Enable Server* from the drop-down list to start the server again.

**Task overview:** Information Steward servers and services [page 90]

#### **Related Information**

Verifying Information Steward servers are running [page 91]
Server license measurement report [page 93]
Configuring Metadata Browsing Service and View Data Service [page 95]
E-mail notification configuration [page 99]
Job server group [page 101]

Avoid exceptions in the Metadata Search service [page 105]

## 6.3 Server license measurement report

SAP Information Steward provides a utility for generating a report containing metrics about the license usage across all nodes where Information Steward is used.

The SAP Global License Auditing Service (GLAS) performs customer audits on a periodic basis. Generate the server license measurement report when the GLAS requests it. You can generate the report at any time for your own use.

The utility name is LicenseMeasurementUtility.bat (.sh for Linux). The utility collects information about the following servers:

- All Information Steward Job Servers registered in the Central Management Server (CMS)
- All the job servers hosted on the Data Services Server Manager for running Information Steward jobs

The generated report is an XML file that contains license information and CPU metrics for each job server. The report contains the following information about each job server:

- Server name
- IP address
- Port number
- License key code
- License type

- License expiration date
- CPU type
- Number of cores

#### Note

The license measurement utility is available on Windows and Linux.

#### Generating a license measurement report [page 94]

Generate the license measurement report upon request by the SAP Global License Auditing Services (GLAS).

Parent topic: Information Steward servers and services [page 90]

## **Related Information**

Verifying Information Steward servers are running [page 91]

Verifying Information Steward services [page 91]

Configuring Metadata Browsing Service and View Data Service [page 95]

E-mail notification configuration [page 99]

Job server group [page 101]

Avoid exceptions in the Metadata Search service [page 105]

## 6.3.1 Generating a license measurement report

Generate the license measurement report upon request by the SAP Global License Auditing Services (GLAS).

Ensure that all applicable repository connections are active and that the SAP Information Steward Job Server is started.

#### ① Note

If the repository and Job Server are not connected, active, and started, the utility does not collect metrics about the repository or Job Server.

Administrators with access permission to the Information Steward Job Server can generate the license measurement report.

- 1. For Windows: From a command line, call the utility from <INSTALL\_DIR>\InformationSteward\MM\bin\LicenseMeasurementUtility.bat.For Linux, call the utility <INSTALL\_DIR>/InformationSteward/MM/bin/LicenseMeasurementUtility.sh.
- 2. Enter the following arguments:

License Measurement Utility arguments

| Argument       | Description                                                                  |  |
|----------------|------------------------------------------------------------------------------|--|
| boeUser        | Central Management Server (CMS) administrator name.                          |  |
| boePassword    | Password related to the value in boeUser.                                    |  |
| boeServer      | Central Management Server (CMS) host name.                                   |  |
| outputFilePath | Output file location and output file name.                                   |  |
|                | ○ Note The software adds the extension _metrics.xml to the output file name. |  |
| password       | Information Steward repository password.                                     |  |

## Example

For Windows: C:\Program Files (x86)\SAP

BusinessObjects\InformationSteward\MM\bin>LicenseMeasurementUtility.bat

boeUser <user\_name> boePassword <password> boeServer <cms\_host\_name>
outputFilePath <"outputlocation\_filename"> password <repository\_password>

The utility obtains all other Information Steward repository details from %MM\_CORE% \config\InstallUtilty.properties.

3. Click Enter. The utility generates and outputs the report to the named location and file.

## 6.4 Configuring Metadata Browsing Service and View Data Service

SAP Information Steward uses the Metadata Browsing Service and the View Data Service to connect to and view data in profiling sources.

When you install SAP Data Services, the installation configures the two services with default settings, and lists them under the server EIMAdaptiveProcessingServer. You can change the configuration settings to more effectively integrate Information Steward with your hardware, software, and network configurations.

To change the configuration settings for Metadata Browsing Service and View Data Service, perform the following steps in the Central Management Console (CMC):

- 1. Open the Servers management area of the CMC.
- 2. Expand Service Categories node the tree panel and select Enterprise Information Management Services.
- $\hbox{3. Double-click} \verb|<computername|.> \textit{EIMAdaptiveProcessingServer} in the list in the right pane. \\$

The Properties page opens.

- 4. Double-click the service to change.
- 5. Change the configuration as applicable and select Save or Save & Close.

#### ① Note

Not all changes occur immediately. If a setting can't change immediately, the *Properties* page displays both the current setting (in red text) and the updated setting. When you return to the *Servers* management area, the server is labeled as *Stale*. When you restart the server, it uses the updated settings from the *Properties* page and removes the *Stale* flag from the server.

## Metadata Browsing Service configuration parameters [page 96]

You can change the following properties of the Metadata Browsing Service.

#### View Data Services configuration parameters [page 98]

You can change the following properties of the View Data Service.

**Task overview:** Information Steward servers and services [page 90]

### **Related Information**

Verifying Information Steward servers are running [page 91]

Verifying Information Steward services [page 91]

Server license measurement report [page 93]

E-mail notification configuration [page 99]

Job server group [page 101]

Avoid exceptions in the Metadata Search service [page 105]

## **6.4.1 Metadata Browsing Service configuration parameters**

You can change the following properties of the Metadata Browsing Service.

| Server Configuration Parameter  | Description                                                                                                | Possible Values                                                                              |
|---------------------------------|----------------------------------------------------------------------------------------------------|----------------------------------------------------------------------------------------------|
| Service Name                    | Name of the service configuration.                                                                         | Alphanumeric string with a maximum length of 64. The Service Name cannot contain any spaces. |
|                                 |                                                                                                    | Default value: MetadataBrowsingService                                                       |
| Maximum Data Source Connections | Maximum number of data source con-<br>nections that can be opened at any<br>time under a service instance. | integer.                                                                                     |
|                                 |                                                                                                    | Default value: 200                                                                           |

| Server Configuration Parameter            | Description                                                                                                    | Possible Values                                                                                                    |
|-------------------------------------------|----------------------------------------------------------------------------------------------------|----------------------------------------------------------------------------------------------------|
| Retry attempts to launch Service Provider | Maximum number of attempts to launch a new service provider when there is contention to access a shared service provider.                                           | Default value: 1                                                                                                    |
| Stateful Connection Timeout (seconds)     | Maximum duration in which a state-<br>ful connection is open. Stateful connec-<br>tions include SAP Applications and SAP<br>BW Source.                              | Default value: 1200                                                                                                    |
| Stateless Connection Timeout (seconds)    | Maximum duration in which a state-<br>less connection is open. Stateless con-<br>nections include all relational database<br>sources.                               | Default value: 1200                                                                                                    |
| Recycle Threshold                         | Maximum number of requests that the service processes before the Data Services back end engine is recycled to free memory that was allocated for metadata browsing. | Default value: 50000                                                                                                    |
| Log Level                                 | Level of logging of trace messages to the log file.                                                                                                    | Information Steward logs:                                                                                                    |
|                                           |                                                                                                    | <ul> <li>None: Logging disabled.</li> <li>Info: Logging disabled. (same as None)</li> <li>Finer: All traces, requests, and responses.</li> <li>Data Services logs:         <ul> <li>None: Logging disabled.</li> <li>Info: All traces.</li> <li>Finer: All traces, requests, and responses.</li> </ul> </li> <li>Default level is Info.</li> </ul> |
| Collect Connection Statistics             | Enable or disable the collection of statistic information for each open connection.                                                                                 | Default is enabled.                                                                                                    |
| Listener Port                             | Port number used to communicate with the Data Services back end engine.                                                                                             | Four-digit port number that is not currently in use.                                                                                                    |
|                                           | If you change the port number, you must restart the EIMAdaptiveProcessingServer for the change to take effect.                                                      | Default value: 4010                                                                                                    |
| JMX Connector Port                        | Port number used for the JMX Connector.                                                                                                    | Four-digit port number that is not currently in use.                                                                                                    |
|                                           | If you change the port number, you must restart the EIMAdaptiveProcessingServer for the change to take effect.                                                      | Default value: 4011                                                                                                    |

## **6.4.2 View Data Services configuration parameters**

You can change the following properties of the View Data Service.

| Server Configuration Parameter                          | Description                                                                                                    | Possible Values                                                                              |
|---------------------------------------------------------|----------------------------------------------------------------------------------------------------|----------------------------------------------------------------------------------------------|
| Service Name                                            | Name of the service configuration.                                                                                                    | Alphanumeric string with a maximum length of 64. The Service Name cannot contain any spaces. |
|                                                         |                                                                                                    | Default value: ViewData                                                                      |
| Listener Port                                           | Port number used to communicate with the Data                                                                                                    | Four-digit integer.                                                                          |
|                                                         | Services backend engine.  If you change the port number, you must restart the EIMAdaptiveProcessingServer for the change to take effect.                                              | Default value: 4012                                                                          |
| JMX Connector Port                                      | Port number used for the JMX Connector.                                                                                                    | Four-digit integer.                                                                          |
|                                                         | If you change the port number, you must restart the EIMAdaptiveProcessingServer for the change to take effect.                                                                        | Default value: 4013                                                                          |
| Batch Size (kilobytes)                                  | Size of the data to be stored in a view data response.                                                                                                    | Minimum value: 1000                                                                          |
|                                                         |                                                                                                    | Maximum value: 5000                                                                          |
|                                                         |                                                                                                    | Default value: 1000                                                                          |
| Minimum Shared Service<br>Providers                     | Minimum number of shared Data Services backend engines that need to be launched at the startup time of the service.                                                                   | Default value: 1                                                                             |
| Maximum Shared Service<br>Providers                     | Maximum number of shared Data Services backend engines that can be launched during the time to service the view data requests.                                                        | Default value: 5                                                                             |
| Maximum Dedicated Service Providers                     | Maximum number of dedicated Data Services backend engines that can be launched at any instant of time.                                                                                | Default value: 10                                                                            |
| Recycle Threshold                                       | Maximum number of requests that will be processed by a service before the Data Services backend engine is                                                                             | Any integer.                                                                                 |
|                                                         | recycled to free memory that was allocated for viewing data.                                                                                                    | Default value: 200                                                                           |
| Number of attempts to launch service provider           | Number of attempts to be made to try launching the Data Services backend engine instance.                                                                                             | Default value: 1                                                                             |
| Maximum idle time for shared service provider (minutes) | Maximum number of minutes that a Data Services backend engine can remain without processing any requests. After this time is exceeded, the Data Services backend engine is shut down. | Default value: 120                                                                           |

| Server Configuration Parameter | Description                                                                                                    | Possible Values                                                                                                    |
|--------------------------------|----------------------------------------------------------------------------------------------------|----------------------------------------------------------------------------------------------------|
| Log Level                      | Level of logging of trace messages to the log file.                                                                                                    | Information Steward logs:                                                                                                    |
|                                | ① Note  If there is more than one instance of View Data Service configured in the CMS, the same level of information is collected from all instances. The log level defined for the first running service is the level used. | <ul> <li>None: Logging disabled.</li> <li>Info: Logging disabled. (same as None)</li> <li>Finer: All traces, requests, and responses.</li> <li>Data Services logs:         <ul> <li>None: Logging disabled.</li> <li>Info: All traces.</li> <li>Finer: All traces, requests, and responses.</li> </ul> </li> </ul> |
|                                |                                                                                                    | Default level is Info.                                                                                                    |

## 6.5 E-mail notification configuration

For all SAP Information Steward e-mail notifications, configure the destination information in the EIM (Enterprise Information Management) Adaptive Job Server.

Set Information Steward to send automatic e-mail notifications for events such as when a specific rule threshold is met, when a rule score meets a specific sensitivity setting, or when a task completes. Before automatic e-mails function correctly in any module, you must configure the EIM Adaptive Processing Server with universal e-mail settings.

#### ① Note

You must have the required permissions to make e-mail settings in the EIM Adaptive Job Server.

Parent topic: Information Steward servers and services [page 90]

#### **Related Information**

Verifying Information Steward servers are running [page 91]

Verifying Information Steward services [page 91]

Server license measurement report [page 93]

Configuring Metadata Browsing Service and View Data Service [page 95]

Job server group [page 101]

Avoid exceptions in the Metadata Search service [page 105]

## 6.5.1 Setting up e-mail notification configuration

Configure e-mail notifications in the Enterprise Information Management (EIM) Adaptive Job Server in the Central Management Console (CMC).

Ensure that you have the required permissions, then perform the following steps to configure SAP Information Steward for e-mail notifications.

- 1. Log in to the CMC and select Servers from the Organize column in the CMC Home page.
- 2. Click the Servers List node at left.

A list of all existing servers appears at right.

- 3. Select the **Adaptive Job Server** from the list at right to highlight the row.
- 4. Select Manage Properties from the tools menu at the top.

The Properties dialog box opens.

- 5. Select *Destination* from the navigation list at left.
- 6. Select Email from the Destination dropdown menu and click Add.

If an e-mail destination already exists, *Email* is not included in the *Destination* dropdown list. If necessary, edit the existing e-mail information by selecting *Email* from the existing destinations list.

A list of e-mail options appears.

7. Complete the e-mail options as described in the following table.

E-mail option descriptions

| Option         | Description                                                                                                    |  |
|----------------|----------------------------------------------------------------------------------------------------|--|
| Domain Name    | Required. Specifies the fully qualified domain of the SMTP server.                                                                                                    |  |
| Host           | Required. Specifies the e-mail server IP address.                                                                                                    |  |
| Port           | Required. Specifies the port number on which the SMTP server is listening. The default SMTP port is 25.                                                                     |  |
| Authentication | Specifies the authentication that the SMTP server uses to authenticate the client to the server.                                                                            |  |
|                | <ul> <li>Plain: Uses the AUTH PLAIN mechanism to authenticate the client to the server.</li> </ul>                                                                          |  |
|                | <ul> <li>Login: Uses the AUTH LOGIN mechanism to authenticate the client to the server.</li> </ul>                                                                          |  |
|                | <ul> <li>None. Does not use an authentication method. Use<br/>when the SMTP server does not require the Plain or<br/>Login methods. None is the default setting.</li> </ul> |  |
| User Name      | Specifies the name of the user who has permission to send e-mail and attachments through the SMTP server.                                                                   |  |
| Password       | Specifies the password for the specified <i>User Name</i> .                                                                                                    |  |

| Option                            | Description                                                                                                    |  |
|-----------------------------------|----------------------------------------------------------------------------------------------------|--|
| From                              | Required. Specifies the e-mail address of the sender. Authorized users may override this setting later when they set e-mail notification settings for a specific event.                    |  |
| То                                | Specifies the e-mail address of the e-mail alert subscriber.<br>Authorized users may override this setting later when they<br>set e-mail notification settings for a specific event.       |  |
|                                   | ① Note                                                                                                    |  |
|                                   | Consider entering the <%SI_EMAIL_ADDRESS%> placeholder. If you specify a specific e-mail address or recipient now, Information Steward sends all system alerts to that address by default. |  |
| CC                                | Optional. Specifies an e-mail for recipients of a carbon copy of the e-mail alerts.                                                                                                    |  |
| Subject                           | Specifies a subject heading as the default heading for all system alert e-mails. Either type a subject or select a placeholder from the <i>Add Placeholder</i> dropdown list.              |  |
| Message                           | Specifies an e-mail message as the default message for all system alert e-mails. SAP recommends that you select an option from the <i>Add Placeholder</i> dropdown list.                   |  |
| Deliver Document(s) as Attachment | Specifies to send the alert as an attachment.                                                                                                    |  |

## ① Note

Enter values for *Domain Name*, *Host* and *From*. Additionally, the *Port* entry must be numeric. If the required elements are not set, or you entered a non-numeric entry for Port, Information Steward presents a warning the next time you log in to Information Steward.

8. Click Save & Close.

## 6.6 Job server group

The SAP Data Services Job Server performs the profile and rule tasks on data in Data Insight connections. The Information Steward Task Server sends Data Insight profile tasks to the Data Services Job Server which partitions the data and uses parallel processing to deliver high data throughput and scalability.

This section contains the tasks to manage Data Services Job Servers for Information Steward.

## Data Insight can use Data Services Job Servers [page 102]

For processing efficiency, use any additional Job Servers for SAP Information Steward processes, including creating data cleansing solutions.

#### Configuring a Data Services Job Server for Data Insight [page 103]

Before Data Insight can use an SAP Data Services Job Server, add the Job Server to a predefined SAP Information Steward Job Server group.

### Displaying job servers for Information Steward [page 104]

View a list of Job Servers in the Central Management Console (CMC) to find out what Job Servers are associated with SAP Information Steward.

#### Removing a Job Server from the group [page 104]

When you no longer use an SAP Data Services Job Server in the Job Server group, remove the Job Server association with the SAP Information Steward repository.

Parent topic: Information Steward servers and services [page 90]

### **Related Information**

Verifying Information Steward servers are running [page 91]

Verifying Information Steward services [page 91]

Server license measurement report [page 93]

Configuring Metadata Browsing Service and View Data Service [page 95]

E-mail notification configuration [page 99]

Avoid exceptions in the Metadata Search service [page 105]

Configuring a Data Services Job Server for Data Insight [page 103]

Data Insight can use Data Services Job Servers [page 102]

Displaying job servers for Information Steward [page 104]

Removing a Job Server from the group [page 104]

## 6.6.1 Data Insight can use Data Services Job Servers

For processing efficiency, use any additional Job Servers for SAP Information Steward processes, including creating data cleansing solutions.

An SAP Data Services administrator can install multiple Job Servers on separate computers based on the processing environment. Use the additional Job Servers to run Data Insight processes, such as profiles, rules, and data cleansing solutions.

Note

The Job Servers don't have to be installed on computers that have SAP Information Steward installed.

Before you can use any additional Job Server for profile and rule tasks, add the job server to the predefined Information Steward job server group.

### **Related Information**

Factors that influence performance and sizing [page 292]

## 6.6.2 Configuring a Data Services Job Server for Data Insight

Before Data Insight can use an SAP Data Services Job Server, add the Job Server to a predefined SAP Information Steward Job Server group.

Use additional Data Services Job Servers to run Data Insight profile and rule tasks or to run Data Cleansing Advisor. To make the Job Servers available to Data Insight, associate each Job Server with the Information Steward repository. The repository association adds the job server to a predefined Information Steward job server group.

#### ① Note

You must perform the association on the computer where the Job Server is installed.

To configure a Job Server and associate it with the Information Steward repository, perform the following steps on the computer where the Job Server is installed:

- 1. Open the Windows Start menu and right-click the Data Services Server Manager application.
- 2. Select More Run as Administrator.
- 3. In the Job Server tab, select Configuration Editor.

The Job Server Configuration Editor dialog box opens.

4. Select Add.

The Job Server Properties dialog box opens.

5. Type a name in Job Server name.

## ① Note

Make sure that the Job Server name that you enter is different from the Data Services Job Server name.

6. Select Add in the Associated Repositories group and complete the Repository Information.

Enter the following information about the Information steward repository:

- Database type
- Database Server name
- Database name
- Username
- Password
- 7. Select Apply and select OK.
- 8. Verify that the Job Server displays in the Job Server Configuration Editor dialog box
- 9. Select OK.
- 10. Select Close and Restart to restart the job server with the updated configurations.
- 11. Select OK when you receive a message saying that Data Services Service restarts.

For more information about using the Data Services Server Manager, see "Server management" in the Data Services *Administrator Guide*.

## 6.6.3 Displaying job servers for Information Steward

View a list of Job Servers in the Central Management Console (CMC) to find out what Job Servers are associated with SAP Information Steward.

Job Servers appear in the list of Job Servers for Information Steward only after you set them up with a repository. Associate a Job Server with the Information Steward repository database using the SAP Data Services Server Manager.

- 1. Log in to the CMC with a user name that belongs to the Metadata Management Administrator group or the Administrator group.
- 2. Select Applications from the CMC Home dropdown list.
- 3. Select Information Steward Application in the Application Name list.
- 4. Click View Data Services Job Server from the navigation pane at left.

A list of Job Servers appears under *List of Data Service Job Servers for Information Steward* in the main pane. The CMC displays the following information:

- The name of each Data Services Job Server that is associated with the Information Steward repository.
- The computer name and port number for each Job Server, listed in the format <computer name>:<port number>.

## **Related Information**

Configuring a Data Services Job Server for Data Insight [page 103] Data Insight can use Data Services Job Servers [page 102]

## 6.6.4 Removing a Job Server from the group

When you no longer use an SAP Data Services Job Server in the Job Server group, remove the Job Server association with the SAP Information Steward repository.

To remove a Job Server association from the Information Steward repository and Job Server group, perform the following steps on the computer in which the Job Server resides:

- 1. Open the Windows Start menu and find the Data Services Server Manager application.
- 2. Select More Run as Administrator.
- 3. In the Job Server tab, select Configuration Editor.

The Job Server Configuration Editor dialog box opens.

- 4. Choose the name of the Job Server to delete and select *Delete*.
- 5. Select Yes for the question about removing persistent cache tables.
- 6. View the list of associated repositories in Job Server Properties under the Associated Repositories section.
- 7. Choose the Information Steward repository and select *Delete*.
- 8. Enter the password of your Information Steward repository in Repository Information, and select Apply.

9. Select OK.

The Job Server Configuration Editor dialog box opens.

- 10. Select OK.
- 11. Select Close and Restart.
- 12. Select OK.

The system restarts the Data Services Job Server with the updated configuration.

## 6.7 Avoid exceptions in the Metadata Search service

To prevent the TooManyClauses or OutOfMemory exceptions when searching in Metadata Management or Metapedia, adjust settings in the EIM Adaptive Processing Server.

The SAP Information Steward Metadata Search service uses the EIM Adaptive Processing Server and the Apache Lucene search engine to conduct searches. The search engine adds current search results to the existing search index. Consequentially, if during a metadata search the existing search index exceeds set limits, the Metadata Search service stops the search, and the Lucene search engine issues the following exceptions:

- TooManyClauses: When your search term causes the Lucene search engine to expand the search and attempt to add more than the permitted number of clauses. By default, the permitted number of clauses is 1024.
- OutOfMemory: When your search returns so many results that it maximizes your system memory.

Avoid these exceptions by strategically setting the runtime parameters described in the following table.

| Parameter        | Description                                                                                                    |  |
|------------------|----------------------------------------------------------------------------------------------------|--|
| Max Clause Count | Increases the maximum number of clauses permitted by the search engine. The default maximum number of clauses is 1024. Helps to avoid the TooManyClauses exception. |  |
|                  | -1: Allows the maximum number of search clauses, which is 1024. The default setting is -1. Setting this option to 0 has the same result.                            |  |
|                  | <b>Set to greater than 1024:</b> Lucene search engine increases the maximum search clauses by the set number.                                                       |  |
|                  | Second Example When you set Max Clause Count to 2048, you double the maximum number of search clauses.                                                              |  |

Parameter Description

Max Search Result

Limits the number of returned results for the search term to avoid the OutOfMemory exception.

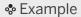

When you set *Max Search Result* to 10, the Lucene search engine returns only the top 10 search results.

Set the two runtime parameters in the Central Management Console for the EIM Adaptive Processing Server.

Setting runtime parameters for the Metadata Search service [page 106]

If the Metadata Search service for Metadata Management or Metapedia stops the search and issues an exception, adjust specific runtime parameter settings and try the search again.

Parent topic: Information Steward servers and services [page 90]

## **Related Information**

Verifying Information Steward servers are running [page 91]

Verifying Information Steward services [page 91]

Server license measurement report [page 93]

Configuring Metadata Browsing Service and View Data Service [page 95]

E-mail notification configuration [page 99]

Job server group [page 101]

## 6.7.1 Setting runtime parameters for the Metadata Search service

If the Metadata Search service for Metadata Management or Metapedia stops the search and issues an exception, adjust specific runtime parameter settings and try the search again.

To avoid the TooManyClauses and OutOfMemory search exceptions, adjust the runtime parameters *Max Clause Count* and *Max Search Result* by performing the following steps:

- 1. Log in to the Central Management Console and open the Servers page.
- 2. Expand the Servers List node at left.
- 3. Double-click the EIM Adaptive Processing Server at right.

The Properties page opens.

- 4. Scroll to the Information Steward Metadata Search Service group.
- 5. Set one or both of the following runtime parameters based on the exception to eliminate:

| Parameter         | Value                                                                                                    | Exception      |
|-------------------|----------------------------------------------------------------------------------------------------|----------------|
| Max Clause Count  | <ul> <li>-1: Allows the maximum number of search clauses, which is 1024.</li> <li>-1 is the default setting. Setting to 0 has the same result.</li> <li>More than 1024: Increases the maximum number of clauses to the set amount.</li> </ul> | TooManyClauses |
|                   | → Tip  Set to multiples of 1024, such as 2048, which doubles the maximum number of search clauses.  Set to 3072 to triple the maximum number of search clauses.                                                                               |                |
| Max Search Result | Positive integer greater than 0: Number of returned results for the search term.                                                                                                    | OutOfMemory    |

6. Select Save & Close.

**Task overview:** Avoid exceptions in the Metadata Search service [page 105]

## 7 Repository Management

## 7.1 Viewing repository information

Access your SAP Information Steward repository to view or change settings, such as user name, password, and connection type.

You must have the appropriate credentials to change any repository settings. Additionally, most settings are "view only".

- 1. Log into the Central Management Console (CMC) with a user name that is a member of the Administrator group.
- 2. Choose Applications from the navigation list at the top of the CMC Home page.
- 3. Select Information Steward Application from the Application Name list.
- 4. Select Configure Repository from the navigation pane at left.

Repository information appears at right. For most database types, the information is "view only". Any changes that you can make require the database password.

If the database type is Oracle RAC, you can modify the connection string to add another server or tune parameters for failover.

## ① Note

If you have the appropriate credentials to access the repository database, you can change the user name and password. If you change the user name and password, you must restart the Web Application Server and Server Intelligence Agent (SIA).

5. After you're finished, select Save. To discard changes, select Cancel.

## 7.2 Viewing Data Cleansing Advisor repository information

The Data Cleansing Advisor stores staged data in a local repository. The staged data allows users to preview cleansing and matching changes to the data without changing their actual data.

When you access the Data Cleansing Advisor repository, you can perform the following tasks:

- Edit the Server port number for the Data Cleansing Advisor local repository.
- View the Server name. The Server name is the machine name where SAP Information Steward is installed.
- 1. Log into the Central Management Console (CMC) with a user name that is a member of the Administrator group.
- 2. Choose Applications from the navigation list at the top of the CMC Home page.
- 3. Select Information Steward Application in the Application Name list.

- 4. Select Configure Data Cleansing Advisor from the navigation list at left.
  - The connection information for the Data Cleansing Advisor local repository is defined when Data Cleansing Advisor is first accessed. You can view the server name here, but you can't change it.
- 5. To change the server port number, enter the new value in the Server Port field.

If you change the server port number, you must restart the Enterprise Information Management Adaptive Processing Server (EIM APS). Stopping and restarting the EIM APS stops all services running under EIM APS. Therefore, you must notify all users to stop using the EIM APS, and restart EIM APS only when it isn't in use.

To restart EIM APS in the CMC:

- 1. Select Servers from the navigation list at the top of the CMC Home page.
- 2. Expand the Service Categories node at left.
- 3. Select Enterprise Information Management Services to list the server names at right.
- 4. Select the EIM Adaptive Processing Server from the list of servers at right.
- 5. Use the toolbar buttons to stop and then restart it.

# 7.3 Enabling Windows authentication and SSL/TLS for Microsoft SQL Server repositories

During installation, you can enable Windows authentication instead of Microsoft SQL Server authentication using the installer, command line, or response file. However, after installation you can enable Windows authentication in the Central Management Console (CMC).

To create a new repository with Windows authentication enabled, set the ISRepositoryUtility parameter repoMSSQLWinAuth to **true.** For details, see Creating a new repository [page 113].

To change the authentication of your Microsoft SQL Server repository to Windows authentication, perform the following steps:

- 1. Log into the Central Management Console (CMC) with a user name that is a member of the Administrator group.
- 2. Choose *Applications* from the navigation list at the top of the CMC Home page.
- 3. Select Information Steward Application from the Application Name list.
- 4. Select Configure Repository.
- 5. Select the Windows Authentication checkbox.
- 6. Select Enable SSL Encryption.
- 7. **Optional:** Select *Verify Server Certificate*.

Selecting *Verify Server Certificate* allows SAP Information Steward to use the client certificate to verify the host name. When you select *Verify Server Certificate*, also complete the options described in the following table:

| Option                   | Description                                |
|--------------------------|--------------------------------------------|
| Host Name in Certificate | Name used to verify the server's identity. |

Administrator Guide
Repository Management

| Option                    | Description                                                                                                    |  |
|---------------------------|----------------------------------------------------------------------------------------------------|--|
| SSL TrustStore            | Absolute location of the SSL TrustStore file.                                                                                                    |  |
| SSL TrustStore Type       | SSL TrustStore file format.                                                                                                    |  |
| SSL TrustStore Password   | Password to access the private key from the TrustStore file.                                                                                        |  |
| Unix Trust Store          | <ul><li>Note</li><li>Enabled when you select Enable SSL Encryption.</li></ul>                                                                       |  |
|                           | Specifies the location and file name of the trust store.                                                                                            |  |
|                           | UNIX/Linux only.                                                                                                    |  |
| Unix Trust Store Password | ① Note  Enabled when you select Enable SSL Encryption.                                                                                              |  |
|                           | Specifies the password associated with the specified trust store. If you don't password-protect the specified trust store, leave this option blank. |  |
|                           | UNIX/Linux only.                                                                                                    |  |
| Database User             | Specifies the name of the user or owner of the database or data source.                                                                             |  |
| Database Password         | Specifies the password of the user for the database or data source.                                                                                 |  |

- 8. Select Save.
- 9. Open the SAP Business Intelligence Central Configuration Manager (CCM) from the Windows Start menu.
- 10. Select the Web application server, such as Apache Tomcat, and select the Stop icon.
- 11. Select the Server Intelligence Agent (SIA) and select the Stop icon.
- 12. Select the Web application server and select the Properties icon.
- 13. Uncheck the System Account checkbox to disable the System Account.
- 14. Enter the Windows domain user name and password and select Apply and OK.
- 15. Reset the system account settings for the SIA in the same manner.
- 16. Ensure the associated Data Services Windows service is also configured to use the same domain account configured for the Web application server:
  - a. Select Windows Administrative Tools from the Windows Start menu.
  - b. Open Services.
  - c. Stop the SAP Data Services service.
  - d. Right-click SAP Data Services and select Properties.
  - e. Open the Log On tab.
  - f. Confirm that the account and password are the same domain account configured for the Web application server. Change the settings if necessary.
  - g. Select Apply and OK.
  - h. Restart the SAP Data Services service and close the Services page.

17. Restart the Web application server and SIA, and close the Central Configuration Manager (CCM).

## 7.4 Configuring SSL/TLS for SAP HANA repository

Include SSL/TLS protection when your SAP Information Steward repository connects to an SAP HANA database.

Before you perform this task, ensure that you've included the bundled JDBC driver when you installed SAP Information Steward, or that you download and install a supported version of the JDBC driver.

To configure SSL/TLS protection for your SAP Information Steward repository that uses an SAP HANA database, perform the following steps:

- 1. Log into the Central Management Console (CMC) and open the SAP Information Steward page.
- 2. Choose Applications from the navigation list at the top of the CMC Home page.
- 3. Select Information Steward Application from the Application Name list.
- 4. Select Configure Repository from the navigation pane at left.

Repository information appears at right.

- 5. Select Enable SSL Encryption.
- 6. Optional: Select Verify Server Certificate.

Selecting *Verify Server Certificate* allows SAP Information Steward to use the client certificate to verify the host name. When you select *Verify Server Certificate*, also complete the options described in the following table:

| Option                                              | Description                                                                                                    |
|-----------------------------------------------------|----------------------------------------------------------------------------------------------------|
| Host Name in Certificate                            | Name used to verify the server's identity.                                                                       |
| SSL KeyStore                                        | Absolute location of the Java SSL/TLS KeyStore file.                                                             |
| SSL KeyStore Type                                   | Type of the Java SSL/TLS KeyStore certificate file.                                                              |
| SSL KeyStore Password                               | Password used to access the private key from the Java SSL/TLS KeyStore file.                                     |
| SSL TrustStore                                      | Absolute location of the Java TrustStore file.                                                                   |
| SSL TrustStore Type                                 | Java TrustStore file format.                                                                                     |
| SSL TrustStore Password                             | Password to access the private key from the TrustStore file.                                                     |
| Common Crypto SSL Keystore                          | Name of the PSE file that you configured in SECUDIR.                                                             |
| The following configuration options are only applic | able if you're working on UNIX platforms.                                                                        |
| Unix TrustStore                                     | The SSL truststore file to use for establishing a secure connection from a UNIX client to a repository database. |
| Unix TrustStore Password                            | Enter the password to access the certificate from the UNIX truststore file.                                      |
|                                                     | ·                                                                                                    |

7. Select Save.

### 7.5 Backing up your repository

We recommend that you create a backup policy for your SAP Information Steward repository based on the frequency of the following tasks:

- · Add or change Data Insight connections, projects, views, file formats, rules, rule bindings, or scorecards
- Add or change Metadata Management integrator sources or custom attributes
- Define or change Metapedia terms and categories
- Change the include source with failed data setting in an existing rule task

Use the backup utility of your relational database management system that you used to create your Information Steward repository.

### 7.6 Repository utility overview

Normally, you create the Information Steward repository during installation. However, you can use the IS Repository utility (ISRepositoryUtility) in the following situations:

- You want to recover your repository from a backup.
- You want to reset the contents of your repository, such as when moving from a development to production environment or when you want to change the database type.

#### △ Caution

If you reset your repository by using the create mode of the Repository utility, you will lose all your existing contents.

• You want to manually upgrade your repository from a prior version of Information Steward to the current version.

Run the Repository utility from the command line.

#### On Windows platforms:

- ISRepositoryUtility.bat is installed to the <SAP\_BusinessObjects>\InformationSteward\MM\bin directory by default.
- The Repository utility uses the parameter values in the InstallUtility.properties file in the <SAP\_BusinessObjects>\InformationSteward\MM\config directory by default.

#### On UNIX platforms:

- ISRepositoryUtility.sh is installed to the <SAP\_BusinessObjects>/ InformationSteward/MM/bin directory by default.
- The Repository utility uses the parameter values in the InstallUtility.properties file in the <SAP\_BusinessObjects>/InformationSteward/MM/config directory by default.

You can override the default parameter values in InstallUtility.properties by either of the following actions:

- As a best practice, make a backup of the InstallUtility.properties file and then change the parameter values in InstallUtility.properties.
- Enter the parameters with their new values in the command line when you run the Information Steward Repository utility.

Creating a new repository [page 113]

Recovering the repository [page 114]

Upgrading the repository [page 116]

Completing the repository recovery [page 117]

Repository utility parameters [page 118]

### 7.6.1 Creating a new repository

To create a new SAP Information Steward repository and associate it with the current Central Management Console (CMC) system database:

Create a database to use for the Information Steward repository.
 For a list of supported database types, consult the *Product Availability Matrix* located on the SAP Customer Portal.

#### ① Note

To use an Oracle database for the Information Steward repository, ensure that the JDBC driver exists in the following directory:

- On Windows platforms, <SAP\_BusinessObjects>\InformationSteward\MM\lib\ext
- On UNIX platforms, <SAP\_BusinessObjects>/InformationSteward/MM/lib/ext If the JDBC driver is not in this directory, you must download and install it. For more information, see the *Installation Guide*.
- 2. Stop your web application to prevent users from accessing the Information Steward repository during recovery.
- 3. Make a backup of the InstallUtility.properties file, which is the default configuration file for the ISRepositoryUtility command.
  - On windows platforms, back up the properties file located in <SAP\_BusinessObjects>\InformationSteward\MM\config\InstallUtility.properties.
  - On UNIX platforms, back up the properties file located in <SAP\_BusinessObjects>/ InformationSteward/MM/config/InstallUtility.properties.
- 4. Open InstallUtility.properties and change the values of the connection parameters to the values of the database you created in step 1.
- 5. If you want to overwrite an existing repository, change the value of the -o parameter in the InstallUtility.properties file to true.

#### 

If you specify true for the -o parameter, the utility deletes all objects in the repository.

- 6. On the machine where you performed the Primary installation type for Information Steward, run ISRepositoryUtility from the command line.
  - a. Open a command window and change to the bin directory where Information Steward is installed.

For example, on Windows platforms type the following:

```
cd C:\Program Files (x86)\SAP BusinessObjects\InformationSteward\MM\bin
```

b. Enter the ISRepositoryUtility command and specify the create mode. For example, type the following:

ISRepositoryUtility create boePassword "myPass1" password "myPass2"

#### Note

The password for both the CMS database and the Information Steward repository must be specified in the command line. Do not store passwords in the configuration or properties files.

7. After you create the repository, restart the Web Application Server and CMS.

#### ① Note

If you run Data Insight profiling and rule tasks and you created a new repository with different connection information than in Step 1, you must access the SAP Data Services Server Manager to associate the Information Steward job server with the new repository.

#### **Related Information**

Configuring a Data Services Job Server for Data Insight [page 103]

### 7.6.2 Recovering the repository

To recover an Information Steward repository and synchronize it with the current CMS system database:

- 1. Stop your web application to prevent users from accessing the Information Steward repository during recovery.
- 2. Restore your Information Steward repository to a backup that you created with your database backup utility.
- 3. Make a backup of the InstallUtility.properties file, which is the default configuration file for the ISRepositoryUtility command.
  - On Windows platforms, back up this file <SAP\_BusinessObjects>\InformationSteward\MM\config\InstallUtility.properties.
  - On UNIX platforms, back up this file <SAP\_BusinessObjects>/InformationSteward/MM/config/InstallUtility.properties.
- 4. Open the InstallUtility.properties file to edit it.

a. Enter the path and file name of the recovery report file that the utility will generate for this recover operation.

```
For example: reportFilePath=<SAP_BusinessObjects> /MM/log/ ISRepoUtil_Recovery_report
```

- b. Verify that the values of the following parameters are accurate for the database you are using for your Information Steward repository.
  - repoServer
  - repoServerPort
  - repoDatabase
  - repoConnectionString
  - repoDatabaseEngine
  - racString (if your database is Oracle RAC)

For valid values and other information about these parameters, see Repository utility parameters [page 118].

- 5. On the machine where you performed the *Primary* installation type for Information Steward, run ISRepositoryUtility from the command line.
  - a. Open a command window and change to the bin directory where the ISRepositoryUtility script is located

For example, on Windows platforms:

```
cd C:\Program Files (x86)\SAP BusinessObjects\InformationSteward\MM\bin
```

b. Enter the ISRepositoryUtility command, the recover mode, the password to connect to the CMS, the repository password, and the path of the recovery report file. For example:

```
ISRepositoryUtility recover
boePassword "myPass1" password "myPass2"
reportFilePath
"C:<SAP_BusinessObjects>\InformationSteward\MM\log\recovery_report.log"
```

#### Note

The recovery report file will contain information about the Information Steward repository objects that were updated or created and those objects that require further action.

6. Look for the completion message in the command line or in the log

```
<SAP_BusinessObjects>\InformationSteward\MM\log\ISRepositoryUtility_<timestamp>.
```

When the utility completes successfully, the following message appears:

```
Utility has completed successfully.
```

7. Restart the web application.

#### Note

When the recovery has finished, the Update Search Index utility is automatically scheduled to run five minutes later.

115

After the ISRepositoryUtility utility completes, the following objects will be recovered to their status when the database backup was taken:

Repository Management PUBLIC

- Metadata Management Integrator Sources
- Metadata Management utility configurations (except for Purge, Calculate Scorecard, Computer Report Lineage, and Update Search Index)
- Metadata Management Source groups
- Data Insight profile and rule tasks
- Data Insight Connections
- Data Insight Projects (except for Enterprise Project)

#### ① Note

Schedules and Data Insight profile and rule tasks that have been deleted after the database backup was created will not be recovered. Therefore, they will be deleted from the recovered repository.

#### → Remember

You must complete the repository recovery by taking the actions indicated by the messages in the recovery report file.

### 7.6.3 Upgrading the repository

To upgrade an Information Steward repository:

- 1. Stop your web application to prevent users from accessing the Information Steward repository during upgrade.
- 2. Make a backup of the InstallUtility.properties file, which is the default configuration file for the ISRepositoryUtility command.
  - On Windows platforms, back up the properties file located in <SAP\_BusinessObjects>\InformationSteward\MM\config\InstallUtility.properties.
  - On UNIX platforms, back up the properties file located in <SAP\_BusinessObjects>/ InformationSteward/MM/config/InstallUtility.properties.
- 3. Open InstallUtility.properties and change the values of the connection parameters to the values of your repository.
- 4. On the computer where you performed the Primary installation type for Information Steward, run ISRepositoryUtility from the command line.
  - a. Open a command window and change to the bin directory where Information Steward is installed.

For example, on Windows platforms type the following:

```
cd C:\Program Files (x86)\SAP BusinessObjects\InformationSteward\MM\bin
```

b. Enter the ISRepositoryUtility command and specify the upgrade mode. For example, type the following:

```
ISRepositoryUtility upgrade boePassword "myPass1" password "myPass2"
```

#### ① Note

The password for both the CMS database and the Information Steward repository must be specified in the command line. Do not store passwords in the configuration or properties files.

- 5. After you upgrade the repository, restart the Web Application Server and CMS.
- 6. If you are migrating to new hardware and upgrading Information Steward, use the appropriate tool for the following upgrade paths:
  - If you are upgrading from SAP BusinessObjects Enterprise XI 3.1 and Metadata Management 3.1 to BI Platform 4.0.x and Information Steward 4.1, use the Upgrade Manager to move Information Steward objects (such as Metadata Management Integrator Sources).
  - If you are upgrading from BI Platform 4.0 and Information Steward 4.0 to BI Platform 4.0 and Information Steward 4.1, use the SAP Promotion Management tool to move Information Steward objects (such as cleansing packages).

#### **Related Information**

Configuring a Data Services Job Server for Data Insight [page 103] Objects supported for migration [page 328]

### 7.6.4 Completing the repository recovery

After you run the Repository utility in recover mode, you might need to take additional actions to synchronize the CMS system database.

- 1. Open the recovery report file that the Repository utility created in the file path that you specified in the reportFilePath parameter.
- 2. If you see the following message in the recovery report file, you can skip the rest of this procedure.

```
All objects are in sync. No further action required.
```

3. If you see the following message in the recovery report file, review the subsequent messages to obtain the names of the objects that require additional actions.

```
Update the missing information in the Central Management Console for the placeholder object(s) listed below:
```

Possible placeholder objects that require additional information include:

- Metadata Management integrator sources
- Data Insight connections
- 4. Go to the Central Management Console (CMC) home page and click *Information Steward*.
- 5. For Metadata Management integrator sources:
  - a. Expand the *Metadata Management* node and click the *Integrator Sources* node in the navigation tree on the left.

Administrator Guide
Repository Management

- b. Select the name of the integrator source from the list on the right.
- c. If you want to keep this integrator source, click Action Properties and enter the connection properties (which include the server, port, database, user name, and password).
- d. If you want to delete this integrator source, click Manage Delete .
- 6. For Data Insight connections:
  - a. Click the Connections node in the navigation tree on the left.
  - b. Select the name of the connection from the list on the right.
  - c. If you want to keep this connection, click Action Properties and enter the connection properties (which include the server, port, database, user name, and password).
  - d. If you want to delete this integrator source, click Manage Delete 1.

### 7.6.5 Repository utility parameters

By default, the Repository utility uses the parameter values in the InstallUtility.properties file. You can override the default parameter values by either of the following actions:

- As a best practice, make a backup of the InstallUtility.properties file and then change the parameter values in InstallUtility.properties.
- Enter the parameters with their new values in the command line when you run this utility.

#### ① Note

You must always specify the passwords for both the CMS database and the Information Steward repository in the command line when you run the Repository utility.

| Parameter | Accepted Values                                                                                                  | Required | Description                                                                                                    |
|-----------|----------------------------------------------------------------------------------------------------|----------|----------------------------------------------------------------------------------------------------|
| -c        | Absolute path of the configuration file.                                                                         | No       | Location and name of the configuration file whose pa-                                                                 |
|           | Default:<br><sap_businessobject<br>s&gt;/MM/config/<br/>InstallUtility.prop<br/>erties .</sap_businessobject<br> |          | rameter values this utility uses.                                                                                     |
| -h        | None                                                                                                    | No       | Specifies all the parameters and their descriptions.                                                                  |
|           |                                                                                                    |          | O Note  All parameters and their descriptions display if you specify no parameters when you run ISRepositoryUtil ity. |

| Parameter          | Accepted Values                            | Required                 | Description                                                                                     |
|--------------------|--------------------------------------------|--------------------------|-------------------------------------------------------------------------------------------------|
| -m                 | create, recover, upgrade  Default: create  | Yes                      | Specifies the operation mode.                                                                   |
| -0                 | true, false<br>Default: false              | No                       | Overwrites existing repository when set to true, and you:                                       |
|                    |                                            |                          | <ul> <li>Create a new repository.</li> <li>Specify an existing repository.</li> </ul>           |
| reportFilePath     | Absolute path of the recovery report file. | Yes if mode is "recover" | Location of the recovery report file that this utility generates when running in recover mode.  |
|                    |                                            |                          | Enclose path with double quotation marks, such as:                                              |
|                    |                                            |                          | reportFilePath "C:\Program Files (x86)\SAP                                                      |
|                    |                                            |                          | BusinessObjects\Inf ormation steward\MM\log\repo                                                |
| boeUser            | Any value accepted by the CMS.             | Yes                      | Specifies the administrator user account to connect to the CMS.                                 |
| boePassword        | Any value accepted by the CMS.             | Yes                      | Specifies the administrator user account password to connect to the CMS.                        |
| boeServer          | Any value accepted by the CMS.             | Yes                      | Specifies the CMS server name.                                                                  |
|                    |                                            |                          | (Optional) Follow server<br>name with a colon and the<br>CMS port number, such as<br>cms1:6400. |
| boeAuthenticationr | Any value accepted by the CMS.             | Yes                      | Specifies the authentication method to connect user to                                          |
|                    | Default: secEnterprise                     |                          | the CMS.                                                                                        |
| user               | Any value accepted by the database type.   | Yes                      | Specifies the SAP Information Steward repository user name.                                     |
| password           | Any value accepted by the database type.   | Yes                      | Specifies the SAP<br>Information Steward reposi-<br>tory password.                              |

| Parameter             | Accepted Values                                                                                                    | Required | Description                                                                                                    |
|-----------------------|----------------------------------------------------------------------------------------------------|----------|----------------------------------------------------------------------------------------------------|
| repoServer            | Any value accepted by the database type.                                                                                                    | Yes      | Specifies the Information Steward repository server name.                                                                                                    |
| repoServerPort        | Integer value                                                                                                    | Yes      | Specifies the port to communicate with the SAP Information Steward repository server.                                                                                                    |
| repoDatabaseEngine    | See list in the <b>Description</b> column  O Note  For the most up-to-date list of supported databases, see the Information Steward Product Availability Matrix (PAM). | Yes      | Specifies the SAP Information Steward repository database type. Database types include the following:  • IBM DB2  • MS SQL Server  • SAP Sybase SQL Anywhere  • Oracle  • SAP HANA  • SAP ASE                                                                                                    |
| repoDatabase          | Any value accepted by the database server.                                                                                                    | Yes      | Specifies the SAP Information Steward repository database name.                                                                                                    |
| repoConnectionStrin g | Any value accepted by the database server.                                                                                                    | Yes      | Specifies the SAP Information Steward repository connection information.  For Microsoft SQL Server, if the SQL Server is an instance name, use this parameter to pass it, such as:  repoConnectionStrin g SQLServerExpress.                                                                                                    |
| repoMSSQLWinAuth      | true, false<br>Default: false                                                                                                    | No       | For Microsoft SQL Server repositories, specifies whether to use Windows authentication instead of Microsoft SQL Server authentication when set to true. For example, ISRepositoryUtility create repoMSSQLWinAuth true boePassword test1234 -o true.  For more information about how to use Windows authentication with Microsoft SQL Server, see the Microsoft SQL Server documentation. |

| Parameter                       | Accepted Values                            | Required                                              | Description                                                                   |
|---------------------------------|--------------------------------------------|-------------------------------------------------------|-------------------------------------------------------------------------------|
| racString                       | Any value accepted by the database server. | No                                                    | Specifies additional Oracle RAC connection information.                       |
| repoUseSSL                      | true, false                                | No                                                    | For SAP HANA, enables                                                         |
|                                 | Default: false                             |                                                       | SSL/TLS encryption when set to true.                                          |
| repoSSLVerifyCert               | true, false                                | No                                                    | For SAP HANA, uses the client certificate to verify the                       |
|                                 | Default: false                             |                                                       | host name when set to true.                                                   |
| repoHANASSLHostname             | Any value accepted by the database server. | Yes, only when the following options are set to true: | For SAP HANA, specifies host name used to verify the                          |
|                                 | database server.                           | repoUseSSL                                            | server's identity.                                                            |
|                                 |                                            | repoSSLVerifyCert                                     |                                                                               |
| repoHANASSLKeyStore             | Any value accepted by the                  |                                                       | For SAP HANA, specifies ab-                                                   |
| repolializabiliteyscore         | database server.                           | Yes, only when the following options are set to true: | solute location of the Java<br>KeyStore file.                                 |
|                                 |                                            | repoUseSSL                                            | ,                                                                             |
|                                 |                                            | repoSSLVerifyCert                                     |                                                                               |
| repoHANASSLKeyStore<br>Type     | Any value accepted by the database server. | Yes, only when the following options are set to true: | For SAP HANA, specifies type of KeyStore certificate file.                    |
|                                 |                                            | repoUseSSL                                            |                                                                               |
|                                 |                                            | repoSSLVerifyCert                                     |                                                                               |
| repoHANASSLKeyStore<br>Password | Any value accepted by the database server. | Yes, only when the following options are set to true: | For SAP HANA, specifies password used to access the private key from the Key- |
|                                 |                                            | repoUseSSL                                            | Store file                                                                    |
|                                 |                                            | repoSSLVerifyCert                                     |                                                                               |
| repoHANASSLTrustSto<br>re       | Any value accepted by the database server. | Yes, only when the following options are set to true: | For SAP HANA, specifies the absolute location of the Java TrustStore file.    |
|                                 |                                            | repoUseSSL                                            |                                                                               |
|                                 |                                            | repoSSLVerifyCert                                     |                                                                               |
| repoHANASSLTrustSto<br>reType   | Any value accepted by the database server. | Yes, only when the following options are set to true: | For SAP HANA, specifies the Java TrustStore file format.                      |
|                                 |                                            | repoUseSSL                                            |                                                                               |
|                                 |                                            | repoSSLVerifyCert                                     |                                                                               |
|                                 |                                            |                                                       |                                                                               |

| Parameter                           | Accepted Values                            | Required                                              | Description                                                                              |
|-------------------------------------|--------------------------------------------|-------------------------------------------------------|------------------------------------------------------------------------------------------|
| repoHANASSLTrustSto<br>rePassword   | Any value accepted by the database server. | Yes, only when the following options are set to true: | For SAP HANA, specifies the password to access the private key from the TrustStore file. |
|                                     |                                            | repoSSLVerifyCert                                     |                                                                                          |
| repoHANASSLCommonCr<br>yptoKeyStore | Any value accepted by the database server. | Yes, only when the following options are set to true: | For SAP HANA, specifies the name of the PSE file that you configured in SECUDIR.         |
|                                     |                                            | repoUseSSL                                            |                                                                                          |
|                                     |                                            | repoSSLVerifyCert                                     |                                                                                          |

## 8 Data Insight Administration

### 8.1 Administration overview for Data Insight

Each deployment of SAP Information Steward supports multiple users in one or more Data Insight projects to assess and monitor the quality of data from various sources. In Data Insight, users work with data within projects and connections:

| Data Insight term | Description                                                                                                    |
|-------------------|----------------------------------------------------------------------------------------------------|
| Project           | Collaborative workspace for data stewards and data analysts to assess and monitor the data quality of a specific domain and for a specific purpose (such as customer quality assessment, sales system migration, and master data quality monitoring). |
| Connection        | Defines the parameters for Information Steward to access a data source. A data source can be a relational database, application, or file.                                                                                                    |

Data Insight users in a project can perform tasks such as:

- Browse tables and files in connections
- Add tables of interest to the project
- Profile data
- Join data from multiple tables and create expressions to form a specific view of the data
- Execute rules to measure the data quality
- Create data quality scorecards
- Monitor data quality
- Run profile tasks and rule tasks in the Enterprise project to enable profile results and rule results to appear in the Metadata Management module

For more details about what users can do in Data Insight, see the Data Insight section in the User Guide.

Before Data Insight users can perform tasks, administrators must set up each user in the Central Management Console (CMC) and perform other setup tasks:

- · Define connections to data sources
- · Create projects
- Add user names to pre-defined Data Insight user groups to access connections and projects
- Define connections to save all data that failed rules for rule tasks. Each rule task can use a different failed data connection.

After a Data Insight user creates tasks (profile or rule), the administrator can perform the following tasks:

- Create schedules to run the profile task and rule task at regular intervals.
- Modify the default schedule to run utilities if the frequency of the profile and rule tasks warrant it.
- Modify application-level settings to change the default configuration for Data Insight.

#### Related Information

Data Insight Connections [page 125]
Data Insight projects [page 160]
Enterprise project [page 162]
User rights in Data Insight [page 58]
Scheduling a utility [page 280]
Information Steward configuration settings [page 44]

### 8.2 Data Insight performance settings

Some of the Data Insight settings in the Information Steward Settings window control task performance by increasing or decreasing the number of needed resources, and controlling the repository size.

The following parameters affect the amount of data that Data Insight needs to process for profiles and rules. You reduce the amount of data to process to conserve resources and to promote efficient processing.

- Max input size
- Max sample data size
- Optimization period

The following parameters affect the size of the Information Steward Data Insight subcategory repository. If you increase these values, the repository size also increases and you might need to free space more often.

- Max sample data size
- Number of distinct values
- Number of patterns
- Number of words
- Results retention period

### 8.3 Data Insight Connections

Create connections to databases, applications, and files for storing information from Data Insight processes.

You can create connections for SAP Data Insight for the following reasons:

| Reason for connecting | Details                                                                                                    |  |
|-----------------------|----------------------------------------------------------------------------------------------------|--|
| Profiling data        | Configure connections to the following types of data sources to collect profile attributes that can help you determine the data quality and structure:                                                                                                    |  |
|                       | <ul> <li>Databases (such as Microsoft SQL Server, IBM DB2,<br/>SAP HANA, Oracle, MySQL, Informix IDS, SAP ASE, and<br/>ODBC)</li> </ul>                                                                                                    |  |
|                       | <ul> <li>Applications (such as SAP Business Suite and SAP Business Warehouse)</li> </ul>                                                                                                    |  |
|                       | <ul> <li>Text files</li> </ul>                                                                                                    |  |
| Failed data           | Configure connections to supported databases to store failed data records and related information about data that failed your quality validation rules. You can create multiple failed data connections. For example, create a separate failed data connection for each rule task. |  |

Ensure that you have the proper permissions to access the database connection:

- If you profile and run validation rules on the data, you must have permissions to read the metadata and data from the source tables.
- If you store failed data, you must have permissions to create, modify, and delete tables, and to create stored procedures.

#### ① Note

For a complete list of supported databases, applications, and their versions, see the PAM on the SAP Support Portal.

## 8.3.1 Defining a Data Insight connection to a database

Create and configure a database connection for Data Insight.

Before following the steps below, log in to the Central Management Console (CMC) with a user name that belongs to the Data Insight administrator group or that has the create rights for *Connections* in Information Steward.

- 1. At the CMC home page, click Information Steward.
- 2. Select the Connections node in the tree panel at left.
- Click Manage New Connection
   The Create Connection dialog box opens.

4. Complete the parameters based on the descriptions in the table below.

#### ① Note

The parameters vary based on the database type you choose. For database-specific parameters and information, see the applicable connection parameter topic listed for the applicable database type.

| Parameter        | Description                                                                                                    |
|------------------|----------------------------------------------------------------------------------------------------|
| Connection Name  | <ul> <li>(Required) Enter a name for the connection. Name requirements:</li> <li>Maximum length is 64 characters</li> <li>Can be multi-byte</li> <li>Case insensitive</li> <li>Can include underscores and spaces</li> <li>Cannot include other special characters: ?!@#\$ %^&amp;*()-+={}[]:";'\ `~</li> </ul>                                                                                                    |
| Description      | (Optional) Enter a description for the connection.                                                                                                    |
| Connection Type  | (Required) Select Database connection.                                                                                                    |
| Purpose          | <ul> <li>(Required) Select one of the following options:</li> <li>For data profiling: Profiles the data in this connection.</li> <li>For data that failed rules: Stores all the data that fails specific quality validation rules, the source data, and metadata tables and views.</li> <li>For data review: For Match Review, contains duplicate records that are the output of a Data Services match transform job.</li> </ul> |
| Bulk Loading     | (Required) Select Yes to enable bulk loading for failed data. Bulk loading could improve the processing speed when the software searches for failed data in large database files.  Bulk Loading is available when the <i>Purpose</i> is for data that failed rules. Applicable for the following database types:  • DB2                                                                                                    |
|                  | Oracle     SAP HANA                                                                                                    |
| Rows per commit  | The number of rows processed before a commit. Default is 1000. Setting the rows per commit to a larger number of rows may increase performance.                                                                                                    |
| Database Type    | (Required) Select the database type that contains the data that you want to use for profiling or failed data.                                                                                                    |
| Database Version | (Required) Enter current version number for the database that you chose in <i>Database Type</i> .                                                                                                    |
| Server Name      | (Required) Enter the server name that the connection will use.                                                                                                    |

| Parameter                                    | Description                                                                                                    |
|----------------------------------------------|----------------------------------------------------------------------------------------------------|
| Database Name                                | (Required) Enter the name of the database that you will use for this connection.                                                                                                    |
| Windows Authentication                       | (Required for Microsoft SQL Server) Select Yes to enable Windows authentication. Select No to disable Windows authentication.                                                                                                    |
| User Name, Password                          | (Required) Enter the user name and password that will be used to access this connection.                                                                                                    |
| Unsupported Data Types                       | (Required) Select the action that the system should take if the database contains unsupported data types.                                                                                                    |
|                                              | ① Note                                                                                                    |
|                                              | This parameter is only available when the purpose of the connection is for data profiling.                                                                                                    |
| Language, Client Code Page, Server Code Page | (Required) Select a valid option from the drop lists or select Default.                                                                                                    |
| Use NVARCHAR                                 | Use NVARCHAR for VARCHAR data types.                                                                                                    |
|                                              | ① Note                                                                                                    |
|                                              | This parameter is only available when the purpose of the connection is for data that failed rules.                                                                                                    |
| Append failed data                           | (Required) Select Yes to append failed data to the existing table. Select No to save failed data to a new table.                                                                                                    |
|                                              | ① Note                                                                                                    |
|                                              | This parameter is only available when the purpose of the connection is for data that failed rules.                                                                                                    |
|                                              | If you select to include the source data with failed data, and you have a primary key defined in your source data, selecting Yes for this option also appends changed information to the source data as well as failed data. When you select No, the software overwrites the failed data with the data from the last run. |
| VARCHAR Size                                 | (Required) Maximum size of imported VARCHAR.                                                                                                    |
|                                              | ① Note                                                                                                    |
|                                              | This parameter is only available when the purpose of the connection is for data profiling.                                                                                                    |

<sup>5. (</sup>Optional) Click *Test Connection* to verify that Information Steward can connect to the newly defined connection.

If the connection fails, correct applicable connection information and click *Test Connection* again.

6. When you are finished with the Create Connection dialog box, click Save.

The newly configured connection appears in the list of connections in *Information Steward*\*\*Connections\*\*

\*\*Connections\*\*

\*\*The newly configured connection appears in the list of connections in \*\*Information Steward\*\*

\*\*Description\*\*

\*\*The newly configured connection appears in the list of connections in \*\*Information Steward\*\*

\*\*Description\*\*

\*\*The newly configured connection appears in the list of connections in \*\*Information Steward\*\*

\*\*Description\*\*

\*\*Description\*\*

\*\*Description\*\*

\*\*Description\*\*

\*\*Description\*\*

\*\*Description\*\*

\*\*Description\*\*

\*\*Description\*\*

\*\*Description\*\*

\*\*Description\*\*

\*\*Description\*\*

\*\*Description\*\*

\*\*Description\*\*

\*\*Description\*\*

\*\*Description\*\*

\*\*Description\*\*

\*\*Description\*\*

\*\*Description\*\*

\*\*Description\*\*

\*\*Description\*\*

\*\*Description\*\*

\*\*Description\*\*

\*\*Description\*\*

\*\*Description\*\*

\*\*Description\*\*

\*\*Description\*\*

\*\*Description\*\*

\*\*Description\*\*

\*\*Description\*\*

\*\*Description\*\*

\*\*Description\*\*

\*\*Description\*\*

\*\*Description\*\*

\*\*Description\*\*

\*\*Description\*\*

\*\*Description\*\*

\*\*Description\*\*

\*\*Description\*\*

\*\*Description\*\*

\*\*Description\*\*

\*\*Description\*\*

\*\*Description\*\*

\*\*Description\*\*

\*\*Description\*\*

\*\*Description\*\*

\*\*Description\*\*

\*\*Description\*\*

\*\*Description\*\*

\*\*Description\*\*

\*\*Description\*\*

\*\*Description\*\*

\*\*Description\*\*

\*\*Description\*\*

\*\*Description\*\*

\*\*Description\*\*

\*\*Description\*\*

\*\*Description\*\*

\*\*Description\*\*

\*\*Description\*\*

\*\*Description\*\*

\*\*Description\*\*

\*\*Description\*\*

\*\*Description\*\*

\*\*Description\*\*

\*\*Description\*\*

\*\*Description\*\*

\*\*Description\*\*

\*\*Description\*\*

\*\*Description\*\*

\*\*Description\*\*

\*\*Description\*\*

\*\*Description\*\*

\*\*Description\*\*

\*\*Description\*\*

\*\*Description\*\*

\*\*Description\*\*

\*\*Description\*\*

\*\*Description\*\*

\*\*Description\*\*

\*\*Description\*\*

\*\*Description\*\*

\*\*Description\*\*

\*\*Description\*\*

\*\*Description\*\*

\*\*Description\*\*

\*\*Description\*\*

\*\*Description\*\*

\*\*Description\*\*

\*\*Description\*\*

\*\*Description\*\*

\*\*Description\*\*

\*\*Description\*\*

\*\*Description\*\*

\*\*Description

After you save the connection, you cannot change the *Connection Name*, *Connection Type*, *Purpose* and connection parameters that uniquely identify a database.

You must also authorize users so that they can perform tasks such as view the data, run profile tasks and run validation rules on the data.

#### Note

If you configure the system environment variables for the database (for example, ORACLE\_HOME, LD\_LIBRARY\_PATH, SHLIB\_PATH, locale settings, ulimit), you must restart the Server Intelligence Agent (SIA). Users cannot access the Central Management Server (CMS) while the SIA is stopped. Therefore, you should consider performing this configuration during scheduled down time to limit the effect on your users.

#### Google BigQuery connection parameters [page 129]

To help you complete the options for a Google BigQuery connection, view a list of options and gather the necessary information ahead of time.

#### IBM DB2 connection parameters [page 129]

To help you complete the options for a Data Insight connection to IBM DB2, view a list of options and gather the necessary information ahead of time.

#### Informix database connection parameters [page 131]

To help you complete the options for a Data Insight connection to Informix, view a list of options and gather the necessary information ahead of time.

#### Microsoft SQL Server connection parameters [page 133]

To help you complete the options for a Data Insight connection to Microsoft SQL Server, view a list of options and gather the necessary information ahead of time.

#### MySQL database connection parameters [page 135]

To help you complete the options for a Data Insight connection to MySQL, view a list of options and gather the necessary information ahead of time.

#### Netezza connection parameters [page 136]

To help you complete the options for a Data Insight connection to Netezza, view a list of options and gather the necessary information ahead of time.

#### ODBC connection parameters [page 138]

To help you complete the options for a Data Insight connection to ODBC, view a list of options and gather the necessary information ahead of time.

#### Oracle database connection parameters [page 139]

To help you complete the options for a Data Insight connection to Oracle, view a list of options and gather the necessary information ahead of time.

#### SAP HANA connection parameters [page 140]

To help you complete the options for a Data Insight connection to SAP HANA, view a list of options and gather the necessary information ahead of time.

#### SQL Anywhere connection parameters [page 143]

To help you complete the options for a Data Insight connection to SQL Anywhere, view a list of options and gather the necessary information ahead of time.

#### SAP ASE connection parameters [page 144]

To help you complete the options for a Data Insight connection to SAP ASE, view a list of options and gather the necessary information ahead of time.

#### Snowflake connection parameters [page 145]

To help you complete the options for a Snowflake connection, view a list of options and gather the necessary information ahead of time.

#### Sybase IQ connection parameters [page 146]

To help you complete the options for a Data Insight connection to Sybase IQ, view a list of options and gather the necessary information ahead of time.

#### Teradata connection parameters [page 147]

To help you complete the options for a Data Insight connection to Teradata, view a list of options and gather the necessary information ahead of time.

## 8.3.1.1 Google BigQuery connection parameters

To help you complete the options for a Google BigQuery connection, view a list of options and gather the necessary information ahead of time.

When you create a Google BigQuery connection in the Central Management Console, create a DSN connection only.

The following table contains descriptions for options specific to Google BigQuery connection parameters with values. For descriptions of more common options, see Defining a Data Insight connection to a database [page 125].

| Google BigQuery option     | Value                | Description                                                                          |
|----------------------------|----------------------|--------------------------------------------------------------------------------------|
| Database Type              | Google BigQuery ODBC | Select the database type.                                                            |
| Use Data Source Name (DSN) | Yes                  | The connection must be DSN.                                                          |
| Data Source Name           | Name of data source  | Enter the name of the data source to connect to. The data source must already exist. |

### 8.3.1.2 IBM DB2 connection parameters

To help you complete the options for a Data Insight connection to IBM DB2, view a list of options and gather the necessary information ahead of time.

The following table contains descriptions for the IBM DB2 connection parameters with possible values.

| DB2 option       | Possible values                      | Description                                                                                                   |
|------------------|--------------------------------------|----------------------------------------------------------------------------------------------------|
| Database version | DB2UDB <version number=""></version> | Select the version of your DB2 client. This is the version of DB2 that this Data Insight connection accesses. |

| DB2 option                    | Possible values                                            | Description                                                                                                    |
|-------------------------------|------------------------------------------------------------|----------------------------------------------------------------------------------------------------|
| Use Data Source Name<br>(DSN) | Yes                                                        | Select whether or not to use DSN to connect to the database.                                                                                                    |
|                               | No                                                         | Default is No, and a server name (also known as DSN-less) connection will be used. For a DSN-less connection, you must fill in <i>Server name</i> , <i>Database name</i> , and <i>Port Number</i> . |
|                               |                                                            | If you select Yes, you must fill in Data Source Name                                                                                                    |
| Server name                   | Refer to the requirements of your                          | Type the DB2 database server name.                                                                                                    |
|                               | database                                                   | This option is required if <i>Use Data Source Name (DSN)</i> is set to No.                                                                                                    |
| Database name                 | Refer to the requirements of your                          | Type the name of the database defined in DB2.                                                                                                    |
|                               | database                                                   | This option is required if <i>Use Data Source Name (DSN)</i> is set to No.                                                                                                    |
| Port Number                   | Five digit integer                                         | Type the port number to connect to this database.                                                                                                    |
|                               | Default: 50000                                             | This option is required if <i>Use Data Source Name (DSN)</i> is set to No.                                                                                                    |
| Data Source Name              | Refer to the requirements of your database                 | Type the data source name defined in DB2 for connecting to your database.                                                                                                    |
|                               |                                                            | This option is required if <i>Use Data Source Name (DSN)</i> is set to Yes.                                                                                                    |
| User name                     | The value is specific to the database server and language. | Enter the user name of the account through which SAP Information Steward accesses the database.                                                                                                    |
| Password                      | The value is specific to the database server and language. | Enter the user's password.                                                                                                    |
| Bulk Loading                  | Yes<br>No                                                  | Select Yes to enable bulk loading for failed data. Bulk loading could improve the processing speed when the software searches for failed data in large database files.                              |
|                               |                                                            | ① Note                                                                                                    |
|                               |                                                            | This parameter is only available when the purpose of the connection is for data that failed rules.                                                                                                  |
| Rows per commit               | Default is 1000                                            | For bulk loading. The number of rows processed before a commit. Setting the rows per commit to a larger number of rows may increase performance.                                                    |
| Unsupported Data Types        | Import as VARCHAR                                          | Select the action to take to handle unsupported data types.                                                                                                    |
|                               | Do not import                                              | Default is Import as VARCHAR.                                                                                                    |
| VARCHAR Size                  | Any positive integer from 1 to 4000                        | Maximum size of the imported VARCHAR data.                                                                                                    |
|                               |                                                            | Default is 255.                                                                                                    |

| DB2 option         | Possible values                                                                 | Description                                                                                                    |
|--------------------|---------------------------------------------------------------------------------|----------------------------------------------------------------------------------------------------|
| Language           | default  Select the correct language for your database server.                  | Language abbreviation specified in the ISO 639-2/T standard.                                                                      |
| Client Code page   | See "Supported locales and encodings" in the SAP Data Services Reference Guide. | Code page of the database client.                                                                                                 |
| Server code page   | See "Supported locales and encodings" in the SAP Data Services Reference Guide. | Code page of the database server.                                                                                                 |
| Append failed data | Yes or No                                                                       | Yes: Appends to the existing data.  No: Drops and recreates failed data tables.  Default is No.                                   |
|                    |                                                                                 | <ul><li>Note</li><li>This parameter is only available when the purpose of the connection is for data that failed rules.</li></ul> |

## 8.3.1.3 Informix database connection parameters

To help you complete the options for a Data Insight connection to Informix, view a list of options and gather the necessary information ahead of time.

The following table contains descriptions for the Informix connection parameters with possible values.

| Informix option            | Possible values                             | Description                                                                                                    |
|----------------------------|---------------------------------------------|----------------------------------------------------------------------------------------------------|
| Database version           | InformixIDS <version number=""></version>   | Select the version of your Informix client. This is the version of Informix that this profile connection accesses.                                                          |
| Use Data Source Name (DSN) | Yes or No                                   | Select whether or not to use DSN to connect to the database.                                                                                                    |
|                            |                                             | Default is No, and a server name (also known as DSN-less) connection will be used. For a DSN-less connection, you must fill in Server name, Database name, and Port Number. |
|                            |                                             | If you select Yes, you must fill in Data Source Name                                                                                                    |
| Server name                | Refer to the requirements of your database. | Type the Teradata database server name.                                                                                                    |
|                            |                                             | This option is required if <i>Use Data Source Name</i> ( <i>DSN</i> ) is set to No.                                                                                         |

| Informix option        | Possible values                                                                          | Description                                                                                        |
|------------------------|------------------------------------------------------------------------------------------|----------------------------------------------------------------------------------------------------|
| Database name          | Refer to the requirements of your                                                        | Type the name of the database defined in Informix.                                                 |
|                        | database.                                                                                | This option is required if <i>Use Data Source Name</i> ( <i>DSN</i> ) is set to No.                |
| Port Number            | Four digit integer                                                                       | Type the port number to connect to this database.                                                  |
|                        | Default: 1526                                                                            | This option is required if <i>Use Data Source Name</i> ( <i>DSN</i> ) is set to No.                |
| Data Source Name       | Refer to the requirements of your                                                        | Type the Data Source Name defined in the ODBC.                                                     |
|                        | database.                                                                                | This option is required if <i>Use Data Source Name</i> ( <i>DSN</i> ) is set to Yes.               |
| User name              | The value is specific to the database server and language.                               | Enter the user name of the account through which SAP Information Steward accesses the database.    |
| Password               | The value is specific to the database server and language.                               | Enter the user's password.                                                                         |
| Unsupported Data Types | Import as VARCHAR  Do not import                                                         | Select the action to take to handle unsupported data types.                                        |
|                        |                                                                                          | Default is Import as VARCHAR.                                                                      |
| VARCHAR Size           | Any positive integer from 1 to 4000                                                      | Maximum size of the imported VARCHAR data.                                                         |
|                        |                                                                                          | Default is 255.                                                                                    |
| Language               | default                                                                                  | Language abbreviation specified in the ISO 639-2/T                                                 |
|                        | Select the correct language for your database server.                                    | standard.                                                                                          |
| Client Code page       | See "Supported locales and encod-<br>ings" in the SAP Data Services Ref-<br>erence Guide | Code page of the database client.                                                                  |
| Server code page       | See "Supported locales and encod-<br>ings" in the SAP Data Services Ref-<br>erence Guide | Code page of the database server.                                                                  |
| Append failed data     | Yes or No                                                                                | Yes: Appends to the existing data.                                                                 |
|                        |                                                                                          | No: Drops and recreates failed data tables.                                                        |
|                        |                                                                                          | Default is No.                                                                                     |
|                        |                                                                                          | ⊙ Note                                                                                             |
|                        |                                                                                          | This parameter is only available when the purpose of the connection is for data that failed rules. |

## 8.3.1.4 Microsoft SQL Server connection parameters

To help you complete the options for a Data Insight connection to Microsoft SQL Server, view a list of options and gather the necessary information ahead of time.

To use Microsoft SQL Server as a profile source when SAP Information Steward is running on a UNIX platform, you must use an ODBC driver, such as the DataDirect ODBC driver.

For more information about how to obtain the driver, see the Product Availability Matrix (PAM).

The following table contains descriptions for the Microsoft SQL Server connection parameters with possible values.

| Microsoft SQL Server option | Possible values                                                                             | Description                                                                                                    |
|-----------------------------|---------------------------------------------------------------------------------------------|----------------------------------------------------------------------------------------------------|
| Database version            | Microsoft SQL Server <version number=""></version>                                          | Select the version of your SQL Server client. This is the version of SQL Server that this profile source accesses.                                                                                                    |
| Server Name                 | Computer name, fully qualified domain name, or IP address                                   | Enter the name of machine where the SQL Server instance is located.                                                                                                    |
| Database Name               | Refer to the requirements of your database.                                                 | Enter the name of the database to which the profiler connects.                                                                                                    |
| Windows Authentication      | Yes or No<br>Default: No                                                                    | Indicate whether or not Windows Authentication is used. The default is No, which means Microsoft SQL Server Authentication is used.                                                                                                    |
| User Name                   | The value is specific to the database server and language.                                  | Enter the user name of the account through which Information Steward accesses the database.                                                                                                    |
| Password                    | The value is specific to the database server and language.                                  | Enter the user's password.                                                                                                    |
| Use SSL Authentication      | Yes or No. The default is No.                                                               | Select Yes to enable SSL Authentication to protect network communication.  ① Note  For UNIX, enter encryption parameters in the SSL Encryption Parameters option. Information Steward does not require SSL encryption parameters for Windows. |
| Encryption Parameters       | Enter the SSL encryption parameters when you select SSL Authentication and you are on UNIX. | When you are on a UNIX platform and you select to use SSL authentication, enter the encryption parameters in this option.                                                                                                    |
| UnixTrustStorePassword      | If you don't password-protect the specified trust store, leave this option blank.           | Specifies the password associated with the specified trust store.  UNIX/Linux only.                                                                                                    |

| Microsoft SQL Server option | Possible values                                                                 | Description                                                                                        |
|-----------------------------|---------------------------------------------------------------------------------|----------------------------------------------------------------------------------------------------|
| Unsupported Data Types      | Import as VARCHAR                                                               | Select the action to take to handle un-                                                            |
|                             | Do not import                                                                   | supported data types.                                                                              |
|                             |                                                                                 | Default is Import as VARCHAR.                                                                      |
| VARCHAR Size                | Any positive integer from 1 to 4000                                             | Maximum size of the imported VAR-<br>CHAR data.                                                    |
|                             |                                                                                 | Default is 255.                                                                                    |
| Language                    | Select the correct language for your database server.                           | Language abbreviation specified in the ISO 639-2/T standard.                                       |
| Client Code page            | See "Supported locales and encodings" in the SAP Data Services Reference Guide. | Code page of the database client.                                                                  |
| Server code page            | See "Supported locales and encodings" in the SAP Data Services Reference Guide. | Code page of the database server.                                                                  |
| Append failed data          | Yes or No                                                                       | Yes: Appends to the existing data.                                                                 |
|                             |                                                                                 | No: Drops and recreates failed data tables.                                                        |
|                             |                                                                                 | Default is No.                                                                                     |
|                             |                                                                                 | ① Note                                                                                             |
|                             |                                                                                 | This parameter is only available when the purpose of the connection is for data that failed rules. |

#### SSL encryption parameters for SQL Server on UNIX [page 134]

For Microsoft SQL Server connection configuration, select SSL authentication and enter configuration information for UNIX platforms.

# 8.3.1.4.1 SSL encryption parameters for SQL Server on UNIX

For Microsoft SQL Server connection configuration, select SSL authentication and enter configuration information for UNIX platforms.

Enter the following string in the SSL Encryption Parameters option:

<encryption\_parameters>ValidateCertificate=yes;CertHostName=vantgvmwin1042;Stored
CertPasswd=Password;TrustStore=/build/i311829/cert.pem; </encryption\_parameters>

## 8.3.1.5 MySQL database connection parameters

To help you complete the options for a Data Insight connection to MySQL, view a list of options and gather the necessary information ahead of time.

The following table contains descriptions for the MySQL connection parameters with possible values.

| MySQL option               | Possible values                                            | Description                                                                                                    |
|----------------------------|------------------------------------------------------------|----------------------------------------------------------------------------------------------------|
| Database version           | MySQL <version number=""></version>                        | Select the version of your MySQL client. This is the version of MySQL that this profile connection accesses.                                                                                        |
| Use Data Source Name (DSN) | Yes or No                                                  | Select whether or not to use DSN to connect to the database.                                                                                                    |
|                            |                                                            | Default is No, and a server name (also known as DSN-less) connection will be used. For a DSN-less connection, you must fill in <i>Server name</i> , <i>Database name</i> , and <i>Port Number</i> . |
|                            |                                                            | If you select Yes, you must fill in Data Source Name                                                                                                    |
| Server name                | Refer to the requirements of your                          | Type the MySQL database server name.                                                                                                    |
|                            | database.                                                  | This option is required if <i>Use Data Source Name (DSN)</i> is set to No.                                                                                                    |
| Database name              | Refer to the requirements of your database.                | Type the name of the database defined in MySQL.                                                                                                    |
|                            |                                                            | This option is required if <i>Use Data Source Name (DSN)</i> is set to No.                                                                                                    |
| Port Number                | Refer to the requirements of your                          | Type the port number to connect to this database.                                                                                                    |
|                            | database.                                                  | This option is required if <i>Use Data Source Name (DSN)</i> is set to No.                                                                                                    |
| Data Source Name           | Refer to the requirements of your database.                | Select or type the Data Source Name defined in the ODBC Administrator for connecting to the database you want to profile.                                                                           |
|                            |                                                            | This option is required if <i>Use Data Source Name (DSN)</i> is set to Yes.                                                                                                    |
| User name                  | The value is specific to the database server and language. | Enter the user name of the account through which the software accesses the database.                                                                                                    |
| Password                   | The value is specific to the database server and language. | Enter the user's password.                                                                                                    |
| Unsupported Data Types     | Import as VARCHAR                                          | Select the action to take to handle unsupported data types.                                                                                                    |
|                            | Do not import                                              | Default is Import as VARCHAR.                                                                                                    |
| VARCHAR Size               | Any positive integer from 1 to                             | Maximum size of the imported VARCHAR data.                                                                                                    |
|                            | 4000                                                       | Default is 255.                                                                                                    |

| MySQL option                                          | Possible values                                                                | Description                                                                                        |
|-------------------------------------------------------|--------------------------------------------------------------------------------|----------------------------------------------------------------------------------------------------|
| Language                                              |                                                                                | Language abbreviation specified in the ISO 639-2/T                                                 |
| Select the correct language for your database server. | standard.                                                                      |                                                                                                    |
| Client Code page                                      | See "Supported locales and encodings" in the SAP Data Services Reference Guide | Code page of the database client.                                                                  |
| Server code page                                      | See "Supported locales and encodings" in the SAP Data Services Reference Guide | Code page of the database server.                                                                  |
| Append failed data                                    | Yes or No                                                                      | Yes: Appends to the existing data.                                                                 |
|                                                       |                                                                                | No: Drops and recreates failed data tables.                                                        |
|                                                       |                                                                                | Default is No.                                                                                     |
|                                                       |                                                                                | ① Note                                                                                             |
|                                                       |                                                                                | This parameter is only available when the purpose of the connection is for data that failed rules. |

## 8.3.1.6 Netezza connection parameters

To help you complete the options for a Data Insight connection to Netezza, view a list of options and gather the necessary information ahead of time.

The following table contains descriptions for the Netezza connection parameters with possible values.

| Netezza option                | Possible values                             | Description                                                                                                    |
|-------------------------------|---------------------------------------------|----------------------------------------------------------------------------------------------------|
| Database version              | Netezza NPS <version number=""></version>   | Select the version of your Netezza client. This is the version of Netezza that this profile connection accesses.                                                                                                    |
| Use Data Source Name<br>(DSN) | Yes or No                                   | Select whether or not to use DSN to connect to the database.                                                                                                    |
|                               |                                             | Default is No, and a server name (also known as DSN-less) connection will be used. For a DSN-less connection, you must fill in <i>Server Name</i> , <i>Database Name</i> , and <i>Port Number</i> . If you select Yes, you must fill in <i>Data Source Name</i> |
| Server Name                   | Pofor to the requirements of                |                                                                                                    |
| Server marrie                 | Refer to the requirements of your database. | Type the Netezza database server name.  This option is required if <i>Use Data Source Name (DSN)</i> is set to No.                                                                                                    |

| Netezza option         | Possible values                                                                | Description                                                                                                    |
|------------------------|--------------------------------------------------------------------------------|----------------------------------------------------------------------------------------------------|
| Database Name          | Refer to the requirements of                                                   | Type the name of the database defined in Netezza.                                                                         |
|                        | your database.                                                                 | This option is required if <i>Use Data Source Name (DSN)</i> is set to No.                                                |
| Port Number            | Refer to the requirements of                                                   | Enter the number of the database port.                                                                                    |
|                        | your database.                                                                 | This option is required if $\textit{Use Data Source Name (DSN)}$ is set to No.                                            |
| Data Source Name       | Refer to the requirements of your database.                                    | Select or type the Data Source Name defined in the ODBC Administrator for connecting to the database you want to profile. |
|                        |                                                                                | This option is required if <i>Use Data Source Name (DSN)</i> is set to Yes.                                               |
| User name              | The value is specific to the database server and language.                     | Enter the user name of the account through which the software accesses the database.                                      |
| Password               | The value is specific to the database server and language.                     | Enter the user's password.                                                                                                |
| Unsupported Data Types | Import as VARCHAR.                                                             | Select the action to take to handle unsupported data types.                                                               |
|                        | Do not import.                                                                 | Default is Import as VARCHAR.                                                                                             |
| VARCHAR Size           | Any positive integer from 1 to                                                 | Maximum size of the imported VARCHAR data.                                                                                |
|                        | 4000.                                                                          | Default is 255.                                                                                                    |
| Language               | Select the correct language for your database server.                          | Language abbreviation specified in the ISO 639-2/T standard.                                                              |
| Client Code page       | See "Supported locales and encodings" in the SAP Data Services Reference Guide | Code page of the database client.                                                                                         |
| Server code page       | See "Supported locales and encodings" in the SAP Data Services Reference Guide | Code page of the database server.                                                                                         |
| Append failed data     | Yes or No                                                                      | Yes: Appends to the existing data.                                                                                        |
|                        |                                                                                | No: Drops and recreates failed data tables.                                                                               |
|                        |                                                                                | Default is No.                                                                                                    |
|                        |                                                                                | ① Note                                                                                                    |
|                        |                                                                                | This parameter is only available when the purpose of the connection is for data that failed rules.                        |

## 8.3.1.7 ODBC connection parameters

To help you complete the options for a Data Insight connection to ODBC, view a list of options and gather the necessary information ahead of time.

The following table contains descriptions for the ODBC connection parameters with possible values.

| ODBC option            | Possible values                                                                 | Description                                                                                                    |
|------------------------|---------------------------------------------------------------------------------|----------------------------------------------------------------------------------------------------|
| Data Source Name       | Refer to the requirements of your database.                                     | Select or type the Data Source Name defined in the ODBC Administrator for connecting to the database you want to profile.                                           |
| Additional information | Alphanumeric characters and underscores, or blank                               | Enter information for any additional parameters that the data source supports (parameters that the data source's ODBC driver and database support). Use the format: |
|                        |                                                                                 | <pre><parameter1=value1;< pre=""></parameter1=value1;<></pre>                                                                                                    |
|                        |                                                                                 | parameter2=value2>                                                                                                    |
| User name              | The value is specific to the database server and language.                      | Enter the user name of the account through which the software accesses the database.                                                                                |
| Password               | The value is specific to the database server and language.                      | Enter the user's password.                                                                                                    |
| Unsupported Data Types | Import as VARCHAR                                                               | Select the action to take to handle unsupported data types.                                                                                                    |
|                        | Do not import                                                                   | Default is Import as VARCHAR.                                                                                                    |
| VARCHAR Size           | Any positive integer from 1 to 4000                                             | Maximum size of the imported VARCHAR data.                                                                                                    |
|                        |                                                                                 | Default is 255.                                                                                                    |
| Language               | default                                                                         | Language abbreviation specified in the ISO 639-2/T                                                                                                    |
|                        | Select the correct language for your database server.                           | standard.                                                                                                    |
| Client Code page       | See "Supported locales and encodings" in the SAP Data Services Reference Guide. | Code page of the database client.                                                                                                    |
| Server code page       | See "Supported locales and encodings" in the SAP Data Services Reference Guide. | Code page of the database server.                                                                                                    |
| Append failed data     | Yes or No                                                                       | Yes: Appends to the existing data.                                                                                                    |
|                        |                                                                                 | No: Drops and recreates failed data tables.                                                                                                    |
|                        |                                                                                 | Default is No.                                                                                                    |
|                        |                                                                                 | <ul><li>Note</li><li>This parameter is only available when the purpose of the connection is for data that failed rules.</li></ul>                                   |

## 8.3.1.8 Oracle database connection parameters

To help you complete the options for a Data Insight connection to Oracle, view a list of options and gather the necessary information ahead of time.

The following table contains descriptions for the Oracle connection parameters with possible values.

| Oracle option            | Possible values                                            | Description                                                                                                    |
|--------------------------|------------------------------------------------------------|----------------------------------------------------------------------------------------------------|
| Database version         | Oracle <version number=""></version>                       | Select the version of your Oracle client. This is the version of Oracle that this profile connection accesses.                                                                                      |
| Use TNS Name             | Yes or No                                                  | Select whether or not to use TNS to connect to the database.                                                                                                    |
|                          |                                                            | Default is No, and a server name (also known as DSN-less) connection will be used. For a TNS-less connection, you must fill in <i>Server Name</i> , <i>Instance Name</i> , and <i>Port Number</i> . |
|                          |                                                            | If you select Yes, you must fill in <i>Database Connection Name</i> , which only displays when you select Yes.                                                                                      |
| Server Name              | Computer name, fully qualified domain name, or IP ad-      | Enter the name of machine where the Oracle Server instance is located.                                                                                                    |
|                          | dress                                                      | This option is required if <i>Use TNS Name</i> is set to No.                                                                                                    |
| Instance Name            | Refer to the requirements of                               | Enter the System ID for the Oracle database.                                                                                                    |
|                          | your database.                                             | This option is required if <i>Use TNS Name</i> is set to No.                                                                                                    |
| Port Number              | Four digit integer                                         | Enter the port number to connect to this Oracle Server.                                                                                                    |
|                          | Default: 1521                                              | This option is required if <i>Use TNS Name</i> is set to No.                                                                                                    |
| Database Connection Name | Refer to the requirements of your database.                | Enter an existing Oracle connection through which the software accesses sources defined in this profile connection.                                                                                 |
|                          |                                                            | This option is required if <i>Use TNS Name</i> is set to Yes.                                                                                                    |
| User Name                | The value is specific to the database server and language. | Enter the user name of the account through which the software accesses the database.                                                                                                    |
| Password                 | The value is specific to the database server and language. | Enter the user's password.                                                                                                    |
| Bulk Loading             | Yes or No                                                  | Select Yes to enable bulk loading for failed data. Bulk loading could improve the processing speed when the software searches for failed data in large database files.                              |
|                          |                                                            | <ul> <li>Note</li> <li>This parameter is only available when the purpose of the connection is for data that failed rules.</li> </ul>                                                                |
| Rows per commit          | Default is 1000                                            | For bulk loading. The number of rows processed before a commit. Setting the rows per commit to a larger number of rows may increase performance.                                                    |

| Oracle option          | Possible values                                                                 | Description                                                                                        |
|------------------------|---------------------------------------------------------------------------------|----------------------------------------------------------------------------------------------------|
| Unsupported Data Types | Import as VARCHAR                                                               | Select the action to take to handle unsupported data types.                                        |
|                        | Do not import                                                                   | Default is Import as VARCHAR.                                                                      |
| VARCHAR Size           | Any positive integer from 1 to 4000                                             | Maximum size of the imported VARCHAR data.                                                         |
|                        |                                                                                 | Default is 255.                                                                                    |
| Language               | Select the correct language for your database server.                           | Language abbreviation specified in the ISO 639-2/T standard.                                       |
| Client Code page       | See "Supported locales and encodings" in the SAP Data Services Reference Guide. | Code page of the database client.                                                                  |
| Server code page       | See "Supported locales and encodings" in the SAP Data Services Reference Guide. | Code page of the database client.                                                                  |
| Append failed data     | Yes or No                                                                       | Yes: Appends to the existing data.                                                                 |
|                        |                                                                                 | No: Drops and recreates failed data tables.                                                        |
|                        |                                                                                 | Default is No.                                                                                     |
|                        |                                                                                 | ① Note                                                                                             |
|                        |                                                                                 | This parameter is only available when the purpose of the connection is for data that failed rules. |

## 8.3.1.9 SAP HANA connection parameters

To help you complete the options for a Data Insight connection to SAP HANA, view a list of options and gather the necessary information ahead of time.

The following table contains descriptions for the SAP HANA connection parameters with possible values.

| HANA option                   | Possible values                    | Description                                                                                                    |
|-------------------------------|------------------------------------|----------------------------------------------------------------------------------------------------|
| Database version              | HANA <version number=""></version> | Select the version of your SAP HANA client. This is the version of SAP HANA that this Data Insight connection accesses.                                                                             |
| Use Data Source Name<br>(DSN) | Yes or No                          | Select whether or not to use DSN to connect to the database.                                                                                                    |
|                               |                                    | Default is No, and a server name (also known as DSN-less) connection will be used. For a DSN-less connection, you must fill in <i>Server Name</i> , <i>Database Name</i> , and <i>Port Number</i> . |
|                               |                                    | If you select Yes, you must fill in Data Source Name                                                                                                    |

| HANA option           | Possible values                                                                              | Description                                                                                                    |
|-----------------------|----------------------------------------------------------------------------------------------|----------------------------------------------------------------------------------------------------|
| Server name           | Refer to the requirements of your database.                                                  | Type the name of the database defined in SAP HANA.                                                                                                    |
|                       |                                                                                              | This option is required if <i>Use Data Source Name (DSN)</i> is set to No.                                                                                                    |
| Port Number           | Five digit integer  Default: 30015                                                           | Enter the port number to connect to this SAP HANA Server.                                                                                                    |
|                       |                                                                                              | This option is required if <i>Use Data Source Name (DSN)</i> is set to No.                                                                                                    |
| Enable SSL Encryption | Yes or No                                                                                    | Enable or disable SSL encryption.                                                                                                    |
| Encryption Parameters | ValidateCertificate=yes or no CryptoProvider=commoncrypto or openssl CertHostName= KeyStore= | SSL-related parameters that are directly used in the Data Services datastore. Separate the name-value pairs with semicolons.  • ValidateCertificate – Specify whether the software validates the SAP HANA server SSL certificate.  • CryptoProvider – Specify the crypto provider used for SSL/TLS and X.509 communication. The default for HANA SSL implementation is commoncrypto.  • CertHostName – Specify the host name used to verify the server identity:  • Leave blank to reuse the value in Server name.  • Enter a string that contains the SAP HANA server hostname.  • Enter the wildcard character "*" to not validate the certificate host.  • KeyStore – Specify the location and file name for |
|                       |                                                                                              | your key store file.  ③ Note  If you choose to use X.509 authentication, the key store PSE file must contain both the SSL server certificate and X.509 client certificate. If the key store file name isn't an absolute path, the software assumes the PSE file is located in \$SECUDIR.  ❖ Example  ValidateCertificate=yes; CertHostNa me=abcde123.pal.cmp.corp; KeyStore=/abc//388/CRYPTO/sapsrv.pse                                                                                                    |
| Data Source Name      | Refer to the requirements of your database.                                                  | Type the data source name defined in SAP HANA for connecting to your database.                                                                                                    |
|                       |                                                                                              | This option is required if <i>Use Data Source Name (DSN)</i> is set to Yes.                                                                                                    |

| HANA option            | Possible values                                                                 | Description                                                                                                    |
|------------------------|---------------------------------------------------------------------------------|----------------------------------------------------------------------------------------------------|
| Bulk Loading           | Yes or No                                                                       | Yes: Use bulk loading. Ensure that the user account has SAVEPOINT ADMIN privileges.                                                              |
|                        |                                                                                 | No: Do not use bulk loading.                                                                                                    |
|                        |                                                                                 | Default is No.                                                                                                    |
|                        |                                                                                 | ① Note                                                                                                    |
|                        |                                                                                 | This parameter is only available when the purpose of the connection is for data that failed rules.                                               |
| Rows per commit        | Default is 1000                                                                 | For bulk loading. The number of rows processed before a commit. Setting the rows per commit to a larger number of rows may increase performance. |
| User name              | The value is specific to the database server and language.                      | Enter the user name of the account through which SAP Information Steward accesses the database.                                                  |
| Password               | The value is specific to the database server and language.                      | Enter the user's password.                                                                                                    |
| Unsupported Data Types | Import as VARCHAR                                                               | Select the action to take to handle unsupported data types.                                                                                      |
|                        | Do not import                                                                   | Default is Import as VARCHAR.                                                                                                    |
| VARCHAR Size           | Any positive integer from 1 to                                                  | Maximum size of the imported VARCHAR data.                                                                                                    |
|                        | 4000.                                                                           | Default is 255.                                                                                                    |
| Language               | default                                                                         | Language abbreviation specified in the ISO 639-2/7                                                                                               |
|                        | Select the correct language for your database server.                           | standard.                                                                                                    |
| Client Code page       | See "Supported locales and encodings" in the SAP Data Services Reference Guide. | Code page of the database client.                                                                                                    |
| Server Code page       | See "Supported locales and encodings" in the SAP Data Services Reference Guide. | Code page of the database server.                                                                                                    |
| Append failed data     | Yes or No                                                                       | Yes: Appends to the existing data.                                                                                                    |
|                        |                                                                                 | No: Drops and recreates failed data tables.                                                                                                    |
|                        |                                                                                 | Default is No.                                                                                                    |
|                        |                                                                                 | ① Note                                                                                                    |
|                        |                                                                                 | This parameter is only available when the purpose of the connection is for data that failed rules.                                               |

## 8.3.1.10 SQL Anywhere connection parameters

To help you complete the options for a Data Insight connection to SQL Anywhere, view a list of options and gather the necessary information ahead of time.

The following table contains descriptions for the SQL Anywhere connection parameters with possible values.

| SQL Anywhere option           | Possible values                                                 | Description                                                                                                    |
|-------------------------------|-----------------------------------------------------------------|----------------------------------------------------------------------------------------------------|
| Database version              | SQL Anywhere <version number=""></version>                      | Select the version of your SQL Anywhere client. This is the version of SQL Anywhere that this profile connection accesses.                                                                          |
| Use Data Source Name<br>(DSN) | Yes or No                                                       | Select whether or not to use DSN to connect to the database.                                                                                                    |
|                               |                                                                 | Default is No, and a server name (also known as DSN-less) connection will be used. For a DSN-less connection, you must fill in <i>Server name</i> , <i>Database name</i> , and <i>Port Number</i> . |
|                               |                                                                 | If you select Yes, you must fill in Data Source Name                                                                                                    |
| Server name                   | Refer to the requirements of your                               | Type the SQL Anywhere database server name.                                                                                                    |
|                               | database.                                                       | This option is required if <i>Use Data Source Name (DSN)</i> is set to No.                                                                                                    |
| Database name                 | Refer to the requirements of your database.                     | Type the name of the database defined in SQL Anywhere.                                                                                                    |
|                               |                                                                 | This option is required if <i>Use Data Source Name (DSN)</i> is set to No.                                                                                                    |
| Port Number                   | Refer to the requirements of your database.                     | Type the port number to connect to this database.                                                                                                    |
|                               |                                                                 | This option is required if <i>Use Data Source Name (DSN)</i> is set to No.                                                                                                    |
| Data Source Name              | Refer to the requirements of your database.                     | Select or type the Data Source Name defined in the ODBC Administrator for connecting to the database you want to profile.                                                                           |
|                               |                                                                 | This option is required if <i>Use Data Source Name (DSN)</i> is set to Yes.                                                                                                    |
| User name                     | The value is specific to the data-<br>base server and language. | Enter the user name of the account through which the software accesses the database.                                                                                                    |
| Password                      | The value is specific to the data-<br>base server and language. | Enter the user's password.                                                                                                    |
| Unsupported Data Types        | Import as VARCHAR                                               | Select the action to take to handle unsupported data types.                                                                                                    |
|                               | Do not import                                                   | Default is Import as VARCHAR.                                                                                                    |

| SQL Anywhere option                                   | Possible values                                                                   | Description                                                                                                    |
|-------------------------------------------------------|-----------------------------------------------------------------------------------|----------------------------------------------------------------------------------------------------|
| VARCHAR Size                                          | Any positive integer from 1 to 4000                                               | Maximum size of the imported VARCHAR data.                                                                                        |
|                                                       |                                                                                   | Default is 255.                                                                                                    |
| Language                                              |                                                                                   | Language abbreviation specified in the ISO 639-2/T                                                                                |
| Select the correct language for your database server. | standard.                                                                         |                                                                                                    |
| Client Code page                                      | See "Supported locales and encodings" in the SAP Data Services<br>Reference Guide | Code page of the database client.                                                                                                 |
| Server code page                                      | See "Supported locales and encodings" in the SAP Data Services<br>Reference Guide | Code page of the database server.                                                                                                 |
| Append failed data                                    | Yes or No                                                                         | Yes: Appends to the existing data.                                                                                                |
|                                                       |                                                                                   | No: Drops and recreates failed data tables.                                                                                       |
|                                                       |                                                                                   | Default is No.                                                                                                    |
|                                                       |                                                                                   | <ul><li>Note</li><li>This parameter is only available when the purpose of the connection is for data that failed rules.</li></ul> |

## 8.3.1.11 SAP ASE connection parameters

To help you complete the options for a Data Insight connection to SAP ASE, view a list of options and gather the necessary information ahead of time.

The following table contains descriptions for the SAP ASE connection parameters with possible values.

| SAP ASE option   | Possible values                                            | Description                                                                                                    |
|------------------|------------------------------------------------------------|----------------------------------------------------------------------------------------------------|
| Database version | SAP ASE <version number=""></version>                      | Select the version of your SAP ASE client. This is the version of Sybase that this profile connection accesses. |
| Server Name      | Computer name                                              | Enter the name of the computer where the SAP ASE instance is located.                                           |
| Database Name    | Refer to the requirements of your database                 | Enter the name of the database to which the profiler connects.                                                  |
| User Name        | The value is specific to the database server and language. | Enter the user name of the account through which the software accesses the database.                            |
| Password         | The value is specific to the database server and language. | Enter the user's password.                                                                                      |

| Possible values                                                                | Description                                                                                                    |
|--------------------------------------------------------------------------------|----------------------------------------------------------------------------------------------------|
| Import as VARCHAR                                                              | Select the action to take to handle unsupported data types.                                                                                                    |
| Do not import                                                                  | Default is Import as VARCHAR.                                                                                                    |
| Any positive integer from 1 to                                                 | Maximum size of the imported VARCHAR data.                                                                                                    |
| 4000                                                                           | Default is 255.                                                                                                    |
| Select the correct language for your database server.                          | Language abbreviation specified in the ISO 639-2/T standard.                                                                                                    |
| See "Supported locales and encodings" in the SAP Data Services Reference Guide | Code page of the database client.                                                                                                    |
| See "Supported locales and encodings" in the SAP Data Services Reference Guide | Code page of the database server.                                                                                                    |
| Yes or No                                                                      | Yes: Appends to the existing data.                                                                                                    |
|                                                                                | No: Drops and recreates failed data tables.                                                                                                    |
|                                                                                | Default is No.                                                                                                    |
|                                                                                | ① Note                                                                                                    |
|                                                                                | This parameter is only available when the purpose of the connection is for data that failed rules.                                                                                                    |
|                                                                                | Import as VARCHAR  Do not import  Any positive integer from 1 to 4000  Select the correct language for your database server.  See "Supported locales and encodings" in the SAP Data Services Reference Guide  See "Supported locales and encodings" in the SAP Data Services Reference Guide |

## 8.3.1.12 Snowflake connection parameters

To help you complete the options for a Snowflake connection, view a list of options and gather the necessary information ahead of time.

When you create a Snowflake connection in the Central Management Console (CMC), create a server-based (DSN-less) connection.

#### ① Note

For a DSN connection, create the connection outside of the CMC, when you create the ODBC connection.

The following table contains descriptions for options specific to Snowflake connection parameters with values. For descriptions of more common options, see Defining a Data Insight connection to a database [page 125].

| Snowflake option | Values    | Description               |
|------------------|-----------|---------------------------|
| Database Type    | Snowflake | Select the database type. |

| Snowflake option           | Values        | Description                                                 |
|----------------------------|---------------|-------------------------------------------------------------|
| Database Version           | Snowflake 3.x | Enter current version number for your Snowflake connection. |
|                            | Snowflake 5.x |                                                             |
| Use Data Source Name (DSN) | No            | The connection must be server-based (DSN-less).             |

## **8.3.1.13** Sybase IQ connection parameters

To help you complete the options for a Data Insight connection to Sybase IQ, view a list of options and gather the necessary information ahead of time.

The following table contains descriptions for the Sybase IQ connection parameters with possible values.

| Sybase IQ option              | Possible values                             | Description                                                                                                    |
|-------------------------------|---------------------------------------------|----------------------------------------------------------------------------------------------------|
| Database version              | Currently supported versions                | Select the version of your Sybase IQ client. This is the version of Sybase IQ that this datastore accesses.                                                                                                    |
| Use Data Source Name<br>(DSN) | Yes or No                                   | Select whether or not to use DSN to connect to the database.                                                                                                    |
|                               |                                             | Default is No, and a server name (also known as DSN-less) connection will be used. For a DSN-less connection, you must fill in <i>Hostname</i> , <i>Database name</i> , and <i>Port</i> , and <i>Server name</i> . |
| Host Name                     | Computer name or IP ad-                     | Type the computer name or IP address.                                                                                                    |
|                               | dress                                       | This option is required if <i>Use Data Source Name (DSN)</i> is set to No.                                                                                                    |
| Database Name                 | Refer to the requirements of                | Type the name of the database defined in Sybase IQ.                                                                                                    |
|                               | your database.                              | This option is required if <i>Use Data Source Name (DSN)</i> is set to No.                                                                                                    |
| Port Number                   | Four digit integer                          | Type the number of the database port.                                                                                                    |
|                               | Default: 2638                               | This option is required if <i>Use Data Source Name (DSN)</i> is set to No.                                                                                                    |
| Server name                   | Refer to the requirements of                | Type the Sybase IQ database server name.                                                                                                    |
|                               | your database.                              | This option is required if <i>Use Data Source Name (DSN)</i> is set to No.                                                                                                    |
| Data Source Name              | Refer to the requirements of your database. | Select or type the Data Source Name defined in the ODBC Administrator for connecting to your database.                                                                                                    |
|                               |                                             | This option is required if <i>Use Data Source Name (DSN)</i> is set to Yes.                                                                                                    |
|                               |                                             |                                                                                                    |

| Sybase IQ option       | Possible values                                                                | Description                                                                                        |
|------------------------|--------------------------------------------------------------------------------|----------------------------------------------------------------------------------------------------|
| User Name              | The value is specific to the database server and language.                     | Enter the user name of the account through which the software accesses the database.               |
| Password               | The value is specific to the database server and language.                     | Enter the user's password.                                                                         |
| Unsupported Data Types | Import as VARCHAR                                                              | Select the action to take to handle unsupported data types.                                        |
|                        | Do not import                                                                  | Default is Import as VARCHAR.                                                                      |
| VARCHAR Size           | Any positive integer from 1 to                                                 | Maximum size of the imported VARCHAR data.                                                         |
|                        | 4000                                                                           | Default is 255.                                                                                    |
| Language               | Select the correct language for your database server.                          | Language abbreviation specified in the ISO 639-2/T standard.                                       |
| Client Code page       | See "Supported locales and encodings" in the SAP Data Services Reference Guide | Code page of the database client.                                                                  |
| Server code page       | See "Supported locales and encodings" in the SAP Data Services Reference Guide | Code page of the database server.                                                                  |
| Append failed data     | Yes or No                                                                      | Yes: Appends to the existing data.                                                                 |
|                        |                                                                                | No: Drops and recreates failed data tables.                                                        |
|                        |                                                                                | Default is No.                                                                                     |
|                        |                                                                                | ① Note                                                                                             |
|                        |                                                                                | This parameter is only available when the purpose of the connection is for data that failed rules. |

## 8.3.1.14 Teradata connection parameters

To help you complete the options for a Data Insight connection to Teradata, view a list of options and gather the necessary information ahead of time.

The following table contains descriptions for the Teradata connection parameters with possible values.

| Teradata option  | Possible values                        | Description                                                                                               |
|------------------|----------------------------------------|----------------------------------------------------------------------------------------------------|
| Database version | Teradata <version number=""></version> | Select the version of your Teradata client. This is the version of Teradata that this datastore accesses. |

| Teradata option              | Possible values                                           | Description                                                                                                    |
|------------------------------|-----------------------------------------------------------|----------------------------------------------------------------------------------------------------|
| Use Data Source Name (DSN)   | Yes or No                                                 | Select whether or not to use DSN to connect to the database.                                                                                                    |
|                              |                                                           | Default is No, and a server name (also known as DSN-less) connection will be used. For a DSN-less connection, you must fill in <i>Server name</i> , <i>Database name</i> , and <i>Port Number</i> . |
|                              |                                                           | If you select Yes, you must fill in Data Source Name                                                                                                    |
| Server name                  | Refer to the requirements of                              | Type the Teradata database server name.                                                                                                    |
|                              | your database                                             | This option is required if <i>Use Data Source Name (DSN)</i> is set to No.                                                                                                    |
| Database name                | Refer to the requirements of                              | Type the name of the database defined in Teradata.                                                                                                    |
|                              | your database                                             | This option is required if <i>Use Data Source Name (DSN)</i> is set to No.                                                                                                    |
| Port Number                  | Four digit integer                                        | Type the port number to connect to this database.                                                                                                    |
|                              | Default: 8888                                             | This option is required if <i>Use Data Source Name (DSN)</i> is set to No.                                                                                                    |
| Data Source Name             | Refer to the requirements of your database                | Type the Data Source Name defined in the ODBC Administrator for connecting to your database.                                                                                                    |
|                              |                                                           | This option is required if <i>Use Data Source Name (DSN)</i> is set to Yes.                                                                                                    |
|                              | ODBC or Parallel Transporter<br>Export Operator           | Select the method to use to read data.                                                                                                    |
|                              |                                                           | ① Note                                                                                                    |
|                              |                                                           | This option is only available for data profiling and cannot be changed after the connection is created.                                                                                             |
| Log Directory                | Directory path                                            | The directory in which to write log files.                                                                                                    |
|                              |                                                           | The directory is optional and only available for Parallel Transporter Export Operator.                                                                                                    |
| Teradata Director Program ID | '                                                         | Identifies the name of the Teradata database to load.                                                                                                    |
|                              | underscores, and punctua-<br>tion                         | Required only for Parallel Transporter Export Operator.                                                                                                    |
| User Name                    | The value is specific to the database server and language | Enter the user name of the account through which the software accesses the database.                                                                                                    |
| Password                     | The value is specific to the database server and language | Enter the user's password.                                                                                                    |
| Unsupported Data Types       | Import as VARCHAR                                         | Select the action to take to handle unsupported data types.                                                                                                    |
|                              | Do not import                                             | Default is Import as VARCHAR.                                                                                                    |

| Teradata option    | Possible values                                                                | Description                                                                                        |
|--------------------|--------------------------------------------------------------------------------|----------------------------------------------------------------------------------------------------|
| VARCHAR Size       | Any positive integer from 1 to                                                 | Maximum size of the imported VARCHAR data.                                                         |
|                    | 4000                                                                           | Default is 255.                                                                                    |
| Language           | Select the correct language for your database server                           | Language abbreviation specified in the ISO 639-2/T standard.                                       |
| Client Code page   | See "Supported locales and encodings" in the SAP Data Services Reference Guide | Code page of the database client.                                                                  |
| Server code page   | See "Supported locales and encodings" in the SAP Data Services Reference Guide | Code page of the database server.                                                                  |
| Append failed data | Yes or No                                                                      | Yes: Appends to the existing data.                                                                 |
|                    |                                                                                | No: Drops and recreates failed data tables.                                                        |
|                    |                                                                                | Default is No.                                                                                     |
|                    |                                                                                | ① Note                                                                                             |
|                    |                                                                                | This parameter is only available when the purpose of the connection is for data that failed rules. |

## 8.3.2 Defining a Data Insight connection to an application

You must define a connection to any application that contains data that you want to profile to determine the quality and structure of the data.

To create a connection to an application system:

- 1. Log in to the Central Management Console (CMC) with a user name that has the following authorizations:
  - Authorization to read data on the source application system. For authorizations to SAP Applications, see "SAP user authorizations" in the SAP Data Services Supplement for SAP.
  - Either belongs to the Data Insight Administrator group or has the Create right on the *Connections* node.
- 2. At the CMC home page, click Information Steward.
- 3. Select the *Connections* node in the navigation tree on the left.
- 4. Click Manage New Data Insight connection .
- 5. On the *Create Connection* page, enter the following information.

| Option          | Description                                             |
|-----------------|---------------------------------------------------------|
| Connection Name | Name that you want to use for this Data Insight source. |
|                 | <ul> <li>Maximum length is 64 characters</li> </ul>     |
|                 | Can be multi-byte                                       |

| Option      | Description                                                                                 |  |
|-------------|---------------------------------------------------------------------------------------------|--|
|             | Case insensitive                                                                            |  |
|             | Can include underscores and spaces                                                          |  |
|             | <ul><li>Cannot include other special characters: ?!@#\$%^&amp;*()-+={}[]:";'/\ `~</li></ul> |  |
|             | You cannot change the name after you save the connection.                                   |  |
| Description | (Optional) Text to describe this Data Insight source.                                       |  |

- 6. In the Connection Type drop-down list, select the Application connection value.
- 7. In the *Application Type* drop-down list, select one of the following applications that contains the data you want to profile:
  - SAP Business Warehouse
  - SAP Applications

For information about the specific data components that Information Steward can profile, see the PAM.

- 8. Enter the relevant connection information for the application type.
- 9. Complete the parameters based on the descriptions found in SAP Applications connection parameters [page 151]. If you want to verify that Information Steward can connect successfully before you save this profile connection, click *Test connection*.
- 10. Click Save.

The newly configured connection appears in the list of connections on the right of the *Information Steward* page.

After you create a connection, you must authorize users to perform tasks such as view the data, run profile tasks and run validation rules on the data.

SAP Business Warehouse connection parameters [page 150]

SAP Applications connection parameters [page 151]

## 8.3.2.1 SAP Business Warehouse connection parameters

The SAP Business Warehouse connection has the same options as the SAP Applications connection type.

Parent topic: Defining a Data Insight connection to an application [page 149]

#### Related Information

SAP Applications connection parameters [page 151] SAP Applications connection parameters [page 151]

## 8.3.2.2 SAP Applications connection parameters

When you set up a connection to an SAP application, you must complete the related parameters in the *Create Connection* dialog box in the CMC. To start setting up the connection, define a Data Insight connection to an application.

The table below contains descriptions of the parameters that apply to this type of connection.

#### ① Note

The Data Insight module of Information Steward uses the same connections as Data Services to connect to SAP Business Warehouse or SAP ERP Central Component (ECC).

| SAP Applications option | Possible values                                           | Description                                                                                                    |  |
|-------------------------|-----------------------------------------------------------|----------------------------------------------------------------------------------------------------|--|
| Server Name             | Computer name, fully qualified domain name, or IP address | Name of the remote SAP application computer (host) to which the software connects.                                                                                                    |  |
| Client Number           | 000-999                                                   | The three-digit SAP client number. Default is 800.                                                                                                    |  |
| System Number           | 00-99                                                     | The two-digit SAP system number. Default is 00.                                                                                                    |  |
| User Name               | Alphanumeric characters and under-<br>scores              | Enter the name of the account through which the software accesses the SAP application server.                                                                                                    |  |
| Password                | Alphanumeric characters, underscores,                     | Enter the user's password.                                                                                                    |  |
|                         | and punctuation                                           | ① Note                                                                                                    |  |
|                         |                                                           | If you have problems connecting to a system that uses SAP_BASIS version 6.40 and earlier, the system might be expecting an uppercase password. To prevent this issue, install the appropriate kernel patch as described in SAP Note 792850 , "Preparing ABAP systems to deal with incompatible passwords." |  |
| Application Language    | E - English                                               | Select the login language from the drop-down list. You can enter a custom-                                                                                                    |  |
|                         | G - German                                                | ized SAP language in this option. For                                                                                                    |  |
|                         | F - French                                                | example, you can type S for Spanish of for Italian.                                                                                                    |  |
|                         | J - Japanese                                              |                                                                                                    |  |
| Code Page               |                                                           | See the section "Supported locales and encodings" in the SAP Data Services Reference Guide.                                                                                                    |  |

| SAP Applications option       | Possible values                        | Description                                                                                                    |
|-------------------------------|----------------------------------------|----------------------------------------------------------------------------------------------------|
| ABAP execution option         | Execute preloaded Generate and execute | Determines the source for the ABAP program generation.  Execute preloaded: Runs a previously generated and uploaded ABAP program. Typically, this is used during the production stage of a project.                                                                                                    |
|                               |                                        | When you choose Execute Preloaded, you must export ABAP programs used by Information Steward to the SAP system in which the Data Insight view resides so that they can be loaded into the SAP application.                                                                                                    |
|                               |                                        | Generate and execute: Generates a new ABAP program. If you specify this value, specify the Generated ABAP directory option, or leave it blank to use the system default location. Typically, this option is only used in development and test stages of an application project."because in 4.2.3 we're suggesting to use ABAP scripts for large SAP tables. |
| Execute in background (batch) | Yes, No                                | Dialog processing or background processing is defined by the user type of the SAP user configured for the communication between Information Steward and the SAP server.                                                                                                    |
|                               |                                        | Yes: Runs in batch mode and does not have a timeout.                                                                                                    |
|                               |                                        | No: Runs in dialog mode and has a timeout.                                                                                                    |
| Job class priority            | High, Medium, Low                      | Sets the order in which jobs from this connection are processed in the SAP system. The default setting is <i>Low</i> . Consider your system and the importance of jobs from this connection compared to the jobs from other defined connections.                                                                                                    |

| SAP Applications option         | Possible values                              | Description                                                                                                    |
|---------------------------------|----------------------------------------------|----------------------------------------------------------------------------------------------------|
| Working directory on SAP server | Directory path                               | A directory on the SAP application server where the software can write intermediate files. This directory also stores the transport file used by the FTP and shared-directory data transfer methods.  By default, the value in this field is |
| Generated ABAP directory        | Directory path                               | blank.  You must specify this directory if any of                                                                                                    |
|                                 |                                              | the following options are selected:                                                                                                    |
|                                 |                                              | <ul> <li>If the value for ABAP execution option is Generate and execute</li> <li>If the value for Data transfer method is RFC</li> </ul>                                                                                                    |
| Security Profile                | Refer to the requirements of the application | Specify the security profile for<br>Information Steward to read data from<br>the SAP Application.                                                                                                    |
| Number of connection retries    | Positive integer                             | The number of times the software tries to establish a connection with the SAP application server.                                                                                                    |
|                                 |                                              | Defaults to 3.                                                                                                    |
| Interval between retries (sec)  | Positive integer                             | The time delay in seconds between connection retries.                                                                                                    |
|                                 |                                              | Defaults to 10.                                                                                                    |

| SAP Applications option | Possible values                              | Description                                                                                                    |
|-------------------------|----------------------------------------------|----------------------------------------------------------------------------------------------------|
| Data transfer method    | RFC                                          | Define how to retrieve data from the SAP application server to the SAP Data                                                                                                    |
|                         | Shared directory                             | Services server:                                                                                                    |
|                         | FTP                                          | RFC: Use to stream data from the source SAP system directly to the Data Services data flow process using RFC. For secure data transfer, configure SNC authentication with the required SNC quality of protection (in the connection Authentication options). If you select this data transfer method, RFC destination appears. |
|                         |                                              | Shared directory: Asynchronous processing. Data is written into a file and saved in a shared directory to which the SAP server and Information Steward both have access. If you select this data transfer method, the Application Shared Directory appears.                                                                    |
|                         |                                              | FTP: Asynchronous processing. Information Steward (through Data Services) obtains the data from an FTP folder. If you select this data transfer method, the FTP options appear (Local directory, FTP relative path, and so forth).                                                                                             |
|                         |                                              | O Note  If your Data Insight view includes two or more large SAP tables, you can specify the <i>ABAP</i> data transfer method in the <i>View Editor</i> of the Information Steward. web application. For reading large data sets, the <i>ABAP</i> method offers better performance.                                            |
| RFC destination         | SAPDS or <destination name=""></destination> | For the <i>RFC</i> data transfer method, enter an RFC destination. You can keep the default name of SAPDS and create a destination of the same name in the source SAP system, or you can enter a destination name for an existing destination.                                                                                 |

| SAP Applications option      | Possible values                                                  | Description                                                                                                    |  |
|------------------------------|------------------------------------------------------------------|----------------------------------------------------------------------------------------------------|--|
| Application Shared Directory | Directory path                                                   | If you selected the <i>Shared directory</i> data transfer method, specify the SAP application server directory that stores data extracted by SAP Data Services, and to which both Data Services and SAP application server have direct access. After the extraction is completed, Information Steward picks up the file for further processing. |  |
| FTP                          | These options are visible if you selected                        | These options are visible if you selected the FTP data transfer method.                                                                                                    |  |
| Local directory              | Directory path                                                   | If you selected the <i>FTP</i> data transfer method, select a client-side directory to which data from the SAP application server downloads.                                                                                                    |  |
| FTP relative path            | Directory path                                                   | Indicate the path from the FTP root directory to the SAP server's working directory. When you select FTP, this directory is required.                                                                                                    |  |
| FTP host name                | Computer (host) name, fully qualified domain name, or IP address | Must be defined to use FTP.                                                                                                    |  |
| FTP login user name          | Alphanumeric characters and under-<br>scores                     | Must be defined to use FTP.                                                                                                    |  |
| FTP login password           | Alphanumeric characters and underscores, or blank                | Enter the FTP password.                                                                                                    |  |

Parent topic: Defining a Data Insight connection to an application [page 149]

#### **Related Information**

SAP Business Warehouse connection parameters [page 150] Using SAP applications as a source [page 306]

# 8.3.3 Execute options for ABAP program generation for SAP tables

This topic contains descriptions for the two execute options for generating an ABAP program for Data Insight views with SAP tables.

Administrators choose the source of the ABAP program files while setting up the connection to the SAP table source in the Central Management Console (CMC). There are two options for the *Execute option* parameter in the connection setup dialog box that determine the source for the ABAP program.

Execute options and ABAP program source

| Execute option       | Source for ABAP program file                              |  |
|----------------------|-----------------------------------------------------------|--|
| Execute preloaded    | SAP Business Suite or SAP Business Warehouse application. |  |
| Generate and execute | Information Steward                                       |  |

The administrator's selection for the *Execute option* parameter may depend on factors such as the environment (development, testing, production) and the organization's security policies. For more information about ABAP program files, see the *SAP Data Services Supplement for SAP*.

#### **Related Information**

SAP tables and ABAP program migration considerations [page 333]

### 8.3.4 Defining a Data Insight connection to a file

Before you can profile a flat file or Excel spreadsheet file, you must define a connection to the path of the file that will contain the data that you want to examine to determine the quality and structure of the data.

Ensure that the flat file or Excel spreadsheet file meets the following requirements:

- The users running the following services must have permissions on the shared directory where the file resides:
  - Web Application Server (for example, Tomcat)
  - Data Services
  - Service Intelligence Agent
- The file must be located on a shared location that is available to the Data Services Job Server and the View Data Server which are components of SAP Data Services.

Follow these steps to define a Data Insight connection to a file:

- 1. Open the Information Steward area of the Central Management Console (CMC).
- 2. Click Manage New Connection .
  The Create Connection page opens.
- 3. Enter the following information in the applicable parameters:

| Parameter       | Description                                                                         |
|-----------------|-------------------------------------------------------------------------------------|
| Connection Name | Name that you want to use for this data source. Name requirements include:          |
|                 | <ul> <li>Maximum length is 64 characters</li> </ul>                                 |
|                 | Can be multi-byte                                                                   |
|                 | <ul> <li>Case insensitive</li> </ul>                                                |
|                 | <ul> <li>Can include underscores and spaces</li> </ul>                              |
|                 | • Cannot include other special characters such as ?!@#\$%^&*( )-+={ } []:";'?  .,`~ |
|                 | You cannot change the name after you save the connection.                           |
| Description     | (Optional) Brief description for the purpose of the connection.                     |

- 4. In the *Connection Type* drop list, select *File connection*. A file connection type includes both flat files and Excel spreadsheet files.
- 5. In the Directory path box, enter the path for the file.
- 6. Click Save.

After you create a connection, you must authorize users to perform tasks such as view the data, run profile tasks and run validation rules on the data. For more information see the topic named *User rights in Data Insight*.

#### **Related Information**

User rights in Data Insight [page 58]

# 8.3.5 Displaying and editing Data Insight connection parameters

Situations when you might want to view or change Data Insight connection parameters include:

- You need to view the connection parameters on a development or test system so that you can recreate the Data Insight connection when you move to a production system.
- You have several source systems and you want to ensure that you are connecting to the appropriate source.

To edit connection parameters of your Data Insight project:

- 1. Ensure that you have *Edit* rights on the connection or you are a member of the Data Insight Administrator group.
- 2. Go to the Information Steward area of the CMC.
- 3. Expand the Data Insight node in the Tree panel, and select Connections.
- 4. In the list of connections on the right, select the name of your connection, click *Action* in the top menu tool bar, and select *Properties*.
- 5. Type your changes in the following fields:
  - Description

- Database version
- User Name
- Password
- Language
- Client Code Page
- Server Code Page
- 6. If you want to verify that Information Steward can connect successfully before you save this Data Insight connection, click *Test connection*.
- 7. Click Save.

The edited description appears in the list of projects on the right pane of the *Information Steward* page.

## 8.3.6 Deleting a Data Insight connection

The following table shows the Data Insight objects that you can delete from the Central Management Console (CMC).

For information about dependencies when deleting connections and projects on the Central Management Console (CMC), see "Deleting a connection" and "Deleting a project" in the *Administrator Guide*.

#### ① Note

You cannot delete a connection if a table or file is being used in a project. You must remove the table or file from all projects on Information Steward before you can delete the connection or project in the CMC.

Delete object dependents and dependencies

| Data Insight object to delete from CMC | Object dependencies that prevent deletion because they are used in another project                   | Dependent objects that will also be deleted                                                     |
|----------------------------------------|----------------------------------------------------------------------------------------------------|-------------------------------------------------------------------------------------------------|
| Profile Task                           | none                                                                                                 | Profile Task Instance                                                                           |
| Connection                             | • Referenced project  You must delete each table from the Workspace of each project in Data Insight. | Table metadata                                                                                  |
| Project                                | Warning message appears, but you can click <i>OK</i> to delete all dependent objects.                | <ul><li>Referenced project</li><li>Rule</li><li>View</li><li>Data cleansing solutions</li></ul> |

- 1. Log in to the Central Management Console (CMC) with a user name that belongs to the Data Insight Administrator group or that has the Create right on *Connections* in Information Steward.
- 2. At the CMC home page, click Information Steward.
- 3. Click the Connections node in the Tree panel.
- 4. From the list in the right pane, select the name of the connection and click Manage Delete ...
- 5. To confirm that you want to delete this connection, click OK in the warning pop-up window.

6. If the following message appears, you must delete each table from the *Workspace* of each Data Insight project listed in the message.

The connection cannot be deleted because it is referenced by the following: Project: Project:

## 8.3.7 Setting connection type and permissions to access failed data

Administrators determine the connection type on which their users view and export failed data, and they set the specific user permissions for each user in that connection.

You must be an administrator or a Data Insight administrator to perform this task.

Choose to base the failed data on the source or the failed data connection. The default setting is the source data connection.

- 1. In the Central Management Console (CMC) open *Applications* and select *Information Steward Application*.
- 2. Select Configure Application in the navigation pane at left.
- 3. Scroll to Permissions in the Information Steward Settings page at right.
- 4. Set the connection option in *Connection on which to base failed data*: Source Connection or Failed Data Connection.
- 5. Click Save.
- 6. Open the Information Steward page and select Connections under the Information Steward node at left.
- 7. Select the applicable connection. For example, if you chose the failed data connection for the Access failed data based on option, select the applicable connection that has the purpose For data that failed rules.
- 8. Select Manage User Security and click Add Principals.
- 9. Select the user or group and click the arrow button to add to the Selected Users or Groups list.
- 10. Click Add and Assign Security.
- 11. Open the Advanced tab and click the Add/Remove Rights link.
- 12. Expand Application in the navigation pane at left and select Information Steward Connection.
- 13. Select the radio dial under the green check mark icon for each of the following permissions:
  - Export Data
  - View Data
  - View Sample Data
- 14. Click OK.
- 15. Verify your choices in the Advanced tab and click OK.

#### **Related Information**

Type-specific rights for source or failed data connections [page 67]

### 8.4 Data Insight projects

You perform all tasks in Data Insight through a project.

The only way to gain access to Data Insight is by selecting a project. Further, you must be granted permission to access a project from your administrator.

A project is a collaborative workspace for data stewards and data analysts. Use a project for the following purposes:

- Access Data Insight
- · Monitor data quality of a specific domain
- Monitor data quality for a specific purpose, such as:
  - Customer quality assessment
  - Sales system migration
  - · Master data quality

To achieve these purposes, use the tools in Data Insight, such as setting rules for data quality, and configuring a scoring system to indicate good or poor quality.

#### Creating a project [page 160]

Create a project for Data Insight in the Central Management Console (CMC).

Editing a project description [page 161]

#### Enterprise project [page 162]

SAP Information Steward provides a special project named Enterprise, which enables the display of Data Insight profiling results and scores in the Metadata Management module in impact and lineage diagrams and in the details for tables and columns.

Deleting a project [page 162]

## 8.4.1 Creating a project

Create a project for Data Insight in the Central Management Console (CMC).

You must be a member of the Data Insight Administrator group to be able to create projects in the CMC.

- 1. Log in to the CMC.
- Select Information Steward from the Organize list at left.
   The Information Steward page opens. There is a file tree in the left pane.
- 3. Expand the Data Insight node and select the Projects node in the left pane.

A list of existing projects appears in the main pane.

① Note

The **Enterprise Project** is a special project that comes with your *SAP Information Steward* installation.

4. Click Manage New Data Insight Project 1.

5. On the New Data Insight Project page, enter a name for the project in the Name box.

Name the project using the following rules:

- Maximum length is 64 characters
- Can be multibyte
- Case insensitive
- Can include underscores and spaces
- Can't include other special characters: ?!@#\$%^&\*()-+={}[]:";'/\|.,`~

#### Note

You can't change the name after you've saved the project.

- 6. Optional. Enter a description for the project in *Description*.
- 7. Click Save.

The new project appears in the list of projects in the main pane.

- 8. Highlight the new project and select Manage User Security.
- 9. Select *User Security* in the left pane, and continue configuring the new project by granting access permission to the new project for select users and user groups.

For instructions to grant permissions, see Assigning users to specific Data Insight objects [page 69].

**Task overview:** Data Insight projects [page 160]

#### **Related Information**

Editing a project description [page 161] Enterprise project [page 162] Deleting a project [page 162] User rights in Data Insight [page 58]

## 8.4.2 Editing a project description

To edit a Data Insight project, you must have *Edit* rights on the project or be a member of the Data Insight Administrator group.

To edit the Description field of your Data Insight project:

- 1. Log in to the Central Management Console (CMC) with a user name that belongs to the Data Insight Administrator group or that has the Edit right on *Projects* in Information Steward.
- 2. At the CMC home page, click Information Steward.
- 3. Expand the Data Insight node in the Tree panel, and select Projects.
- 4. In the list of projects on the right, select the name of your project and click Action Properties 1.
- 5. Type the changes you want in the *Description* field.

6. Click *Save* to see the edited description in the list of projects on the right pane of the *Information Steward* page.

Task overview: Data Insight projects [page 160]

#### **Related Information**

Creating a project [page 160] Enterprise project [page 162] Deleting a project [page 162]

### 8.4.3 Enterprise project

SAP Information Steward provides a special project named Enterprise, which enables the display of Data Insight profiling results and scores in the Metadata Management module in impact and lineage diagrams and in the details for tables and columns.

You view profile results and data quality scores at the table and column level for tables under the *Data Insight Connection* category in the Metadata Management tab. To enable the display of profiling and rule results on the impact and lineage diagrams, you must run the profiling and rule tasks in the Enterprise Project in Data Insight. For details, see topics "Running a profile task in the Enterprise Project" and "Running a rule task in the Enterprise Project" in the *User Guide*.

Parent topic: Data Insight projects [page 160]

#### Related Information

Creating a project [page 160]
Editing a project description [page 161]
Deleting a project [page 162]

## 8.4.4 Deleting a project

To delete a Data Insight project:

- 1. Log in to the Central Management Console (CMC) with a user name that belongs to the Data Insight Administrator group or that has the Create right on *Projects* in Information Steward.
- 2. At the CMC home page, click Information Steward.
- 3. Expand the Data Insight node in the Tree panel, and select Projects.

- 4. From the list in the right pane, select the name of the project and click Manage Delete .
- 5. To confirm that you want to delete this project, click OK in the warning pop-up window.

#### △ Caution

When you delete a project, you delete all the contents of the project which include unapproved rules, tasks, scorecards, profile results, sample data, views, and so forth.

**Task overview:** Data Insight projects [page 160]

#### Related Information

Creating a project [page 160]
Editing a project description [page 161]
Enterprise project [page 162]

### 8.5 Data Insight tasks

Create Data Insight tasks to run immediately in SAP Information Steward or create a schedule for a recurring task in the Central Management Console (CMC).

Create and run tasks for the following Data Insight task types:

- Profiles
- Rules
- Calculate Scorecard utility

Additionally, export task execution commands to run Data Insight tasks using an external scheduler.

#### Scheduling a task in the CMC [page 164]

Schedule tasks to occur once, on a recurring schedule, or based on an event in the Central Management Console (CMC).

#### Export tasks for external scheduler [page 166]

To use an external scheduler to run tasks, export generated commands from the Central Management Console (CMC) or execute a command utility.

#### Recurrence options [page 177]

Choose the frequency to run a scheduled task.

#### Notification for task completion [page 178]

Send notifications to specified users and groups when a task completes.

#### Configuring notification when scheduling a task [page 179]

Set up users and groups to receive task completion notifications for specific Information Steward profile and rule tasks that are scheduled to run.

Rule threshold notification [page 181]

#### Capturing skipped records from rule filter [page 182]

Configure your rule task to capture records that are skipped because of rule filters and to return information about skipped rows and columns.

#### Monitoring a task [page 183]

Pausing and resuming a schedule [page 185]

#### Deleting failed data for a failed rule task [page 186]

You can choose to have the software delete conflicting data from a failed data repository under certain circumstances.

#### Common runtime parameters for Information Steward [page 187]

Descriptions of the common runtime parameters that apply to all metadata integrators, profile tasks, and rule tasks.

### 8.5.1 Scheduling a task in the CMC

Schedule tasks to occur once, on a recurring schedule, or based on an event in the Central Management Console (CMC).

To perform these steps, you must be an administrator, or a user with the applicable permissions.

- Log in to the CMC and open the *Information Steward* page.
   The *Information Steward* page opens with the *Information Steward* node selected in the pane at left.
- 2. Expand Data Insight Projects in the left pane, and select the name of your project.

A list of tasks for the selected project appears at right.

- 3. Click the applicable task and select Action Schedule.

  The Schedule page opens with the Schedule node expanded in the left navigation pane.
- 4. Complete the parameters for each option as applicable.

Navigation option descriptions

| Node           | Description                                                                                                    |  |
|----------------|----------------------------------------------------------------------------------------------------|--|
| Parameters     | Set both database and file log levels. Enter JVM arguments and any additional runtime arguments.                   |  |
| Events         | Set a schedule to run the task based on already-scheduled events.                                                  |  |
|                | For more information about <i>Events</i> , see the <i>SAP Business Intelligence Platform Administrator Guide</i> . |  |
| Instance Title | Keep the original task name, or enter a different name to specify this particular schedule.                        |  |

| Node         | Description                                                                                                    |
|--------------|----------------------------------------------------------------------------------------------------|
| Notification | Set options so the system sends you e-mail notifications when the job runs successfully and when it fails.                                                                                                    |
|              | Before Information Steward sends out e-mail notifications, administrators must add the user or user group recipient e-mail information in the user or group settings. For information, see Setting user e-mail address for notifications [page 57]. Administrators must also configure the EIM Adaptive Job Server Destination e-mail settings. For more information, see Setting up e-mail notification configuration [page 100] |
| Recurrence   | Set the interval of time in which to run the task. For example, select to run the task each hour, once a week, and so on.                                                                                                    |
|              | Optionally, set the <i>Number of retries</i> to a value other than the default of 0, and change the <i>Retry interval in seconds</i> from the default value of 1800.                                                                                                    |

5. Click Schedule.

**Task overview:** Data Insight tasks [page 163]

#### **Related Information**

Export tasks for external scheduler [page 166]

Recurrence options [page 177]

Notification for task completion [page 178]

Configuring notification when scheduling a task [page 179]

Rule threshold notification [page 181]

Capturing skipped records from rule filter [page 182]

Monitoring a task [page 183]

Pausing and resuming a schedule [page 185]

Deleting failed data for a failed rule task [page 186]

Common runtime parameters for Information Steward [page 187]

Pausing and resuming a schedule [page 185]

Recurrence options [page 177]

Common runtime parameters for Information Steward [page 187]

### 8.5.2 Export tasks for external scheduler

To use an external scheduler to run tasks, export generated commands from the Central Management Console (CMC) or execute a command utility.

You must be an administrator or a user with scheduling privileges with the right to track activities to export tasks from the CMC.

Some users prefer to use an external scheduler to run all tasks, including their Information Steward tasks. To use an external scheduler, users export task commands and copy them to a batch file that runs their external scheduler.

There are two ways to export tasks from the CMC for an external scheduler:

- Generate a command in the CMC
- Set up and run the ISTaskExecuteCommand.bat or .sh utility.

You can export task execution commands for the following objects:

- Profile tasks
- Rule tasks
- All profile and rule tasks in a project
- Scorecard calculation

Additionally, you can view task history and download the log file from either Information Steward or the CMC.

#### Exporting execution commands for profile and rule tasks [page 167]

Use the Central Management Console (CMC) to generate execution commands for profile and rule tasks. Then copy the commands to a batch file to run tasks with an external scheduler.

#### Exporting execution commands for calculate scorecard utility [page 168]

Use the Central Management Console (CMC) to generate execution commands for the Calculate Scorecard utility. Then copy the commands to a batch file to run tasks in an external scheduler.

#### Exporting execution commands for tasks in a project [page 169]

Use the Central Management Console (CMC) to generate execution commands for all tasks in a project. Then copy the commands to a batch file to run tasks in an external scheduler.

#### ISTaskExecuteCommand utility for Windows and Linux [page 170]

Run the task execute command utility for Windows or Linux to schedule tasks on an external scheduler.

#### Common parameters for export execution commands [page 172]

The generated export execution command (generated command) from the Central Management Console (CMC) contains common parameters that you can also use when you create the ISTaskExecuteCommand.bat or .sh utility (command utility).

#### Include scores in execution commands [page 174]

When you export task commands to run rule tasks or calculate scorecards with an external scheduler, you can set up your commands to include scores.

#### Including scores in rule task execution command [page 175]

Include a score parameter when you generate code to export a task to an external scheduler.

#### Including scores in execution commands for calculate scorecard [page 176]

Include a score parameter when you generate code to export a calculate scorecard task to an external scheduler

Parent topic: Data Insight tasks [page 163]

#### **Related Information**

Scheduling a task in the CMC [page 164]

Recurrence options [page 177]

Notification for task completion [page 178]

Configuring notification when scheduling a task [page 179]

Rule threshold notification [page 181]

Capturing skipped records from rule filter [page 182]

Monitoring a task [page 183]

Pausing and resuming a schedule [page 185]

Deleting failed data for a failed rule task [page 186]

Common runtime parameters for Information Steward [page 187]

# 8.5.2.1 Exporting execution commands for profile and rule tasks

Use the Central Management Console (CMC) to generate execution commands for profile and rule tasks. Then copy the commands to a batch file to run tasks with an external scheduler.

To perform these steps, you must be a user with administrator rights, or a user with scheduling privileges and rights to track activities.

1. Log in to the CMC and open the Information Steward page.

The Information Steward page opens with the Information Steward node selected in the pane at left.

2. Expand Data Insight Projects in the tree pane and then select the project name.

All Data Insight tasks appear in the right pane.

3. Right-click the applicable profile task or rule task and select Export Execution Command.

The *Export* window opens.

- 4. Optional. Enter applicable JVM arguments in the JVM Arguments text entry field.
- 5. Optional. Enter applicable additional arguments in the Additional Arguments text entry field.
- 6. Click Generate.

The applicable command line parameters appear in the *Command Line Parameters* box. For example, here is a command without JVM arguments or additional arguments:

#### ← Sample Code

task -configurationTaskObject 31376 boeUser <yourusername> boePassword
<yourpassword> boeServer <yourserver>

Here is a command that includes JVM arguments:

#### ← Sample Code

task -jvmArgs "-Xms64m -Xmx1024m" -configurationTaskObject 40786 boeUser
<yourusername> boePassword <yourpassword> boeServer <yourserver>

- 7. Change the following variables from the command with your information:
  - yourusername
  - yourpassword
  - yourserver
- 8. Copy and paste the completed command into the applicable batch file.

#### **Related Information**

Export tasks for external scheduler [page 166]

# 8.5.2.2 Exporting execution commands for calculate scorecard utility

Use the Central Management Console (CMC) to generate execution commands for the Calculate Scorecard utility. Then copy the commands to a batch file to run tasks in an external scheduler.

To perform these steps, you must be a user with administrator rights, or a user with scheduling privileges and rights to track activities.

- 1. Log in to the CMC and select *Applications*.
- 2. Double-click Information Steward Application.

The Information Steward Settings page opens.

- 3. Select *Manage Utilities* from the navigation pane at left.

  The *Utility Configurations* pane opens at right with a list of configured utilities.
- 4. Select Calculate Scorecard.
- 5. Select Actions Export Execution Command .

The *Export* window opens.

- 6. Optional. Enter applicable JVM arguments in the JVM Arguments text entry field.
- 7. Optional. Enter applicable additional arguments in the Additional Arguments text entry field.
- 8. Click Generate.

The applicable command line parameters appear in the *Command Line Parameters* box. For example, here is a command without JVM arguments or additional arguments:

#### ← Sample Code

scorecard boeUser <yourusername> boePassword <yourpassword> boeServer
<yourserver>

- 9. Change the following variables from the command with your information:
  - yourusername
  - yourpassword
  - yourserver
- 10. Copy and paste the generated command into your batch file.

#### **Related Information**

Export tasks for external scheduler [page 166]

# 8.5.2.3 Exporting execution commands for tasks in a project

Use the Central Management Console (CMC) to generate execution commands for all tasks in a project. Then copy the commands to a batch file to run tasks in an external scheduler.

To perform these steps, you must be a user with administrator rights, or a user with scheduling privileges and rights to track activities.

1. Log in to the CMC and open the Information Steward page.

The Information Steward page opens with the Information Steward node selected in the pane at left.

- 2. Expand Data Insight Projects .
- 3. Select the project name in the right pane.
- 4. Select Actions Export Execution Commands .

The *Export* window opens.

- 5. Optional. Enter applicable JVM arguments in the JVM Arguments text entry field.
- 6. Optional. Enter applicable additional arguments in the Additional Arguments text entry field.
- 7. Click Generate.

The software assigns a -configurationTaskObject identification number to each task in the project, and lists them in the *Command Line Parameters* text box. For example, here is a list of commands for each task in a project without JVM arguments or additional arguments:

```
task -configurationTaskObject 30711 boeUser <yourusername> boePassword
<yourpassword> boeServer <yourserver>
  task -configurationTaskObject 30769 boeUser <yourusername> boePassword
<yourpassword> boeServer <yourserver>
  task -configurationTaskObject 30886 boeUser <yourusername> boePassword
<yourpassword> boeServer <yourserver>
  task -configurationTaskObject 30955 boeUser <yourusername> boePassword
<yourpassword> boeServer <yourserver>
  task -configurationTaskObject 31085 boeUser <yourusername> boePassword
<yourpassword> boeServer <yourserver>
  task -configurationTaskObject 31108 boeUser <yourusername> boePassword
<yourpassword> boeServer <yourserver>
  task -configurationTaskObject 31132 boeUser <yourusername> boePassword
<yourpassword> boeServer <yourserver>
  task -configurationTaskObject 31132 boeUser <yourusername> boePassword
<yourpassword> boeServer <yourserver>
  task -configurationTaskObject 31132 boeUser <yourusername> boePassword
<yourpassword> boeServer <yourserver>
  task -configurationTaskObject 31132 boeUser <yourusername> boePassword
```

- 8. Change the following variables for each command with your information:
  - yourusername
  - yourpassword
  - yourserver
- 9. Copy and paste the generated commands into your batch file.

#### Related Information

Export tasks for external scheduler [page 166]

## 8.5.2.4 ISTaskExecuteCommand utility for Windows and Linux

Run the task execute command utility for Windows or Linux to schedule tasks on an external scheduler.

When you use the ISTaskExecuteCommand, you do not need to generate a command in the Central Management Console (CMC) to obtain an internal task identification number. ISTaskExecuteCommand only requires object and task names instead of generated task identification numbers.

#### ① Note

The ISTaskExecuteCommand utility is in the MM\bin folder of the SAP Information Steward installation directory.

#### For example:

#### ← Sample Code

ISTaskExecuteCommand.bat task -configurationProjectObjectName
<yourprojectname> -configurationTaskObjectName <yourtaskname> boeUser
<yourusername> boePassword <your password> boeServer <yourserver>

You can reuse the same ISTaskExecuteCommand with the task name and project name for each run of that task. You can even reuse the command with that task name and project name when you move from one environment to another because the project name and task name do not change from one environment to the next.

There is one exception. When you export all tasks in a project, you use the <code>-configurationTaskObject</code> identification number for each task in the <code>ISTaskExecuteCommand</code> utility. Therefore, if your task object identification numbers have changed, which could happen when you move to a new environment, regenerate the command in the CMC. You can either use the newly regenerated command with the new identification numbers, or update your existing <code>ISTaskExecuteCommand</code> utility for the project with the new identification numbers. The advantages and disadvantages for using the generated command or the utility are as follows:

- If you use the newly generated command from the CMC, you re-enter all of your information, such as user name and password, for each task. You could copy and paste this information to make this process less tedious.
- If you use your existing ISTaskExecuteCommand, you replace all task identification numbers with the newly generated identification numbers from the CMC. If none of your information has changed, such as user name and password, you can reuse that information.

The following examples use the Windows ISTaskExecuteCommand.bat utility for Windows. Substitute the .sh version of the command if you are working in a Linux environment.

#### **Example: Export parameters to run a given named task**

#### ← Sample Code

ISTaskExecuteCommand.bat task -configurationProjectObjectName
<yourprojectname> -configurationTaskObjectName <yourtaskname> boeUser
<yourusername> boePassword <your password> boeServer <yourserver>

#### **Example: Export parameters for calculate scorecard utility**

#### ← Sample Code

ISTaskExecuteCommand.bat scorecard boeUser <yourusername> boePassword
<yourpassword> boeServer <yourserver>

#### **Example: Export parameters for a project**

#### ← Sample Code

ISTaskExecuteCommand.bat task -configurationTaskObject 18210 boeUser <yourusername> boePassword <yourpassword> boeServer <yourserver> ISTaskExecuteCommand.bat task -configurationTaskObject 18211 boeUser <yourusername> boePassword <yourpassword> boeServer<yourserver> ISTaskExecuteCommand.bat task -configurationTaskObject 18212 boeUser <yourusername> boePassword <yourpassword> boeServer <yourserver> ...

#### **Example: Export parameters with JVM parameters and additional arguments**

#### ← Sample Code

ISTaskExecuteCommand.bat task -jvmArgs "-Xms64m -Xmx1024m" -configurationTaskObject 40786 boeUser <yourusername> boePassword <yourpassword> boeServer <yourserver>

#### **Related Information**

Include scores in execution commands [page 174]

# 8.5.2.5 Common parameters for export execution commands

The generated export execution command (generated command) from the Central Management Console (CMC) contains common parameters that you can also use when you create the ISTaskExecuteCommand.bat or .sh utility (command utility).

The following table contains information about the common parameters contained in either the generated command or the utility.

Parameter Description Use

-configurationTaskObject

Unique system-generated numeric identification code. The ID changes each time you generate the command in the CMC.

#### Example

-configurationTaskObj
ect 18210

Automatically included in the generated command.

Optional or required in the IStaskExecuteCommand based on the following circumstances:

- Optional when you include the configurationTaskObject Name (task name) and the configurationProjectObj ectName (project name) parameters
- Required when you do not include the task name and project name parameters.
- Takes precedence over the task name and project name parameters when they are included in the command.
   The software only uses the configurationTaskObject identification number to identify the task, and ignores the task name and the project name parameters.

#### △ Caution

The task fails if the configurationTaskObj ect identification number has changed since the last time you used the

IStaskExecuteCommand, even when the task name and the project name parameters are included in the command and are still correct.

| boeUser     | User name that you use to log in to the CMC     | Required |
|-------------|-------------------------------------------------|----------|
| boePassword | Password that corresponds with the boeUser name | Required |

| Parameter                        | Description                                                                                                    | Use                                                                                               |
|----------------------------------|----------------------------------------------------------------------------------------------------|---------------------------------------------------------------------------------------------------|
| boeServer                        | Server name connected with the<br>Information Steward installation                                                                                                    | Required                                                                                          |
| -configurationTaskObjectNa<br>me | Name of the task being exported                                                                                                    | Required if you do not include<br>the -configurationTaskObject<br>identification number parameter |
| -configurationProjectObjectName  | Name of the project being exported                                                                                                    | Required if you do not include<br>the -configurationTaskObject<br>identification number parameter |
| -jvmArgs                         | Java Machine arguments                                                                                                    | Optional                                                                                          |
| -programArgs                     | Additional arguments                                                                                                    | Optional                                                                                          |
| -sync                            | <b>True:</b> Software completes the task execution in the correct runtime order, and the software does not exit until the task completes.                                       | Optional                                                                                          |
|                                  | <b>False:</b> Default value. Software starts the task but does not wait for the completion before it goes on to another task.                                                   |                                                                                                   |
| -timeout                         | Specifies a timeout value in minutes.                                                                                                    | Optional                                                                                          |
|                                  | When you specify <b>True</b> for -sync in a command line argument, set -timeout to the maximum amount of time in minutes required for any task to complete in this environment. |                                                                                                   |
|                                  | If you don't set a value for -timeout, the default maximum execution time is 60 minutes.                                                                                        |                                                                                                   |

### 8.5.2.6 Include scores in execution commands

When you export task commands to run rule tasks or calculate scorecards with an external scheduler, you can set up your commands to include scores.

The software returns a score when the task completes successfully and the task involves one table or view. The score is in the form of an exit code.

The software translates return scores to a range of large negative values to ensure that there is no overlap between existing error codes and return scores.

#### ① Note

Error codes take precedence over return codes. The software considers the highest error code to be the most severe.

The software returns a score if you set the -returnscore parameter to true in -programArgs. The following example shows a generated command with the return score parameter set to true:

#### ← Sample Code

task -programArgs "-returnScore true" -configurationTaskObject 37801 boeUser
<yourusername> boePassword <yourpassword> boeServer <yourserver>

The software does not return a score under the following circumstances:

- The task involves more than one table or view.
- The task returns multiple scores. For example, a task returns multiple scores if a scorecard has more than one key data domain (KDD), or a rule binds to multiple tables.

### 8.5.2.7 Including scores in rule task execution command

Include a score parameter when you generate code to export a task to an external scheduler.

To perform these steps, you must be a user with administrator rights, or a user with scheduling privileges and rights to track activities.

- 1. Log in to the CMC and open the Information Steward page.
  - The Information Steward page opens with the Information Steward node selected in the pane at left.
- 2. Expand Data Insight Projects .
- 3. Select the project name in the left pane and then select the applicable task in the right pane.
- 4. Select Actions Export Execution Commands ...

The *Export* window opens.

- 5. Optional. Enter applicable JVM In the JVM Arguments field.
- 6. Enter the following parameter and value in the *Additional Arguments* text entry field: **-returnScore true**.
- 7. Click Generate.

Here is an example of a generated command with return score set to true:

#### ← Sample Code

task -programArgs "-returnscore true" -configurationTaskObject 34814 boeUser <yourusername> boePassword <yourpassword> boeServer <yourserver>

#### **Related Information**

Include scores in execution commands [page 174]

# 8.5.2.8 Including scores in execution commands for calculate scorecard

Include a score parameter when you generate code to export a calculate scorecard task to an external scheduler.

To perform these steps, you must be a user with administrator rights, or a user with scheduling privileges and rights to track activities.

- 1. Log in to the CMC and select Applications.
- 2. Double-click Information Steward Application.

The Information Steward Settings page opens.

- 3. Select *Manage Utilities* in the navigation pane at left.
  The *Utility Configurations* window opens at right with a list of configured utilities.
- 4. Select Calculate Scorecard.
- 5. Select Actions Export Execution Command .

The *Export* window opens.

- 6. Optional. Enter applicable JVM In the JVM Arguments field.
- 7. Enter the following parameter and value in the *Additional Arguments* text entry field: **-returnScore true**.
- 8. Click Generate.

Here is an example of a generated command with return score set to true:

```
    Sample Code

scorecard -programArgs "-returnscore true" boeUser <yourusername>
boePassword <yourpassword> boeServer <yourserver>
```

#### **Related Information**

Include scores in execution commands [page 174]

## 8.5.3 Recurrence options

Choose the frequency to run a scheduled task.

When you schedule an integrator source or an SAP Information Steward utility, you can choose the frequency to run it in the *Recurrence* option. The following table describes each recurrence option and shows the additional relevant values that you must select for each recurrence option.

#### Recurrence options

| Description                                                                             |
|-----------------------------------------------------------------------------------------|
| The utility will run when you click Schedule.                                           |
| The utility will run once only. Select the values for                                   |
| Start Date/Time                                                                         |
| End Date/Time                                                                           |
| The utility will run every N hours and X minutes. Select the values for:                |
| • Hour(N)                                                                               |
| • Minute(X)                                                                             |
| Start Date/Time                                                                         |
| End Date/Time                                                                           |
| The utility will run once every N days. Select the value for Days(N)                    |
| The utility will run once every week on the selected days. Select the following values: |
| Days of the week                                                                        |
| Start Date/Time                                                                         |
| End Date/Time                                                                           |
| The utility will run once every N months. Select the following values:                  |
| • Month(N)                                                                              |
| Start Date/Time                                                                         |
| End Date/Time                                                                           |
| The utility will run on the Nth day of each month. Select the following values:         |
| • Day(N)                                                                                |
| Start Date/Time                                                                         |
| End Date/Time                                                                           |
| The utility will run on the first Monday of each month. Select the following values:    |
| Start Date/Time                                                                         |
| End Date/Time                                                                           |
| The utility will run on the last day of each month. Select the following values:        |
| Start Date/Time                                                                         |
| End Date/Time                                                                           |
|                                                                                         |

| Recurrence Option                 | Description                                                                                                    |
|-----------------------------------|----------------------------------------------------------------------------------------------------|
| X Day of Nth Week of the<br>Month | The utility will run on the X day of the Nth week of each month. Select the following values:                                                   |
|                                   | • Week(N)                                                                                                    |
|                                   | • Day(X)                                                                                                    |
|                                   | Start Date/Time                                                                                                    |
|                                   | End Date/Time                                                                                                    |
| Calendar                          | The utility will run on the days you specified as "run" days on a calendar you have created in the <i>Calendars</i> management area of the CMC. |

Parent topic: Data Insight tasks [page 163]

#### **Related Information**

Scheduling a task in the CMC [page 164]

Export tasks for external scheduler [page 166]

Notification for task completion [page 178]

Configuring notification when scheduling a task [page 179]

Rule threshold notification [page 181]

Capturing skipped records from rule filter [page 182]

Monitoring a task [page 183]

Pausing and resuming a schedule [page 185]

Deleting failed data for a failed rule task [page 186]

Common runtime parameters for Information Steward [page 187]

## 8.5.4 Notification for task completion

Send notifications to specified users and groups when a task completes.

To ensure that notifications are configured correctly, perform the following checks in the Central Management Console (CMC):

- Open the Users and Groups page in the CMC and view the users or groups that you plan to include in the task completion notification. For more information, see Setting user e-mail address for notifications [page 57].
- Open the Servers page in the CMC, select the Servers List node and open the EIM Adaptive Job Server, and view the properties. For more information, see Setting up e-mail notification configuration [page 100].
- Complete the e-mail notification settings when you schedule a task. Settings that you make in the task schedule override the comparable settings in the EIM Adaptive Job Server properties. For more information, see Configuring notification when scheduling a task [page 179].

Parent topic: Data Insight tasks [page 163]

#### Related Information

Scheduling a task in the CMC [page 164]

Export tasks for external scheduler [page 166]

Recurrence options [page 177]

Configuring notification when scheduling a task [page 179]

Rule threshold notification [page 181]

Capturing skipped records from rule filter [page 182]

Monitoring a task [page 183]

Pausing and resuming a schedule [page 185]

Deleting failed data for a failed rule task [page 186]

Common runtime parameters for Information Steward [page 187]

### 8.5.5 Configuring notification when scheduling a task

Set up users and groups to receive task completion notifications for specific Information Steward profile and rule tasks that are scheduled to run.

Before you complete the following steps, check that you meet the following prerequisites:

- You have the required permissions to perform the task.
- The recipient users or user groups have their e-mail addresses in the users and groups configuration. For information, see Setting user e-mail address for notifications [page 57]
- Your administrator has configured the EIM Adaptive Job Server destination e-mail with the SMTP domain, server address, and port information. For information, see Setting up e-mail notification configuration [page 100].
- 1. Log in to the Central Management Console (CMC).

The CMC Home page opens.

- 2. Click Information Steward from the Organize column.
- 3. In the Information Steward page, expand the Data Insight node and then the Projects node.

The CMC displays a list of tasks for the specific project that you selected.

- 4. Select the task from the list and select Actions Schedule from the menu.
- 5. Choose Notification from the navigation list at left.
- 6. Expand the e-mail Notification node at right.
- 7. Select one or both options: A job ran successfully or A job failed to run.

These options determine what activates the e-mail notification.

8. Expand the option node that you chose.

The following table describes the options to configure the e-mail notification.

| Option                                                    | Description                                                                                                    |
|-----------------------------------------------------------|----------------------------------------------------------------------------------------------------|
| Use Job Server defaults                                   | Select to use the destination e-mail settings for the EIM Adaptive Job Server. When you select <i>Use Job Server defaults</i> , the options under <i>Set the values to be used here</i> become inactive. |
| Set values to be used here                                | Select to add e-mail values.                                                                                                    |
|                                                           |                                                                                                    |
| Options that appear when you select Set values to be used | here:                                                                                                    |
| From                                                      | Enter the e-mail address of the user or group sending the e-mail notification. Overrides the <i>From</i> setting in the EIM Adaptive Job Server.                                                         |
| То                                                        | Enter the e-mail address of the users or groups who subscribe to receive notifications. Overrides the <i>To</i> setting in the EIM Adaptive Job Server.                                                  |
| CC                                                        | Enter the e-mail address of the users or groups who receive carbon copies of the notification. Overrides the <i>CC</i> setting in the EIM Adaptive Job Server.                                           |
| Subject                                                   | Specify the default subject heading used in e-mails containing system alerts. Leave blank to use the default subject from the EIM Adaptive Job Server.                                                   |
| Message                                                   | Specify the default message to include in e-mails containing system alerts. Leave blank to use the default message from the EIM Adaptive Job Server.                                                     |

9. Click Schedule.

**Task overview:** Data Insight tasks [page 163]

#### **Related Information**

Scheduling a task in the CMC [page 164]
Export tasks for external scheduler [page 166]
Recurrence options [page 177]
Notification for task completion [page 178]

Rule threshold notification [page 181]

Capturing skipped records from rule filter [page 182]

Monitoring a task [page 183]

Pausing and resuming a schedule [page 185]

## 8.5.6 Rule threshold notification

The Data Insight Administrator or someone in the Administrator group can configure the server to provide email notifications in the Central Management Console (CMC). A Data Insight user must have already created the profile task or rule task on Information Steward (for more information, see the *User Guide*).

### ① Note

For more information about rule threshold e-mail notifications, see the *User Guide*.

When you create a rule task, you can also create email notifications that will alert business users when a rule score meets a specific sensitivity setting. You can send the notifications to an email address, a CMC user, a CMC group, or any combination of these. You can set up multiple email notifications for a single rule task.

You must configure the notification server before processing the task so the server has the correct information to send in the notification. Email notifications will be sent when the task is complete

To configure the notification server to receive processing information:

- 1. In the CMC Home window, click Servers.
- 2. Select *Servers List* and then highlight the ISJobServer. If you have more than one job server available (in addition to the ISJobServer), you must configure all of them.
- 3. Choose Manage Properties and then select Destination in the navigation pane.
- 4. Select Email from the Destination drop-down list and then click Add.
- 5. To set up a notification server for rules, you must enter information into the Domain, Host, Port and From fields. All other fields are optional. The following table describes the fields on the Destination page:

| Option            | Description                                                                                                    |
|-------------------|----------------------------------------------------------------------------------------------------|
| Domain (required) | Enter the fully qualified domain of the SMTP server.                                                               |
| Host (required)   | Enter the name of the SMTP server.                                                                                 |
| Port (required)   | Enter the port that the SMTP server is listening on. (This standard SMTP port is 25.)                              |
| Authentication    | Select Plain or Login if the job server must be authenticated using one of these methods in order to send email.   |
| User Name         | Provide the Job Server with a user name that has permission to send email and attachments through the SMTP server. |
| Password          | Provide the Job Server with the password for the SMTP server.                                                      |
| From (required)   | Provide the return email address. Users can override this default when they schedule an object.                    |
| То                | Not used in this scenario. The email address specified when creating the task is used.                             |
| CC                | Not used in this scenario.                                                                                         |
|                   |                                                                                                    |

| Option                                                                                                    | Description                |  |
|----------------------------------------------------------------------------------------------------|----------------------------|--|
| Subject                                                                                                    | Not used in this scenario. |  |
| Message                                                                                                    | Not used in this scenario. |  |
| Add placeholder  You can add placeholder variables to the message body using the Add place For example, you can add the report title, author, or the URL for the viewer you want the email recipient to view the report. |                            |  |
| Add Attachment                                                                                                    | Not used in this scenario. |  |
|                                                                                                    |                            |  |

6. Click Save.

Task overview: Data Insight tasks [page 163]

## **Related Information**

Scheduling a task in the CMC [page 164]

Export tasks for external scheduler [page 166]

Recurrence options [page 177]

Notification for task completion [page 178]

Configuring notification when scheduling a task [page 179]

Capturing skipped records from rule filter [page 182]

Monitoring a task [page 183]

Pausing and resuming a schedule [page 185]

Deleting failed data for a failed rule task [page 186]

Common runtime parameters for Information Steward [page 187]

Configuring notification when scheduling a task [page 179]

## 8.5.7 Capturing skipped records from rule filter

Configure your rule task to capture records that are skipped because of rule filters and to return information about skipped rows and columns.

#### Prerequisites:

To be able to capture skipped records from a rule filter, make sure to include the following in the rule editor:

- Select a failed data connection from the Save all failed data to list.
- Select the option *Include source*.
- Configure the rule with a filter.

Also, you must bind the rule to at least one column in a source.

To configure a rule task to capture skipped records from a rule filter, perform the following steps:

1. Log in to the Central Management Console and open the *Information Steward* page.

- 2. Expand Data Insight Projects at left.
- 3. Select the applicable project name.

A list of tasks for the selected project appears at right.

- 4. Double-click the applicable rule task in the task list.
- 5. Expand Schedule Parameters at left.

The Parameters pane opens at right.

- $6. \ \ Enter the argument \verb|Task.captureRuleFilteredRows| true in \textit{Additional Arguments}.$
- 7. Complete other options as necessary and save.

#### Results:

Data Insight adds the following files to the failed data repository when you run the rule task:

- <TABLE\_ALIAS>\_SR: Stores all information about skipped columns.
- <TABLE\_ALIAS>\_SD: Stores all information about the skipped rows and columns.

Task overview: Data Insight tasks [page 163]

## Related Information

Scheduling a task in the CMC [page 164]

Export tasks for external scheduler [page 166]

Recurrence options [page 177]

Notification for task completion [page 178]

Configuring notification when scheduling a task [page 179]

Rule threshold notification [page 181]

Monitoring a task [page 183]

Pausing and resuming a schedule [page 185]

Deleting failed data for a failed rule task [page 186]

Common runtime parameters for Information Steward [page 187]

## 8.5.8 Monitoring a task

To look at the status of or the progress of a profile task or rule task:

- 1. Login to the Central Management Console (CMC) with a user name that belongs to the Data Insight Administrator group or Administrator group.
- 2. At the CMC home page, click Information Steward.

  The *Information Steward* page opens with the *Information Steward* node selected in the Tree panel.
- 3. In the Tree panel, expand the *Data Insight* node expand the *Projects* node.
- 4. Select the name of your project in the Tree panel.

  A list of tasks appears in the right panel with the date and time each was last run.

- 5. To update the Last Run Status and Last Run columns, click the Refresh icon.
- 6. To view the history of a task, select its name and click Action History in the top menu tool bar.

  The Data Insight Task history pane displays each instance the task was executed with the status, start time end time, and duration. The Schedule Status column can contain the following values:

| Schedule Status | Description                                                                                              |  |
|-----------------|----------------------------------------------------------------------------------------------------|--|
| Failed          | Task did not complete successfully.                                                                      |  |
| Pending         | Task is scheduled to run one time. When it actually runs, the status changes to "Running".               |  |
| Recurring       | Task is scheduled to recur. When it actually runs, there will be another instance with status "Running". |  |
| Running         | Task is currently executing.                                                                             |  |
| Success         | Task completed successfully.                                                                             |  |

- 7. To see the progress of a task instance:
  - a. Select the instance name and click the icon for *View the database log* in the top menu bar of the *Data Insight Task History* page.

The Database Log window shows the task messages.

## ① Note

The Database Log shows a subset of the messages in the log file.

- b. To find specific messages in the *Database Log* window, enter a string in the text box and click *Filter*. For example, you might enter **error** to see if there are any errors.
- c. To close the *Database Log* window, click the *X* in the upper right corner.
- 8. To save a copy of a task log:
  - a. Scroll to the right of the *Data Insight Task History* page, and click the *Download* link in the *Log File* column in the row of the utility instance you want.
  - b. Click Save.
  - c. On the Save As window, browse to the directory where you want to save the log and change the default file name if you want.

## ① Note

This downloaded log file contains more messages than the *Database Log* because its default logging level is set lower.

9. To close the *Data Insight Task History* page, click the *X* in the upper right corner.

**Task overview:** Data Insight tasks [page 163]

## **Related Information**

Scheduling a task in the CMC [page 164]

Export tasks for external scheduler [page 166]

Recurrence options [page 177]

Notification for task completion [page 178]

Configuring notification when scheduling a task [page 179]

Rule threshold notification [page 181]

Capturing skipped records from rule filter [page 182]

Pausing and resuming a schedule [page 185]

Deleting failed data for a failed rule task [page 186]

Common runtime parameters for Information Steward [page 187]

Scheduling a task in the CMC [page 164]

Information Steward logs [page 340]

Changing Metadata Management log levels [page 341]

## 8.5.9 Pausing and resuming a schedule

You can pause a recurring schedule for a task when you do not want to run it at its regularly scheduled time until you resume the schedule.

To pause a schedule:

- 1. Log in to the CMC with a user name that belongs to the Data Insight Administrator group or that has the Create right on *Projects* in Information Steward.
- 2. At the CMC home page, click Information Steward.

  The *Information Steward* page opens with the *Information Steward* node selected in the Tree panel.
- 3. In the Tree panel, expand the *Data Insight* node expand the *Projects* node.
- 4. Select the name of your project in the Tree panel.
- 5. Select the name of the task from the list on the right panel.
- 6. Click Action History in the top menu tool bar.

  A list of instances for the task appears in the right pane.
- 7. Select the task instance that has the value "Recurring" in the *Schedule Status* column and click Action Pause in the top menu tool bar.
- 8. When you are ready to resume the recurring schedule, select he task instance that has the value "Paused" in the Schedule Status column and click Action Resume in the top menu tool bar.

**Task overview:** Data Insight tasks [page 163]

#### Related Information

Scheduling a task in the CMC [page 164]
Export tasks for external scheduler [page 166]
Recurrence options [page 177]

Notification for task completion [page 178]

Configuring notification when scheduling a task [page 179]

Rule threshold notification [page 181]

Capturing skipped records from rule filter [page 182]

Monitoring a task [page 183]

Deleting failed data for a failed rule task [page 186]

Common runtime parameters for Information Steward [page 187]

## 8.5.10 Deleting failed data for a failed rule task

You can choose to have the software delete conflicting data from a failed data repository under certain circumstances.

When a rule task fails because of structural changes to the source data, or because someone changed the rule task set up between runs, delete failed data using the *Delete Failed Data and Run* option in the Central Management Console (CMC).

#### ① Note

You must have the appropriate permissions to perform these steps.

To delete failed data from a failed data repository using the *Delete Failed Data and Run* option, perform the following steps:

- 1. Log in to the CMC and open the Information Steward page.
- 2. Expand Data Insight Projects at left.

A list of your projects appears.

3. Select the applicable project name.

A list of all tasks for that project appears at right.

4. Right-click the applicable rule task and select Delete Failed Data and Run.

An Error Reason message appears describing why the rule task failed, and it includes the failed data error code.

### ① Note

If the *Delete Failed Data and Run* option isn't active in the list, the rule task failed for other reasons. Look at the log file to find out why the task failed. See the *User Guide* for a list of failed data error codes and descriptions.

5. Select Delete Failed Data and Run to continue with the deletion.

The software deletes the conflicting data from the failed data repository.

## ① Note

To automatically clean up your failed data on a set schedule, use the Clean Up Failed Data utility. The schedule is turned off (set to 0) by default so that you don't lose any history when you upgrade an installation. However, you can enter a number that represents the frequency in days for the utility to run.

**Task overview:** Data Insight tasks [page 163]

## **Related Information**

Scheduling a task in the CMC [page 164]

Export tasks for external scheduler [page 166]

Recurrence options [page 177]

Notification for task completion [page 178]

Configuring notification when scheduling a task [page 179]

Rule threshold notification [page 181]

Capturing skipped records from rule filter [page 182]

Monitoring a task [page 183]

Pausing and resuming a schedule [page 185]

Common runtime parameters for Information Steward [page 187]

Utilities overview [page 276]

## 8.5.11 Common runtime parameters for Information Steward

Descriptions of the common runtime parameters that apply to all metadata integrators, profile tasks, and rule tasks.

When you schedule a metadata integrator, profile task, or rule task, you can change the default values of the runtime parameters. Schedule tasks in the Central Management Console (CMC). Change default parameters in the *Parameters* page for Information Steward.

The following table describes the common runtime parameters that are applicable to all metadata integrators, profile tasks, and rule tasks.

Runtime parameters for Information Steward

| Runtime parameter  | Description                                                                                                    |
|--------------------|----------------------------------------------------------------------------------------------------|
| Database Log Level | The level of database information to provide in the log.                                                                                                    |
|                    | The default log level is <i>Information</i> . You can change the default log level to a different level based on your needs. For example, change the default level to <i>Integrator trace</i> to provide detailed trace information about the integrator run. |
|                    | View the database log in the Information Steward repository after a task has completed. Or view the log while the Data Insight task or metadata integrator is running.                                                                                        |

| Runtime parameter    | Description                                                                                                    |
|----------------------|----------------------------------------------------------------------------------------------------|
| File Log Level       | The level of file information to provide in the log.                                                                                                    |
|                      | The default logging level is <i>Configuration</i> . You can change the default log level to a different level based on your needs. For example, change the default level to <i>Integrator Trace</i> to include trace information to debug your task or integrator run. |
|                      | Download and view the file log from the file repository server after the Data Insight task or metadata integrator task completes.                                                                                                    |
| JVM Arguments        | Runtime parameters for Java processes.                                                                                                    |
|                      | The Information Steward Job Server creates a Java process to perform the profile task, rule task, or metadata collection.                                                                                                    |
|                      | For example, if the metadata source is large, increase the default memory size using a JVM argument.                                                                                                    |
| Additional Arguments | Optional runtime parameters for the metadata integrator source or Data Insight task.                                                                                                    |

Parent topic: Data Insight tasks [page 163]

## **Related Information**

Scheduling a task in the CMC [page 164]

Export tasks for external scheduler [page 166]

Recurrence options [page 177]

Notification for task completion [page 178]

Configuring notification when scheduling a task [page 179]

Rule threshold notification [page 181]

Capturing skipped records from rule filter [page 182]

Monitoring a task [page 183]

Pausing and resuming a schedule [page 185]

Deleting failed data for a failed rule task [page 186]

Log levels [page 340]

Runtime parameters for integrator sources [page 229]

User collection parameters [page 233]

## 9 Metadata Management Administration

## 9.1 Administration overview for Metadata Management

The Metadata Management module of SAP Information Steward collects metadata about objects from different source systems and stores the metadata in a repository.

Source systems include the following types:

- Business Intelligence: SAP BusinessObjects Enterprise and SAP Business Warehouse
- Data Modeling
- Data Integration: SAP Data Services and SAP Data Federator
- Relational database systems

When you access Information Steward as a user that belongs to the Metadata Management Administrator group, you can perform the following tasks in the Central Management Console (CMC):

- Configure integrator sources
- Run integrators to collect metadata
- View the status of metadata integrator runs
- Organize metadata integrator sources into groups for relationship analysis
- Manage user security for integrator sources, source groups, and Metapedia
- Enable BI launch pad users to view of documents
- View Metapedia terms and definitions in data lineage documents
- · Compute and store end-to-end impact and lineage information for reporting
- Manage the Metadata Management search indexes

## 9.2 Configure metadata integrator sources

SAP Information Steward metadata integrators collect metadata from repository sources and populate the local repository with the collected metadata.

Information Steward supports the following metadata integrators:

- SAP BusinessObjects Enterprise
- SAP Business Warehouse
- SAP HANA
- SAP ERP Central Component
- Apache Hadoop
- Common Warehouse Model (CWM)
- SAP Data Federator

- SAP Data Services
- Relational Database systems
- MITI Meta Integration Model Bridge (MIMB) applications
- SAP PowerDesigner
- Excel
- Amazon Redshift

During installation, the installer has all integrators selected for installation by default. If you uncheck any integrator, you won't be able to configure the integrator for use in Information Steward.

## Configuring SAP BusinessObjects Enterprise integrator sources [page 191]

The SAP BusinessObjects Enterprise integrator collects metadata for objects from OLAP workspace, application users, dashboards, and more.

### Configuring SAP Business Warehouse integrator sources [page 194]

The SAP Business Warehouse (BW) metadata integrator collects attributes and metadata for objects such as InfoObjects, InfoCubes, InfoProviders, and Crystal Reports.

## Configuring SAP Data Services metadata integrator sources [page 195]

The SAP Data Services metadata integrator collects metadata for objects such as tables, columns, file formats, and data flows.

## Configuring SAP ERP Central Component integrator sources [page 197]

The SAP ERP Central Component (ECC) integrator enables you to collect information from the SAP System about data models for objects such as tables, structures, data elements, and data domains.

## Configuring Apache Hadoop integrator sources [page 199]

The Apache Hadoop integrator supports the collection of metadata for standard objects from Hive and HDFS.

### Configuring SAP HANA integrator sources [page 204]

The SAP HANA metadata integrator collects metadata from Attribute, Analytical, and Calculation views

### Configuring SAP PowerDesigner integrator sources [page 206]

The SAP PowerDesigner metadata integrator collects metadata for objects in the PowerDesigner repository, and details about physical data models, including architectural and conceptual information that defines a physical data model.

## Configuring Common Warehouse Model integrator sources [page 210]

The Common Warehouse Model (CWM) metadata integrator collects data models, data model instances, files, and metadata from SAP PowerDesigner.

### Configuring SAP Data Federator integrator sources [page 212]

The SAP Data Federator metadata integrator collects metadata about projects, datasources, target schemas, and more.

## Configuring sources for Meta Integration Metadata Bridge Metadata Integrator [page 212]

#### Configuring relational database system integrator sources [page 213]

The relational database systems metadata integrator collects metadata for server instances, databases, schemas, tables, views, and procedures when they exist in the database.

## Configuring Excel Content integrator sources [page 219]

The Excel Content metadata integrator collects metadata from a relational database source or a Business Intelligence source.

## Configuring Amazon Redshift integrator sources [page 220]

The Amazon Redshift metadata integrator supports the collection of metadata from an Amazon Redshift database, such as server instances, databases, schemas, and tables.

## 9.2.1 Configuring SAP BusinessObjects Enterprise integrator sources

The SAP BusinessObjects Enterprise integrator collects metadata for objects from OLAP workspace, application users, dashboards, and more.

To configure the SAP BusinessObjects Enterprise integrator, you must belong to the Metadata Management Administrator group or have the rights to add objects to the integrator source folders.

- 1. Log into the Central Management Console (CMC) and select Information Steward from the CMC Home page.
- 2. Select Manage New Integrator Source .
- 3. Select SAP BusinessObjects Enterprise in the Integrator Type drop-down list.
- 4. Enter the information described in the following table in the New Integrator Source page.

| Option          | Description                                                                                                    |
|-----------------|----------------------------------------------------------------------------------------------------|
| Name            | Name for this metadata integrator source. The maximum length is 128 characters.                                                                                                   |
| Description     | Optional. Description for this metadata integrator source.                                                                                                    |
| CMS Server Name | Host name of the Central Management Server (CMS). The host name is required.                                                                                                    |
|                 | ① Note                                                                                                    |
|                 | The version of SAP BusinessObjects Enterprise installed on the SAP Information Steward host server must match the version of SAP BusinessObjects Enterprise that the CMS manages. |
| User Name       | Your CMS server user name. The default value is Administrator.                                                                                                    |
| Password        | Password associated with the specified user name.                                                                                                    |

| Option                         | Description                                                                                                    |
|--------------------------------|----------------------------------------------------------------------------------------------------|
| Authentication Method          | Specify the process that the CMS uses to verify the identity of a user who attempts to access the system. See the Business Intelligence Platform Administrator's Guide for available processes.                                                               |
|                                | The default value is Enterprise.                                                                                                    |
|                                | If you specify Windows AD, you must set JVM parameters in the the following areas:                                                                                                    |
|                                | <ul> <li>Enterprise Information Management Services server</li> <li>Runtime parameters for the metadata integrator</li> </ul>                                                                                                    |
|                                | For more information about using Windows AD, see Configuring sources with Windows AD authentication [page 193].                                                                                                    |
| BI Launch pad Integration User | User for BI Launchpad integration with Metada<br>Management.                                                                                                    |
| Password                       | Password for BI Launchpad integration user.                                                                                                    |
| InfoView Integration User      | Name of the BI Launchpad (formerly known as InfoView) user. Calls the Information Steward lineage diagrams when you select <i>View Lineage</i> for selected documents in the <i>Documents List</i> page of BI Launchpad.  The default value is Administrator. |
| Password                       | Password associated with the specified BI Launchpad user.                                                                                                    |

Danawinkian

## 5. Click Test connection.

Verifies that Information Steward can connect to the source.

## 6. Click Save.

0-4:--

The newly configured source appears in the list of *Integrator Sources* on the right of the Metadata Management page.

## Checkpointing [page 193]

Checkpointing is an automatic mechanism that sets "safe start" points during job processing from which to restart jobs if there are unexpected failures.

## Configuring sources with Windows AD authentication [page 193]

If you select to use Windows Active Directory (AD) authentication for the SAP BusinessObjects Enterprise metadata integrator, you must configure Java Virtual Machine (JVM) parameters for the EIM Adaptive Processing Server.

## 9.2.1.1 Checkpointing

Checkpointing is an automatic mechanism that sets "safe start" points during job processing from which to restart jobs if there are unexpected failures.

To collect large quantities of objects, SAP Information Steward is able to run the SAP BusinessObjects Enterprise metadata integrator for extended periods of time. However, sometimes an unexpected failure occurs, such as a power outage or an accidental shutdown. The failure stops the job from completing.

In addition to setting "safe start" points, the checkpointing feature records warning, error, and failure incidents for later analysis. If unexpected failures occur during object collection, analyze the log file to understand what caused the failure. When you rerun the job, the software doesn't have to start processing from the beginning. It finds the nearest "safe start" point to continue the job, and it completes object collection in a shorter amount of time.

## 9.2.1.2 Configuring sources with Windows AD authentication

If you select to use Windows Active Directory (AD) authentication for the SAP BusinessObjects Enterprise metadata integrator, you must configure Java Virtual Machine (JVM) parameters for the EIM Adaptive Processing Server.

To perform the following process, you must be a member of the administrator group, or have permission to configure servers.

To set the JVM parameters in the EIM Adaptive Processing Server, perform the following steps:

- 1. Log into the Central Management Console (CMC) and select Servers from the CMC Home page.
- 2. Expand the Service Categories node at left and select Enterprise Information Management Services.
- 3. Right-click the EIM Adaptive Processing Server in the right pane and select Stop Server.
- 4. Double-click the EIM Adaptive Processing Server.

The properties page opens.

- 5. Enter the following JVM parameters in the *Command Line Parameters* text box and set them to your file locations.
  - java.security.auth.login.config
  - java.security.krb5.conf

For example, enter the following text:

```
-Djava.security.auth.login.config=c:/winnt/bsclogin.conf
-Djava.security.krb5.conf=c:/winnt/krb5.ini
```

- 6. Click Save & Close.
- 7. Right-click the EIM Adaptive Processing Server and click *Start Server*.

When you run the SAP BusinessObjects Enterprise metadata integrator source using Windows AD authentication, you must specify the required runtime parameters.

## **Related Information**

Running SAP BusinessObjects Enterprise Metadata Integrator with Windows AD authentication [page 229]

# 9.2.2 Configuring SAP Business Warehouse integrator sources

The SAP Business Warehouse (BW) metadata integrator collects attributes and metadata for objects such as InfoObjects, InfoCubes, InfoProviders, and Crystal Reports.

To configure an SAP BW integrator source, you must have the create or add permission on the integrator source.

To configure sources for the SAP BW metadata integrator, perform the following steps:

- 1. Log in to the Central Management Console and open the Information Steward page.
- 2. Select Manage New Integrator Source .

- 3. Select SAP Business Warehouse in the Integrator Type drop-down list.
- 4. Complete the options as described in the following table:

| Option             | Description                                                                                                    |
|--------------------|----------------------------------------------------------------------------------------------------|
| Name               | Specifies a name for this integrator source.                                                                                           |
|                    | The maximum length is 128 characters.                                                                                                  |
| Description        | Optional. Specifies a description for the source.                                                                                      |
| Connection Type    | Specifies a connection type for this source:  • Custom Application Server  • Group/Server selection                                    |
| Application Server | Specifies the SAP Application Server host name.  Applicable only when you select <i>Custom Application</i> Server for Connection Type. |
| Message Server     | Specifies the SAP BW Message Server host name.  Applicable when you select <i>Group/Server Selection</i> for <i>Connection Type</i> .  |
| Group/Server       | Specifies the SAP group name.  Applicable when you select <i>Group/Server Selection</i> for <i>Connection Type</i> .                   |
| Client             | Specifies the identification number for the SAP BW client.                                                                             |

| Option           | Description                                                                                                    |
|------------------|----------------------------------------------------------------------------------------------------|
| System Number    | Specifies the number for the SAP BW system.                                                                     |
| SAProuter String | Optional. Specifies the SAProuter connection string that connects the metadata integrator to the SAP BW system. |
|                  | The string contains the host name, the service port, and the password, if one was given.                        |
|                  | For more information, see Route String Entry for SAP-router in the SAP NetWeaver documentation.                 |
| SAP User         | Specifies the user name for connecting to the SAP BW system.                                                    |
| SAP Password     | Specifies the password for the specified SAP User name.                                                         |
| Language         | Specifies the 2-character ISO code for the language to use for the descriptions of the SAP BW objects.          |

<sup>5.</sup> Select Test connection.

The SAP BW source appears in the list of integrator sources.

## 9.2.3 Configuring SAP Data Services metadata integrator sources

The SAP Data Services metadata integrator collects metadata for objects such as tables, columns, file formats, and data flows.

To perform the following process, you must have the create or add rights to the integrator source.

To configure SAP Data Services metadata integrator sources, perform the following steps:

- 1. Log into the Central Management Console (CMC) and open the Information Steward page.
- 2. Select Manage New Integrator Source .

- 3. Select Data Services from the Integrator Type drop-down list.
- 4. Complete the options as described in the following table:

| Option      | Description                                       |
|-------------|---------------------------------------------------|
| Name        | Specifies a name for this integrator source.      |
|             | The maximum length is 128 characters.             |
| Description | Optional. Specifies a description for the source. |

<sup>6.</sup> Select Save after the connection test is successful.

| Option                                                 | Description                                                                                                    |
|--------------------------------------------------------|----------------------------------------------------------------------------------------------------|
| Database Type                                          | Specifies the database type of the Data Services local repository:  DB2  Microsoft SQL Server  MySQL  Oracle  SAP Sybase  SAP HANA        |
| Computer Name                                          | Specifies the name of the computer where the Data Services repository resides.                                                            |
| Database Port Number                                   | Specifies the port number for the source database.                                                                                        |
| Datasource, Database Name, or Service Name             | Specifies the name of the database, data source, or SID/service for the Data Services repository.                                         |
|                                                        | <ul> <li>DB2: Specify the data source name</li> </ul>                                                                                     |
|                                                        | <ul> <li>Microsoft SQL Server: Specify the database name</li> </ul>                                                                       |
|                                                        | <ul> <li>MySQL: Specify the database name</li> </ul>                                                                                      |
|                                                        | <ul> <li>SAP Sybase: Specify the database name</li> </ul>                                                                                 |
|                                                        | <ul> <li>SAP HANA: Specify the database name</li> </ul>                                                                                   |
|                                                        | Oracle: Specify the SID/Service name                                                                                                    |
| Windows Authentication                                 | Specifies whether to use Windows authentication to log in to Microsoft SQL Server.                                                        |
|                                                        | <ul> <li>Yes: Microsoft SQL Server uses Windows authentication.</li> </ul>                                                                |
|                                                        | <ul> <li>No: Microsoft SQL Server uses Microsoft SQL Server<br/>authentication. No is the default setting.</li> </ul>                     |
| Database User                                          | Specifies the user name for the Data Services repository.                                                                                 |
|                                                        | Not applicable when the Data Services repository is Microsoft SQL server and you set <i>Windows Authentication</i> to <i>Yes</i>          |
| Database Password                                      | Specifies the password associated with the specified data-<br>base user for the Data Services repository.                                 |
|                                                        | Not applicable when the Data Services repository is Microsoft SQL server and you set <i>Windows Authentication</i> to <i>Yes</i>          |
| HTTP Scheme                                            | Specifies the protocol to connect to the SAP Data<br>Services Management Console web application to access<br>Auto Documentation reports. |
|                                                        | The default setting is HTTP.                                                                                                    |
| The following configuration options are only available | for database type Microsoft SQL Server.                                                                                                   |
| Use SSL Authentication                                 | Enables or disables SSL authentication.                                                                                                   |

| Option                                                       | Description                                                                      |
|--------------------------------------------------------------|----------------------------------------------------------------------------------|
| Verify Server Certificate                                    | Specifies whether the client certificate should be used to verify the host name. |
| Host Name in Certificate                                     | Name used to verify the server's identity.                                       |
| SSL TrustStore                                               | Specifies the absolute location of the Java truststore file.                     |
| SSL TrustStore Type                                          | Specifies the Java TrustStore file format.                                       |
| SSL TrustStore Password                                      | Specifies the password to access the private key from the truststore file.       |
| The following configuration options are only available for o | database type SAP HANA.                                                          |
| Use SSL Authentication                                       | Enables or disables SSL authentication.                                          |
| Verify Server Certificate                                    | Specifies whether the client certificate should be used to verify the host name. |
| Host Name in Certificate                                     | Name used to verify the server's identity.                                       |
| SSL KeyStore                                                 | Absolute location of the Java KeyStore file.                                     |
| Java KeyStore file format                                    | Specifies the Java keystore file format.                                         |
| SSL KeyStore Password                                        | Password used to access the private key from the Key-<br>Store file.             |
| SSL TrustStore                                               | Specifies the absolute location of the SSL truststore file.                      |
| SSL TrustStore Type                                          | Specifies the SSL TrustStore file format.                                        |
| SSL TrustStore Password                                      | Specifies the password to access the private key from the truststore file.       |

- 5. Select Test Connection.
- 6. Click Save after the connection test is successful.

  The new Data Services source appears in the integrator sources list.

## 9.2.4 Configuring SAP ERP Central Component integrator sources

The SAP ERP Central Component (ECC) integrator enables you to collect information from the SAP System about data models for objects such as tables, structures, data elements, and data domains.

To perform the following process, you must have the create or add rights to the integrator source.

To configure SAP ECC metadata integrator sources, perform the following steps:

- 1. Log into the Central Management Console (CMC) and open the Information Steward page.
- 2. Select Manage New Integrator Source .

- 3. Select SAP ERP Central Component from the Integrator Type drop-down list.
- 4. Complete the options as described in the following table:

| Option             | Description                                                                                                    |
|--------------------|----------------------------------------------------------------------------------------------------|
| Name               | Specifies a name for this integrator source.                                                                                          |
|                    | The maximum length is 128 characters.                                                                                                 |
| Description        | Optional. Specifies a description for the source.                                                                                     |
| Connection Type    | Specifies the type of connection to use for this source:  • Custom Application Server                                                 |
|                    | ① Note                                                                                                    |
|                    | If you select <i>Custom Application Server</i> , enter a value for <i>Application Server</i> .                                        |
|                    | Group/Server Selection                                                                                                    |
|                    | ① Note                                                                                                    |
|                    | If you select <i>Group/Server Selection</i> , enter a value for <i>Message Server</i> and <i>Group/Server</i> .                       |
| Application Server | Specifies the host name of the application server.                                                                                    |
|                    | Applicable when you select <i>Custom Application Server</i> for <i>Connection Type</i> .                                              |
| Message Server     | Specifies the host name for the SAP Message Server.                                                                                   |
|                    | Applicable when you select <i>Group/Server Selection</i> for <i>Connection Type</i> .                                                 |
| Group/Server       | Specifies the name for the SAP group.                                                                                                 |
|                    | Applicable when you select <i>Group/Server Selection</i> for <i>Connection Type</i> .                                                 |
| Client             | Specifies the SAP System client ID number.                                                                                            |
| System Number      | Specifies the number for the SAP system.                                                                                              |
| SAProuter String   | Specifies the string that contains the information to set up a connection between the SAP ECC metadata integrator and the SAP system. |
|                    | The string contains the host name, the service port, and, if applicable, the password.                                                |
|                    | Specifying an SAProuter string is optional.                                                                                           |
| SAP User           | Specifies the name of the user authorized to connect to the SAP system.                                                               |
| SAP Password       | Specifies the password associated with the specified SAP user.                                                                        |
| Language           | Specifies the 2-character ISO code for the language in which the SAP system objects are described.                                    |

## 5. Select *Test Connection*.

6. Click *Save* after the connection test is successful.

The new SAP ECC source appears in the integrator sources list.

## 9.2.5 Configuring Apache Hadoop integrator sources

The Apache Hadoop integrator supports the collection of metadata for standard objects from Hive and HDFS.

Before performing the following task, export the Knox security certificate from the Linux computer that is hosting Knox. The keystore is located at '/var/lib/knox/data/security/keystores':keytool -export -alias gateway-identity -file gateway-identity.crt -keystore gateway.jks.

After you export the Knox security certificate, perform the following steps:

- 1. Copy the certificate from the Linux computer to the computer that hosts Information Steward.
  - 1. For integrator runtime: SAP BusinessObjects\SAP BusinessObjects Enterprise XI 4.0\win64\_x64\sapjvm\jre\lib\security
  - 2. For the test connection: \SAP BusinessObjects\Data Services\ssl\trusted\_certs\jssecacerts
- 2. Import the certificate using the following command: keytool -import -trustcacerts -alias gateway-identity -file gateway-identity.crt -keystore cacerts

To test the Apache Hadoop integrator, we used the dependencies listed in the following table. Ensure that you use the relevant or corresponding files and versions that are supported for your specific environment.

### Note

- If you run the Hadoop metadata integrator only for HDFS, you don't need 'hive\*' jar file dependencies from this list.
- If you run the Hadoop metadata integrator only for Hive, or for Hive and HDFS, all of the dependencies are required.

### Dependency files

- slf4j.api-1.6.1.jar
- slf4j-log4j12-1.6.1.jar
- antlr-runtime-3.5.2.jar
- aspectjrt-1.8.2.jar
- aspectjweaver.jar
- commons.io\_2.0.1.jar
- commons-cli-1.3.1.jar
- commons-codec-1.10.jar
- commons-collections-3.2.1.jar
- commons-configuration-1.9.jar
- commons-lang3-3.5.jar
- freemarker-2.3.9.jar
- gateway-shell-0.5.1.jar
- groovy-json-2.4.3.jar
- hadoop-auth-2.2.0.jar
- hadoop-common-2.4.1.jar
- hadoop-hdfs-2.2.0.jar
- hive-exec-0.13.0.jar
- hive-hcatalog-core-0.13.0.jar
- hive-jdbc-1.1.1.jar
- hive-metastore-0.13.0.jar

- hadoop-mapreduce-client-core-2.4.1.jar
- hive-service-0.14.0.jar
- hive-webhcat-java-client-0.13.1.jar
- httpclient-4.5.2.jar
- httpcore-4.4.4.jar
- ion-java-1.0.2.jar
- jackson-annotations-2.6.0.jar
- jackson-core-2.6.6.jar
- jackson-databind-2.6.6.jar
- jackson-dataformat-cbor-2.6.6.jar
- javax.jdo-jdo2-api-2.3-eb.jar
- javax.mail-api-1.4.6.jar
- javax.ws.rs.jar
- jdo.jar
- jersey-bundle-1.6.jar
- jetty-util-6.1.25.jar
- jmespath-java-1.11.118.jar
- joda-time-2.8.1.jar
- libfb303-0.9.0.jar
- log4j-1.2.16.jar

To configure sources for the Apache Hadoop metadata integrator, perform the following steps:

- 1. Log into the Central Management Console (CMC) and open the Information Steward page.
- 2. Select Manage New Integrator Source .

The New Integrator Source page opens.

- 3. Select Apache Hadoop from the Integrator Type drop-down list.
- 4. Complete the options as described in the following table:

### ① Note

Some subsequent options appear only when you select specific values for previous options. For example, the options you see after the *Entry Point* option depend on the selection you make for the *Entry Point* option.

| Option      | Description                                       |
|-------------|---------------------------------------------------|
| Name        | Specifies a name for this integrator source.      |
|             | The maximum length is 128 characters.             |
| Description | Optional. Specifies a description for the source. |

| Option                                     | Description                                                                                                    |
|--------------------------------------------|----------------------------------------------------------------------------------------------------|
| Collect Hive                               | Specifies whether to collect metadata for Hive databases, schemas, tables, or columns.                                                     |
|                                            | Yes: Collect metadata                                                                                                    |
|                                            | <ul> <li>No: Doesn't collect metadata</li> </ul>                                                                                           |
| Database/Schemas                           | Specifies the specific database and schemas to collect:                                                                                    |
|                                            | <ul> <li>Enter a list of databases and schemas separated by a<br/>comma: Collects the listed databases and schemas.</li> </ul>             |
|                                            | <ul> <li>Leave blank: Collects all databases and schemas.</li> </ul>                                                                       |
| Collect HDFS                               | Specifies whether to collect metadata for HDFS directories, files, and file fields for CVS files.                                          |
|                                            | Yes: Collects metadata                                                                                                    |
|                                            | <ul> <li>No: Doesn't collect metadata</li> </ul>                                                                                           |
| Paths                                      | Specifies the paths for collection, separated by commas.                                                                                   |
| Libraries directory                        | Specifies the name of the directory on the Information Steward server that contains all of the required Hadoop libraries and dependencies. |
| Entry point                                | Specifies the entry point for the Hadoop cluster.                                                                                          |
|                                            | <ul> <li>Knox: Cluster uses the Knox gateway to access the<br/>REST API.</li> </ul>                                                        |
|                                            | <ul> <li>Hosts and Ports:</li> </ul>                                                                                                    |
|                                            | <ul> <li>Select if the cluster doesn't use the Knox gate-<br/>way to access the REST API.</li> </ul>                                       |
|                                            | <ul> <li>Select if the cluster uses the SAP Big Data<br/>Services (Altiscale) gateway to access the REST<br/>API.</li> </ul>               |
|                                            | ① Note                                                                                                    |
|                                            | Also set <i>HttpFS Used</i> to <i>Yes</i> and complete the <i>HttpFS User</i> option with your Big Data Services gateway user name.        |
| If you set Entry point to Knox, complete t | he following options:                                                                                                    |
| Username                                   | Specifies the authenticated user name.                                                                                                    |
| Password                                   | Specifies the password associated with the authenticated                                                                                   |

| If you set Entry point to Knox, complete the following options: |                                                                     |
|-----------------------------------------------------------------|---------------------------------------------------------------------|
| Username                                                        | Specifies the authenticated user name.                              |
| Password                                                        | Specifies the password associated with the authenticated user name. |
| Host                                                            | Specifies the name of the Knox host.                                |
| Port                                                            | Specifies the port number for the Knox gateway.                     |
| Gateway                                                         | Specifies the file path for the knox gateway.                       |
| If you set Entry point to Hosts and I                           | Ports, complete the following options:                              |

| Option                   | Description                                                                                                    |
|--------------------------|----------------------------------------------------------------------------------------------------|
| NameNode host            | Specifies the fully qualified domain name of the Hadoop Name Node.                                                                                                    |
|                          | If you don't use Kerberos, the software uses the service user to get HDFS metadata.                                                                                                    |
|                          | If you set <i>Collect HDFS</i> to <i>No</i> and <i>Collect Hive</i> to Yes, provide the Name Node host name to collect the Hive table to the HDFS file lineage.                                                                                  |
|                          | If you leave <i>NameNode host</i> blank, the software doesn't collect the lineage.                                                                                                    |
| HDFS port                | Specifies the Hadoop HDFS Name Node port number.                                                                                                    |
|                          | If you set <i>Collect HDFS</i> to <i>No</i> and <i>Collect Hive</i> to <i>Yes</i> , provide the HDFS port number to collect the Hive table to the HDFS file lineage.                                                                             |
|                          | If you leave <i>HDFS port</i> blank, the software doesn't collect the lineage.                                                                                                    |
| HttpFS used              | <ul> <li>Specifies whether the HttpFS gateway is configured to access HDFS.</li> <li>Yes: Specifies that you use the SAP Big Data Services as the gateway.</li> <li>No: Specifies the HttpFS gateway isn't configured to access HDFS.</li> </ul> |
| HttpFS user              | Specifies the name of the user who is accessing HDFS through HttpFS. Leave blank to indicate that you aren't using HttpFS.                                                                                                    |
| Metastore Node host name | Specifies the fully qualified domain name of the Hadoop Data Node that is running the Hive Metastore service.                                                                                                    |
| Hive Metastore port      | Specifies the port number on which the Hive Metastore service is running.                                                                                                    |
| Hive Server2 port        | Specifies the port number on which Hive Server2 is running.                                                                                                    |
| Hive user                | Specifies the user name for Hive.                                                                                                    |
|                          | If you set Collect Hive to No, leave Hive user blank.                                                                                                    |
|                          | The software ignores the setting in <i>Hive user</i> when you use Kerberos authentication and both of the following statements are true:                                                                                                    |
|                          | Hive uses the Kerberos user principal to authenticate.                                                                                                    |
|                          | <ul> <li>Hive uses the Hive service user principal to collect<br/>metadata.</li> </ul>                                                                                                    |
| Hive password            | Specifies the password for the Hive user.                                                                                                    |

| Option                                                       | Description                                                                                                    |
|--------------------------------------------------------------|----------------------------------------------------------------------------------------------------|
| Truststore location & name                                   | Specifies the full path and name of the truststore.                                                                                                    |
|                                                              | Applicable only if the Hive server uses SSL.                                                                                                    |
| Truststore password                                          | Specifies the password for accessing the truststore.                                                                                                    |
|                                                              | ① Note                                                                                                    |
|                                                              | The Truststore must contain the client certificate.                                                                                                    |
| Kerberos authentication                                      | Specifies whether to use Kerberos for authentication.                                                                                                    |
|                                                              | Yes: Specifies to use Kerberos for authentication.                                                                                                    |
|                                                              | <ul> <li>No: Specifies that the software collects HDFS meta-<br/>data using the service user and the software collects<br/>Hive metadata using the user provided.</li> </ul>                                                    |
| If you set Kerberos authentication to Yes, com               | plete the following options:                                                                                                    |
| Kerberos user principle                                      | Specifies the user principal that you use for Kerberos.                                                                                                    |
| Kerberos authentication method                               | Specifies the authentication method to use:                                                                                                    |
|                                                              | • Keytab: Uses a keytab to perform the Kinit.                                                                                                    |
|                                                              | Password: Uses a password to perform Kinit.                                                                                                    |
| If you set Kerberos authentication method to h               | Keytab, complete the following options:                                                                                                    |
| Keytab location                                              | Specifies the path for the keytab file on the Information Steward client. If the keytab isn't present, create it for a user principal that is added to the list of authenticated principals using the <b>kadmin.local</b> tool. |
|                                                              | Applicable when you select <i>Keytab</i> for the <i>Kerberos</i> authentication method option.                                                                                                    |
| Kerberos configuration file path                             | Specifies the path for the Kerberos configuration file, krb5.ini/krb5.conf, on the Information Steward client. The default location is /etc/krb5.conf.                                                                          |
|                                                              | Applicable when you select either Keytab or Password for                                                                                                    |
|                                                              | the Kerberos authentication method option.                                                                                                    |
| <b>If you set</b> Kerberos authentication method <b>to</b> R | Password, complete the following options:                                                                                                    |
| Kerberos user password                                       | Specifies the user password for the user principal you                                                                                                    |
|                                                              | entered for the Kerberos user principal option.                                                                                                    |
|                                                              | entered for the <i>Kerberos user principal</i> option.  Applicable when you select <i>Password</i> for the <i>Kerberos authentication method</i> option.                                                                        |
| Kerberos configuration file path                             | Applicable when you select Password for the Kerberos                                                                                                    |

## 5. Select Test Connection.

6. Click *Save* after the connection test is successful.

The new Apache Hadoop source appears in the integrator sources list.

## 9.2.6 Configuring SAP HANA integrator sources

The SAP HANA metadata integrator collects metadata from Attribute, Analytical, and Calculation views.

Before you perform the following task, ensure that you have permission to create configuration sources, and that you have the following permissions:

- GRANT SELECT ON SCHEMA \_SYS\_BIC TO <ROLE\_NAME>;
- GRANT SELECT ON SCHEMA \_SYS\_BI TO <ROLE\_NAME>;
- GRANT CATALOG READ TO < ROLE\_NAME >;
- GRANT REPO.READ ON ".REPO\_PACKAGE\_ROOT" TO <ROLE\_NAME>;

To configure a new SAP HANA database source, perform the following steps:

- 1. Log into the Central Management Console (CMC) and open the Information Steward page.
- 2. Select Manage New Integrator Source 1.

The New Integrator Source page opens.

- 3. Select SAP HANA from the Integrator Type drop-down list.
- 4. Complete the options as described in the following table.

Options are listed in alphabetical order.

| Option               | Description                                                                                  |
|----------------------|----------------------------------------------------------------------------------------------|
| Computer Name        | Specifies the host name of the computer on which the SAP HANA database server is running.    |
| Database Password    | Specifies the password for the database user authorized to connect to the SAP HANA database. |
| Database Port Number | Specifies the port number of the computer on which the SAP HANA database server is running.  |
| Database User        | Specifies the name of the user authorized to connect to the SAP HANA database                |
| Description          | Optional. Specifies a description for the source.                                            |

| Option                   | Description                                                                                                    |
|--------------------------|----------------------------------------------------------------------------------------------------|
| HANA HDI Containers      | Restricts collection of SAP HANA Data Integrator (HDI) calculation views to specific containers.                                                                                                    |
|                          | To list multiple containers, use a comma delimiter.                                                                                                    |
|                          | <b>Leave blank:</b> Collects Calculation views from all SAP HANA XSA schemas regardless of user access control.                                                                                             |
|                          | O Note If a container name isn't valid or doesn't exist, SAP Information Steward stops the execution and writes                                                                                             |
|                          | an error message to the log.                                                                                                    |
| Host Name in Certificate | Specifies the host name used to verify the server's identity.                                                                                                    |
| SSL KeyStore type        | Specifies the type of the keystore certificate file.                                                                                                    |
| Name                     | Specifies a name for this integrator source.                                                                                                    |
|                          | The maximum length is 128 characters.                                                                                                    |
| Packages                 | Optional. Specifies the name of the package or packages. To enter multiple package names, separate each with a comma.                                                                                       |
|                          | Entering the name of the package or packages limits the collection of SAP HANA Integrator source configuration to the named package or packages, and any child packages.                                    |
| SSL KeyStore             | Specifies the absolute location of the Java keystore file.                                                                                                    |
| SSL KeyStore Password    | Specifies the password used to access the private key from the keystore file.                                                                                                    |
| SSL TrustStore           | Specifies the absolute location of the Java truststore file.                                                                                                    |
| SSL TrustStore Type      | Specifies the Java TrustStore file format.                                                                                                    |
| SSL TrustStore Password  | Specifies the password to access the private key from the truststore file.                                                                                                    |
| Table Schema             | Optional. Specifies the name of the table schema.                                                                                                    |
|                          | Entering a table schema name limits metadata collection to the named schema. Information Steward collects all tables and views that belong to the specified schema.                                         |
|                          | ① Note                                                                                                    |
|                          | If a view in the specified schema is a relational view or Information Model view that references a different table schema, Information Steward also collects the metadata from the referenced table schema. |
| Use SSL Authentication   | Enables or disables SSL authentication.                                                                                                    |

| Option                    | Description                                                                      |
|---------------------------|----------------------------------------------------------------------------------|
| Verify Server Certificate | Specifies whether the client certificate should be used to verify the host name. |

- 5. Select Test Connection.
- 6. Click *Save* after the connection test is successful.

  The new SAP HANA source appears in the integrator sources list.

## 9.2.7 Configuring SAP PowerDesigner integrator sources

The SAP PowerDesigner metadata integrator collects metadata for objects in the PowerDesigner repository, and details about physical data models, including architectural and conceptual information that defines a physical data model.

Before you can perform the following task, ensure that you have permission to view Metapedia users and approvers and that you have permission to create integrator sources.

In addition, perform all of the preparation tasks listed in the topic Prepare to configure SAP PowerDesigner integrator sources [page 209].

To configure a source for the PowerDesigner metadata integrator:

- 1. Log in to the CMC and access the Information Steward page.
- 2. Click Manage New Integrator Source. The New Integrator Source page opens.
- 3. Select SAP Sybase PowerDesigner from the Integrator Type drop-down list.
- 4. Complete the options described in the following table.

| Option                | Description                                                                       |
|-----------------------|-----------------------------------------------------------------------------------|
| Name                  | Specifies a name for this integrator source.                                      |
|                       | The maximum length is 128 characters.                                             |
| Description           | Optional. Specifies a description for the source.                                 |
| Repository Connection | Specifies the name of the definition for the PowerDesigner repository connection. |
| User                  | Specifies the user name for the PowerDesigner application.                        |
| Password              | Specifies the password for the specified user of the PowerDesigner application.   |

Option Description

### Collect Glossary

Specifies whether to obtain glossary entries from the PowerDesigner repository.

True: Obtains glossary entries from the PowerDesigner repository through the PowerDesigner application

## Note

Applicable for SAP PowerDesigner version 16.1 and higher.

The software sets all collected terms to the approved state in Metapedia.

• False: Disables glossary collection. All other glossary collection settings are removed from the setup.

### Note

When you select *False*, there are no other options to complete.

The following options are applicable when you select *True* for *Collect Glossary*: Metapedia Author Specifies the Metapedia author that the software assigns to imported glossary terms collected by the PowerDesigner integrator. Select the applicable author from the drop-down list. Metapedia Approver Specifies the Metapedia approver that the software assigns to imported glossary terms collected by the Power-Designer integrator. Select the applicable approver from the drop-down list. Metapedia Observer Specifies the Metapedia observer that the software assigns to imported glossary terms collected by the Power-Designer integrator. The observer receives an email notification when a term is approved or deleted. The observer must have Metapedia view rights or at least be a member of the Metapedia users group.

Option Description

Force update from PowerDesigner

Specifies whether to collect all terms from the PowerDesigner repository and add to Metapedia, even when they already exist in Metapedia.

- True: Collects terms from the PowerDesigner repository and adds them to Metapedia, even when they already exist in Metapedia.
  - If the term already exists in Metapedia, the software overwrites the applicable components in Metapedia with the components collected from PowerDesigner.
  - If the term component already exists in Metapedia but it doesn't exist in PowerDesigner, the software doesn't change the existing component in Metapedia.
  - If the term in Metapedia is assigned to a different category than the term in PowerDesigner, the software doesn't change the category in Metapedia.

### Note

After a term is added to Metapedia through running the PowerDesigner integrator, you can't edit the Metapedia term using PowerDesigner. However, you can update the term in the PowerDesigner application and rerun the PowerDesigner integrator with the Force update from PowerDesigner set to True.

• False: Collects terms that are unique to PowerDesigner and adds them to Metapedia. Doesn't collect terms from the PowerDesigner repository that already exist in Metapedia.

## O Note

To see where a term in Metapedia came from, look at the comment in the upper right corner of the *Metapedia Term Properties* page.

5. Select Test Connection.

#### → Remember

If you haven't followed the steps to change your DCOM user information, and completed other important prerequisites, your connection will be unsuccessful and you'll receive an error.

6. Click *Save* after the connection test is successful.

The new SAP PowerDesigner source appears in the integrator sources list.

## 9.2.7.1 Prepare to configure SAP PowerDesigner integrator sources

Before you configure sources for the SAP PowerDesigner metadata integrator, perform prerequisite steps to ensure the correct location for the application, define a repository, and change the DCOM identity of the application computer.

Perform the following prerequisites before following the steps to configure sources for the PowerDesigner metadata integrator:

- Ensure that you've installed the integrator, and that you have the correct permissions and rights.
- Make sure that your SAP PowerDesigner application is installed on the same machine as where you plan to run the PowerDesigner metadata integrator.
- Define a repository connection in the PowerDesigner application. Make note of the following information, which is required when you configure sources for the PowerDesigner integrator:
  - PowerDesigner application user name and password
  - Name of the PowerDesigner repository

### ① Note

For information about defining a PowerDesigner repository, see your SAP PowerDesigner documentation.

 Change the identity information for the PowerDesigner Microsoft Distributed Component Object Model (DCOM) on the machine that contains both the PowerDesigner and SAP Information Steward application installations.

## **Related Information**

Changing DCOM user information for PowerDesigner [page 209] Configuring SAP PowerDesigner integrator sources [page 206]

# 9.2.7.2 Changing DCOM user information for PowerDesigner

The Microsoft Distributed Component Object Model (DCOM) enables a computer to run applications over the network on a different computer, as if the application is running locally.

Before you can run the SAP PowerDesigner metadata integrator in SAP Information Steward, change the user for the PowerDesigner DCOM.

#### Note

The PowerDesigner application isn't available when you make this change.

Before you perform the following task, make sure that both Information Steward and PowerDesigner applications are on the same machine.

To change the user information on the PowerDesigner DCOM, perform the following steps:

- 1. In Windows, type "Administrative Tools" in the Start search box and select **Windows Administrative Tools** from the results.
- 2. Open Component Services.
- 3. Expand the Component Services node and select Computers My Computer DCOM Config 1.
- 4. Right-click *PowerDesigner* in the *DCOM Config* list and select *Properties*. The *PowerDesigner Properties* window opens.
- 5. Open the *Identity* tab.
- 6. Select *This user* and enter the applicable user name in the *User* text box.
- 7. Enter the applicable password in the *Password* text box and the *Confirm password* text box.
- 8. Select OK.

Before you can use the SAP PowerDesigner application installed on the same machine as the SAP Information Steward application, reset the user and password in the *Identity* tab to the previous values.

## 9.2.8 Configuring Common Warehouse Model integrator sources

The Common Warehouse Model (CWM) metadata integrator collects data models, data model instances, files, and metadata from SAP PowerDesigner.

Before you perform the following task, ensure that you have the right to add objects to the integrator sources folder.

- 1. Log into the Central Management Console (CMC) and open the Information Steward page.
- 2. Select Manage New Integrator Source .

- 3. Select Common Warehouse Model from the Integrator Type drop-down list.
- 4. Complete the options as described in the following table.

| Option      | Description                                       |
|-------------|---------------------------------------------------|
| Source Name | Specifies a name for this integrator source.      |
|             | The maximum length is 128 characters.             |
| Description | Optional. Specifies a description for the source. |

| Option    | Description                                                                                                    |
|-----------|----------------------------------------------------------------------------------------------------|
| File Name | Specifies the location and file name of the file that contains the CWM content. For example: C:\data\cwm_export.xml                                                                                                    |
|           | Select the <i>Browse</i> button to find and select the file.                                                                                                    |
|           | Ensure that the file is available from the computer where the Metadata Management web browser is running.                                                                                                    |
|           | ① Note                                                                                                    |
|           | The software places a copy of the specified file in the Input File Repository Server on the SAP Business Intelligence Platform. Therefore, if the original file is subsequently updated, update the specified file before you run the CWM Integrator again. For instructions, see Obtaining updates from the original CWM content file [page 211]. |

5. Click Save.

The newly configured source appears in the list of integrator sources list.

## 9.2.8.1 Obtaining updates from the original CWM content file

If the original Common Warehouse Model (CWM) content file is updated after you configure the CWM integrator, update the integrator source CWM content file before running the integrator again.

When you create the CWM metadata integrator source, you specify the name and location of the CWM content file. The software copies the CWM content file to the SAP Business Intelligence Platform Input File Repository. Therefore, if the original file is later updated, obtain the updates before you run the CWM integrator again.

Perform the following steps in the SAP Information Steward page of the Central Management Console:

- 1. Update the configuration to re copy the CWM file:
  - a. Select the CWM integrator source in the Integrator list.
  - b. Select Action Properties.

In the Properties dialog box, the file name displays in Comments under the *File Name* text box. The file name contains the preface "frs."

- c. Select *Browse* and browse to the original file location.
- d. Select Save.
- 2. Create a new schedule for the CWM integrator:

A new schedule overwrites the existing schedule that contains the copy of the previous file.

- a. With the CWM integrator source name still selected in the Integrator list, select Action Schedules .
- b. Select the applicable values for the Recurrence and Parameter options.

c. Select Schedule.

## 9.2.9 Configuring SAP Data Federator integrator sources

The SAP Data Federator metadata integrator collects metadata about projects, datasources, target schemas, and more.

To perform the following process, you must have the create or add rights to the integrator source.

To configure SAP Data Federator integrator sources, perform the following steps:

- 1. Log into the Central Management Console (CMC) and open the Information Steward page.
- 2. Select Manage New Integrator Source .

The New Integrator Source page opens.

- 3. Select Data Federator from the Integrator Type drop-down list.
- 4. Complete the options as described in the following table:

| Option                     | Description                                                                           |
|----------------------------|---------------------------------------------------------------------------------------|
| Name                       | Specifies a name for this integrator source.                                          |
|                            | The maximum length is 128 characters.                                                 |
| Description                | Optional. Specifies a description for the source.                                     |
| DF Designer Server Address | Specifies the IP address of the computer where the Data Federator Designer resides.   |
| DF Designer Server Port    | Specifies the port number for the Data Federator Designer. The default port is 3081.  |
| User Name                  | Specifies the name of the user that has permission to access Data Federator Designer. |
| Password                   | Specifies the password for the specified user in <i>User Name</i> .                   |

- 5. Select Test Connection.
- 6. Click *Save* after the connection test is successful.

  The new SAP Data Federator source appears in the integrator sources list.

# 9.2.10 Configuring sources for Meta Integration Metadata Bridge Metadata Integrator

This section describes how to configure the Metadata Integrator for Meta Integration Metadata Bridge (MIMB). For a description of the objects collected by the MIMB Integrator, see the MIMB documentation at http://www.metaintegration.net/Products/MIMB/Documentation/

\*\*Recommondation\*\*

\*\*This section describes how to configure the Metadata Integrator for Meta Integration Metadata Bridge (MIMB). For a description of the objects collected by the MIMB Integrator, see the MIMB documentation at http://www.metaintegration.net/Products/MIMB/Documentation/

\*\*Products\*\*

\*\*This section describes how to configure the Metadata Integrator for Meta Integration Metadata Bridge (MIMB). For a description of the objects collected by the MIMB Integrator, see the MIMB documentation at http://www.metaintegration.net/Products/MIMB/Documentation/

\*\*This section is a section of the objects collected by the MIMB Integrator, see the MIMB documentation at http://www.metaintegration.net/Products/MIMB/Documentation/

\*\*This section is a section of the objects collected by the MIMB integrator is a section of the objects collected by the MIMB integrator is a section of the objects collected by the MIM

## ① Note

Ensure that you selected the Meta Integration Metadata Bridge (MIMB) Metadata Integrator when you installed SAP Information Steward.

To configure the MIMB Integrator, you must have the Create or Add right on the integrator source.

- 1. Log in to the Central Management Console (CMC) and access the Information Steward area.
- 2. Click the down arrow next to *Manage* in the top menu tool bar and select New Integrator Source 1.
- 3. In the Integrator Type drop-down list, select Meta Integration Model Bridge.
- 4. On the *New Integrator Source* page, enter values for *Name* and *Description*. The maximum length of an integrator source name is 128 characters.
- 5. In the *Bridge* drop-down list, select the type of integrator source from which you want to collect metadata and follow the instructions on the user interface to configure the connection information.
- 6. Click Save.

The newly configured source appears in the list of Integrator Sources on the right of the page.

## 9.2.11 Configuring relational database system integrator sources

The relational database systems metadata integrator collects metadata for server instances, databases, schemas, tables, views, and procedures when they exist in the database.

To perform the following process, you must have the create or add rights to the relational database source.

Configure and run the Metadata Integrator for the following types of databases:

- Universe Connections
- DB2
- Microsoft SQL Server
- MySQL
- Oracle
- JDBC
- Sybase ASE
- Sybase IQ

To configure the sources for a Relational Database System metadata integrator, perform the following steps:

- 1. Log into the Central Management Console (CMC) and open the Information Steward page.
- 2. Select Manage New Integrator Source .

The New Integrator Source page opens.

3. Complete the options as described in the following table.

## ① Note

When you select the *Connection Type*, the remaining options change based on the connection type you choose.

| Option                                      | Description                                                                                                    |
|---------------------------------------------|----------------------------------------------------------------------------------------------------|
| Name                                        | Specifies a name for this integrator source.                                                                                                    |
|                                             | The maximum length is 128 characters.                                                                                                    |
| Description                                 | Optional. Specifies a description for the source.                                                                                                    |
| Connection Type                             | Specifies the type of database.                                                                                                    |
|                                             | Select one of the following database types from the drop-down list:  Universe Connection  DB2  Microsoft SQL Server  MySQL  Oracle  JDBC (for databases such as Teradata)  SAP ASE (formerly Sybase ASE)  SAP IQ (formerly Sybase IQ) |
|                                             | • Note For Oracle and MySQL, you must install the applicable JDBC driver. For information, see Configuring sources for JDBC connections [page 216].                                                                                   |
|                                             | • Note For more information about the Universe Connection configuration, see Configuring sources for universe connections [page 218].                                                                                                 |
| The remaining options that appear are based | d on the connection type you choose.                                                                                                    |
| Connections                                 | Specifies the name of the Central Management Server (CMS) connection.                                                                                                    |
|                                             | Select a secure connection from the drop-down list.                                                                                                    |
|                                             | Applicable when you select <i>Universe Connection</i> for <i>Connection Type</i> .                                                                                                    |
| Computer Name                               | Specifies the name of the host on which the database server is running.                                                                                                    |
| Database Port Number                        | Specifies the port number on which the database server is running.                                                                                                    |
| Use SSL Authentication                      | Enables or disables SSL authentication.                                                                                                    |
|                                             | Only applicable when you select <i>Microsoft SQL Server</i> for Connection Type.                                                                                                    |

| Option                         | Description                                                                                                    |
|--------------------------------|----------------------------------------------------------------------------------------------------|
| Verify Server Certificate      | Specifies whether the client certificate should be used to verify the host name.                                                   |
|                                | Only applicable when you select <i>Microsoft SQL Server</i> for Connection Type.                                                   |
| Host Name in Certificate       | Name used to verify the server's identity.                                                                                         |
|                                | Only applicable when you select <i>Microsoft SQL Server</i> for Connection Type.                                                   |
| SSL TrustStore                 | Absolute location of the SSL TrustStore file.                                                                                      |
|                                | Only applicable when you select <i>Microsoft SQL Server</i> for Connection Type.                                                   |
| SSL TrustStore Type            | SSL TrustStore file format.                                                                                                    |
|                                | Only applicable when you select <i>Microsoft SQL Server</i> for Connection Type.                                                   |
| SSL TrustStore Password        | Password to access the private key from the TrustStore file.                                                                       |
|                                | Only applicable when you select <i>Microsoft SQL Server</i> for Connection Type.                                                   |
| Database Name, or Service name | Specifies the name of the database for DB2, Microsoft SQL Server, or MySQL. Specifies the Service Identification (SID) for Oracle. |
| Windows Authentication         | Specifies whether to use Windows Authentication to log into Microsoft SQL Server.                                                  |
|                                | <ul> <li>Yes: Uses Windows Authentication to log into Microsoft SQL Server.</li> </ul>                                             |
|                                | <ul> <li>No: Uses Microsoft SQL Server authentication to log<br/>into Microsoft SQL Server. No is the default setting.</li> </ul>  |
| Database User                  | Specifies the name of the user or owner of the database or data source.                                                            |
| Database Password              | Specifies the password of the user for the database or data source.                                                                |

| Option       | Description                                                                                                    |
|--------------|----------------------------------------------------------------------------------------------------|
| Table Schema | Optional. Specifies the schema name, or multiple schema names, to import from this database source.                      |
|              | Specify multiple schemas by separating each schema name with a comma.                                                    |
|              | <ul><li>Note</li><li>When the schema name includes a comma, use double quotation marks around the schema name.</li></ul> |
|              | If you don't specify a schema name or names for DB2 or Microsoft SQL Server, the software imports all available schemas. |
|              | If you don't specify a schema name or names for Oracle,<br>the software uses the user name to import the schema.         |

- 4. Select Test Connection.
- 5. Click *Save* after the connection test is successful.

  The new configured source appears in the integrator sources list.

## Configuring sources for JDBC connections [page 216]

When you select a relational database source that uses a JDBC connection, such as Teradata, configure the JDBC driver.

## Configuring sources for universe connections [page 218]

When you select a universe connection for the relational database metadata integrator, configure the source based on the type of driver required for the universe connection.

## 9.2.11.1 Configuring sources for JDBC connections

When you select a relational database source that uses a JDBC connection, such as Teradata, configure the JDBC driver.

To configure a JDBC driver for relational database sources, perform the following steps:

- 1. Obtain the JDBC driver from your database server web site or utilities CD.
- 2. Unzip the JDBC driver into a folder such as:

c:\temp\teradata

- 3. Log into the Central Management Console (CMC) and open the Information Steward page.
- 4. Select Manage New Integrator Source .

  The New Integrator Source dialog box opens.
- 5. Select Relational Database from the Integrator Type drop-down list.
- 6. Specify the JDBC connection parameters described in the following table.

| Option            | Description                                                                                                    |
|-------------------|----------------------------------------------------------------------------------------------------|
| Name              | Specifies a name for this integrator source.                                                                                                    |
|                   | The maximum length is 128 characters.                                                                                                    |
| Description       | Optional. Specifies a description for the source.                                                                                                    |
| Connection Type   | Select JDBC from the drop-down list.                                                                                                    |
| Driver            | Specifies the name of the JDBC driver class. Find the driver class name when you obtain the JDBC driver.                                                                                                    |
| URL               | Specifies the URL for the JDBC connection to the database.                                                                                                    |
| Catalog           | Optional. Specifies the name of the catalog in the relational database.                                                                                                    |
| Database User     | Specifies the name of the user or owner who has permission to access the database.                                                                                                    |
| Database Password | Specifies the password for the user or owner who has permission to access the database.                                                                                                    |
| Table Schema      | Optional. Specify the name of the schema, or the names of multiple schemas to import from this source database.                                                                                               |
|                   | Specify multiple schema names by including a comma between each name.                                                                                                    |
|                   | <ul><li>Note</li><li>When the schema name includes a comma, use double quotation marks around the schema name.</li></ul>                                                                                      |
| Library files     | Specifies the jar files required for this database. Separate each jar file name with a semicolon. For example: c:\temp\teradata\tdgssjava.jar;c:\temp\teradata\terajdbc4.jar;c:\temp\teradata\tdgssconfig.jar |
|                   | <ul> <li>Note</li> <li>In a distributed deployment, set Library Files to the classpath on the computer where the integrator runs.</li> </ul>                                                                  |

- 7. Select Test Connection.
- 8. Click *Save* after the connection test is successful. The new source appears in the integrator sources list.

**Task overview:** Configuring relational database system integrator sources [page 213]

#### **Related Information**

Configuring sources for universe connections [page 218]

### 9.2.11.2 Configuring sources for universe connections

When you select a universe connection for the relational database metadata integrator, configure the source based on the type of driver required for the universe connection.

Before you configure a source for a universe connection that uses an ODBC driver, ensure that the ODBC datasource exists on the computer where the integrator runs.

The relational database metadata integrator collects metadata from secured universe connections that use JDBC or ODBC drivers.

To configure a universe connection source that uses a JDBC or an ODBC driver, perform the following steps:

- 1. Perform the following substeps for JDBC drivers:
  - a. Obtain the JDBC driver from your database server web site or utilities CD.
  - b. Unzip the JDBC driver into a folder such as:

c:\temp\teradata

- 2. Log into the Central Management Console (CMC) and open the Information Steward page.
- 3. Select Manage New Integrator Source The New Integrator Source dialog box opens.
- 4. Select Relational Database from the Integrator Type drop-down list.
- 5. Complete the options as described in the following table.

| Option          | Description                                                                                                    |
|-----------------|----------------------------------------------------------------------------------------------------|
| Name            | Specifies a name for this integrator source.                                                                                                 |
|                 | The maximum length is 128 characters.                                                                                                    |
| Description     | Optional. Specifies a description for the source.                                                                                            |
| Connection Type | Select <i>Universe Connection</i> from the drop-down list.                                                                                   |
| Connections     | Specifies the name of the Central Management System (CMS) connection. The drop-down list displays the secure connections defined in the CMS. |

| Option        | Description                                                                                                    |
|---------------|----------------------------------------------------------------------------------------------------|
| Table Schema  | Optional. Specifies the name of the schema, or multiple schema names, to import from this source database.                                            |
|               | To specify multiple schemas, separate the name of each schema with a comma.                                                                           |
|               | <ul><li>Note</li><li>When the schema name includes a comma, use double quotation marks around the schema name.</li></ul>                              |
|               | If you don't specify a schema name for Microsoft SQL<br>Server or DB2 databases, the software imports all availa-<br>ble schemas.                     |
|               | If you don't specify a schema name for Oracle, the software uses the user name to import the schema.                                                  |
| Library Files | Specifies the full path to the Java library files. When there are multiple Java library files, enter each path and file name separated by semicolons. |
|               | ① Note In a distributed deployment, set <i>Library Files</i> to the classpath on the computer where the integrator runs.                              |

- 6. Select Test Connection.
- 7. Click *Save* after the connection test is successful. The new source appears in the integrator sources list.

**Task overview:** Configuring relational database system integrator sources [page 213]

#### **Related Information**

Configuring sources for JDBC connections [page 216]

# 9.2.12 Configuring Excel Content integrator sources

The Excel Content metadata integrator collects metadata from a relational database source or a Business Intelligence source.

To perform the following process, you must belong to the Metadata Management administrator group and have the add and create rights to the integrator source.

1. Log into the Central Management Console (CMC) and open the Information Steward page.

2. Select Manage New Integrator Source 1.

The New Integrator Source page opens.

- 3. Select Excel Metadata Content from the Integrator Type drop-down list.
- 4. Enter a name for the integrator source in the Name text box, up to 128 characters.
- 5. Optional. Enter a description for the integrator source in the *Description* text box.
- 6. Either select an existing Excel workbook or download the template and create a copy.

#### To select an existing Excel workbook that you created previously based on an original template file:

- a. Select Browse next to File Name and select the Excel file.
- b. Select the applicable template model type from the *Model Name* drop-down list. Options are *Relational Database* or *Business Intelligence*.

#### Select:

- Relational Database
- Business Intelligence
- c. Select Save.

#### To download the template and create a copy:

a. Select the type of model from the Model Name drop-down list.

#### Select:

- Relational Database
- Business Intelligence
- b. Select Download template.

A Windows download dialog box opens.

- c. Select Save Save as .
- d. Enter a new name for the template and select a location.
- e. Select Save.
- 7. In the New Integrator Source dialog box, select Browse and select the Excel template that you created.
- 8. Select Save.

The Excel Content metadata integrator source appears in the list integrator sources.

Configure the Excel workbook before you run the Excel Content metadata integrator source.

# 9.2.13 Configuring Amazon Redshift integrator sources

The Amazon Redshift metadata integrator supports the collection of metadata from an Amazon Redshift database, such as server instances, databases, schemas, and tables.

To perform the following process, you must have the create or add rights to the integrator source.

- 1. Log into the Central Management Console (CMC) and open the Information Steward page.
- 2. Select Manage New Integrator Source .

The New Integrator Source page opens.

3. Select Amazon Redshift from the Integrator Type drop-down list.

4. Complete the options as described in the following table.

| Option               | Description                                                                                                    |
|----------------------|----------------------------------------------------------------------------------------------------|
| Name                 | Specifies a name for this integrator source.                                                                         |
|                      | The maximum length is 128 characters.                                                                                |
| Description          | Optional. Specifies a description for the source.                                                                    |
| Server               | Specifies the name of the Amazon Redshift server.                                                                    |
| Database Port Number | Specifies the port number for the Amazon Redshift database server.                                                   |
| Database Name        | Specifies the name of the Amazon Redshift database to use as the source.                                             |
| Database User        | Specifies the name of the user authorized to access the Amazon Redshift database.                                    |
| Database Password    | Specifies the password for the user authorized to access the Amazon Redshift database.                               |
| Table Schema         | Specifies the table schema name or names.                                                                            |
|                      | When you specify more than one table schema name, separate the names with a comma.                                   |
| Library Files        | Specify the required library files for the Amazon Redshift source. Separate the library file names with a semicolon. |

- 5. Select Test Connection.
- 6. Click *Save* after the connection test is successful.

  The new Amazon Redshift source appears in the integrator sources list.

# 9.2.13.1 Defining an Amazon Redshift connection

Before you access any Amazon Redshift sources, create a connection to your Amazon Redshift database.

Ensure that you have database permission to read the metadata from Amazon Redshift tables. You can create connections in the Central Management Console (CMC) only when you're an administrator or have sufficient privileges.

SAP Information Steward supports Amazon Redshift engine 1.0 on Redhat Linux and the following Windows servers: 2008, 2008R2, 2012, and 2012R2 x64.

To create an Amazon Redshift connection, perform the following steps:

- 1. Log into the CMC and open the SAP Information Steward page.
- 2. Select the Connections node in the tree panel at left.
- 3. Select Manage New Connection .

The Create Connection page opens.

4. Complete the options described in the following table.

| Option                | Description                                                                                       |  |
|-----------------------|---------------------------------------------------------------------------------------------------|--|
| Connection Name       | Specifies the name for this Amazon Redshift connection.                                           |  |
|                       | <ul> <li>Maximum length is 64 characters</li> </ul>                                               |  |
|                       | Can be multibyte                                                                                  |  |
|                       | Case insensitive                                                                                  |  |
|                       | <ul> <li>Can include underscores and spaces</li> </ul>                                            |  |
|                       | <ul><li>Can't include other special characters: ?!@#\$<br/>%^&amp;*()-+={}[]:";'/\ .,`~</li></ul> |  |
|                       | You can't change the name after you save the connection.                                          |  |
| Description           | Optional. Specifies a description for the connection.                                             |  |
| Connection Type       | Select Database connection.                                                                       |  |
| Purpose of connection | Select For data profiling.                                                                        |  |
| Database Type         | Select Amazon Redshift.                                                                           |  |
| Database version      | Select <i>Redshift 8.X</i> or applicable version.                                                 |  |

- 5. Enter the relevant connection information for the database type.
- 6. Select Test connection.
- 7. Select Save.

#### ① Note

After you save the connection, you can't change its name, connection type, purpose and connection parameters, which uniquely identify a database.

The new connection appears in the list of connections.

Grant permission to specific users to access and use the connection.

# 9.3 Manage integrator sources and instances

Managing your integrator sources includes tasks such as adding or removing authorized users, purging source runs, and deleting sources.

Perform all management tasks for integrator sources in the Central Management Console (CMC).

The following table describes the management tasks to perform with integrator sources and instances, listed by the option you select in the *Manage* menu.

| Manage option | Description                                                                       |
|---------------|-----------------------------------------------------------------------------------|
| New           | Create a new integrator source or source group.                                   |
| User Security | Manage user security for integrator sources, source groups, or Metapedia objects. |
| Refresh       | Obtain the latest integrator sources information.                                 |

| Manage option | Description                                                                                                    |
|---------------|----------------------------------------------------------------------------------------------------|
| Delete        | Delete the selected integrator source configuration and its associated schedules, source runs, and logs.                           |
| Purge         | Remove all source runs for the selected integrator. This option doesn't remove the source configuration, file logs, and schedules. |

The following table describes the management tasks to perform with integrator sources and instances, listed by the option you select in the *Actions* menu.

| Actions options | Description                                                                    |
|-----------------|--------------------------------------------------------------------------------|
| History         | View the current and previous executions of the selected integrator source.    |
| Properties      | View and edit the configuration information of the selected integrator source. |
| Schedule        | Run the integrator at regular intervals.                                       |
| Run now         | Run the integrator immediately.                                                |

#### Viewing and editing an integrator source [page 223]

View and modify an integrator source description, connection information, and other information.

#### Deleting an integrator source [page 224]

When you no longer need the integrator source, or you want to rename the source, delete the source.

#### Changing limit for storing integrator runs [page 225]

Administrators can change the default limit of 100 runs for the number of integrator runs stored in the repository.

#### Integrator run required [page 226]

The software requires you to run an integrator source when an update installation of SAP Information Steward changes the metadata integrator.

# 9.3.1 Viewing and editing an integrator source

View and modify an integrator source description, connection information, and other information.

Before you perform the following steps, ensure that you have the view and edit rights for the metadata integrator source.

- 1. Log into the Central Management Console (CMC) and open the SAP Information Steward page.
- 2. Expand the Metadata Management node in the Tree panel at left and select Integrator Sources.
- 3. From the list in the right pane, select the applicable integrator source.
- 4. Select Actions Properties .

The *Properties* page opens for the selected integrator source.

- 5. Change any property for the integrator source, except its type and name.
- 6. Select Test Connection.

The software verifies the database connection information for the integrator source and displays a verification message.

7. Select Save when you're finished viewing and editing the integrator source.

The Properties page closes.

- 8. To edit an SAP BusinessObjects Enterprise metadata integrator source, perform the following steps:
  - a. Expand the Schedule node in the Tree panel at right.
  - b. Select Parameters.
  - c. Change settings for Log Level or Update Option.

Task overview: Manage integrator sources and instances [page 222]

#### **Related Information**

Deleting an integrator source [page 224]
Changing limit for storing integrator runs [page 225]
Integrator run required [page 226]

# 9.3.2 Deleting an integrator source

When you no longer need the integrator source, or you want to rename the source, delete the source.

Before performing the following task, make sure that you belong to the Metadata Management Administrator user group or that you have the right to delete integrator sources.

When you delete an integrator source, you also delete the collected metadata from the repository.

To delete an integrator source, perform the following steps:

- 1. Log into the Central Management Console and open the SAP Information Steward page.
- 2. Expand the *Metadata Management* node in the tree pane at left.
- 3. Select the *Integrator Sources* node.

  A list of configured integrator sources appears at right with the date and time of the last run.
- 4. Select the integrator source and select Manage Delete .

The software issues a confirmation.

5. Select *OK* to close the confirmation and delete the integrator source.

The integrator source is no longer listed in the list of integrator sources.

Task overview: Manage integrator sources and instances [page 222]

#### **Related Information**

Viewing and editing an integrator source [page 223] Changing limit for storing integrator runs [page 225] Integrator run required [page 226]

## 9.3.3 Changing limit for storing integrator runs

Administrators can change the default limit of 100 runs for the number of integrator runs stored in the repository.

Each time you run a metadata integrator or SAP Information Steward utility, the software creates a new instance and log files for the instance. By default, the software stores up to 100 runs in the repository. When this maximum number is exceeded, the software deletes the oldest instance and the associated log file to make room for the next run.

#### ① Note

The Purge utility deletes the database log in the repository for each instance that the software deletes.

Before you can perform the following task, ensure that you have *Full Control* access level on the Metadata Management folder in the Central Management Console (CMC).

To change the limits to delete integrator source instances, perform the following steps:

- 1. Log into the CMC and open the Information Steward page.
- 2. Expand the Metadata Management node in the Tree pane at left.
- 3. Select Actions Limits The Limits page for Metadata Management opens.
- 4. To change the default value of 100 maximum number of instances to keep, perform the following substeps:
  - a. Select the checkbox for Delete excess instances when there are more than N instances.
  - b. Enter a new number in the text box under this option.
  - c. Select *Update* to save your changes.
- 5. To specify a maximum number of instances to keep for a specific user or group, perform the following substeps:
  - a. Select Add next to Delete excess instances for the following users/groups.
  - b. Select the user or group name from the *Available users/groups* pane and select the right-pointing arrow.
  - c. Select OK.
  - d. Enter a number in the text box under *Maximum instance count per object per user*.
  - e. Select Update.
- 6. To specify a maximum number of days to keep instances for a specific user or group:
  - a. Select Add next to Delete instances after N days for the following users or groups.
  - b. Select the user or group name from the *Available users/groups* pane and select the right-pointing arrow.

- c. Select OK.
- d. Enter a number in the text box under Maximum instance count per object per user.
- e. Select Update.

Task overview: Manage integrator sources and instances [page 222]

#### **Related Information**

Viewing and editing an integrator source [page 223]

Deleting an integrator source [page 224]

Integrator run required [page 226]

## 9.3.4 Integrator run required

The software requires you to run an integrator source when an update installation of SAP Information Steward changes the metadata integrator.

If you don't run an integrator source after an update installation that changes the metadata integrator, the software doesn't display metadata objects collected by the integrator. Information Steward notifies you to run the integrator source again in two locations:

- In SAP Information Steward, the directory page of the *Metadata Management* tab: A message states: "Run required: Ask your Information Steward administrator to run the integrator source in the CMC."
- In the Integrator Sources node of the Information Steward page in the Central Management Console (CMC): The *Last run* column, a message states "Run required for upgrade."

To collect the metadata in the repository and view the metadata objects in Information Steward, run the applicable integrator immediately, or wait for the next scheduled run.

Parent topic: Manage integrator sources and instances [page 222]

#### **Related Information**

Viewing and editing an integrator source [page 223]
Deleting an integrator source [page 224]
Changing limit for storing integrator runs [page 225]
Running a Metadata Integrator [page 227]

## 9.4 Running a Metadata Integrator

Run the Metadata Integrator to collect the metadata for each source that you configured.

When you select Integrator Sources, all configured integrator sources appear.

When you select an integrator source from the list in the right pane, you can run it immediately or define a schedule to run it.

To find Metadata Management integrator sources, follow these steps:

- 1. Open the Information Steward page in the CMC and select the Metadata Management node from the left pane.
- 2. Expand the Integrator Sources node. All configured integrator sources appear in the center pane.

#### ① Note

For the SAP Business Warehouse integrator to have authorization rights to collect metadata objects from SAP Business Intelligence (BI), you must install the correct support package based on the version of SAP BI you are running. For a list of the SAP BI versions and the applicable support package related to each, see the *Installation Guide*.

Running a Metadata Integrator immediately [page 227]

Instead of scheduling a metadata ingegrator, run it immediately.

Defining a schedule to run a Metadata Integrator [page 228]

To run a Metadata Integrator at regular intervals, define a schedule for it.

Running SAP BusinessObjects Enterprise Metadata Integrator with Windows AD authentication [page 229]

# 9.4.1 Running a Metadata Integrator immediately

Instead of scheduling a metadata ingegrator, run it immediately.

- 1. Log in to the Central Management Console (CMC) with a user name that belongs to the Metadata Management Administrator or Administrator user group.
- 2. Click Information Steward.

The Information Steward page opens with the Information Steward node selected in the tree panel at left.

- 3. Expand the Metadata Management node and click Integrator Sources.
- 4. From the list of configured sources that appears in the center pane, select the integrator source that you want by clicking anywhere on the row except its type.

#### ① Note

If you click the integrator *Source Type*, you display the version and customer support information for the integrator source. If you double-click the row, you open the *Properties* dialog box for the integrator source.

5. Click Actions Run Now in the top menu tool bar.

→ Tip

You can also click the icon Run selected object(s) now in the icon bar under Manage and Actions.

6. To view the progress of the integrator run, select the integrator source, and click Action History .

→ Tip

If you select *Now* in the *Run object* option under Action Schedule Recurrence and click Schedule, the *Integrator History* page automatically displays.

- 7. Click the *Refresh* icon to update the status.
- 8. If you use impact and lineage reports on the *Reports* option in the *View* drop-down menu, you must recompute the contents of the lineage staging table to incorporate changes from the integrator runs.

## 9.4.2 Defining a schedule to run a Metadata Integrator

To run a Metadata Integrator at regular intervals, define a schedule for it.

Ensure that you have the proper user or group rights to perform the following task.

- 1. From the Central Management Console (CMC) click Information Steward.

  The *Information Steward* page opens with the *Information Steward* node selected in the tree pane at left.
- 2. Expand the Metadata Management node.
- 3. Select the *Integrator Sources* node.

  A list of configured integrator sources appears in the center pane with the date and time each was last run.
- 4. From the list of configured sources that appears on the right, select the source from which you want to collect metadata by clicking anywhere on the row except its type.

#### ① Note

If you click the *Source Type*, you display the version and customer support information for the metadata integrator.

- 5. Click Actions Schedule ...
- 6. (Optional) To change the default instance title, select the *Instance Title* node on the left and change it to a unique name that describes this schedule.
- 7. Select the *Recurrence* node on the left to choose the frequency in the *Run object* list. Choose the additional relevant values as applicable.
- 8. (Optional) To send notifications when the integrator has run, select the *Notification* node on the left. For more information about *Notification*, see the *SAP Business Intelligence platform Administrator Guide*.
- 9. (Optional) To trigger the execution of a Metadata Integrator when an event occurs, select the *Events* node on the left. For more information about *Events*, see the *SAP Business Intelligence platform Administrator Guide*.
- 10. (Optional) To change the default values for runtime parameters for the integrator, select the *Parameters* node on the left. (For runtime parameter information, see the topic Common runtime parameters for metadata integrators.)
- 11. Click Schedule.

12. If you use impact and lineage reports on the *Reports* option in the *View* menu list of Information Steward, you must recompute the contents of the lineage staging table to incorporate changes from the integrator runs. Similar to setting up a regular schedule to run an integrator, you can set up a schedule to compute the lineage staging table at regular intervals.

# 9.4.3 Running SAP BusinessObjects Enterprise Metadata Integrator with Windows AD authentication

Before performing the steps below, ensure you have configured the SAP EIM Services server with the applicable JVM parameters for Windows Active Directory (AD) authentication.

Follow these steps to run the SAP BusinessObjects Enterprise Metadata Integrator with Windows AD authentication:

- 1. From the Central Management Console (CMC) click *Information Steward* in the *Organize* list and expand the *Metadata Management* node in the tree pane at left.
- 2. Click *Integrator Sources* and select the applicable integrator source name that appears in the main pane at right.
- 3. Select Actions Schedule ...
- 4. Type the runtime parameters for the metadata integrator and select *Parameters* from the navigation tree.
- 5. In the Command Line Parameters text box enter the following JVM parameters using your file locations: java.security.auth.login.config and java.security.krb5.conf.
  For example, if your file location is c:/winnt/bsclogin.conf, the JVM parameters would be:

```
-Djava.security.auth.login.config=c:/winnt/bsclogin.conf
-Djava.security.krb5.conf=c:/winnt/krb5.ini
```

- 6. (Optional) To change the default instance title, select *Instance Title* from the tree pane and change it to a unique name that describes this schedule.
- 7. Select Recurrence from the tree pane and choose the frequency in the Run object drop-down list.
- 8. Choose additional relevant values for the selected recurrence option as applicable.
- 9. (Optional) To receive a notification email when the integrator task has completed, select *Notification* from the tree pane. For more information about email notifications, see the *Business Intelligence Platform Administrator Guide*.
- 10. (Optional) To trigger the execution of a metadata integrator when an event occurs, select *Events* from the tree pane. For more information about scheduling, see the *Business Intelligence Platform Administrator Guide*.
- 11. Click Schedule.

## 9.5 Runtime parameters for integrator sources

Runtime parameters change the normal or default actions when you run an integrator source.

Users with administrator rights can set runtime parameters for different integrator sources.

Common runtime parameters for metadata integrators [page 230]

There are common runtime parameters that apply to all metadata integrators.

Runtime parameters for specific metadata integrators [page 230]

There are runtime parameters that apply to specific metadata integrators.

Changing runtime parameters for integrator sources [page 247]

# 9.5.1 Common runtime parameters for metadata integrators

There are common runtime parameters that apply to all metadata integrators.

The following table describes common runtime parameters that are applicable to all metadata integrators.

| Runtime parameter Description |                                                                                                    |
|-------------------------------|----------------------------------------------------------------------------------------------------|
| Database Log Level            | The level of database information to provide in the log.                                                                                                    |
|                               | The default logging level is <i>Information</i> . You can change the default log level to a different level based on your needs. For example, change the level to <i>Integrator Trace</i> to provide more detailed information about the integrator run. |
|                               | View the database log in the Metadata Management repository after a task has completed. Or, view the log while the metadata integrator is running.                                                                                                    |
| File Log Level                | The level of file information to provide in the log.                                                                                                    |
|                               | The default logging level is <i>Configuration</i> . You can change the default log level to a different level based on your needs. For example, change the level to <i>Integrator Trace</i> to debug the integrator run.                                 |
|                               | Download and view the file log from the file repository server after the metadata integrator task completes.                                                                                                    |
| JVM Arguments                 | Runtime parameters for Java processes.                                                                                                    |
|                               | The Metadata Management job server creates a Java process to perform metadata collection.                                                                                                    |
|                               | For example, if the metadata source is large, increase the default memory size.                                                                                                    |
| Additional Arguments          | Optional runtime parameters for the metadata integrator source.                                                                                                    |
|                               |                                                                                                    |

# 9.5.2 Runtime parameters for specific metadata integrators

There are runtime parameters that apply to specific metadata integrators.

The following table describes the integrators and the integrator-specific runtime parameters.

| Integrator                                   | Parameters                                                                                                    |  |
|----------------------------------------------|----------------------------------------------------------------------------------------------------|--|
| SAP BusinessObjects Enterprise               | Parameters to collect a subset of Central Management Console (CMC) objects.                                                                                   |  |
|                                              | Universe Folders:                                                                                                    |  |
|                                              | Folder Name Expression                                                                                                    |  |
|                                              | Collect Universes                                                                                                    |  |
|                                              | Public Folders group and Personal Folders group:                                                                                                    |  |
|                                              | <ul> <li>Folder Name Expression</li> <li>Collect Web Intelligence documents and source universes</li> </ul>                                                   |  |
|                                              | <ul> <li>Collect Desktop Intelligence documents and source universes</li> </ul>                                                                               |  |
|                                              | <ul><li>Collect Crystal Reports and associated universes</li><li>Collect dashboards objects and associated universes</li></ul>                                |  |
|                                              | Update Options:                                                                                                    |  |
|                                              | <ul> <li>Update existing objects and add newly selected objects</li> <li>Delete Existing objects before starting object collection</li> </ul>                 |  |
|                                              | <ul><li>JVM Arguments</li><li>Additional Arguments</li></ul>                                                                                                  |  |
| SAP Business Warehouse                       | Parameters that adjust the number of threads used for<br>the metadata collection.                                                                             |  |
|                                              | Parameters to filter the queries or workbooks to collect.                                                                                                    |  |
| SAP HANA                                     | Parameters that specify the SAP HANA Studio version to use for the configured HANA database.                                                                  |  |
|                                              | ① Note                                                                                                    |  |
|                                              | Applicable for users who have multiple versions of SAP HANA Studio installed, and who want to change the version that was set by the CMC during installation. |  |
| SAP Sybase PowerDesigner Metadata Integrator | Update Option parameters determine which physical data models to collect upon connecting with the repository.                                                 |  |
|                                              | The pdHomeDir parameter specifies the Power Designer installation location.                                                                                   |  |
| Relational Database Amazon Redshift          | Parameters allowing you to enter simple expressions that include or exclude specified table names or view names at runtime.                                   |  |

Integrator Parameters

SAP ERP Central Component

Parameter to configure source information.

#### Note

The default for JVM Arguments is

 $- \mbox{Dint\_name} = \mbox{SAPIntegrator} - \mbox{Xmx} 6072 \mbox{m} \mbox{(m indicates megabytes)}. This memory setting should cover most medium to large size ECC systems. Adjust the value if the default amount of memory is not enough. }$ 

#### Runtime parameters for SAP BusinessObjects Enterprise integrator [page 232]

Use several types of runtime parameters for the SAP BusinessObjects Enterprise metadata integrator.

Runtime parameters for an SAP Business Warehouse integrator source [page 239]

Runtime parameters for SAP Sybase PowerDesigner Metadata Integrator [page 241]

Runtime parameters for Relational Database Metadata Integrator [page 242]

#### Runtime parameters for SAP ERP Central Component integrator source [page 244]

Aside from the common runtime parameters, you can use ProgramArgument[] defineProgramArguments(), which allows you to configure source information.

#### Runtime parameters for Amazon Redshift [page 246]

The runtime parameters for the Amazon Redshift Integrator include parameters in which you can enter simple expressions that include or exclude specified table names or view names at runtime.

# 9.5.2.1 Runtime parameters for SAP BusinessObjects Enterprise integrator

Use several types of runtime parameters for the SAP BusinessObjects Enterprise metadata integrator.

The runtime parameters for SAP BusinessObjects Enterprise metadata integrator include the following:

- User collection parameters
- Selective Central Management Server (CMS) object collection
- Separate processes parameters
- SAP Enterprise XI 3.x system
- · Metadata collection control for reports

#### User collection parameters [page 233]

User collection parameters for SAP BusinessObjects Enterprise Metadata Integrator adjust memory usage when collecting user permissions.

#### Selective object collection [page 234]

Selective collection of SAP BusinessObjects Enterprise Metadata Integrator objects in the SAP Central Management Server (CMS) can reduce processing time and provide a specific view of your Enterprise system objects.

Separate processes parameters [page 237]

The SAP BusinessObjects Enterprise (BOE) metadata integrator has a separate process for each applicable collection.

SAP BusinessObjects Enterprise 3.x metadata collection with SSL [page 238]

Control metadata collection for reports [page 239]

Parent topic: Runtime parameters for specific metadata integrators [page 230]

#### **Related Information**

Runtime parameters for an SAP Business Warehouse integrator source [page 239]
Runtime parameters for SAP Sybase PowerDesigner Metadata Integrator [page 241]
Runtime parameters for Relational Database Metadata Integrator [page 242]
Runtime parameters for SAP ERP Central Component integrator source [page 244]
Runtime parameters for Amazon Redshift [page 246]

## 9.5.2.1.1 User collection parameters

User collection parameters for SAP BusinessObjects Enterprise Metadata Integrator adjust memory usage when collecting user permissions.

The following table describes the runtime parameters for user collection parameters for SAP BusinessObjects Enterprise Metadata Integrator.

| Runtime parameter                                              | Description                                                                                                    | Default value |
|----------------------------------------------------------------|----------------------------------------------------------------------------------------------------|---------------|
| collectUserPermissions                                         | Enable or disable user permissions collection                                                                                                    | false         |
|                                                                | Specify <b>true</b> to enable user permissions collection.                                                                                                    |               |
|                                                                | ① Note                                                                                                    |               |
|                                                                | If you specify true, increase the memory with the -Xmx parameter in <i>JVM Arguments</i> . If the amount of memory is available, you can set this value as high as -Xmx1500m, where "m" indicates megabytes. |               |
| Set this parameter in Additional Arguments on the Parameters p |                                                                                                    |               |

## 9.5.2.1.2 Selective object collection

Selective collection of SAP BusinessObjects Enterprise Metadata Integrator objects in the SAP Central Management Server (CMS) can reduce processing time and provide a specific view of your Enterprise system objects.

To set options for selective collections, schedule the applicable integrator source in the Central Management Console (CMC) and complete the collection options in the *Parameters* page.

Use a selective CMS object collection strategy to run the integrator multiple times, and each time collect a different component. Use the specific update options to control the content of your collections and to control how to update existing collection objects. You could also incrementally collect CMS metadata for a large SAP BusinessObjects Enterprise deployment by using selective collection.

#### Collecting objects selectively [page 234]

When you schedule a metadata integrator source in the Central Management Console (CMC), choose options in the *Parameters* page to selectively collect objects.

#### Collect metadata from multiple folders [page 235]

Collect objects from universe, public, or personal folders when you schedule to run Enterprise integrator in the Central Management Console (CMC).

#### Parameters page option descriptions [page 235]

Collect objects from Universe, Public, or Personal folders by setting corresponding collection options under each group in the Parameters page in the Central Management Console (CMC).

## 9.5.2.1.2.1 Collecting objects selectively

When you schedule a metadata integrator source in the Central Management Console (CMC), choose options in the *Parameters* page to selectively collect objects.

There are two update options to choose in the *Parameters* page as described in the following table.

Update options

| Option                                                    | Description                                                                                                    |
|-----------------------------------------------------------|----------------------------------------------------------------------------------------------------|
| Update existing objects and add newly selected objects    | Adds objects to a previous object collection for the integrator source, and updates existing objects that are new or have changed since the last run. |
| Delete Existing objects before starting object collection | Deletes the objects collected from previous runs of the integrator source and adds only the objects that you select for this run.                     |

#### Example

#### Update existing objects and add newly selected objects

For the first run of your integrator source, you select to collect only Web Intelligence document objects. On the next run, you select to collect Crystal Reports and associated universes in addition to the Web Intelligence document objects. With the *Update existing objects and add newly selected objects* option selected, the software does the following:

- Adds the Crystal Reports objects to the existing Web Intelligence document objects in the Metadata
   Management tab
- Collects only the Web Intelligence document objects that are new or have changed since the last run and adds them to the Metadata Management tab

#### Example

#### Delete existing objects before starting object collection

You run the Enterprise metadata integrator on a specific source multiple times, and the software has collected numerous objects in the *Metadata Management* tab in Information Steward. To view only the Crystal Reports and associated universe objects in the *Metadata Management* tab, select *Delete Existing objects before starting object collection* when you schedule the next run in CMC. Then select the *Collect Crystal Reports and associated Universes* option, and deselect all other collection options. When the job runs, the software does the following:

- Deletes the current objects in the Metadata Management tab for the specific source
- Collects the Crystal Reports and associated universe objects to display in the *Metadata Management* tab of Information Steward for the specific source

## 9.5.2.1.2.2 Collect metadata from multiple folders

Collect objects from universe, public, or personal folders when you schedule to run Enterprise integrator in the Central Management Console (CMC).

Anyone using the *Metadata Management* tab in Information Steward can see the contents of the universe, public, or personal folders. However, the software requires the proper permissions before you can run collections on the objects in these folders. For example, only you or an administrator can run a collection on objects in your personal folder.

#### ① Note

Metadata Integrator does not collect metadata from inboxes or categories.

# 9.5.2.1.2.3 Parameters page option descriptions

Collect objects from Universe, Public, or Personal folders by setting corresponding collection options under each group in the Parameters page in the Central Management Console (CMC).

The following table describes the options in the *Parameters* page of the CMC where you can select collection options, including the options described for selective collections.

| Option                                                         | Description                                                                                                    |
|----------------------------------------------------------------|----------------------------------------------------------------------------------------------------|
| Folder Name Expression                                         | Specifies the names of the folders that you want in the collection using a Java Regular Expression. There is a <i>Folder Name Expression</i> for Universe, Public, and Personal folders.                                                                                                    |
|                                                                | The following list contains folder name expression examples:                                                                                                    |
|                                                                | an asterisk (*) means collect all folders                                                                                                    |
|                                                                | <ul> <li>folderName collects metadata within a specific<br/>folder. It also collects metadata in any associated sub-<br/>folders</li> </ul>                                                                                                    |
|                                                                | <ul> <li>folderName* an asterisk at the end of a string value<br/>includes all folders with that string</li> </ul>                                                                                                    |
|                                                                | <ul> <li>folderName   folderName a pipe (also called vertical bar separator) between folder names includes one or the other folder. For example, Sales Finance means either the Sales or the Finance folder.</li> </ul>                                                                                                    |
|                                                                | <ul> <li>^(?!folderName\$) excludes the folder with this<br/>specific folder name</li> </ul>                                                                                                    |
|                                                                | <ul> <li>^(?!folderName) excludes any folders that start<br/>with this specific folder name</li> </ul>                                                                                                    |
|                                                                | • (?!folderName) excludes any folders that has this specific folder name within the name                                                                                                    |
| Collect Universes (Universe Folders)                           | Collects the SAP Enterprise universe metadata from the folders specified in the <i>Folder Name Expression</i> option.                                                                                                    |
|                                                                | ① Note                                                                                                    |
|                                                                | <ul> <li>If you uncheck this option, and choose to collect any report that uses a universe, the integrator collects the universe and Lumira stories metadata as well.</li> <li>If you select only this option and uncheck all of the report options, the integrator also collects Lumira datasets.</li> <li>Only datasets built in Lumira 1.1.8 contain the universe references collected by the integrator.</li> </ul> |
| Collect Web Intelligence Documents and source Universes        | Collects Web Intelligence documents and source universes from Public or Personal folders.                                                                                                    |
| Collect Desktop Intelligence Documents and source<br>Universes | Collects Desktop Intelligence documents and source universes from Public or Personal folders.                                                                                                    |
| Collect Crystal Reports and associated Universes               | Collects Crystal Reports and associated universes from Public or Personal folders.                                                                                                    |

| Option                                                    | Description                                                                                                    |
|-----------------------------------------------------------|----------------------------------------------------------------------------------------------------|
| Collect Dashboards Objects and associated Universes       | Collects Dashboards Objects metadata from public or personal folders with UNX universe and BEX query as data sources.                                                     |
| Collect Analysis OLAP Workspace                           | Collects metadata from SAP BusinessObjects Analysis OLAP workspaces from public folders.                                                                                  |
| Collect Design Studio Application                         | Collects metadata from SAP BusinessObjects Design Studio Applications from public folders.                                                                                |
| Database Log Level                                        | Sets the level of detail in the database log located in the Metadata Management Repository.                                                                               |
| File Log Level                                            | Sets the level of detail in the file log located in the SAP installation directory.                                                                                       |
| Update existing objects and add newly selected objects    | Collects a subset of physical data models based on the changes made since the last run. This option is selected by default. Using this option may reduce processing time. |
| Delete Existing objects before starting object collection | Collects all physical data models, overwriting models in the repository.                                                                                                  |
| JVM Arguments                                             | (Optional) Configures runtime parameters for the Java process.                                                                                                    |
| Additional Arguments                                      | (Optional) Configures runtime parameters for the metadata integrator source.                                                                                              |

# 9.5.2.1.3 Separate processes parameters

The SAP BusinessObjects Enterprise (BOE) metadata integrator has a separate process for each applicable collection.

The BOE metadata integrator uses a separate process for each of the following metadata collections:

- Users, groups, and folders
- Reports
- Universes

Each process uses separate resources, memory and computer, to improve performance and throughput during the Metadata Integrator run.

The BOE metadata integrator provides the following runtime parameters for running separate processes. Set these parameters in *Additional Arguments* on the *Parameters* page.

| Runtime parameter      | Description                                                                                                    | Default value |
|------------------------|----------------------------------------------------------------------------------------------------|---------------|
| univProcessWorkLimit   | Specifies the number of universes that are collected by each universe process.                                    | 50            |
|                        | If the SAP BusinessObjects Enterprise<br>Metadata Integrator requires more<br>memory to run, decrease this value. |               |
| reportProcessWorkLimit | Specifies the number of reports that are collected by each report process.                                        | 300           |
|                        | If the SAP BusinessObjects Enterprise<br>Metadata Integrator requires more<br>memory to run, decrease this value. |               |

# 9.5.2.1.4 SAP BusinessObjects Enterprise 3.x metadata collection with SSL

You can configure an integrator source on SAP Information Steward to collect metadata from an SAP BusinessObjects Enterprise XI 3.x system. The Information Steward installation program installs a remote job server component on SAP BusinessObjects Enterprise XI 3.x to enable this collection. If SSL is enabled between the Information Steward and the remote job server systems, you must set the businessobjects.migration runtime parameter when you schedule the integrator source.

Setting the runtime parameter for SAP Enterprise 3.x integrator with SSL [page 238]

# 9.5.2.1.4.1 Setting the runtime parameter for SAP Enterprise 3.x integrator with SSL

When you schedule an integrator source to collect metadata from a BusinessObjects Enterprise XI 3.x system that has SSL enabled, you must set the businessobjects.migration runtime parameter

#### Note

You cannot run remote integrators if *Federal Information Processing Standards (FIPS)* mode is enabled on BusinessObjects Enterprise XI 3.x.

Follow these steps to set the runtime parameter for the SAP BusinessObjects Enterprise XI 3.x integrator source when SSL is enabled:

- 1. From the Central Management Console (CMC) click *Information Steward* in the *Organize* list and expand the *Metadata Management* node in the tree pane at left.
- 2. Expand Metadata Management and click Integrator Sources.
- 3. From the list of configured sources that appears on the right, select the source by clicking anywhere on the row except its type.

#### ① Note

If you click the source type, you display the version and customer support information for the Metadata Integrator.

- 4. Click Actions Schedule ...
- 5. In the Schedule window, click Parameters in the navigation tree.
- 6. In the text box for JVM Arguments, enter the following parameter:
  - -Dbusinessobjects.migration=on
- 7. Click Recurrence in the navigation tree to schedule this integrator source.
- 8. Click Schedule.

#### **Related Information**

Recurrence options [page 177]

### 9.5.2.1.5 Control metadata collection for reports

The SAP BusinessObjects Enterprise Metadata Integrator provides the following run-time parameters to control metadata collection for reports.

Set these parameters in *Additional Arguments* in the *Parameters* page of the Central Management Console (CMC).

| Run-time parameter       | Description                                                                                                    | Default value |
|--------------------------|----------------------------------------------------------------------------------------------------|---------------|
| collectRptFldVar         | You can disable collection of field levels for Crystal Reports and Web Intelligence documents. Field levels include:        | true          |
|                          | Report fields                                                                                                    |               |
|                          | <ul> <li>Formula fields (Crystal Reports only)</li> </ul>                                                                   |               |
|                          | <ul> <li>SQL expression fields</li> </ul>                                                                                   |               |
|                          | <ul> <li>Running total fields</li> </ul>                                                                                    |               |
|                          | Variables (Web Intelligence only)                                                                                           |               |
| collectReportsByUniverse | Restricts the collection of reports. When set to true, the integrato collects only reports referencing collected universes. | r true        |

# 9.5.2.2 Runtime parameters for an SAP Business Warehouse integrator source

The SAP Business Warehouse metadata integrator provides runtime parameters for the following reasons:

- to adjust the number of threads to use when collecting metadata from the SAP system
- to filter the queries or workbooks to collect
- to collect APAP CDS Views datasources

The following table describes each runtime parameter.

Runtime parameters for SAP Netweaver Business Warehouse integrator source

#### Runtime parameter

#### Description

#### Number of Threads

#### Example

If your SAP Business Warehouse system has a large number of objects and it has available work processes, increase the number of threads.

The default value is 5. In a multiprocessor environment, you can increase this value.

The number of threads is limited by the number of processors configured on the SAP Business Warehouse server. If the number of threads is greater than the available processors, the thread is put on a queue and will be processed when a processor becomes available.

#### Query Name Expression

Specifies the names of the queries that you want in the collection using a Java regular expression.

#### Example

The following are examples of a Java regular expressions:

- \*: An asterisk (\*) means that all queries are collected.
- queryName\*: An asterisk at the end of a string value includes all queries with that string.
- queryName | queryName: A pipe, also called vertical bar separator, between query names includes one or the other query. For example, Sales | Finance means either the Sales or the Finance query.
- ^(?!queryName\$): Excludes the query with this specific query name.
- ^(?!queryName): Excludes any queries that start with this specific query name.
- (?!queryName): Excludes any queries that have this specific query name within the name.

| Runtime parameter        | Description                                                                                                    |
|--------------------------|----------------------------------------------------------------------------------------------------|
| Workbook Name Expression | Specifies the names of the workbooks that you want the integrator source to collect using a Java Regular Expression. |
|                          | Examples are similar to list of examples in the description for<br>Query Name Expression                             |
| collectCDS               | Adds the collection of ABAP CDS View DataSources when you run the metadata integrator with BW/4HANA.                 |
|                          | Include collectCDS true in the Additional Arguments option when you schedule the integrator.                         |

#### ① Note

For the SAP Business Warehouse integrator to have authorization rights to collect metadata objects from SAP NetWeaver Business Intelligence, you must install the correct support package based on the version of SAP NetWeaver Business Intelligence you are running. For a list of the SAP NetWeaver Business Intelligence versions and the applicable support package related to each, see the *Installation Guide*.

Parent topic: Runtime parameters for specific metadata integrators [page 230]

#### **Related Information**

Runtime parameters for SAP BusinessObjects Enterprise integrator [page 232]
Runtime parameters for SAP Sybase PowerDesigner Metadata Integrator [page 241]
Runtime parameters for Relational Database Metadata Integrator [page 242]
Runtime parameters for SAP ERP Central Component integrator source [page 244]
Runtime parameters for Amazon Redshift [page 246]

# 9.5.2.3 Runtime parameters for SAP Sybase PowerDesigner Metadata Integrator

The PowerDesigner Metadata Integrator has runtime parameters for selecting which physical data models are collected when the Central Management Server (CMS) connects to the PowerDesigner repository and for specifying the Power Designer installation location.

| Parameters    | Description                                                                                                    |
|---------------|----------------------------------------------------------------------------------------------------|
| Update Option | These parameters are located in the <i>Parameters</i> page of the CMS and apply to only physical data models.                                                                                                    |
|               | <ul> <li>Delete existing objects before starting object collection: Collects all physical data<br/>models, overwriting models in the repository.</li> </ul>                                                                                                    |
|               | <ul> <li>Update existing objects and add newly selected objects: Collects a subset of physical data models based on the changes made since the last run. This is selected by default.</li> <li>Using this option may reduce processing time.</li> </ul>                            |
| pdHomeDir     | Enter this parameter in the <i>Additional Arguments</i> field on the <i>Parameters</i> page to specify the Power Designer installation location.                                                                                                    |
|               | You would use this parameter if the integrator is unable to automatically detect the Power Designer installation or if the installation is using the wrong location. For example, to override the installation location you would enter pdHomeDir "C:/Sybase/Power Designer SP03/" |

Parent topic: Runtime parameters for specific metadata integrators [page 230]

#### **Related Information**

Runtime parameters for SAP BusinessObjects Enterprise integrator [page 232]
Runtime parameters for an SAP Business Warehouse integrator source [page 239]
Runtime parameters for Relational Database Metadata Integrator [page 242]
Runtime parameters for SAP ERP Central Component integrator source [page 244]
Runtime parameters for Amazon Redshift [page 246]

# 9.5.2.4 Runtime parameters for Relational Database Metadata Integrator

The runtime parameters for the Relational Database Metadata Integrator include parameters in which you can enter simple expressions that include or exclude specified table names or view names at runtime.

| raiametei                                 | Description                                                                                                    |
|-------------------------------------------|----------------------------------------------------------------------------------------------------|
| Table Name Expression                     | Enter a regular expression to include or exclude named tables.                                                                                                    |
|                                           | For example the following regular expression excludes all table names that contain "PRO":                                                                                                    |
|                                           | ^(?!.*(PRO)).*\$                                                                                                    |
|                                           | The default setting is an asterisk (*), which means the expression collects all tables.                                                                                                    |
|                                           | ① Note                                                                                                    |
|                                           | Even if the regular expression excludes the tables, all dependent objects appear in the Metadata Management tab, and all dependencies and data objects appear in the impact and lineage diagrams.                            |
| View Name Expression                      | Enter a regular expression to include or exclude named views. For example, the following regular expression includes views with the names specified:                                                                         |
|                                           | (.*(sales cost dates)).*\$                                                                                                    |
|                                           | The default setting is an asterisk (*), which means the expression collects all views.                                                                                                    |
|                                           | ① Note                                                                                                    |
|                                           | Even if the regular expression excludes the views, all dependent objects appear in the Metadata Management tab, and all dependencies and data objects appear in the impact and lineage diagrams.                             |
| Include public synonyms (For Oracle only) | For Oracle databases only, specifies whether all public synonyms are to be collected. It is selected by default. When selected, all public synonyms are collected. This option does not appear for any other database types. |

Description

Parent topic: Runtime parameters for specific metadata integrators [page 230]

#### **Related Information**

**Parameter** 

Runtime parameters for SAP BusinessObjects Enterprise integrator [page 232]
Runtime parameters for an SAP Business Warehouse integrator source [page 239]
Runtime parameters for SAP Sybase PowerDesigner Metadata Integrator [page 241]
Runtime parameters for SAP ERP Central Component integrator source [page 244]
Runtime parameters for Amazon Redshift [page 246]

# 9.5.2.5 Runtime parameters for SAP ERP Central Component integrator source

Aside from the common runtime parameters, you can use ProgramArgument[] defineProgramArguments(), which allows you to configure source information.

The following table shows the available options for this parameter:

Arguments for ProgramArgument[] defineProgramArguments()

| Argument name | Туре   | Description                                             |
|---------------|--------|---------------------------------------------------------|
| SAPConnType   | String | The connection type for the source:                     |
|               |        | • AppServer                                             |
|               |        | • GroupServer                                           |
| SAPClientId   | String | The SAP client number.                                  |
| SAPSysId      | String | The SAP system ID.                                      |
| SAPHost       | String | The AppServer host name.                                |
| SAPMHost      | String | The host name of the message server.                    |
| SAPGroup      | String | The group name when in GroupServer mode.                |
| SAProuter     | String | The SAP router string.                                  |
| SAPSysNum     | String | The system number.                                      |
| SAPUserId     | String | The name of the user connecting to the SAP system.      |
| SAPPassword   | String | The password for the user connecting to the SAP system. |
| SAPLang       | String | The ISO Language code. For example, en.                 |

Parent topic: Runtime parameters for specific metadata integrators [page 230]

#### **Related Information**

Runtime parameters for SAP BusinessObjects Enterprise integrator [page 232]
Runtime parameters for an SAP Business Warehouse integrator source [page 239]
Runtime parameters for SAP Sybase PowerDesigner Metadata Integrator [page 241]
Runtime parameters for Relational Database Metadata Integrator [page 242]
Runtime parameters for Amazon Redshift [page 246]

Common runtime parameters for metadata integrators [page 230] Configuring SAP ERP Central Component integrator sources [page 197]

### 9.5.2.5.1 Selective object collection

To execute your scheduled SAP ERP Central Component metadata integrator jobs more quickly and efficiently, configure the job to collect updated objects instead of all objects.

To add new objects, modify updated objects, and remove deleted objects from the Metadata Management repository, schedule executions of your SAP ERP Central Component metadata integrator jobs, and select objects to collect based on your requirements.

Selective object collection makes sense, especially since several SAP ERP objects, such as ECC and SAP S/4HANA objects, remain static for long periods of time. Selective object collection focuses your jobs on objects that were added, updated, or deleted since the last job execution. Selective object collection significantly reduces processing time and reduces the load on the Metadata Management repository database.

#### ① Note

Currently, selective object collection is for SAP DDIC (ABAP server data dictionary) tables and views and their child objects.

#### **Collection options**

Before you select collection options, complete the following options based on the descriptions.

| Option            | Description                                                                                                    |
|-------------------|----------------------------------------------------------------------------------------------------|
| Number of Threads | The number of processors to run at the same time to process the job. The default setting is 5.                                                                      |
| Root Data Model   | Enter the ERP technical data model or models to which processing is restricted. To include multiple values, separate each model with a comma, excluding any spaces. |
|                   | <pre></pre>                                                                                                    |
|                   | For more information about technical data models, see your ERP documentation.                                                                                       |

Configure your scheduled SAP ERP Central Component metadata integrator jobs in the *Parameters* dialog of the Central Management Console. The following list contains the collection options:

- Collect Data Elements
- Collect Domains
- Collect View Lineage
- Collect Domain Value Extractor
- Collect Function Model Extractor
- Collect CDS Views
- Collect All Tables

In addition to selecting the objects to collect to run jobs more quickly and efficiently, select an *Update Option* in the *Parameters* dialog. The following table describes the options.

| Option                                                    | Description                                                                                                    |
|-----------------------------------------------------------|----------------------------------------------------------------------------------------------------|
| Delete existing objects before starting object collection | Collects all current objects after first deleting existing objects from the repository.                                                                                                    |
|                                                           | Select this option for the first time you run the SAP ERP integrator. When you select this option, the job takes a lot longer to process than if you select <i>Update existing objects and add newly selected objects</i> . |
| Update existing objects and add newly selected objects    | Collects a subset of objects based on the changes made since the last run. Using this option can reduce processing time.                                                                                                    |
|                                                           | Select this option for delta runs. This option is selected by default.                                                                                                    |

# 9.5.2.6 Runtime parameters for Amazon Redshift

The runtime parameters for the Amazon Redshift Integrator include parameters in which you can enter simple expressions that include or exclude specified table names or view names at runtime.

| Parameter             | Description                                                                                                    |
|-----------------------|----------------------------------------------------------------------------------------------------|
| Table Name Expression | Enter a regular expression to include or exclude named tables.                                                                                                    |
|                       | For example, to exclude object names containing word "temp", the expression will be:                                                                                                    |
|                       | ^(?!.*(temp)).*\$                                                                                                    |
|                       | The default setting is an asterisk (*), which means the expression collects all tables.                                                                                                    |
|                       | ① Note                                                                                                    |
|                       | Even if the regular expression excludes the tables, all dependent objects appear in the Metadata Management tab, and all dependencies and data objects appear in the impact and lineage diagrams. |

| Parameter            | Description                                                                                                    |
|----------------------|----------------------------------------------------------------------------------------------------|
| View Name Expression | Enter a regular expression to include or exclude named views. For example, the following regular expression includes object names such as svn, cvs, nvs, mvc:                                           |
|                      | .*(svn cvs nvs mvc).*\$                                                                                                    |
|                      | The default setting is an asterisk (*), which means the expression collects all views.                                                                                                    |
|                      | • Note Even if the regular expression excludes the views, all dependent objects appear in the Metadata Management tab, and all dependencies and data objects appear in the impact and lineage diagrams. |

Parent topic: Runtime parameters for specific metadata integrators [page 230]

#### **Related Information**

Runtime parameters for SAP BusinessObjects Enterprise integrator [page 232]
Runtime parameters for an SAP Business Warehouse integrator source [page 239]
Runtime parameters for SAP Sybase PowerDesigner Metadata Integrator [page 241]
Runtime parameters for Relational Database Metadata Integrator [page 242]
Runtime parameters for SAP ERP Central Component integrator source [page 244]
Common runtime parameters for metadata integrators [page 230]

## 9.5.3 Changing runtime parameters for integrator sources

When you schedule an integrator source, you can change the default values of the runtime parameters in the *Parameters* page in the Central Management Console (CMC).

Before you follow the steps below, make sure you understand all of the settings in the Parameters page.

To change the runtime parameters for an integrator source:

- 1. Log in to the Central Management Console (CMC) with a user name that belongs to the Metadata Management Administrator group and click *Information Steward* on the CMC home page.
- 2. Expand the Metadata Management node.
- 3. Select the *Integrator Sources* node, and select the applicable integrator source.
- 4. Click Actions Schedule .

  The Schedule page opens.

- 5. Click *Parameters* in the navigation tree at left. The *Parameters* page opens in the center pane.
- 6. Complete the applicable parameters.
- 7. (Optional) In the JVM Arguments box, enter the runtime parameter and the value you want to change.
- 8. (Optional) In the Additional Arguments box, specify a runtime parameter for a specific integrator source.
- 9. Click *Recurrence* in the navigation tree. The *Recurrence* dialog opens.
- 10. Enter schedule options to schedule this integrator source.
- 11. Click Schedule.

#### **Related Information**

Runtime parameters for specific metadata integrators [page 230] Recurrence options [page 177]

# 9.6 Viewing integrator run progress, history, and log files

You can view date information, history, and database logs for an integrator source. Open the Central Management Console (CMC) and navigate to the *Information Steward* area and choose Metadata Management Integrator Sources.

A list of all existing integrator sources appears in the main pane. Each integrator source contains additional information as applicable in the following columns:

- Name
- Type
- Category
- Last Run
- Description
- Created

To view more information about a single integrator source:

1. Select the name of the applicable integrator source from the list of all configured integrator sources and click Actions History.

The Integrator History dialog opens with the following schedule information shown in columns:

| Column name   | Description                                                              |
|---------------|--------------------------------------------------------------------------|
| Schedule Name | Name provided in the Instance Title box when the instance was scheduled. |

| Column name     | Description                                                       |  |
|-----------------|-------------------------------------------------------------------|--|
| Schedule Status | The status of the integrator run. Values include:                 |  |
|                 | • Success                                                         |  |
|                 | • Failed                                                          |  |
|                 | Pending                                                           |  |
|                 | Running                                                           |  |
|                 | <ul> <li>Paused</li> </ul>                                        |  |
|                 | Recurring                                                         |  |
|                 | • Stopped                                                         |  |
| Start Time      | Time the run started.                                             |  |
| End Time        | Time the run ended.                                               |  |
| Duration        | Total time for the run.                                           |  |
| Log File        | Link to the log file that contains progress messages for the run. |  |

- 2. View the database log file while the integrator source run is in progress. Either select Actions Database
  - Log or click the View the database log icon ( ) in the menu bar at the top of the Integrator History dialog. Use the Refresh option in the database log to reveal additional information as the run progresses.
- 3. After the integrator source has finished or has failed, use the methods from step 2 to view information, or click the *Download* link in the *Log File* column.
- 4. Click the "X" icon in the upper right corner of the database log page to close the log file.

By default, Metadata Management writes high-level messages (number of universes processed, number of reports processed, and so on) to the log. You can change the message level on the configuration page for the integrator source.

#### **Related Information**

Changing Metadata Management log levels [page 341] Information Steward logs [page 340]

# 9.7 Other options in the Integrator History page

There are other options in the Integrator History page that enables you to obtain history information from the integrator run.

At the top of the Integrator History page in the main pane, there is a menu bar that includes addition actions:

- An Actions list menu
- Various icons for specific actions

| Action drop list menu | Description                                                                                                    |  |
|-----------------------|----------------------------------------------------------------------------------------------------|--|
| Run Now               | Run the selected integrator immediately.                                                                                  |  |
| Pause                 | Pauses the instance that is scheduled to run or scheduled as a recurring instance. The selected instance is not canceled. |  |
| Reschedule            | Define a new schedule to execute the selected integrator.                                                                 |  |
| Database Log          | View the database log file.                                                                                               |  |
| Refresh               | Refresh the status of the selected integrator instance.                                                                   |  |
| Delete                | Delete the selected integrator instance from the history list.                                                            |  |

The icons that are shown in the top menu bar are slightly different than the options in the *Actions* menu.

| Icon     | Action                     | Description                                                                                                    |
|----------|----------------------------|----------------------------------------------------------------------------------------------------|
| P        | Rerun an instance          | Rerun an existing instance.                                                                                              |
| ***      | Stop the selected instance | Stop running the instance.                                                                                               |
|          | Pause selected instance    | Pause the instance that is scheduled to run or scheduled as a recurring instance. The selected instance is not canceled. |
| 2        | Resume paused instance     | Restart the paused instance. Only available when the instance has been paused.                                           |
| <b>(</b> | View the database log      | View messages that indicate which metadata objects have been collected from the integrator source.                       |

# 9.8 Troubleshooting

You may encounter some error and warning messages as you view database logs and file logs for each Metadata Integrator run. The error and warning messages are related to the following items:

- Crystal Reports
- Desktop Intelligence document
- Out of memory error
- · Parsing failure errors
- SQL parse errors
- Data Federator Designer error

# 9.8.1 Crystal Report message

Crystal Report [reportname]. Unable to find class for universe object [objectname]. Universe class cannot be uniquely identified for object [objectname]. Data association cannot be established directly through the object. Reference will be established directly to the column.

Cause: The SAP BusinessObjects Enterprise Metadata Integrator cannot uniquely identify a universe object that is used to create a Crystal Report when the object has the same name as another object in a different universe class. Therefore, the integrator cannot establish the correct relationship between the universe object and the report. However, the integrator can establish a relationship between the source table or column and the report because the SQL parser can find the source column used by the universe object.

Action: Name the objects uniquely across the classes in a universe.

### 9.8.2 Desktop Intelligence document error

DeskI document [reportname]. Universe [ ] not found.

Cause: Data providers in the Desktop Intelligence document refer to an invalid or non-existent universe.

Action: Open the Desktop Intelligence document and edit the data provider to specify a valid universe.

### 9.8.3 Out of memory error

Error occurred during initialization of VM Could not reserve enough space for object heap

Cause: The SAP BusinessObjects Enterprise Metadata Integrator does not have enough memory to run.

Action: Decrease the value of the MaxPermSize run-time parameter in the *JVM Arguments* on the *Parameters* page when you schedule the integrator source. For example, enter -XX:MaxPermSize=256m and rerun the Metadata Integrator.

# 9.8.4 Parsing failure

Parsing failure. Unable to find columns for SQL with select \*.

Cause: The SAP BusinessObjects Enterprise Metadata Integrator cannot collect the metadata for a universe derived table if the SQL used in the derived table is of the form SELECT \* FROM TABLE.

Action: Always use the fully-qualified column names in the projection list of the SELECT clause.

# 9.8.5 Parsing failure for derived table

Parsing failure for derived Table <table\_name>. Unable to find table associated with column <column\_name>

Cause: The SQL parser in the SAP BusinessObjects Enterprise Metadata Integrator requires column names in a derived table to be qualified by the table name: <table\_name.column\_name>. If you do not qualify the column name, the Metadata Integrator cannot associate the column to the correct table.

Action: Fully qualify the column reference or add the tables used by the derived tables to the universe. The Metadata Integrator treats the universe tables as a system catalog to find the table and column references.

### 9.8.6 Unable to parse SQL

Unable to parse SQL ... <error message>

*Cause:* The SQL parser in Metadata Management has limited parsing capabilities to extract column names and table names to build the relationships. For example, if a Metadata Integrator fails to parse the SQL for a view, it cannot build the source-target relationship between the view and the table or tables upon which the view is based.

However, the Metadata Integrators collect the SQL statement and the Metadata Management Explorer displays it

Action: Analyze the SQL statement in the Metadata Management Explorer and establish a user-defined relationship for these tables and columns.

## 9.8.7 Unable to retrieve SQL to parse

Unable to retrieve SQL to parse. <error message>

The cause of this warning message can be one of the following:

Cause: You do not have sufficient privilege to extract metadata about Web Intelligence documents.

Action: Take one of the following actions:

- Have your administrator change your security profile to give you permission to refresh Web Intelligence documents.
- Run the Metadata Integrator with a different user id that has permission to refresh Web Intelligence documents.

Cause: If a database connection is not configured for Trusted Authentication in SAP BusinessObjects Business Intelligence (BI) Platform, you must supply the user id and password at runtime. If you try to collect metadata for a report that uses a non-Trusted connection to the database, the report collection fails.

Action: Configure both your SAP BusinessObjects BI Platform server and client to enable Trusted Authentication. For details, see the SAP BusinessObjects Business Intelligence Platform Administrator Guide.

Cause: The extract for Web Intelligence documents fails if you create your Web Intelligence documents with the *Refresh on Open* option and the computer on which you run the SAP BusinessObjects Enterprise Metadata Integrator does not have connection to the source database on which the reports are defined.

Action: Take one of the following actions:

- Run SAP Information Steward on the computer where SAP BusinessObjects Enterprise is installed
- Define the database connection on the computer where you run the SAP Metadata Management.

### 9.8.8 Connection with Data Federator Designer

If the Data Federator Integrator connects successfully to the Data Federator Designer, but Data Federator returns an error:

- 1. Login to the Data Federator Designer.
- 2. Within Data Federator Designer, you can obtain a more detailed error message.

### 9.9 Grouping Metadata Integrator sources

SAP Information Steward provides the capability to group metadata sources into groups such as Development System, Test System, and Production System. After the groups are defined, you can view impact and lineage diagrams for a specific Source Group.

#### **Related Information**

Creating source groups [page 253] Modifying source groups [page 253]

### 9.9.1 Creating source groups

You must have been assigned the right to add objects before you can follow these steps.

- 1. Log in to the Central Management Console (CMC) and access the *Information Steward* area.
- 2. Select Metadata Management Integrator Sources from the tree in the left pane. A list of existing integrator sources appears in the main pane.
- 3. Click Manage New Source Group The Source Group page opens.
- 4. Enter a name and description for the new source group in the Name\* and Description boxes.
- 5. Select the checkbox to the left of each integrator source that you want to add to the new source group and click *Save*.

You can see the new source group listed with the other source groups by choosing Metadata Management

Source Groups

.

### 9.9.2 Modifying source groups

You must have been assigned the right to edit objects before you can follow these steps.

- 1. Log in to the Central Management Console (CMC) and access the Information Steward area.
- 2. Metadata Management Source Groups ...
- 3. Right click the source group that you want to modify and select *Properties*. The *Source Group* dialog box opens.
- 4. You can change the *Name* and *Description* of the source group, and you can deselect any source that you don't want to include in the group. When you are finished making edits, click *Save*.
- 5. Right-click the applicable source group and click User Security to do any of the following tasks:
  - Add or remove principals to this source group.
  - View security for a selected principal.
  - Assign security for a selected principal.
- 6. Click Save.

### 9.9.3 Deleting source groups

You must have been assigned the right to delete objects before you can follow these steps.

- 1. Log in to the Central Management Console (CMC) and access the Information Steward area.
- 2. Select Metadata Management Source Groups .

  A list of source groups appears in the main pane.
- 3. Right-click the source group that you want to delete, and then select *Delete* from the list.
- 4. Click *OK* to confirm the deletion.

### 9.10 Configuring BI Launch Pad for Information Steward

BI Launch Pad enables users on SAP BusinessObjects Business Intelligence (BI) platform to access Information Steward on a different computer with SAP BusinessObjects Information platform services (IPS).

Follow these steps when your Information Steward installation is on IPS, and your BI Launch Pad users view the following items on a different computer:

- Lineage reports, such as Crystal or Web Intelligence
- Metapedia terms or categories associated with the lineage report
- 1. On the computer where IPS is installed, log in to the Central Management Console (CMC).

#### ① Note

The software doesn't support using the localhost URL. When you open the CMC web interface, make sure that you use the webserver name instead of "Localhost". For example, instead of using  $http://localhost:<port_number>/BOE/CMC$ , use  $http://<webserver>:<port_number>/BOE/CMC$ .

- 2. Select Applications from the navigation dropdown list located at the top left of the CMC.
- 3. Right-click on *Information Steward Application* in the *Application Name* list and select *BI Launch Pad Integration* from the dropdown menu.

4. Enter the connection information for the BI platform Central Management Server (CMS) for your BI Launch Pad application and click *Save*.

Grant view access to the user who accesses Information Steward from BI Launch Pad. For instructions, read about assigning principals to an access control list in the SAP BusinessObjects Business Intelligence platform 4.1 Administrator Guide.

Additionally, for information about relationships for universe objects and reports, see the User Guide.

### 9.11 Displaying user-defined reports in Information Steward

You can display Crystal reports in tables in the Information Steward repository.

Reports must be created in Crystal Reports version 12 or later.

Use a properties file to define the business question that report results will answer (for example, "which tables have similar names in different integrator sources").

- 1. Create a custom reports directory on a single web application server or on multiple servers.
  - Create the directory on a single web application server when the directory path should be available on the web application server machine.
  - Create the directory on multiple web application servers when the same directory path and content is maintained on each server machine or when an NFS-shared directory path that is available from all application servers is used. (In the latter case, the user account under which the application server is running must have read permissions on the directory contents.)
- 2. For each Crystal report, create a properties file and name it using one of the following conventions:
  - When the Crystal report is in the default language of the operating system, use reportfilename.rpt.properties.
  - When the Crystal report uses a different preferred viewing locale than the operating system, use reportfilename.rpt\_<language>.properties.

For example, a properties file might be named TableNamesInMultipleSources.rpt.properties when the associated Crystal report is in the same language as the operating system or named TableNamesInMultipleSources.rpt\_fr.properties when the report is in French but the operating system is in Spanish.

3. In the properties file, add a name entry with the following attributes:

| Attribute   | Description                                                                             |  |
|-------------|-----------------------------------------------------------------------------------------|--|
| name        | Name of the Crystal report to display in the Information Steward web application.       |  |
| description | Description of the Crystal report to display in the Information Steward user interface. |  |
| question    | Business question that this report answers.                                             |  |

| Attribute               | Description                                                                                                    |  |
|-------------------------|----------------------------------------------------------------------------------------------------|--|
| categories              | Category(ies) that this report belongs to. Use a semicolon (;) to separate multiple categories. Categories can be predefined, or you can create new categories.                                                                                                    |  |
| use_is_repo_connect ion | <ul> <li>Source system for the tables on which a Crystal report will run:</li> <li>Set to True to connect to the Information Steward repository.</li> <li>Set to False to use the repository connection defined in the report.</li> <li>The default value is True.</li> </ul> |  |

The following example shows a name entry in a properties file for a new custom report. The new report will list table names repeated in multiple integrator sources and put the table names in two categories—"Table name reports" for new categories and "Usage reports" for existing categories.

name=Table Names in Integrator Sources
description=Lists each table name and the integrator source names that
contain the table.
question=What tables have similar names in different integrator sources?
categories=Table name reports, Usage reports
use\_is\_repo\_connection=true

- 4. Add each Crystal report and associated properties file to the custom reports directory.
- 5. Specify the custom reports directory in the Central Management Console (CMC):
  - a. Log in to the CMC with a user name that belongs to the Metadata Management Administrator group or to the Administrator group.
  - b. In the navigation list at the top of the CMC home page, select *Applications*.
  - c. In the Applications Name list, select Information Steward.
  - d. Select *Configure Application* in the navigation pane at left.
  - e. Find Metadata Management Options group.
  - f. Enter a full path for the directory location in *Custom Reports Directory*.
  - g. Click Save.

# 10 Cleansing Package Builder Administration

### 10.1 Changing ownership of a cleansing package

Ownership can be reassigned only by an Information Steward administrator. You can change ownership only for private cleansing packages. Published cleansing packages are either not owned (unlinked) or linked to private cleansing packages and therefore when you change the ownership of a private cleansing package, the new owner automatically can republish to the linked cleansing package.

To reassign ownership of a cleansing package:

- 1. Log in to the Central Management Console (CMC) as an administrator.
- 2. At the CMC home page, click Information Steward.
- 3. In the left pane, expand the Cleansing Packages node and then click Private.
- 4. In the right pane, right-click the cleansing package whose owner you want to reassign. In the pop-up menu, choose Properties to open the Properties window.

Other ways of accessing the Properties window:

- Choose Actions Properties .
- Click the link in the Name or Kind column for the desired cleansing package.
- 5. In the Properties window, choose a different owner in the Owner drop-down list, and click Save.

The new owner is now assigned to this cleansing package.

# 10.2 Deleting a cleansing package

To delete a private or published cleansing package:

- 1. Log in to the Central Management Console (CMC) as an administrator.
- 2. At the CMC home page, click Information Steward.
- 3. In the left pane, expand the Cleansing Packages node and then click either Private or Published.
- 4. In the right pane, right-click the cleansing package that you want to delete. In the pop-up menu, choose | Manage | Delete | ...
- 5. In the confirmation window that opens, click OK. The selected cleansing package is deleted.

### 10.3 Changing the description of a cleansing package

You can edit the description of published or private cleansing packages.

To edit the description:

- 1. Log in to the Central Management Console (CMC) as an administrator.
- 2. At the CMC home page, click Information Steward.
- 3. In the left pane, click Cleansing Packages and then click Private or Published.
- 4. In the right pane, right-click the cleansing package whose description you want to edit and select *Properties*.

Other ways of accessing the Properties window:

- Choose Actions Properties .
- Click the link in the *Name* or *Kind* column for the desired cleansing package.
- 5. In the Properties window, edit the description, and click Save.

### 10.4 Unlocking a cleansing package

The status of a cleansing package is displayed in the popup dialog that appears when you hover your mouse pointer over the name of the cleansing package in the *Cleansing Package Tasks* screen and is also indicated by the cleansing package icon.

It may take some time for a cleansing package with a Busy status to complete the operation and change to a Ready state. The state of a cleansing package with a Busy status cannot be changed by an Information Steward administrator. You can either wait for the operation to complete or delete the cleansing package.

When a cleansing package is opened for editing, it enters a locked state so that no other user may edit it. To close a cleansing package, you must either return to the *Cleansing Package Tasks* screen, switch to another cleansing package, or log off from Cleansing Package Builder. If the browser window is closed or the computer is shut down without logging off, the cleansing package may become locked.

#### ① Note

When making significant changes to a cleansing package, you may want to save a copy by clicking *Save As* in the *Cleansing Package Tasks* window. If your cleansing package becomes locked, you will have a copy to work on.

A cleansing package may become locked when it is in any of the following states:

- Open for Read Write
- Canceling analysis
- Canceling publish
- Analyzing
- Publishing

Content upgrading

To unlock a cleansing package:

- 1. (Data steward) When you encounter a locked cleansing package in the *Cleansing Package Tasks* screen, ask your Information Steward administrator to unlock it.
- 2. (Information Steward administrator) Change the cleansing package state from Locked to Error.
  - a. Log in to the Central Management Console (CMC).
  - b. Select Information Steward.
  - c. Expand the Cleansing Package node and select Private or Published.
  - d. Right-click the desired cleansing package, and choose *Properties*.
  - e. Change the state to Error and click Save.
  - f. Notify the data steward that the cleansing package state is updated to Error.
    The data steward must verify the condition of the cleansing package prior to further use
- 3. (Data steward) When notified that the cleansing package is unlocked and moved to the Error state, do the following:
  - a. From the Cleansing Package Tasks screen, open the cleansing package.
  - b. Verify the condition of the cleansing package and that it displays information as expected.
  - c. Close the cleansing package.
    - If the cleansing package is returned to a Ready state and its condition was as you expected, you may use it.

If the cleansing package returns to the Error state or the condition was not as expected, the cleansing package is corrupt and should be deleted.

#### **Related Information**

Cleansing package states and statuses [page 261]

# 10.5 Content upgrade for person and firm cleansing packages

Run a content upgrade to apply release changes to your applicable private SAP-supplied person and firm (global) cleansing packages.

#### Note

We notify you when a content upgrade is available in the "Changes in version < current version>" topic in the *Upgrade Guide*, which accompanies each Information Steward release package.

The content upgrade process can upgrade the following objects, when applicable:

- Standard forms
- Variations

- Reference data
- Rules

If you have created copies of the SAP-supplied person and firm cleansing package and modified them, you can perform a content upgrade on your private copies without losing any modifications.

Cleansing packages that are eligible for upgrade are denoted by a different icon. A cleansing package is not eligible for a content upgrade if it was:

- created using the Create Person and Firm Cleansing Package dialog box.
- created as a single domain person and firm cleansing package.
- already upgraded to the latest version.

You can choose to automatically publish a private cleansing package through the content upgrade process. If a published package already exists for the private cleansing package, the software lists the name of the existing cleansing package in the *Content Upgrade* dialog box, and republishes the cleansing package when the upgrade process completes.

### 10.5.1 Content upgrade states

During content upgrade, the cleansing package icon indicates that the package is locked or busy.

When content upgrade completes, there may be warnings even when the icon indicates the cleansing package is "ready". An error icon indicates that there were errors during the content upgrade.

#### ① Note

When errors occur during content upgrade, the software does not make any content changes to that cleansing package. You must fix the errors and run a content upgrade again on that cleansing package.

To find out if there are warnings for a cleansing package in the ready state, move your mouse pointer over the cleansing package name for a pop-up message. If there is no message, the content upgrade was successful. Otherwise the pop-up message indicates that you should contact your administrator to view the log file for a list of warning messages.

If an error icon appears with the cleansing package, you can access the pop-up message in the same manner as for warnings. The pop-up message instructs you to contact your administrator.

The table below describes the content upgrade states.

| State  | Description                                                                                                    |  |
|--------|----------------------------------------------------------------------------------------------------|--|
| Locked | <ul><li>Content upgrade in process</li><li>Publishing in process (when applicable)</li></ul>                   |  |
| Ready  | <ul> <li>Content upgrade complete</li> <li>Content upgrade complete with warnings (when applicable)</li> </ul> |  |
| Error  | Content upgrade failed and the software did not upgrade the cleansing package                                  |  |

#### **Related Information**

Cleansing package states and statuses [page 261]

### 10.5.2 Content upgrade log file

The software writes all errors and warnings for a content upgrade to a log file.

Administrators can find the log file in the platform's logging folder.

The log file name includes the name of the service where Cleansing Package Builder's Publishing Service is installed. By default, the location is in the EIM Adaptive Processing Server. Use the date and time listed in the file explorer to help determine the correct log file.

#### **Example**

In Windows, find the log file in <%BOE\_Install%>\SAP BusinessObjects Enterprise XI
<current\_version>\logging

### **Example**

Log file name: aps\_<system\_name>.EIMAdaptiveProcessingServer\_trace.<number>.glf

# 10.6 Cleansing package states and statuses

View the states and statuses of cleansing packages in either SAP Information Steward or the Central Management Console.

The following table describes where and how to view cleansing package states and statuses.

| Location                | Description                                                                                  |
|-------------------------|----------------------------------------------------------------------------------------------|
| Cleansing Package Tasks | Hover your mouse pointer over the desired cleansing package to display the properties sheet. |

| Location                                                   | Description                                                                                              |
|------------------------------------------------------------|----------------------------------------------------------------------------------------------------|
| Information Steward page of the Central Management Console | You must have Information Steward administrator privileges to perform these steps:                       |
|                                                            | <ol> <li>Log in to the Central Management Console (CMC).</li> <li>Select Information Steward.</li> </ol> |
|                                                            | 3. Expand the Cleansing Package node and select Private or Published.                                    |
|                                                            | 4. Right-click the desired cleansing package and choose <i>Properties</i> .                              |

#### Cleansing package states [page 262]

A cleansing package can have one of several states.

#### Cleansing package statuses [page 263]

A cleansing package may have one of the following statuses: Ready, Busy, Locked, Error.

## 10.6.1 Cleansing package states

A cleansing package can have one of several states.

You can see a cleansing package state in the properties sheet. View the properties sheet by hovering your mouse pointer over a cleansing package in the main Cleansing Package Builder page. The following table describes the possible states for a cleansing package.

| State               | Description                                                                                                    |
|---------------------|----------------------------------------------------------------------------------------------------|
| Ready               | Cleansing package is in good condition and available for editing or viewing.                                                                                                    |
|                     | Content upgrade is complete, however there may be errors.<br>Hover your mouse pointer over the package to see if there<br>are any content upgrade errors.                                                                                              |
| Creating            | Cleansing package is being created.                                                                                                    |
| Open for Read Write | Cleansing package is open for editing.                                                                                                    |
| Publishing          | Cleansing package is in the process of being published. Wait for publishing to complete.                                                                                                    |
| Locked              | Cleansing package is locked, either because a user has opened it for editing, it is undergoing a content upgrade, it is being published, or there is an error in the cleansing package. If there is an error, unlock the cleansing package in the CMC. |
| Analyzing           | Cleansing package is undergoing an auto-analysis, which is performed after a custom cleansing package is initially created.                                                                                                    |

| State              | Description                                                                                                    |
|--------------------|----------------------------------------------------------------------------------------------------|
| Error              | Cleansing package has errors. The Error state can occur in the following situations:                                                                                                    |
|                    | <ul> <li>The cleansing package is possibly corrupt</li> <li>The cleansing package was previously locked</li> <li>There is an error as a result of content upgrade</li> </ul>                                                                                                    |
|                    | A previously locked cleansing package was locked by an Information Steward administrator in an attempt to make the cleansing package usable again. In the first two situations, a data steward must open the cleansing package, check the condition and close the cleansing package. If the cleansing package is returned to a Ready state, it may be used. If the cleansing package is still in an Error state, it is corrupt and should be deleted. |
|                    | If the error is a result of a failed content upgrade, the software did not upgrade the cleansing package.                                                                                                    |
| Canceling analysis | Cleansing package auto analysis process is canceled (by the data steward). It may take some time for the cleansing package to move to the Ready state.                                                                                                    |
| Canceling publish  | Cleansing package publishing process is canceled (by the data steward). It may take some time for the cleansing package to move to the Ready state.                                                                                                    |

You may also notice an icon appearing next to the cleansing package name. The icon indicates the cleansing package status.

# 10.6.2 Cleansing package statuses

A cleansing package may have one of the following statuses: Ready, Busy, Locked, Error.

The status of a cleansing package appears in the properties sheet that opens when you hover your mouse pointer over the cleansing package name in the *Cleansing Package Tasks* screen. The status is also indicated by the cleansing package icon. The following table shows the status, associated icon and possible user action:

| Status | Possible user action                                                                  |  |
|--------|---------------------------------------------------------------------------------------|--|
| Ready  | Open and edit or view the cleansing package.                                          |  |
| Busy   | Wait for the process (auto-analysis or publishing) to complete or cancel the process. |  |

| Status                                                                                                    | Possible user action                                                                                                    |  |
|----------------------------------------------------------------------------------------------------|----------------------------------------------------------------------------------------------------|--|
| Locked                                                                                                    | When a cleansing package is opened for editing, its status changes to Locked so that no other user may edit it.                                                                                                    |  |
| or if the browser closed before the clear<br>minutes for Cleansing Package Builder<br>and restore it to a Ready state.  Contact your Information Steward admini | Ensure that you do not have the cleansing package open in a different browser window, or if the browser closed before the cleansing package was closed, wait at least 20 minutes for Cleansing Package Builder to automatically close the cleansing package |  |
|                                                                                                    | Contact your Information Steward administrator to unlock the cleansing package from the Central Management Console (CMC). Unlocking a cleansing package changes the cleansing package to an Error state and status.                                         |  |
| Error                                                                                                    | When an error icon appears it is either because the file is corrupt, or that the administrator has unlocked it. See the Locked status for details.                                                                                                    |  |

The state of a cleansing package with a Busy status cannot be changed by an Information Steward administrator. You can either wait for the operation to complete or delete the cleansing package.

A cleansing package with a Locked status can be unlocked by an Information Steward administrator. Unlocking a cleansing package changes its status to Error. Before further use, the condition of the cleansing package must be verified by a data steward.

### 11 Match Review Administration

#### 11.1 Match Review

The Match Review module in SAP Information Steward enables business users or data stewards to review the results of automated matching and to make any necessary corrections.

Identifying and consolidating duplicate data delivers direct cost savings by eliminating redundant data, and improves business process efficiency. Typically, automated data quality processes are deployed to cleanse data, standardize it, and deduplicate matching records. Match Review provides the ability to manually intervene with automated match review when the automated process cannot determine the duplicate records with enough confidence.

#### Match Review workflow [page 265]

The Match Review workflow involves processes in SAP Data Services and SAP Information Steward, in addition to tasks performed by administrators, data stewards, reviewers, and approvers.

#### Match result table [page 266]

The match groups, which are the outputs of an automated matching job, must be stored in a match result table in a staging database.

#### Match Review job status table [page 267]

A match review job status table contains information about the job process and results.

#### 11.1.1 Match Review workflow

The Match Review workflow involves processes in SAP Data Services and SAP Information Steward, in addition to tasks performed by administrators, data stewards, reviewers, and approvers.

The key tasks to incorporate Match Review in the overall data quality process are as follows:

- 1. A Data Services job loads the results of an automated matching process to a match results table in a staging database. (This job typically involves address cleansing, data cleansing, standardization, and matching.)
- 2. The Data Services job groups similar records that are possible duplicates into match groups.
- 3. A configuration manager configures the Match Review process, and an administrator schedules it.
- 4. Information Steward monitors the staging database at scheduled intervals and triggers the match review process if new records are available for review.
- 5. Information Steward groups match groups in a match review task. A match review task contains all new match groups with the same job instance ID that need to be reviewed and (if required) approved.
- 6. Information Steward adds the task to the worklist of the assigned reviewers and approvers.
- 7. Reviewers review the match groups and unmatch any that are not duplicates. If Match Review is configured to allow reviewers to reassign the master record in match groups, reviewers can reassign the master record if necessary.

- 8. If Match Review is configured to require reviewers' actions to be approved, the review results are submitted to approvers who approve or reject the actions.
- 9. A data steward monitors the overall progress of the match review and ensures that sufficient reviewers and approvers are assigned to finish the task on time.
- 10. Information Steward posts the match review results by updating the match results table. For auditing purposes, Information Steward stores a complete history of all changes to records and match groups.
- 11. The data quality process picks up the match review results from the staging database and integrates the data into the target application or database systems.

#### 11.1.2 Match result table

The match groups, which are the outputs of an automated matching job, must be stored in a match result table in a staging database.

An extract, transform, and load (ETL) developer creates and configures an SAP Data Services automated matching job. A member of the Data Review Administrator group defines a connection to the staging database so that SAP Information Steward can access it.

The match result table must have the columns described in the following table.

Match results required columns

| Туре                          | Column              | Description                                                                                                    |
|-------------------------------|---------------------|----------------------------------------------------------------------------------------------------|
| Required by match review      | Source System       | Unique identifier of the system from which the source records originate.                                                                                                    |
|                               | Source Record ID    | Primary key of the record in the source system. The combination of SOURCE_SYSTEM and SOURCE_RECORD_ID uniquely identifies the source record.                                                                                          |
|                               | Job Run ID          | Unique job run ID of each SAP Data<br>Services job that adds records to the<br>match result table. This field is required<br>to group together match groups into<br>one match review task that appears in<br>the reviewer's worklist. |
|                               |                     | Each delta load from the same job run ID is grouped together as one task.                                                                                                    |
|                               | Match Review Result | Stores the match review result.                                                                                                    |
| Output from Data Services job | Match Group Number  | Alphanumeric string that uniquely identifies a match group.                                                                                                    |

| Туре               | Column           | Description                                                                                                    |
|--------------------|------------------|----------------------------------------------------------------------------------------------------|
|                    | Match Group Rank | Indicates whether the record is a master record (M) or subordinate record (S).                                                                                           |
|                    | Match Score      | Number between 0 and 100 indicating the similarity between the subordinate record and master record for the MTC_GROUP_NUMBER. A high number indicates a high similarity. |
|                    |                  | The master record must have a value of NULL or 0.                                                                                                    |
| Source data fields | Source Column 1  | Fields from the various source systems.                                                                                                    |
|                    | Source Column N  | The reviewer uses these fields for comparing records in match review.                                                                                                    |

#### ① Note

Your administrator is responsible for purging the match result table.

### 11.1.3 Match Review job status table

A match review job status table contains information about the job process and results.

A Data Review administrator defines the match review connection to the staging database and defines the users or user groups and their permissions for this connection. The administrator must be assigned to the Data Review Administrator group in the Central Management Console (CMC) under *Users and Groups*.

The administrator also defines the connection to the staging database in the CMC under *Information*Steward Connections By default, any user from the Data Review Administrator group has full permission for the Connections folder.

The administrator also defines a Match Review job status table in the staging area. The table is updated at the end of the SAP Data Services job to indicate that the job is complete and that the results are ready for review.

The Match Review job status table must have specific columns as described in the following table.

| Column     | Description                                                                                                    |
|------------|----------------------------------------------------------------------------------------------------|
| Job Run ID | Each Data Services job that adds records to the match result table has a unique job run ID. This field is required to group together match groups into one match review task that appears in the reviewer's worklist. |
|            | Each delta load from the same job run ID is grouped together as one task.                                                                                                    |

| Column                  | Description                                                                                                    |  |
|-------------------------|----------------------------------------------------------------------------------------------------|--|
| Job Status              | Status of the job represented by the job run ID. When the Data Services job is complete and the match results are loaded to the staging database, Information Steward expects the job status to be updated to the value specified in the match review configuration. The default value is <i>Pending Match Review</i> . This ensures that Information Steward does not create the match review task while the Data Services job is still in progress and while the match results for the same job run are being added to the staging table. |  |
| Job Status Value        | Shows the unique column representing the Data Services job status.                                                                                                    |  |
| Indicates Status Change | Select to monitor the progress of the Match Review. For example, when the job status value changes from "In Progress (I)" to "Completed (C)", you could start the next process in your workflow.                                                                                                    |  |

#### **Related Information**

Match Review connections [page 269]

# 11.2 Data Review configuration file

Your administrator can update the Data Review configuration file (data-review.cfg for situations such as the following:

- You want different default threshold values for matching and unmatching records automatically.
- A source column name has the same name as IS\_FINISHED in the Match Review activity table.

#### ① Note

Any changes to the data-review.cfg file should be made right after installation before any match review tasks have been processed. For the changes take effect, you must restart the Enterprise Information Management servers.

The configuration file is located in the following directory:

- On Linux, <BIP\_INSTALL\_DIR>/java/pjs/services/ICC.DataReviewService/lib/data-review.cfg
- On Windows, <BIP\_INSTALL\_DIR>\SAP BusinessObjects Enterprise XI 4.0\java\pjs\services/ICC.DataReviewService/lib/data-review.cfg

The following table lists the data review configuration parameters for data-review.cfg.

| Parameter                                     | Default Value | Description                                                                                                    |
|-----------------------------------------------|---------------|----------------------------------------------------------------------------------------------------|
| default.high.threshold                        | 100           | Records with a match score above the high threshold are matched automatically.                                                                                                    |
|                                               |               | This value should be the same threshold set in the Data Services job that ran the automated matching process and loaded the match result table in the staging database. If it is set too high, you can adjust it here, for example, to filter out records that can be ignored in match review. |
| default.low.threshold                         | 0             | Records with a match score below the low threshold are unmatched automatically.                                                                                                    |
|                                               |               | This value should be the same threshold set in the Data Services job that ran the automated matching process and loaded the match result table in the staging database. If it is set too low, you can adjust it here, for example, to filter out records that can be ignored in match review.  |
| br.table.affix                                | _BR           | The string that Information Steward appends to the match review input table name to create the name of the best record lineage table.                                                                                                    |
| br.undefined.primary.s<br>tring.column.value  | -             | Value for a non-nullable string column when inserting a best record into the best record lineage table and match review activity table.                                                                                                    |
| br.undefined.primary.n<br>umeric.column.value | -1            | Value for a non-nullable string column when inserting a best record into the best record lineage table and match review activity table.                                                                                                    |
| mr.activity.table.affi x                      | _ACT          | The string that Information Steward appends to the match review input table name to create the name of the match review activity table.                                                                                                    |
| mr.activity.column.pre fix                    | ORIG_         | The prefix of the column name that contains the original values in the match review activity table.                                                                                                    |
| is.finished.col.name                          | IS_FINISHED_  | The name of the column in the match review activity table that Indicates if the group has finished.                                                                                                    |

### 11.3 Match Review connections

Establish a connection to the data review staging database to enable access to the duplicate records.

For Match Review, the duplicate records are the output of an SAP Data Services match transform job. The duplicate records reside in a table in a staging database. Information Steward provides the "For data review" connection purpose for the staging database. Connection parameters vary from one database type to the next.

This section describes the connection parameters to the staging database, which are different for each database type.

#### ① Note

For a complete list of supported databases and their versions, see the Platform Availability Matrix (PAM).

#### Defining a Match Review connection [page 270]

A Match Review connection provides access to the data review staging database, where the duplicate records reside.

#### IBM DB2 connection options for Match Review [page 271]

Connection options for IBM DB2 Data Review staging database.

#### Microsoft SQL Server connection options for Match Review [page 272]

Connection options for Microsoft SQL Server Data Review staging database.

#### Oracle connection options for Match Review [page 273]

Connection options for Oracle Data Review staging database.

#### SAP HANA connection options for Match Review [page 273]

Connection options for SAP HANA Data Review staging database.

#### SAP ASE connection options for Match Review [page 274]

Connection options for SAP ASE (Sybase ASE) Data Review staging database.

### 11.3.1 Defining a Match Review connection

A Match Review connection provides access to the data review staging database, where the duplicate records reside.

Ensure that you have the proper privileges on the staging database. For information about Match Review user rights, see User rights in Match Review [page 86].

Follow these steps to define a Match Review connection to a staging database.

- 1. Log in to the Central Management Console (CMC).
- 2. At the CMC Home page, click Information Steward.
- 3. Select the Connections node in the Tree panel.
- 4. Click Manage New Connection .
- 5. On the *Create Connection* page, enter the following information.

| Option          | Description                                                                                        |  |
|-----------------|----------------------------------------------------------------------------------------------------|--|
| Connection Name | Name for this Match Review connection.                                                             |  |
|                 | <ul> <li>Maximum length is 64 characters</li> </ul>                                                |  |
|                 | Can be multi-byte                                                                                  |  |
|                 | <ul> <li>Case insensitive</li> </ul>                                                               |  |
|                 | <ul> <li>Can include underscores and spaces</li> </ul>                                             |  |
|                 | <ul><li>Cannot include other special characters: ?!@#\$<br/>%^&amp;*()-+={}[]:";'/\ .,`~</li></ul> |  |
|                 | You cannot change the name after you save the connection.                                          |  |
| Description     | Optional. Describes this connection.                                                               |  |

- 6. In the Connection Type drop-down list, select the Database connection value.
- 7. In the Purpose of connection drop-down list, select For data review.

- 8. In the Database Type drop-down list, select the database that contains the match review results.
- 9. Enter the relevant connection information for the database type.
- 10. If you want to verify that Information Steward can connect successfully before you save this profile connection, click *Test connection*.
- 11. Click Save.

#### Note

After you save the connection, you cannot change its name, connection type, purpose and connection parameters which uniquely identify a database.

The newly configured connection appears in the list on the right of the *Information Steward* page.

After you create a connection, select *User Security* from the navigation pane at left to grant permissions to the connection. For the basic steps to grant user permission to the connection, see Assigning users to specific Data Insight objects [page 69].

you must authorize users to it so that they can perform tasks such as create or edit match review configurations, run a match review configuration and force completing a match review task.

### 11.3.2 IBM DB2 connection options for Match Review

Connection options for IBM DB2 Data Review staging database.

| DB2 option    | Possible values                                            | Description                                                                           |
|---------------|------------------------------------------------------------|---------------------------------------------------------------------------------------|
| Server Name   | Computer name, fully qualified domain name, or IP address  | Name of your DB2 server.                                                              |
| Port Number   | Five-digit port number. Default: 50000                     | Port number for your DB2 server.                                                      |
| Database Name | Refer to the requirements of your database                 | Name of the staging database to which Match Review connects.                          |
| User Name     | The value is specific to the database server and language. | User name of the account through which SAP Information Steward accesses the database. |
| Password      | The value is specific to the database server and language. | User password for the database.                                                       |
| Schema        | Refer to the requirements of your database.                | Name of the database schema.                                                          |

#### **Related Information**

Defining a Match Review connection [page 270]

# 11.3.3 Microsoft SQL Server connection options for Match Review

Connection options for Microsoft SQL Server Data Review staging database.

| Microsoft SQL Server option | Possible values                                                      | Description                                                                       |
|-----------------------------|----------------------------------------------------------------------|-----------------------------------------------------------------------------------|
| Server Name                 | Computer name,<br>fully qualified do-<br>main name, or IP<br>address | Name of machine where the SQL Server instance is located.                         |
| Port Number                 | Four-digit port num-<br>ber.                                         | Port number to connect to this Microsoft SQL Server.                              |
|                             | Default: 1433                                                        |                                                                                   |
| Database Name               | Refer to the require-<br>ments of your data-<br>base.                | Name of the staging database to which Match Review connects.                      |
| Enable SSL Encryption       | Yes or No                                                            | Enable or disable SSL encryption.                                                 |
| Verify Server Certificate   | Yes or No                                                            | Specifies whether the client certificate should be used to verify the host name.  |
| Host Name                   |                                                                      | Name used to verify the server's identity.                                        |
| SSL TrustStore              |                                                                      | Absolute location of the SSL TrustStore file.                                     |
| SSL TrustStore Type         | JKS or PKCS12                                                        | SSL TrustStore file format.                                                       |
| SSL TrustStore Password     |                                                                      | Password to access the private key from the TrustStore file.                      |
| Windows Authentication      | Yes or No                                                            | Use Windows Authentication to login to Microsoft SQL                              |
|                             | Default: No                                                          | Server. Set to <i>No</i> to use Microsoft SQL Server Authenticaion.               |
| User Name                   | The value is specific to the database server and language.           | User name of the account through which Information Steward accesses the database. |
| Password                    | The value is specific to the database server and language.           | User password for the database.                                                   |
| Schema name                 | Refer to the require-<br>ments of your data-<br>base.                | Name of the database schema.                                                      |

#### **Related Information**

Defining a Match Review connection [page 270]

# 11.3.4 Oracle connection options for Match Review

Connection options for Oracle *Data Review* staging database.

| Oracle option       | Possible values                                            | Description                                                                |
|---------------------|------------------------------------------------------------|----------------------------------------------------------------------------|
| RAC Connection      | Yes or No                                                  | Use Oracle RAC to connect to the Match Review staging                      |
|                     | Default: No                                                | database.                                                                  |
| Server Name         | Computer name, fully qualified domain name, or IP address  | Name of machine where the Oracle Server instance is located.               |
| Port Number         | Four-digit port number.                                    | Port number to connect to this Oracle Server.                              |
|                     | Default: 1521                                              |                                                                            |
| SID or Service Name | The value is specific to the database server and language. | Oracle SID or service name for this database                               |
| User Name           | The value is specific to the database server and language. | User name of the account through which the software accesses the database. |
| Password            | The value is specific to the database server and language. | User password for this database.                                           |
| Schema name         | Refer to the requirements of your database.                | Name of the database schema.                                               |

#### **Related Information**

Defining a Match Review connection [page 270]

# 11.3.5 SAP HANA connection options for Match Review

Connection options for SAP HANA Data Review staging database.

| SAP In-Memory Database option | Possible values                         | Description                                                                      |
|-------------------------------|-----------------------------------------|----------------------------------------------------------------------------------|
| Server Name                   | Computer name                           | Name of the computer where the SAP HANA server is located.                       |
| Port Number                   | Five-digit port number.  Default: 30015 | Port number to connect to this SAP HANA Server.                                  |
| Enable SSL Authentication     | Yes or No                               | Enables or disables SSL authentication.                                          |
| Verify Server Certificate     | Yes or No                               | Specifies whether the client certificate should be used to verify the host name. |

| Possible values                                                 | Description                                                                                                    |
|-----------------------------------------------------------------|----------------------------------------------------------------------------------------------------|
|                                                                 | Specifies the server name used to verify the server's identity.                                                                                                    |
|                                                                 | Specifies the absolute location of the Java keystore file.                                                                                                    |
| JKS or PKCS12                                                   | Specifies the type of the keystore certificate file.                                                                                                    |
|                                                                 | Specifies the password used to access the private key from the keystore file.                                                                                                    |
|                                                                 | Specifies the absolute location of the Java truststore file.                                                                                                    |
| JKS or PKCS12                                                   | Specifies the Java TrustStore file format.                                                                                                    |
|                                                                 | Specifies the password to access the private key from the truststore file.                                                                                                    |
| The value is specific to the data-<br>base server and language. | User name of the account through which Information Steward accesses the database.                                                                                                    |
| The value is specific to the data-<br>base server and language. | User password for this database.                                                                                                    |
| Refer to the requirements of your database.                     | Name of the database schema.                                                                                                    |
|                                                                 | JKS or PKCS12  JKS or PKCS12  The value is specific to the database server and language.  The value is specific to the database server and language.  Refer to the requirements of your |

#### **Related Information**

Defining a Match Review connection [page 270]

# 11.3.6 SAP ASE connection options for Match Review

Connection options for SAP ASE (Sybase ASE) Data Review staging database.

| SAP ASE option | Possible values                                            | Description                                                                |
|----------------|------------------------------------------------------------|----------------------------------------------------------------------------|
| Server Name    | Computer name                                              | Name of the computer where the SAP ASE server is located.                  |
| Port Number    | Five-digit port number.                                    | Port number to connect to this SAP ASE server.                             |
|                | Default: 50000                                             |                                                                            |
| Database Name  | Refer to the requirements of your database                 | Name of the staging database to which Match Review connects.               |
| User name      | The value is specific to the database server and language. | User name of the account through which the software accesses the database. |

| SAP ASE option | Possible values                                            | Description                      |
|----------------|------------------------------------------------------------|----------------------------------|
| Password       | The value is specific to the database server and language. | User password for this database. |
| Schema Name    | Refer to the requirements of your database.                | Name of the database schema.     |

### **Related Information**

Defining a Match Review connection [page 270]

# 12 Information Steward Utilities

### 12.1 Utilities overview

Utilities provide helpful services for maintaining different areas of SAP Information Steward.

Utilities enable you to run maintenance tasks automatically so that your data is continually up-to-date and your systems are running efficiently. For example, the calculate scorecard utility tracks key data domain statistics, and the clean-up failed data utility manages the efficiency of your failed data repository by deleting old information.

Access Information Steward utilities in the Central Management Console (CMC). Set utilities to run on a recurring schedule and make other settings to define what you want the utility to do.

Change a utility default recurrence to any of the following recurrence options:

- Now
- Once
- Hourly
- Daily
- Weekly
- Monthly
- Nth day of month
- 1st Monday of month
- · Last day of month
- X day of Nth week of the month
- Calendar

Information Steward utilities and default recurrence setting

| Utility             | Description                                                                 | Default recurrence                         |
|---------------------|-----------------------------------------------------------------------------|--------------------------------------------|
| Calculate Scorecard | Calculates scores of key data domains for selected data quality scorecards. | Daily Eligible for service monitor alerts. |

| Clean up Failed Data   | Purges old and obsolete failed data from all of your failed data repository connections on a periodic basis.                                                                                                    | Daily  Default number of days for history retention: 0 days                 |  |
|------------------------|----------------------------------------------------------------------------------------------------|-----------------------------------------------------------------------------|--|
|                        | Purges old failed data based on the history retention setting.                                                                                                    | Eligible for service monitor alerts.                                        |  |
|                        | Purges obsolete failed data related to tables or views that have been deleted                                                                                                    | ① Note                                                                      |  |
|                        | in Data Insight.                                                                                                    | If History Retention Period is set to less than or equal to zero, the soft- |  |
|                        | Set <i>History Retention Period</i> to the number of days to retain failed data repository history.                                                                                                    | ware does not send service monitor alerts.                                  |  |
|                        | ① Note                                                                                                    |                                                                             |  |
|                        | The default schedule is 0 (zero) days so that your existing failed data history is not deleted when you upgrade the software. A setting of a negative number (-1) causes the utility to never clean up history. A positive number causes the utility to clean up history every set number of days (for example, set to 5 to run the utility every 5 days). |                                                                             |  |
| Compute Report Lineage | Computes impact and lineage for only the integrator sources that contain changes since the last time the computation was run.                                                                                                    | Now                                                                         |  |
|                        | Create another configuration to compute impact and lineage across all integrator sources.                                                                                                    |                                                                             |  |
|                        | Select a Mode:                                                                                                    |                                                                             |  |
|                        | <ul> <li>Full: Deletes the relationships before extracting lineage</li> <li>Optimized: Performs an incremen-</li> </ul>                                                                                                    |                                                                             |  |

tal update

Description

Default recurrence

Utility

| Utility             | Description                                                                                                    | Default recurrence                                                                                                    |
|---------------------|----------------------------------------------------------------------------------------------------|----------------------------------------------------------------------------------------------------|
| E-mail Notification | For match review, rules, and term approval tasks.  Sends a reminder e-mail notification to approvers when a specific task is near or passed the due date.                                                                                                    | Daily  The system checks daily, but sends one e-mail reminder per due date type (near or passed) per task.  Eligible for service monitor alerts.  Note  Users and groups must have e-mail addresses set in their user profile.  Administrators must have configured the EIM Adaptive Job Server for e-mails. |
| Purge               | Increases disk space in the Information Steward repository by deleting:  Database logs after integrator sources are deleted.  Profile results, scores, and sample data that exceed configured retention period.  Match review tasks that exceed configured retention period.  Data Cleansing Advisor staged data tables that exceed configured retention period. (Users can restore data cleansing solutions, if necessary, even if staged data has been purged.)  Logically deleted information that includes sample data for profiling and rule tasks.  Note  To delete profile results, scores, and sample data for individual tables or files before retention period expires, see the User Guide. | Daily Eligible for service monitor alerts.                                                                                                    |

| Utility             | Description                                                                                                    | Default recurrence |
|---------------------|----------------------------------------------------------------------------------------------------|--------------------|
| Update Search Index | Re-creates Metadata Management search indexes. Create additional configurations to re-create search indexes for specific integrator sources. | Now                |
|                     | For more information, see Recreate search indexes on Metadata Management [page 280].                                                         |                    |

#### Compute and store lineage information for reporting [page 279]

The SAP Information Steward repository provides a lineage staging table named MMT\_Alternate\_Relationship that consolidates end-to-end impact and lineage information across all integrator sources.

#### Recreate search indexes on Metadata Management [page 280]

When you run a metadata integrator source, Metadata Management updates the search index with any changed metadata.

#### **Related Information**

Setting up e-mail notification configuration [page 100] Setting user e-mail address for notifications [page 57]

## 12.1.1 Compute and store lineage information for reporting

The SAP Information Steward repository provides a lineage staging table named MMT\_Alternate\_Relationship that consolidates end-to-end impact and lineage information across all integrator sources.

The Metadata Management module provides predefined Crystal Reports from the MMT\_Alternate\_Relationship table. You can also create your own reports from this table.

To view the Crystal Reports, follow these steps:

- 1. Open Metadata Management tab.
- 2. Click Open and select Reports from the dropdown list.

For more information about defining custom reports, see the *User Guide*.

Before generating reports that rely on the MMT\_Alternate\_Relationship lineage staging table, update the lineage information in the lineage staging table. Then, you can either schedule the Compute Report Lineage utility or run the utility on demand to ensure that the reports contain the latest lineage information.

We recommend that you run the Compute Report Lineage utility after any of the following processes:

- Run an Integrator to collect metadata from a source system.
- Change preferences for relationships between objects.

#### ① Note

The data in the lineage staging table uses the values in *Impact and Lineage Preferences* and *Object Equivalency Rules* to determine impact and lineage relationships across different integrator sources.

• Establish or modify a user-defined relationship of type Impact or Same As.

Parent topic: Utilities overview [page 276]

#### **Related Information**

Recreate search indexes on Metadata Management [page 280]

### 12.1.2 Recreate search indexes on Metadata Management

When you run a metadata integrator source, Metadata Management updates the search index with any changed metadata.

The search feature of the Metadata Management module of SAP Information Steward allows you to search for an object that might exist in any metadata integrator source.

You might need to recreate the search indexes in situations such as the following:

- The Search Server was disabled and could not create the index while running a metadata integrator source.
- The search index is corrupted.

Parent topic: Utilities overview [page 276]

#### **Related Information**

Compute and store lineage information for reporting [page 279]

### 12.2 Scheduling a utility

Set a recurring schedule for Information Steward utilities in the Central Management Console (CMC).

- 1. Log in to the Central Management Console (CMC) with a user name that belongs to the Metadata Management Administrator group or the Administrator group.
- 2. Select *Applications* from the navigation dropdown list at the top.

- 3. Double-click *Information Steward Application* in the *Application Name* column.
- 4. Select Manage Utilities from the Navigation pane at left.

A list of utilities appears at right with additional information such as last run and date created.

- 5. Select a utility to schedule from the list of utilities.
- 6. In the top menu toolbar, click Actions Schedule .
- 7. Expand Schedule from the navigation pane at left and select Recurrence.
- 8. In the Recurrence pane, select a recurrence frequency from the Run object dropdown list.

The recurrence frequency sets the interval of time in which to run the utility. For example, select to run the utility each hour, once a week, and so on.

Optionally, set the *Number of retries* to a value other than the default of 0, and change the *Retry interval in seconds* from the default value of 1800.

Each recurrence frequency that you choose from the *Run object* dropdown list has additional options that appear in the view after you select the option.

- 9. Complete the additional options that appear based on the Run object value.
- 10. Click Schedule.

The selected utility runs based on the schedule that you just set.

### 12.3 Rescheduling a utility

Change a utility schedule from the default schedule by rescheduling the utility in the Central Management Console (CMC).

The following are examples of rescheduling a utility:

- You want to obtain rule results for the data quality trend graphs in Data Insight on a monthly basis. Reschedule the Calculate Scorecard utility from the default setting of Daily to Monthly.
- You want to ensure that the Information Steward repository does not get too full, but the default schedule is too frequent. Reschedule the Purge utility from the default setting of Daily to Weekly.

Follow these steps to reschedule a utility:

- 1. Log in to the CMC with a user name that belongs to the Metadata Management Administrator group or the Administrator group.
- 2. Select *Applications* from the navigation dropdown list.
- 3. Double-click Information Steward Application in the Applications Name list.
- 4. Click Actions Manage Utilities from the toolbar.
- 5. Select the utility name from the list of utilities at right.
- 6. Click Actions History from the toolbar.

The Utility History opens showing all utilities that have run, the status, start, and end time, and so on.

7. Select the utility from the list that you want to reschedule.

The Schedule Status should be showing as Recurring.

Administrator Guide **Information Steward Utilities** 

- 8. Click Reschedule at the top.
- 9. Select Recurrence from the Navigation pane at left.
- 10. Select a new frequency from the Run object dropdown list.
- 11. Set additional relevant values for the option that you chose.
- 12. Optional. Select *Instance Title* from the Navigation pane at left and enter a different name for the schedule.
- 13. Click *Schedule* at the bottom.

  The newly created *Recurring* schedule appears in the list in Utility History.
- 14. Delete the original recurring schedule.

### 12.4 Running a utility on demand

Select to run a utility immediately from the list of utilities in the Central Management Console (CMC).

You must be an administrator to perform these steps.

- 1. Log in to the CMC.
- 2. Select Applications from the navigation dropdown list at the top.
- 3. Select Information Steward Application in the Applications Name list.
- 4. Click Action Manage Utilities in the menu.

  The list of configured utilities displays with the date and time each was last run.
- 5. Select the name of the applicable utility from the utility list.
- 6. Select Action Run Now from the menu.

#### △ Caution

Do not start the Compute Report Lineage utility if an instance is still running. If you start another utility while the utility is currently processing, you may cause the CMC to stall or you may experience a delay. A stall or delay may also happen if you stop the utility and start another instance right away. The stopped utility may take a few minutes to stop processing in the repository after you have stopped it.

7. Refresh the list of utilities in the *Utility Configurations* list by clicking the *Refresh* icon in the upper right.

### 12.5 Monitoring utility executions

Monitor utility executions to view the status or the progress of a utility run.

- 1. Login to the Central Management Console (CMC) with a user name that belongs to one or more of the following administration groups:
  - Data Insight Administrator
  - Metadata Management Administrator
  - Administrator
- 2. At the top of the CMC Home screen, select Applications from the navigation list.

- 3. Select Information Steward Application in the Applications Name list.
- 4. Click Action Manage Utilities in the top menu tool bar.

  The list of configured utilities displays with the date and time each was last run.
- 5. Click the Refresh icon to update the Last Run column on the Utility Configurations dialog.
- 6. To view the status of the utility run, select the utility configuration name and click Action History.

  The Schedule Status column can contain the following values:

| Schedule Status | Description                                                                                                    |
|-----------------|----------------------------------------------------------------------------------------------------|
| Failed          | The utility did not complete successfully.                                                                             |
| Pending         | The utility is scheduled to run one time. When it actually runs, there will be another instance with status "Running." |
| Recurring       | The utility is scheduled to recur. When it actually runs, there will be another instance with status "Running."        |
| Running         | The utility is currently executing.                                                                                    |
| Success         | The utility completed successfully.                                                                                    |

- 7. To see the progress of a utility instance:
  - a. Select the instance name and click the icon for *View the database log* in the top menu bar of the *Utility History* dialog box.
    - The Database Log dialog box shows the utility messages.
  - b. To find specific messages in the *Database Log* dialog box, enter a string in the text box and click *Filter*. For example, you might enter **error** to see if there are any errors.
  - c. To close the *Database Log* dialog box, click the *X* in the upper right corner.
- 8. To save a copy of a utility log:
  - a. Scroll to the right of the *Utility History* dialog box, and click the *Download* link in the *Log File* column in the row of the utility instance you want.
  - b. Click Save.
  - c. On the Save As dialog box, browse to the directory where you want to save the log and optionally change the default file name.
- 9. To close the *Utility History* dialog box, click the *X* in the upper right corner.

### 12.6 Utility service notification alerts

If a critical scheduled utility does not run, does not complete, or runs and fails, the software sends a service notification alert to designated e-mail recipients.

Critical utilities include the following:

- Calculate scorecard
- Clean up failed data
- E-mail notification
- Purge

The service notification alerts can prevent issues stemming from the utility not performing as you expect it to.

#### Example

- Outdated quality trend information. When the calculate scorecard utility has not run in the last 24 hours, the quality trend information reflects outdated data. You could base a data quality decision on outdated quality trend data.
- Repository runs out of disk space. When the cleanup failed data utility doesn't run as scheduled, the repository can contain old or obsolete failed data information. Your current failed data information may not be stored because the failed data repository is full.

#### Service monitor e-mail alert schedule [page 284]

The system sends a service monitor e-mail alert based on the utility recurrence settings.

#### Activating e-mail alerts for utility service monitor [page 285]

Activate e-mail alerts for utilities in the Central Management Console (CMC).

#### 12.6.1 Service monitor e-mail alert schedule

The system sends a service monitor e-mail alert based on the utility recurrence settings.

The alert goes out for the utilities that run in the Application Service of the EIM Adaptive Processing Server. The service monitor checks the utility running status daily. The service monitor checks the recurrence configuration and then checks the status of the last run. The software sends out the following alerts as applicable:

- Last instance run failed on <date\_time>
- There is no completed instance run in the past <number\_of\_days> since <date\_scheduled> as of <date\_of\_alert>
- Last instance is still running since <date\_scheduled> as of <date\_of\_alert>

The following table contains the time schedule for when the service monitor reports problems based on the recurrence setting.

| Recurrence setting          | Alert                                                            |
|-----------------------------|------------------------------------------------------------------|
| Now                         | Service monitor sends alert for problems within the last 24      |
| Once                        | hours.                                                           |
| Hourly                      |                                                                  |
| Daily                       |                                                                  |
| No recurrence configured    |                                                                  |
| Weekly                      | Service monitor sends alert for problems within the last 7 days. |
| Monthly                     | Service monitor sends alert for problems within the past 30      |
| Nth day of month            | days.                                                            |
| 1st Monday of month         |                                                                  |
| Last day of month           |                                                                  |
| X day of Nth weeks of month |                                                                  |

| Recurrence setting | Alert |
|--------------------|-------|
|                    |       |

Calendar Service monitor sends alert for problems within the past 24 hours

#### Example

#### Service monitor e-mail alert example

The software sends the following e-mail when the service monitor detects that the calculate scorecard utility has not run in the last 24 hours.

Action Required: Utility Failed/Not Run

The utilities listed below require your attention:

Calculate Scorecard: There is no completed instance run in the past 24 hours since Mar 1, 2017 8:42:59 PM PST on Mar 2, 2017 8:42:59 PM PST.

#### Note

The software displays a timestamp that is localized based on the CMC (Central Management Console) preferences settings for *Product Locale*, *Preferred Viewing Locale*, and *Time Zone*. Change these settings in the CMC by selecting Preferences CMC Preferences Nounce Two Management Console) preferences CMC Preferences Nounce Two Management Console)

### 12.6.2 Activating e-mail alerts for utility service monitor

Activate e-mail alerts for utilities in the Central Management Console (CMC).

Before you complete the following steps, check that you meet the following prerequisites:

- You have the required permissions to perform the task.
- The recipient users or user groups have their e-mail addresses in the users and groups configuration. For information, see Setting user e-mail address for notifications [page 57]
- Your administrator has configured the EIM Adaptive Job Server destination e-mail with the SMTP domain, server address, and port information. For information, see Setting up e-mail notification configuration [page 100].
- 1. Log in to the Central Management Console (CMC).
  - The CMC Home page opens.
- 2. Select Applications from the drop-down list at the top.
- 3. Double-click *Information Steward Application* from the Organize column.
- 4. Select Configure Application from the navigation pane at left.
- 5. Scroll to the *Email Settings* group in the right pane.
- 6. Enter a user or group e-mail address in the To Email Address option.

The recipient address that you enter here is applicable only for the utility service monitor e-mail alerts.

7. Click Save.

### 12.7 Modifying utility configurations

SAP Information Steward provides a default configuration for each utility, some of which you can modify.

Modify the configurations for the following utilities:

- Compute Lineage Report utility: Change the default Mode from *Optimized* to *Full*. Also change the description.
- Update Search Index utility: Change the default Integrator Source from *All Sources* to *Ingegrator Source*. Also change the description.

#### ① Note

The Calculate Scorecard, Purge, and Clean up Failed Data utilities do not have configuration parameters.

- 1. Log in to the Central Management Console (CMC) with a user name that belongs to the Metadata Management Administrator group or the Administrator group.
- 2. Select *Applications* from the navigation list at the top of CMC Home.
- 3. Double-click Information Steward Applications in the Application Name list.
- 4. Select Manage Utilities from the navigation list at left.
- 5. Select the applicable utility.
- 6. Click Actions Properties in the top menu tool bar. The Utilities Configurations window opens.
- 7. Select the utility to modify and make your changes.
- 8. Click Save.

### 12.8 Additional utility configurations

Create an additional utility configuration for Compute Report Lineage and Update Search Index and save it in addition to the default configuration.

The following table lists the default configuration and an example additional configuration for each applicable utility.

| Utility                | Default configuration                                                                                                    | Example for additional configuration                                                                                                    |
|------------------------|----------------------------------------------------------------------------------------------------|----------------------------------------------------------------------------------------------------|
| Compute Report Lineage | Mode = Optimized.  Recalculates lineage information in the lineage staging table for only integrator sources that have changed since the utility was last run. | Configure an additional Compute Lineage Report utility with <i>Mode</i> set to <i>Full</i> . Full mode recalculates lineage information across all integrator sources.                                    |
| Update Search Index    | Integrator Source = All Sources.  Rebuilds search indexes in Metadata  Management for all integrator sources.                                                  | Configure an additional Update Search Index utility with <i>Integrator Source</i> set to only one of the integrator sources. Rebuilds indexes for the metadata collected for only that integrator source. |

#### ① Note

You cannot create an additional utility configuration for the following utilities:

- Calculate Scorecard
- Clean up Failed Data
- · Email Notification
- Purge

#### Creating an additional utility configuration [page 287]

Create a new utility configuration for either Compute Report Lineage or Update Search Index and save it in addition to the default configuration.

### 12.8.1 Creating an additional utility configuration

Create a new utility configuration for either Compute Report Lineage or Update Search Index and save it in addition to the default configuration.

- 1. Log in to the Central Management Console (CMC) as an administrator.
- 2. Select Applications from the navigation dropdown list at the top of CMC Home.
- 3. Double-click Information Steward Application to open the Information Steward Settings view.
- 4. Select Manage Utilities from the navigation pane at left.
- 5. Select Manage New Utility Configuration in the top toolbar.
- 6. Select the applicable utility from the Utility Type dropdown list.
  - Options are Report Lineage Utility or Search Index Utility.
- 7. Required. Type a name for the utility in Name.
- 8. Optional. Type a description for the utility in *Description*.
- 9. For Compute Report Lineage utility. Required. Change the default setting for *Mode* from **Full** to **Optimized**.

| Mode      | Description                                                                                                    |
|-----------|----------------------------------------------------------------------------------------------------|
| Optimized | Performs an incremental update across all integrator sources.                                                       |
| Full      | Deletes the relationships and recalculates the entire impact and lineage information across all integrator sources. |

- 10. For Update Search Index utility. Optional. Change the default setting for *Integrator Source* from **All sources** to an existing source that is listed in the dropdown list.
  - All sources: Rebuilds indexes for the metadata collected for all of your sources.
  - <source\_name>: rebuilds indexes for the metadata collected for only the selected integrator source.
- 11. Click Save.

After you select Manage Refresh the new utility appears in the Utility Configurations list of utilities in alphabetical order.

# 12.9 Deleting default schedule for Calculate Scorecard and Purge utilities

If you create a new schedule for *Calculate Scorecard* or *Purge* utilities and you want to override the default recurring schedle, delete the old recurring instance.

- 1. Log in to the Central Management Console (CMC) with a user name that belongs to the Metadata Management Administrator group or the Administrator group.
- 2. Select *Applications* from the navigation dropdown list.
- 3. Double-click *Information Steward Application* in the *Application Name* column.
- 4. Select *Manage Utilities* from the Navigation pane at right.

A list of utilities appears with additional information such as last run and date created.

- 5. Select the applicable utility, either Calculate Scorecard or Purge, from the utility list.
- 6. Click Actions History .
- 7. Select the recurring schedule to delete from the list under *Schedule Name*.
- 8. Click the X default icon in the icon toolbar to delete the default schedule.

# 13 Performance and Scalability Considerations

### 13.1 Resource intensive functions

The main Information Steward functions that influence performance and sizing are as follows.

### **Data profiling**

Information Steward can perform basic and advanced data profiling operations to collect information about data attributes like minimum and maximum values, pattern distribution, data dependency, uniqueness, address profiling, and so on. These operations require intense, complex computations and are affected by the amount of data that is processed.

### Validation rule processing

Information Steward validates source data against business rules to monitor data quality and generate scores. Validation is a computation-heavy process that affects performance based on the number of records and the number of rules.

The complexity of rules also affects performance. For example, if you have lookup functions in rule processing, the processing takes more time and disk space. Typically, lookup tables are small, but if they are big, the tables can adversely affect performance.

### **Cleansing Package Builder**

After a custom cleansing package is initially created, the Auto-analysis service for Cleansing Package Builder is processed. Auto-analysis service analyzes the sample data that was provided during the steps in the wizard to create a custom cleansing package. Some of the analyzing that is performed is grouping similar records, which generates parsing rules based on analysis of combinations of parsed values found in the data. With a large number of records and parsed values, this becomes very computation and memory intensive.

### **Metadata integrators**

Metadata integrators collect metadata about different objects in the source systems and store it in the Information Steward repository. If a large amount of metadata is being collected, it can affect performance and the size of the repository.

### Metadata browsing and view data

You can browse metadata for tables and columns and also view source data. If the table has a large number of columns, the *View Data* operation is affected because a lot of data must be accessed, transferred, and displayed in the user interface.

### Lineage and impact analysis

After the metadata is collected, Information Steward can do end-to-end lineage and impact calculations. Typically, these are periodically run as utilities to capture the latest information. If the amount of metadata is large, this calculation can affect performance.

### **Data Insight joins**

Processing tables in join conditions can slow processing speed based on the table size. Increase processing speed by ranking (ordering) the tables in a join and setting caching options.

### **Related Information**

Factors that influence performance and sizing [page 292] Scalability and performance considerations [page 296] Best practices for performance and scalability [page 315]

### 13.2 Architecture

The following diagram shows the architectural components for SAP Business Intelligence platform, SAP Data Services, and SAP Information Steward. The resource-intensive servers and services are indicated with a red asterisk:

• Data Services Job Server processes data profiling and rule validation tasks in Data Insight.

- Cleansing Package Builder Auto-analysis Service analyzes sample data and generates parsing rules for Cleansing Package Builder.
- Information Steward Integrator Scheduling Service processes Metadata Integrators.
- Application Service performs lineage and impact analysis for Metadata Management and provides the Information Steward web application access to the Information Steward repository.
- Data Services Metadata Browsing Service obtains metadata from Data Insight connections.
- Data Services View Data Service obtains the source data from Data Insight connections.
- Web Application Server handles requests from users on the web applications for Information Steward.

For more details about these servers and services, see Services [page 12].

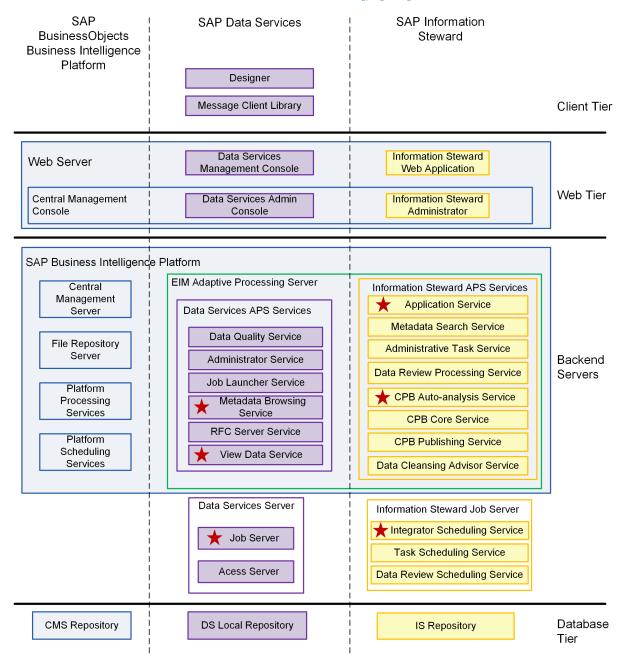

# 13.3 Factors that influence performance and sizing

Use Information Steward to work on large amounts of data and metadata. The following factors affect the performance and sizing. These factors affect the required processing power (CPUs), RAM, and hard disk space (for temporary files during processing) and the size of the Information Steward repository.

#### Related Information

Data characteristics and profiling type [page 293]
Amount of data [page 292]
Data characteristics and profiling type [page 293]
Number of metadata sources [page 295]
Number of concurrent users [page 293]

### 13.3.1 Data Insight

Learn about sizing data, concurrent users and profiling types.

### 13.3.1.1 Amount of data

The amount of the data is calculated using the number of records and the number of columns. In general, the more data that is processed, the more time and resources it requires. This is true for profiling and rules validation operations. The data may come from one or more sources, multiple tables within a source, views, or files.

This factor affects the required CPU, RAM, and hard disk space and the Information Steward repository size. The larger the record size, the more resources are required for efficient processing.

If the data being processed has many columns, it requires more time and resources. If you are doing column profiling on many columns or if the columns being processed have long textual data, it affects performance. In short, if the record length is more, more resources are required.

#### **Related Information**

Factors that influence performance and sizing [page 292]

### 13.3.1.2 Data characteristics and profiling type

For distribution profiling such as Value, Pattern, or Word distribution, if the data has many distinct values, patterns, or words, it requires more resources and time to process.

This factor affects the required CPUs, RAM, and Information Steward repository size. The more distinct the data, the more resources required.

#### **Related Information**

Factors that influence performance and sizing [page 292]

### 13.3.1.3 Number of concurrent users

Information Steward is a multi-user web-based application. As the number of concurrent users increases, nearly all aspects of the application are affected. More users may mean more profiling tasks, more scorecard views and rule execution, and so on. The key word is concurrent.

If all users run tasks concurrently, it affects the required CPUs, RAM, and hard disk, and the Information Steward repository size. If most of the users are just viewing the scorecard, then the performance depends more on the web application server where the Information Steward repository is created.

#### Related Information

Factors that influence performance and sizing [page 292]

# 13.3.1.4 SAP tables and performance

Improve performance when processing views that contain SAP tables by following these best practices.

Performance is sometimes affected when you process views that contain SAP tables. SAP tables are usually large and joining two large SAP tables in a view can further affect performance. Follow these best practices for better performance when processing views that contain SAP tables:

- When possible, only join SAP tables from the same source.
- Use only SAP ABAP-supported functions in mapping, filters, or join condition expressions.
- Reduce the amount of data the software has to analyze by utilizing all of the tools designed to create views that are specific to your needs.
- If your view includes one or more large SAP tables, specify the *ABAP* data transfer method in the view definition and ensure that the SAP application connection parameter *ABAP* execution option is set to *Generate and Execute*.

• Use the Set optimal order option in the Join Conditions tab, and set the larger source tables to the first positions.

#### **Related Information**

SAP tables and ABAP-supported functions [page 294]
Execute options for ABAP program generation for SAP tables [page 155]

# 13.3.1.5 SAP tables and ABAP-supported functions

For better performance, use ABAP-supported functions in your views that contain SAP tables.

There are functions that are supported for use with SAP tables and ABAP programs. You can use any available functions when forming your expressions, but non-supported ABAP functions are processed differently than the ABAP-supported functions, so they will likely take longer to process.

ABAP-supported functions:

- Absolute (abs)
- Decode (decode)
- Left trim (ltrim)
- Left trim ext (ltrim\_blanks\_ext)
- Replace null (nvl)
- Right trim (rtrim)
- Right trim ext (rtrim\_blanks\_ext)
- String length (length)
- Substring (substr)
- System date (sysdate)
- System time (systime)
- To lower case (lower)
- To upper case (upper)

#### **Related Information**

SAP tables and performance [page 293]

# 13.3.2 Metadata Management

Learn about sizing the number of metadata sources and concurrent users

### 13.3.2.1 Number of metadata sources

Metadata integrators collect metadata from various sources. As the number of metadata sources increases, it takes more resources and time. This factor affects the required CPUs, RAM, and Information Steward repository size.

### **Related Information**

Factors that influence performance and sizing [page 292]

### 13.3.2.2 Number of concurrent users

If multiple users view impact and lineage information concurrently, the response time is affected.

#### **Related Information**

Factors that influence performance and sizing [page 292]

# 13.3.3 Cleansing Package Builder

Learn about sizing sample data, number of concurrent users, and types of cleansing packages.

# 13.3.3.1 Amount of sample data

For Cleansing Package Builder, the amount of sample data used to create the cleansing package affects the performance of the Auto-analysis service. This in turn can affect response time for the user interface.

### **Related Information**

Factors that influence performance and sizing [page 292]

### 13.3.3.2 Data characteristics

When you create custom cleansing packages, if there are many parsed values per row, it requires more resources and time to analyze and create parsing rules. For Cleansing Package Builder, the larger the data set, the more CPU processing power is required. The more parsed values per row, the more RAM that is required.

### **Related Information**

Factors that influence performance and sizing [page 292]

### 13.3.3.3 Number of concurrent users

If there many users create custom cleansing packages concurrently, the more CPUs and RAM required.

#### Related Information

Factors that influence performance and sizing [page 292]

# 13.4 Scalability and performance considerations

Information Steward uses SAP Business Intelligence platform and Data Services platform for most of the heavy computational work. It inherits the service-oriented architecture provided by these platforms to support a reliable, flexible, highly available, and high performance environment.

Here are some features and recommendations for using the platforms for performance. These are not mutually exclusive, nor are they sufficient by themselves in all cases. You should use a combination of the following ways to improve throughput, reliability, and availability of the deployment.

#### **Related Information**

Resource intensive functions [page 289]
Factors that influence performance and sizing [page 292]
Best practices for performance and scalability [page 315]
Information Steward web application [page 300]
Scheduling tasks [page 300]
Queuing tasks [page 301]

Degree of parallelism [page 301]

Grid computing [page 304]

Multi-threaded file read [page 307]

Data Insight result set optimization [page 308]

Performance settings for input data [page 308]

Settings to control repository size [page 309]

Settings for Metadata Management [page 313]

Settings for Cleansing Package Builder [page 312]

# 13.4.1 Scalability levels in deployment

A typical Information Steward environment can be scaled at the following levels:

- 1. Web tier level: Deploy multiple instances of Information Steward web application for high availability and large numbers of concurrent users.
- 2. Business Intelligence platform and Information Steward services level: Deploy multiple Business Intelligence platform services and/or Information Steward services in a distributed environment for load balancing and scalability. For example, you can deploy multiple metadata integrators on different servers for load balancing. You can also have multiple Information Steward task servers on different servers for high availability.
- 3. Data Services Job Server level: A Data Services Job Server group used for a given Information Steward deployment can have one or more Data Services Job Servers added to it. As the need for Data Services processing increases (for Data Insight operations), you can scale up by adding more Data Services Job Servers to the Job Servers group.

#### **Related Information**

Scalability and performance considerations [page 296] Information Steward web application [page 300]

# 13.4.2 Distributed processing

Business Intelligence platform provides a distributed scalable architecture. This means that services that are needed for a specific functionality can be distributed across machines in the given landscape. As long as the services are in the same Business Intelligence platform environment, it doesn't matter which machine they are on; they just need to be in the same CMS cluster. The Information Steward web application and the Information Steward repositories can be on different machines.

Information Steward uses some Business Intelligence platform services, and also has its own services that can be distributed across machines for better throughput. The general principle is that if one of the services needs many resources, then it should be on a separate machine. Similarly, if you add capacity to existing hardware, it can be used for more than one service.

The Data Insight module of Information Steward uses the Data Services Job Server, which supports distributed processing.

This section offers some recommendations on different combinations of Information Steward services that can be combined or decoupled.

#### Related Information

Scalability and performance considerations [page 296]
Data Insight related services [page 298]
Metadata Management related services [page 298]
Cleansing Package Builder related services [page 299]
Information Steward repository [page 299]
Information Steward web application [page 300]
Grid computing [page 304]

### 13.4.2.1 Data Insight related services

The most important part of the processing for Data Insight is done by the Data Services Job Server. You can install Data Services Job Server on multiple machines and make them part of the single job server group that is used for Information Steward. The profiling and rules tasks are distributed by the Information Steward Job Server to the Data Services Job Server group. The actual tasks are executed by a specific Data Services Job Server based on the resource availability on that server. So, if one server is busy, the task can be processed by another server. In this way multiple profiling and rule tasks can be executed simultaneously.

#### **Related Information**

Scalability and performance considerations [page 296] Information Steward web application [page 300]

# 13.4.2.2 Metadata Management related services

There are two important processes that can affect performance:

- Application Service
- Metadata integrators

Generally, these two processes should be run on separate servers. If they are on the same server, they should run at different times. If there are many metadata integrators and they collect a lot of metadata from different sources, each one of them could be deployed on a separate server.

→ Tip

Schedule intensive processes, such as metadata integrators, during non-commercial hours.

For information about how to deploy integrators on separate servers, see "Scenario 3: Scaling for Metadata Management" in the *Master Guide*.

#### Related Information

Scalability and performance considerations [page 296] Information Steward web application [page 300]

### 13.4.2.3 Cleansing Package Builder related services

The Auto-analysis service is a resource intensive service in Cleansing Package Builder. The CPU and RAM requirements depend on the number of parsed values found in the data. Also, if multiple concurrent users create large cleansing packages, it is recommended that you dedicate one server to the Auto-analysis service and allocate enough memory to the Java process.

### **Related Information**

Scalability and performance considerations [page 296] Information Steward web application [page 300] Common runtime parameters for Information Steward [page 187]

# 13.4.2.4 Information Steward repository

The Information Steward repository stores all of the metadata collected, profiling and rule results, and sample data. The repository should be on a separate database server. To avoid resource contention, the database server should not be the same database server that contains the source data. The database server that does not contain the source data may or may not be on the same database server that hosts the Business Intelligence platform repository.

The Information Steward repository should be on the same subnetwork as the Data Services Job Server that processes large amounts of data and the metadata integrator that processes the largest amount of metadata.

Scalability and performance considerations [page 296] Information Steward web application [page 300]

### 13.4.2.5 Information Steward web application

Typically all web applications are installed on a separate server with other web applications. No other services or repositories are typically installed with the web application, so that response time for Information Steward user interface users is not affected by services that process data.

#### **Related Information**

Scalability and performance considerations [page 296]

# 13.4.3 Scheduling tasks

Information Steward runs many tasks that are resource intensive. Business Intelligence platform provides the ability to schedule them. This ability can be used to distribute the tasks so that the same resources can be utilized for multiple purposes. The following can be scheduled:

- Profiling tasks
- Rule tasks
- Match review tasks
- Metadata integrators
- · Calculate Scorecard utility
- Compute Report Lineage utility
- Purge utility
- · Clean up Failed Data utility
- Update search index utility

If you schedule these tasks so that they run at different times and when few users access the system, you can achieve good performance with limited resources. This time slicing is highly recommended for profiling, rules tasks, and metadata integrators. For example, if you have users that process profiling tasks on demand during business hours, then the metadata integrators and rules task should be scheduled during non-business hours.

If there are large profiling jobs, they should be scheduled during non-business hours and ideally on a dedicated powerful server.

Scalability and performance considerations [page 296] Scheduling a task in the CMC [page 164] Scheduling a utility [page 280]

### 13.4.4 Queuing tasks

Information Steward can queue when there are many Data Insight tasks that are requested to run at the same time. This depends on the user configuration for the *Average Concurrent Tasks* option. Based on this setting and the number of Data Services Job Servers in the group, Information Steward calculates the total number of tasks allowed to run simultaneously in a given landscape. Only that many tasks are sent to the Data Services Job Server group for processing. The remaining tasks are queued. As soon as one of the running tasks finishes, the next task in the queue is processed.

Using this setting, you can control how many Data Insight -related processes are running so that the resources can be utilized and scheduled for other processes running on the system.

### **Related Information**

Scalability and performance considerations [page 296] Information Steward configuration settings [page 44]

# 13.4.5 Degree of parallelism

For Data Insight functionality, Information Steward uses the Data Services engine. The Data Services engine supports parallel processing in multiple ways, one of which is Degree of Parallelism (DOP). The basic idea is to split a single Data Services job into multiple processing units and utilize available processing power (CPUs) on a server to work on those processing units in parallel. The distribution of work is different for profiling versus rule processing.

#### Note

DOP is only used for Data Insight functionality for column profiling and rule processing. Metadata Management and Cleansing Package Builder do not use DOP.

#### ① Note

In general, do not set the DOP more than the number of available CPUs. To fine tune the performance, set the DOP value based on the number of concurrent tasks and available hard disk and RAM resources. Gradually increase the value of DOP to reach an optimal setting. For more information, see the SAP Data Services Performance Optimization Guide.

Scalability and performance considerations [page 296]
Column profiling [page 302]
Rule processing [page 303]
Hard disk requirements [page 303]
When to use degree of parallelism [page 303]

# 13.4.5.1 Column profiling

For column profiling, the task is distributed proportionately for the different number of columns. The formula is: Number of execution units = Number of Columns / DOP.

For example, if there is a column profiling task for 100 million rows with 20 columns, with DOP = 4, the task will be broken down in execution units that process 5 columns each for all 100 million rows. The data is "partitioned" for 5 columns each for each execution unit to process.

Using multiple CPUs simultaneously causes the throughput to increase proportionately.

#### **Related Information**

Scalability and performance considerations [page 296] Degree of parallelism [page 301]

# 13.4.5.2 Advanced profiling

Advanced profiling tasks (dependency, redundancy, and uniqueness) require complex sorting operations, so it is important to optimize the degree of parallelism settings. The degree of parallelism setting is used to execute sorting operations in parallel sorting operations to increase throughput.

### **Related Information**

Scalability and performance considerations [page 296] Degree of parallelism [page 301]

### 13.4.5.3 Rule processing

For rule processing, the number of execution units is proportional to the number of rules (as opposed to the number of columns for profiling). The formula is: Number of execution units = Number of rules / DOP.

For example, if there is a rule execution task for 100 million rows with 20 rules, with DOP = 4, the task will be broken down in execution units that process 5 rules each for all 100 million rows.

#### **Related Information**

Scalability and performance considerations [page 296] Degree of parallelism [page 301]

# 13.4.5.4 Hard disk requirements

Adding CPUs and increasing DOP does not guarantee improved throughput. When many processes run in parallel, they also share other hardware resources such RAM and disk space.

When the Data Services engine processes data, it creates temporary work files in the Pageable Cache Directory. Naturally, if many processes are running simultaneously, all of them create temporary files in the same location. Because this directory is accessed by all of the processes simultaneously, there is a potential for disk contention. In most environments, depending on the disk capacity and speed, you will reach a point where increasing DOP will not improve performance proportionately.

Therefore, it is important to enhance all aspects of the hardware at the same time: the number of CPUs, hard disk capacity, speed, and RAM. You should have a very efficient disk access to go along with the increased number of DOP. Make sure the pageable cache directory is set accordingly.

### **Related Information**

Scalability and performance considerations [page 296]
Degree of parallelism [page 301]
Grid computing [page 304]

# 13.4.5.5 When to use degree of parallelism

Higher DOP should be employed in the following conditions:

 When you have only a few very powerful machines with a lot of processing power, RAM, and fast disk access. When you have a large amount of data for profiling or rule tasks.

#### ① Note

If you run many profile tasks simultaneously with DOP > 1, each of them could be split in multiple execution units. For example, 4 tasks with a DOP of 4 could result in 16 execution units. Now there are 16 processes competing for resources (CPU, RAM, and hard disk) on the same machine. So it is always a good idea to schedule jobs efficiently or to use multiple Data Services Job servers.

#### ① Note

DOP is a global setting that affects the entire landscape.

#### **Related Information**

Scalability and performance considerations [page 296]
Degree of parallelism [page 301]
Grid computing [page 304]

### 13.4.6 Grid computing

You can perform grid computing using the Data Services Job Server group. This group is a logical group of multiple Data Services Job Server. When you install Information Steward, you can assign a single Data Services Job Server group for that Information Steward instance. There are two ways you can utilize the Job Server group with Distribution level setting: distribution level table and distribution level sub-table.

A single profiling or rule task can work on one or more "tables". The term "table" is used in a general sense of the number of records with rows and columns. In reality, this can come from an RDBMS table, a flat file, an SAP application, and so on.

Note

DOP and distribution level are global settings and affect the entire landscape.

#### Related Information

Scalability and performance considerations [page 296]
Distribution level table [page 305]
Distribution level: Sub table [page 305]
When to use grid computing [page 306]

### 13.4.6.1 Distribution level table

When you set the distribution level to Distribution level table, each table of the task is executed on separate Data Services Job Server in the group. Setting DOP is effective on the independent machines, and one task on that particular server could be further distributed.

For example, if you have 8 tables in a task and it is submitted to a Data Services Job Server group with 8 Data Services Job Servers, then each Data Services Job Server processes one table. If the DOP is set to 4, then each Data Services Job Server tries to parallelize the task into 4 execution units, one for each particular table. There is no interdependency between the different job servers; they share no resources.

When a Data Services Job Server group receives a task that involves multiple tables and the distribution level is set to Table, it uses an intelligent algorithm that chooses the Data Services servers based on the available resources. If a particular server is busy, then the task is submitted to a relatively less busy Data Services server. These calculations are based on the number of CPUs, RAM, and so on. If you have two Data Services servers, one with many resources and another with low resources, it is quite possible that the bigger server gets a proportionally higher number of tasks to execute.

You can also choose servers based purely in a "round robin" fashion, in which case the task is submitted to the next available Data Services server. For more information, see the SAP Data Services Administrator Guide.

#### **Related Information**

Scalability and performance considerations [page 296] Grid computing [page 304]

### 13.4.6.2 Distribution level: Sub table

#### ① Note

This setting is only effective for column profiling. Use this setting with caution, as it may have a negative impact on the performance of other types of profiling, such as advanced profiling.

When you set the *Task distribution level* option to *Sub table*, Data Services distributes a single table task across multiple machines in the network based on the DOP setting. The basic idea is to split a single task into multiple independent execution units and send them to different Data Services Job Servers for execution. You can think of this as DOP, but, instead of multiple CPUs of a single machine, this is across multiple machines.

For example, you have a column profiling task with 100 million rows and 40 columns, the distribution level is set to Sub-Table, the DOP is 8, and there are 8 Data Services Job Servers in the group. The task is split into 8 execution units for 5 columns each and sent to the 5 Data Services Job Servers, which then can execute it in parallel. There is no sharing of CPU or RAM. But all of the Data Services Job Servers share the same pageable cache directory. You must ensure this directory location is shared and available to all Data Services Job Servers. This location should have a very efficient disk and the network on which this setup is done should be very fast so that it does not become a Job Servers bottleneck; otherwise, the gains of parallel processing will be negated.

Scalability and performance considerations [page 296] Grid computing [page 304]

# 13.4.6.3 When to use grid computing

Configuring grid computing is similar to degree of parallelism, but with the additional aspects of distribution level.

- Distribution level table: Use when you have many concurrent profiling and rule tasks that work on large amount of data. Set the distribution level to Table, so that individual tasks are sent to different servers.
- Distribution level sub-table: Use when you have a very few column profiling tasks on very large amount of data. In this case, use distribution level "Sub-table". It is important that these machines share an efficient hard disk and that they are connected by a fast network.

### **Related Information**

Scalability and performance considerations [page 296] Grid computing [page 304]

# 13.4.7 Using SAP applications as a source

Information Steward allows direct integration with the SAP Business Warehouse and the SAP ERP Central Component (ECC) system. One of the main benefits is the ability to connect directly to the production SAP systems to perform data profiling and data quality analysis based on the actual, most timely data, instead of connecting to a data warehouse, which is loaded infrequently. To fully utilize this advantage without risking the performance and user experience on the production ECC system, consider these requirements.

To use utilize the back-end resources in the most efficient and sustainable way, the connection user defined for the interaction between Information Steward and the SAP back-end system should be linked to background processing. This is the recommended setup for the connection user.

The option to use a dialog user for the connection between Information Steward and the SAP back-end system should be considered carefully and should only be considered for smaller datasets not exceeding 50,000 records from a medium width table. In this case, the dialog mode processing will block a dialog process for the processing time and its resources. Using this approach on larger data sets would require changing the heap size for the maximum private memory for a dialog process and therefore has impact on the overall memory required by the ECC system. In addition, the extraction of larger sets of data will most likely exceed the recommended maximum work process runtime for dialog process on the ABAP Web Application server significantly. Depending on the amount of records and number of columns of the table the data is retrieved from, the extraction process runtime will vary. Due to the significant resource required and the

extended runtime and allocation of a dialog process the usage of dialog user for the communication is not recommended.

You can connect to the SAP ECC system and retrieve data for profiling and data quality analysis using one of the following methods.

- Transfer the data directly via the RFC connection established.
   In this case the data is stored in an internal table first and then transferred via the dialog mode RFC connection.
- Run in background mode processing scenario 1.
   The extracted data is written into a file to a shared directory for both the ABAP Web Application and the Information Steward. After the extraction is completed, Information Steward picks up the file for further
  - processing.

    For this first background mode processing scenario, specify the SAP Applications connection parameters Working directory on SAP server and Application Shared Directory, and set Data transfer method to Shared
- Run in background mode processing scenario 2. In this case the data is written to directory on the back-end server, which is made available to Information Steward via an FTP server connection. Similar to the second scenario, the data files are then picked up by Information Steward from the directory specified, in this case via the FTP connection path. For this second background mode processing scenario, specify the Working directory on SAP server and the FTP parameters when you define the SAP Applications connection, and set Data transfer method to FTP.

The data transfer via option two and three have slightly longer turnaround times, but consumes fewer resources on the back-end system.

It is recommended that you perform optimized requests for data extraction from the SAP system when you define Information Steward profiling tasks. This optimization should be considered in all scenarios. Therefore, specify only a subset of the columns in your profile task and use filters to focus on a specific data set. The more optimized the request, the faster the extraction and overall process execution. In this case, Information Steward only requests the data for extraction as defined by the filter. The filter criteria is passed to the SAP system.

#### **Related Information**

directory.

SAP Applications connection parameters [page 151]
SAP application connection best practices [page 318]
General best practices [page 315]
Profiling and rules [page 316]
Organizing projects [page 318]

### 13.4.8 Multi-threaded file read

When reading flat files, the Data Services engine can route the tasks in multiple threads to achieve higher throughput. With multi-threaded file processing, the Data Services engine reads large chunks of data and

processes them simultaneously. In this way, the CPUs are not waiting for the file input/output operations to finish.

You can set the number of file processing threads to the number of CPUs available. Use this setting when you have a large file to run profile or rule tasks on.

#### **Related Information**

Scalability and performance considerations [page 296]

### 13.4.9 Data Insight result set optimization

This optimization is applicable to all of the scheduled profile and rule tasks. Information Steward provides the ability to optimize redundant tasks for Data Insight. If the profile or rule results set for a particular table is already available, then it is not processed. This is controlled by the *Optimization Period* setting. Data in certain tables does not change very often. The results set is refreshed at a specified frequency. It is not required to execute that again within that time period. If the data is not going to change in a profiling task, there is no need to process the task again. Similarly, if the scorecards are calculated only on a nightly basis, there is no need to recalculate the score.

Suppose the *Optimization Period* is set to 24 hours. A rule task was executed for Table1 and the results set is already stored. If that same task is tried again within 24 hours, it is not processed again. Imagine another case where a single rule task involves Table1 and Table2. In this case, rules are not executed on Table1, but they are processed for Table2 because this table does not have a results set available.

If you want to always obtain the latest results due to the changing nature of the data, set the *Optimization Period* to the expected period of change in data.

#### Note

Any profiling or rule tasks that are run on demand do not use this optimization and all of the data is processed.

### **Related Information**

Scalability and performance considerations [page 296]

# 13.4.10 Performance settings for input data

For Data Insight functionality, Information Steward provides the following settings to improve performance.

These settings are available for both profile and rule tasks when you create a task. Defaults are set in *Configure Applications*.

### Max Input Size and Input Sampling Rate

When you create a rule or profiling task, specify the maximum rows and the rate at which you want to process them. Because processing time and resource requirements are proportional to the number of records being processed, these settings are very important. Set these numbers only to what is required for the task. For example, if you know that there are 100 million rows in a table and you want to obtain a sense of your data profile quickly, set the *Max Input Size* to 1 million rows and the *Sampling Rate* to 100. Every 100th record will be processed up to a maximum of 1 million records.

#### **Filter condition**

You can also control exactly which data is processed using the filter condition. Because the number of records affects performance, set the filter condition and process only the amount of data required.

Suppose you have 10 million records for all countries/regions and there are 1 million records for the U.S. If you are interested in profiling data for the U.S. only, you should set the filter for country/region to US. In this way, only 1 million records are processed.

To further improve performance (if applicable), you can combine the filter condition with *Max Input Size* and *Sampling Rate*.

### **Related Information**

Scalability and performance considerations [page 296] Performance settings for input data [page 308] Information Steward configuration settings [page 44]

# 13.4.11 Settings to control repository size

For Data Insight functionality, Information Steward provides the following settings to control the size of the Information Steward repository. This depends on the number of records as well, because the more data, the bigger the potential results set. However, the repository size can be controlled for even very large amounts of data.

### **Related Information**

Scalability and performance considerations [page 296]
Profile performance settings [page 310]
Rule processing [page 311]
Metadata Management [page 311]

### 13.4.11.1 Profile performance settings

When you configure Data Insight, set options that control profile settings, including maximum sample size and maximum distinct patterns.

These profile settings affect the size of the SAP Information Steward repository. Before you set values for the profile settings, consider what your data domain experts need to understand the data. Try to set the value as low as possible. Not only does a lower value use less repository space, but a lower value takes less time for Data Insight to render results.

| Option                    | Description                                                                                                    |
|---------------------------|----------------------------------------------------------------------------------------------------|
| Max sample data size      | The sample size for each profile attribute.                                                                                                    |
| Number of distinct values | The number of distinct values to store for the value distribution result.                                                                                             |
|                           | <ul> <li>Note</li> <li>Data Insight presents any distinct values over the setting in the Other category in results.</li> </ul>                                        |
| Number of patterns        | The number of patterns to store for the pattern distribution result.                                                                                                  |
|                           | <ul> <li>Note</li> <li>Data Insight presents any patterns that exceed the number of patterns set here in the Other category in results.</li> </ul>                    |
| Number of words           | The number of words to store for the word distribution result.                                                                                                    |
| Results retention period  | The number of days before the profiling results are deleted. The longer you keep the results, the bigger the repository. For more information, see the Purge utility. |

### **Related Information**

Scalability and performance considerations [page 296]
Settings to control repository size [page 309]
Information Steward settings option descriptions [page 45]

# 13.4.11.2 Rule processing

The size of the Information Steward repository is controlled by the size of the rule data and the length of time the data is saved to produce trend data.

| Option                 | Description                                                                                                    |
|------------------------|----------------------------------------------------------------------------------------------------|
| Max sample data size   | The number of failed records to save for each rule. The higher the number, the more records that are available to view as sample data. This results in a larger repository size, and the response time for viewing sample failed data is affected. |
| Score retention period | The number of days before the scores are deleted. The longer you keep the score data, the larger the repository size.                                                                                                    |

### **Related Information**

Scalability and performance considerations [page 296]
Settings to control repository size [page 309]
Information Steward settings option descriptions [page 45]
Utilities overview [page 276]

# 13.4.11.3 Metadata Management

The size of the Information Steward repository is also controlled by the amount of metadata that is collected and retained. Optimize the amount by selectively choosing the components that you are interested in for different metadata integrators.

#### **Related Information**

Scalability and performance considerations [page 296] Settings to control repository size [page 309]

# 13.4.11.4 Match review processing

The size of the Information Steward repository is controlled by the size or the match review data and the length of time the data is saved to produce trend data.

| Option                             | Description                                                                                                    |
|------------------------------------|----------------------------------------------------------------------------------------------------|
| Data Review tasks retention period | The number of days before the Match Review tasks are deleted. The longer you keep the data, the larger the repository size. For more information, see the Purge utility in Utilities overview [page 276]. |

### 13.4.11.5 Data Cleansing Advisor processing

The size of the Data Cleansing Advisor local repository is controlled by the size of the Data Cleansing Advisor staged data and the length of time the data is saved.

| Option                                  | Description                                                                                                    |
|-----------------------------------------|----------------------------------------------------------------------------------------------------|
| Data Cleansing Advisor retention period | The number of days before the Data Cleansing Advisor staged data is deleted. The longer you keep the data, the larger the repository size. |
|                                         | The default storage period is 120 days. If you set the value to -1, the staged data is never purged.                                       |
|                                         | For more information, see the Purge utility in Utilities overview [page 276].                                                              |

# 13.4.12 Settings for Cleansing Package Builder

To make Cleansing Package Builder run better, set the options for runtime parameters and scheduling when to publish cleansing packages.

# 13.4.12.1 JVM runtime parameters

If there are many parsed values (more than 20) per row in the data being used for Cleansing Package Builder, then the Auto-Analysis service requires adjustment to the JVM runtime parameter that controls memory allocation for EIMAPS. If the memory cap for Java is left at 1GB, even though the system has 16GB, the service will run out of memory. The best practice is to allocate 2 to 3GB of memory to the Java services via the -Xmx setting.

### **Related Information**

Scalability and performance considerations [page 296]

# 13.4.12.2 Publishing cleansing packages

Schedule cleansing package processing during non-business hours. Depending on the size of the cleansing package, publishing can be a time consuming task. SAP-supplied cleansing packages for Name-Title-Firm are typically very large. When resources are available, have a dedicated server for publishing, if you publish frequently.

#### **Related Information**

Scalability and performance considerations [page 296]

### 13.4.13 Settings for Metadata Management

To make Metadata Management run better, set the options for runtime parameters and memory allowance for utilities and impact and linage diagrams.

# 13.4.13.1 Runtime parameter for metadata integrators

Here is a list of parameters that affect performance:

- JVM arguments for metadata integrators that collect a large amount of metadata should be adjusted
  for higher memory allocation. It is recommended that you update the JVM parameters on the integrator
  parameters page to -Xms1024m -Xmx4096m.
- Run-time parameters for the maximum number of concurrent processes to collect metadata should be set to the number of CPUs that can be dedicated for metadata collection. Typically metadata integrators are installed on independent servers, so you can set it to the number of CPUs on the server. These parameters for parallel processing may be different for different metadata integrators.
- Each metadata integrator provides some method of performance improvement specifically for the type of metadata that it collects. For example, with SAP Enterprise Metadata Integrator, you can reduce processing time by selectively choosing different components.
- For the first time the integrator is run, the run-time parameter *Update Option* for metadata integrators should be set to *Delete existing objects before starting object collection*. For subsequent runs, change it to *Update existing objects and add newly selected objects*. For example, for SAP BusinessObjects Enterprise Metadata Integrator, you can first collect metadata only for Web Intelligence documents (by selecting only that component as specified in the previous paragraph). For the first run, set the option to *Delete existing*. In the next run, you may collect all of the Crystal Reports metadata. For subsequent runs, the parameter should be set to *Update existing*.

Scalability and performance considerations [page 296]

Common runtime parameters for Information Steward [page 187]

### 13.4.13.2 Memory setting for impact and lineage diagrams

If multiple users simultaneously view large impact and lineage diagrams on Metadata Management, you should increase the memory that your web application server will use.

To increase the JVM heap size and perm size of the Tomcat web application server:

1. Open a command-line window and access the Apache Tomcat Properties window.

```
"C:\Program Files (x86)\SAP BusinessObjects\Tomcat6\bin\tomcat6w.exe" //ES//BOEXI40Tomcat
```

- 2. Select the Java tab.
- 3. In *Maximum memory pool*, replace the default value (1024 MB) with a larger value. For example, type the value **4096**.
- 4. Click OK.
- 5. Restart the Tomcat web application server.
  - a. Click Start Administrative Tools Services .
  - b. Select your Apache Tomcat service in the list of services, and click Restart in the left pane.

# 13.4.13.3 Utility configurations

The Metadata Management utilities Compute Lineage Report and Update Search index have some configuration parameters. Run *Compute Report Lineage* in *Optimized* mode so that it is updated incrementally.

#### **Related Information**

Scalability and performance considerations [page 296]

# 13.4.14 Settings for Metapedia

Metapedia is based on the concept of how terms are associated with metadata objects and Data Insight objects, and organized into categories.

A Metapedia term is a word or phrase that defines a business concept in your organization.

When creating a term, we recommend that you give it a unique name. From an information governance perspective, it's important that each term have only one definition that applies to the whole organization.

There may be situations in which multiple terms must share the same name. To allow terms to share the same name, set the *Allow Duplicated Term Names* option to *Yes*. This option is set to *No*by default.

#### ① Note

When creating a term in Metapedia, the information you enter into the *Technical name* field must be unique. If a technical name already exists in the Information Steward repository, an error displays and you won't be able to save the term.

- 1. From CMC Home select Applications.
- 2. Double-click Information Steward Applications.
- 3. Select Configure Application.
- 4. Scroll down to Metapedia Options.
- 5. Select Yes for Allow Duplicated Term Names. (Default is No.)

### 13.5 Best practices for performance and scalability

Learn about the best practices for each module in Information Steward.

# 13.5.1 General best practices

Follow these best practice guidelines:

- When using a distributed environment, enable and run only the servers that are necessary. For more information, see the topic "Enabling and disabling servers" in the *Business Intelligence Platform Administrator Guide*.
- Use dedicated servers for resource intensive servers like the Data Services Job Server, Metadata Integrators, and the Cleansing Package Builder Auto-Analysis service.
- Consider these best practices guidelines when deploying the Application Service:
  - The Application Service can be combined on the same computer with the Search Service, Data Review Service, and Administrative Task Service.
  - The Application Service should be on a separate computer than the web application server to obtain higher throughput.
  - The Application Service can be on its own computer, or it can be combined with any Metadata Integrator. The rationale for this combination is that Metadata Integrators usually run at night or other non-business hours, and the Application Service runs during normal business hours when users are performing tasks on the Information Steward web application (such as viewing impact and lineage relationships, adding tables to profile, or creating Metapedia terms).
- Install the Information Steward Web Application on a separate server. The Business Intelligence platform Web Tier must be installed on the same computer as the Information Steward Web Application. If you do not have Tomcat or Bobcat, you need to manually deploy the Information Steward Web Application.

- If you have many concurrent users, you can use multiple Information Steward web applications with Load Balancer.
  - For more information, see the topic "Fail-over and load balancing" in the SAP Business Objects Business Intelligence platform Web Application Deployment Guide.
- To obtain a higher throughput, the Information Steward repository should be on a separate computer but in the same sub-network as the Information Steward Web applications, Enterprise Information Management Adaptive Processing Server, Information Steward Job Server, and Data Services Job Server.
- Make sure that the database server for the Information Steward repository is tuned and has enough resources
- Allocate enough memory and hard disk space to individual servers as needed.
- Follow good scheduling practices to make sure that resource intensive tasks do not overlap each other. Schedule them to run during non-business hours so that on-demand request performance is not affected.

Also see: Installation Guide: Deploying web applications with WDeploy

#### **Related Information**

Data Insight best practices [page 316]
Metadata Management best practices [page 319]
Cleansing Package Builder best practices [page 320]

# 13.5.2 Data Insight best practices

Follow best practices to reduce processing resources when Data Insight views consists of joins of tables and files from multiple sources.

Profiling and rules [page 316]

SAP application connection best practices [page 318]

Organizing projects [page 318]

Joins in Data Insight views [page 319]

To help reduce processing resources when Data Insight views consist of joins of tables and files from multiple sources, follow these best practices.

# 13.5.2.1 Profiling and rules

Profiling and rule tasks can consume a large amount of processing resources. If you expect that your SAP Information Steward Data Insight profiling and rule tasks will consume a large amount of processing resources, there are some best practices to implement as applicable that may help reduce the amount of processing resources.

To improve the execution of Data Insight profiling tasks, take advantage of the SAP Data Services Job Server groups and parallel execution. Put the Data Services Job Server on multiple computers that are separate from the web application server.

To perform the following tasks, you must access the Data Services Server Manager on each computer.

- Add a Data Services job server and associate it with the Information Steward repository. For more information, see Data Insight can use Data Services Job Servers [page 102].
- Specify the path of the pageable cache that will be shared by all job servers in the *Pageable cache directory* option.

There are several more best practices to help reduce processing resources.

- For a predictable distribution of tasks when using multiple Data Services Job Servers, ensure that the hardware and software configurations are homogeneous. This means that they should all have similar CPU and RAM capacity.
- Irrespective of using DOP and/or multiple Data Services Job Servers, set the pageable cache directory on high speed and high capacity disk.
- If you are processing flat files, store them on a high speed disk so that read performance is good.
- Process only data that must be processed. Use settings such as *Max input size*, *Input sampling rate*, and *Filter conditions* appropriately.
- When working with Data Insight views, use the correct join and filter conditions so that you are pulling in only required rows. Also use the join ranking and caching options for faster processing.
- Choose only columns that you want to profile or the rules that you want to calculate for the score. Selecting all columns may lead to redundant processing.
- Word distribution profiling is done only on a few columns. Do not choose this for all columns. Otherwise, performance and the size of the Information Steward repository is affected.
- If you have lookup functions in rule processing, it takes more time and disk space. Typically, lookup tables are small, but if they are big, lookup tables can adversely effect performance. Ensure that the tables on which lookup is performed are small. As an alternative to lookup, you can use the SQL function.
- Choose the DOP settings and the distribution level carefully. Remember that these are global settings and affect the entire landscape.
- When doing column profiling on large amounts of data with many small capacity Data Services Job Servers, use the distribution level *Sub table* only. This setting can have an adverse effect on other types of tasks. You may want to change it back to *Table* level after that column profiling task is done.
- Store the reference data required for address profiling on a high speed and high capacity disk.
- Make sure that the database server that contains source data is tuned and has enough resources.
- Schedule the Purge utility to run during non-business hours. If column profiling and rules are executed many times a day, try to schedule the Purge utility to run more than once, so that it can increase free disk space in the repository.

Also see: User Guide: Creating a rule

#### **Related Information**

General best practices [page 315]
Using SAP applications as a source [page 306]
Joins in Data Insight views [page 319]
Organizing projects [page 318]

### 13.5.2.2 SAP application connection best practices

- 1. Choose the data retrieval method (synchronous or asynchronous) based on the data set size and performance requirements of your SAP system.
- 2. For smaller data sets, use the synchronous method.
- 3. For larger data sets, use the asynchronous method, where the data from SAP systems is written into a file that Information Steward uses.

It is recommended to use background processing on the SAP back-end, which can be controlled by the user type of the connection the user defined.

Dialog processing should be considered carefully. In this case, adjust the run-time parameter such as heap size for the maximum private memory and maximum work process runtime.

#### **Related Information**

SAP Applications connection parameters [page 151]

# 13.5.2.3 Organizing projects

How scorecards and projects are organized depends on how business users want to view the scorecards. But this organization can affect the response time for users. If a project contains many scorecards, details of all the scorecards must be retrieved for viewing. So it is good idea to create multiple projects according to the area of interest and have a limited number of scorecards in those projects.

For example, you could create projects for different geographical locations. Within each project, you could have different scorecards, such as Customer, Vendor, and so on. Or you could create projects based on Customer, Vendor, and so on, and then have scorecards based on geography.

The organization also helps you decide what data sources you want to use and the filter conditions involved for profiling and rule execution.

Another benefit of proper organization is that you can control the user security per project and restrict access to only specific users.

To avoid future problems, different Data Insight user groups should work together at the beginning of the project to decide these aspects.

#### **Related Information**

General best practices [page 315]
Profiling and rules [page 316]
Using SAP applications as a source [page 306]

### 13.5.2.4 Joins in Data Insight views

To help reduce processing resources when Data Insight views consist of joins of tables and files from multiple sources, follow these best practices.

- Use appropriate filter conditions so that you are processing only the required rows.
- Use the join ranking and caching options for faster processing.
- Generally, put SAP tables first.
- Move join filter conditions from the ON clause to the WHERE clause.
- If a filter applies to all tables, specify the filter instead of relying on the join to filter the data.
- Edit the view and change the join order on the *Join Conditions* tab, *Set Optimal Order* feature, by setting the biggest table as the first item in the list, and the smallest table as the last item in the list.
- Be careful of filtering by functions. Some functions are not pushed down (the database might not support them), and they behave unexpectedly. If possible, rely on simple constant filters.
- If using a Left Outer join, and it is possible to filter most of the right table, use a view on top of views. In other words, create a view of the left table, create a view of the right table with the filter specified, and then join the two views. This way, the filter is applied before the outer join, and it will reduce the amount of data for the join operation. It is important to reduce the data set to thousands of rows instead of millions.

# 13.5.3 Metadata Management best practices

Follow these best practices guidelines when configuring Metadata Management.

- Metadata integrators for SAP Enterprise, Data Services, and SAP Business Warehouse should be installed on their own dedicated servers if they require large processing time or they run in overlapping time periods with other metadata integrators or Data Insight tasks.
- Any Metadata Integrator can be combined with the Application Service. The rationale for this combination
  is that Metadata Integrators usually run at night or other non-business hours, and the Application
  Service runs during normal business hours when users are performing tasks on the Information Steward
  web application (such as viewing impact and lineage relationships, adding tables to profile, or creating
  Metapedia terms).
- Another guideline to consider for Metadata Search Service:
  - Can be on its own computer, or it can be combined with any Metadata Integrator. The rationale for
    this combination is that Metadata Integrators usually run at night or other non-business hours, and
    the Search Server runs during normal business hours when users are searching on the Metadata
    Management tab of Information Steward.
- The File Repository Servers should be installed on a server with a high speed and high capacity disk.
- · Adjust runtime parameters correctly.

### **Related Information**

Changing runtime parameters for integrator sources [page 247] General best practices [page 315]

### 13.5.4 Cleansing Package Builder best practices

- Obtain higher throughput by putting Cleansing Package Builder Auto-Analysis service should be on a dedicated server.
- Use sample data that represents various patterns in your whole data set. Large amounts of sample data with too many repeating patterns leads to redundant processing overhead.
- Runtime parameters should be set correctly for Auto-Analysis service. Specifically, memory requirements are very important. If enough memory is not made available to the process, it will run out of memory. If the memory cap for Java is left at 1GB, even though the system has 16GB, the service will run out of memory. The best practice is to allocate 2 to 3GB of memory to the Java services via the -Xmx setting.

#### **Related Information**

General best practices [page 315]

Common runtime parameters for Information Steward [page 187]

# 13.5.5 Match Review best practices

Follow these best practices guidelines when defining a match review configuration.

- Select only the columns that you want to review.
- Create filters to focus on specific data.
- Ensure that the database management system has an index created on the filter column.

Also see: User Guide: Match Review, Creating or editing a match review configuration

### **Related Information**

General best practices [page 315]

# 13.6 SAP tables and ABAP-supported functions

For better performance, use ABAP-supported functions in your views that contain SAP tables.

There are functions that are supported for use with SAP tables and ABAP programs. You can use any available functions when forming your expressions, but non-supported ABAP functions are processed differently than the ABAP-supported functions, so they will likely take longer to process.

ABAP-supported functions:

- Absolute (abs)
- Decode (decode)
- Left trim (ltrim)
- Left trim ext (ltrim\_blanks\_ext)
- Replace null (nvl)
- Right trim (rtrim)
- Right trim ext (rtrim\_blanks\_ext)
- String length (length)
- Substring (substr)
- System date (sysdate)
- System time (systime)
- To lower case (lower)
- To upper case (upper)

SAP tables and performance [page 293]

# 14 Migration

### 14.1 Migration overview

Migration as it relates to SAP Information Steward is the process of moving application configurations between landscapes.

The application life cycle often involves multiple landscapes, with each landscape used for a different phase or set of activities. Although the exact practices vary by company, typically the life cycle moves between non-production (development and test) and production phases.

You can use SAP Information Steward in both phases. Each phase could involve different computers and require different security settings. For example, the initial test may require only limited sample data and low security, while final testing may require a full emulation of the production environment including strict security. The software provides mechanisms for moving objects between landscapes.

### **Related Information**

Migrating between system landscapes [page 326]
Develop and test environments [page 322]
Production environment [page 323]
Lifecycle phases of a cleansing package [page 324]

# 14.1.1 Develop and test environments

In develop and test environments, you define and test the following objects for each module of SAP Information Steward:

- Data Insight
  - Define profile tasks, rules, and scorecards that instruct Information Steward in your data quality requirements. The software stores the rule definitions so that you can reuse them or modify them as your system evolves.
- Metadata Management
   Define integrator sources, integrator source groups, and integrator source instances that collect metadata to determine the relationships of data in one source to data in another source.
- Metapedia
   Implement a business glossary of terms related to your business data and organize the terms
   hierarchically into categories. Metadata objects can be associated with terms and Data Insight objects
   such as rules and scorecards.
- Cleansing Package Builder

Create and refine person and firm or custom cleansing packages. Cleansing packages contain the parsing rules and other information that defines how the Data Cleanse transform in SAP Data Services should parse and standardize name, firm, operational, or product data.

Match Review

Define and run match review configurations to create match review tasks. The tasks display match groups created by the Match transform in Data Services. Reviewers review the match groups and make any necessary corrections.

After you define the objects, use SAP Information Steward to test the execution of your application. At this point, you can test for errors and trace the flow of execution without exposing production data to any risk. If you discover errors during this phase, you can correct them and retest the application.

The software provides feedback through trace, error, and monitor logs during this phase.

#### **Related Information**

Production environment [page 323]

Migration overview [page 322]

Lifecycle phases of a cleansing package [page 324]

### 14.1.2 Production environment

After migrating and configuring your Information Steward environment to a production environment, consider taking the following actions:

- Define schedules to run Data Insight profile or rule tasks.
- Define schedules to run metadata integrators.
- Define schedules to run match review configurations.
- Re-create associations between Metapedia terms and metadata objects or Data Insight rules and scorecards.
- Before you use any cleansing package in Data Services, republish the cleansing package in Cleansing Package Builder and give an updated copy of the Data Services ATL file to your Data Services administrator.
- As appropriate for your needs, create or modify schedules for Information Steward utilities.

### **During production**

After you move the software into production, monitor it in the CMC for performance and results in the following ways:

Monitor your Data Insight tasks and Metadata Integrator runs and the time it takes for them to complete.
The trace and monitoring logs provide information about each task and run.
You can customize the log details. However, the more information you request in the logs, the longer the task or integrator runs. Balance run time against the information necessary to analyze performance.

Check the accuracy of your data.
 Evaluate results from production runs and when necessary, return to the development or test landscapes to optimize performance and refine your target requirements.

To enhance or correct your jobs:

- 1. Make changes in your test environment.
- 2. Repeat the object testing.
- 3. Move changed objects back into production.

For more information about exporting an ATL file for SAP Data Services, see the Cleansing Package Builder section of the *User Guide*.

### **Related Information**

Migrating between system landscapes [page 326]
Scheduling a task in the CMC [page 164]
Defining a schedule to run a Metadata Integrator [page 228]
Develop and test environments [page 322]
Lifecycle phases of a cleansing package [page 324]

# 14.1.3 Lifecycle phases of a cleansing package

The lifecycle of a cleansing package encompasses the Cleansing Package Builder module of Information Steward and the Data Cleanse transform of Data Services. The lifecycle typically has three phases:

- Create in Cleansing Package Builder in a non-production environment and test using a Data Cleanse job.
- Promote to a production environment and use in Data Cleanse jobs.
- Maintain and revise when new data is added or threshold is no longer met.

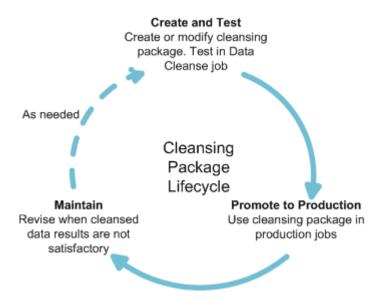

As a cleansing package progresses between phases you can move it between landscapes using the Promotion Management tool in the Central Management Console (CMC).

### **Develop and test phase**

Typically, Information Steward and the Data Services test environment both access the same Central Management System (CMS). In this case a published cleansing package and any changes to it are available in both Information Steward and Data Services.

Cleansing packages are created and modified in Cleansing Package Builder. During the initial creation phase a private custom cleansing package is created based on a sample of your data, or a custom or person firm cleansing package that can be based on another cleansing package. After the cleansing package meets the initial "done" criteria, it is published. The published cleansing package is available for use in a Data Cleanse job.

The Data Cleanse job is run in a Data Services test environment using a larger data sample than was used in the initial creation of the cleansing package. Based on the results of the Data Cleanse job, in Cleansing Package Builder the private cleansing package may be refined or modified and then republished using the same name. The Data Cleanse job would then be run again to check the new results.

### **Production phase**

Once the cleansing package has been refined and the results of the Data Cleanse job produce the required cleansed data, the published cleansing package is promoted to a production environment.

To promote a cleansing package, use the Promotion Management tool in the CMC. Set up a job, and then add cleansing packages to it. In the *Add Objects* window, the cleansing packages available for promotion are found in Data Quality > Cleansing Packages > Published.

#### ① Note

Cleansing packages are referred to as "Objects" or "InfoObjects" in the CMC.

#### ① Note

You must use the same mechanism to remove a cleansing package from a system that you used to add it. If you used Promotion Management to promote a cleansing package, you must use the Promotion Management rollback option to remove it (this rolls back to the previous version). If you used the Data Services installation wizard to install the cleansing package, you must use the Data Services installation wizard to uninstall it.

For more information about Promotion Management, see the *Business Intelligence platform Administrator Guide*.

### Maintenance phase

In the production environment, the cleansed data produced by Data Cleanse jobs is monitored. If new data is added or the threshold is no longer met, then the cleansing package is modified and tested in the test environment until the desired results are obtained. After that, the cleansing package is once again promoted to the production environment.

### 14.2 Migrating between system landscapes

You can migrate your Information Steward content between system landscapes, such as between development, test, and production environments.

#### Prerequisites:

When migrating SAP Information Steward between landscapes, ensure that same version of each product is installed and configured in all landscapes:

 SAP Business Intelligence (BI) platform or
 SAP Information platform services (IPS)

#### Note

It is recommended that you install IPS to provide flexibility to upgrade Data Services and Information Steward independently from the BI platform.

- SAP Data Services
- SAP Information Steward

Although each landscape must contain the prerequisite software, the landscapes themselves do not need to be exactly identical. For example, in your source landscape you might have an Oracle database for your Information Steward repository and a Websphere web application server. Your target landscape might have a SQL Server database for your Information Steward repository and a Tomcat web application server.

You can migrate many objects at the same time using the Promotion Management tool in the Central Management Console (CMC). Otherwise, you can migrate smaller objects through the Information Steward import and export feature.

To migrate content between system landscapes:

- $1. \quad \text{Ensure that the prerequisite software has been installed and configured}.$
- 2. Create an inventory of objects in your source Information Steward environment (the environment from which you want to migrate).

Take note of objects you want to migrate or recreate in your target environment, such as:

- Projects or objects within a project
   You can export all project content together or choose individual objects within a project, such as specific rules, views, tasks, and so on.
- Connections
- Schedules

- Cleansing packages
- Match Review configurations
- Custom attributes
- Metapedia terms and categories
- Users and their group membership information

The objects in your inventory are unique to your environment and needs.

- 3. In your source Information Steward environment, export the following items:
  - custom attribute definitions
  - projects (an exported project includes rules, rule bindings, views, file formats, key data domains, tasks, and tables)
  - Metapedia terms and categories
  - Match Review configurations
- 4. In your target landscape (the landscape to which you want to migrate your Information Steward environment), create projects which correspond to those in your source landscape.

The contents of a project can be migrated, but the project definition cannot.

5. In your target Information Steward environment, import the files you exported in step 3.

#### Note

You must import custom attribute definitions before you import project content or Metapedia content.

6. Promote your published cleansing packages from the CMS in your source landscape to the CMS in your target landscape using the promotion management tool in the Central Management Console (CMC).

The cleansing packages available for promotion are found in Data Quality > Cleansing Packages > Published.

For more information about the promotion management tool, see the SAP Business Intelligence platform Administrator Guide.

- 7. As needed, recreate the objects in your inventory that have not been migrated. Define Data Insight connections, configure Metadata Integrators, and so on.
- 8. If your target is IPS, but your source has BI launch pad users that want to access Information Steward features such as viewing the lineage of a document (Crystal Report or Web Intelligence document) or viewing the Metapedia definition, configure the BI launch pad from the Information Steward application in the CMC. For more information see Configuring BI Launch Pad for Information Steward [page 254].

### **Related Information**

Object portability [page 335]

Configuring BI Launch Pad for Information Steward [page 254]

Exporting and importing Match Review configurations (task) [page 339]

## 14.2.1 Objects supported for migration

Use the Promotion Management tool in the Central Management Console (CMC) to move Information Steward objects from an existing Information Steward environment to the new Information Steward environment.

For instructions see Migrating CMS content using Promotion Management [page 329].

All the information associated with each object, including user security, is retained. Access more information about the Promotion Management tool in the CMC Help file ( Help Help ).

To access the Promotion Management tool:

- 1. From the CMC Home page, select Promotion Management from the Manage list. The Promotion Jobs tab opens.
- 2. Select New Job and complete the options as applicable.
- 3. Click Create. The new job is created, and the Add Objects from the system dialog box opens.

You can move the following objects from the *Add Objects from the system* dialog box. For each object, select the objects and click *Add*, or *Add & Close*.

| Object                                                                              | Path in Promotion Management                                                                                                    |  |
|-------------------------------------------------------------------------------------|----------------------------------------------------------------------------------------------------|--|
| Profiling connections                                                               | Select Information Steward Connections from the file tree at left.                                                                                                    |  |
| Data Insight projects                                                               | Select Information Steward Enterprise Profiling  Projects from the file tree at left.                                                                                   |  |
| Profiling tasks and rule tasks                                                      | <ol> <li>Select Information Steward Enterprise Profiling         Projects from the file tree at left.     </li> <li>Click Manage Dependencies.</li> </ol>               |  |
| Metadata Management Integrator Sources                                              | Select Information Steward Metadata Management Integrator Sources from the file tree at left.                                                                           |  |
| Metadata Management Source Groups                                                   | Select Information Steward Metadata Management Source Groups from the file tree at left.                                                                                |  |
| User-created utilities and scheduling information for Information Steward utilities | Select Information Steward Metadata Management Utilities from the file tree at left.                                                                                    |  |
| Metapedia user security settings                                                    | Select Information Steward Metadata Management  Metapedia from the file tree at left.                                                                                   |  |
| Published cleansing packages                                                        | Select Data Quality Cleansing Packages Published from the file tree at left.                                                                                            |  |
| Private cleansing packages                                                          | Select Data Quality Cleansing Packages Private from the file tree at left.                                                                                              |  |
| Information Steward security (users and user groups)                                | <ol> <li>Select the applicable user type (such as <i>User</i> or <i>User Groups</i>) from the file tree at left.</li> <li>Choose the applicable user groups.</li> </ol> |  |

### 14.2.2 Migrating CMS content using Promotion Management

Use the Promotion Management tool in the Central Management Console (CMC) to move objects from an existing Data Services or Information Steward 4.x environment to the latest version environment.

#### ① Note

You cannot use Promotion Management to move Data Insight objects from one environment to another, such as from a test environment to a production environment. Instead, use the import—export process. For information about using the import—export process, see the SAP Information Steward User Guide.

### Example

After you perform setup and testing on a development system, export projects and objects from the development system and import them into the production system.

Promotion Management retains all the information associated with the migrated objects, including user security. For complete information about Promotion Management, see the SAP BusinessObjects Business Intelligence platform Administrator Guide or Information platform services Administrator Guide.

- 1. Log into the CMC on the target server, the new machine on which you installed IPS.
- 2. Under the CMC Home dropdown list, select Promotion Management.
- 3. The Promotion Jobs tab opens.
- 4. Connect to the source system:
  - a. Choose Settings Manage Systems .

The Manage Systems dialog box opens.

b. Click Add and add the connection details for the source server in the Add System dialog box.

The source system is the system where you have the previous versions of BI, Data Services, and Information Steward installed.

c. Click Mark as Origin to select it and click OK.

### ① Note

Keep the Manage Systems dialog box open for the next step.

- 5. Connect to the destination system:
  - a. Click Add and add the connection details for the source server in the Add System dialog box.

The source server is the new machine on which you installed IPS and the new version of Data Services and Information Steward.

b. Click OK, and then click Close.

### Note

Keep logged into the CMC for the next step.

- 6. Create a job:
  - a. Choose New Job, and then enter a name for the migration job in the New Job tab.
  - b. Select the location from the Save Job in\* dropdown list.

- c. Select Login to a New CMS from the Source\* dropdown list.
- d. Select the source system, enter the user name and password, and then click *Login*.
- e. Optional. Select an option from the Destination system dropdown list:
  - Login to a New CMS: Places the objects on the target system when you promote the job.
  - Output to LCMBAIR File: Exports the objects to a BAIR file and then imports the file on the destination system.
- f. Click Create.

The Add Objects from the system dialog box opens.

7. Expand the nodes in the column at left to display objects at right. Select one or more objects listed in the table, and then click *Add*.

In the following table, view the information in the **Path in Promotion Management** column to find the listed object. For example, for *Data Services Repositories*, expand the Data Services node and select Repositories to see the Repositories objects.

| Product             | Object                                         | Path in Promotion Management                                                                                                    |  |
|---------------------|------------------------------------------------|----------------------------------------------------------------------------------------------------|--|
| Data Services       | Repositories                                   | Data Services Repositories                                                                                                    |  |
| Data Services       | RFC Configurations                             | Data Services RFC Configurations                                                                                                    |  |
| Data Services       | Published cleansing packages                   | Data Quality Cleansing Packages Published                                                                                                    |  |
| Data Services       | Data Services security (users and user groups) | Users or User Groups. For more information see the SAP BusinessObjects Business Intelligence platform Administrator Guide                                                                                                    |  |
| Information Steward | Profiling connections                          | <ul><li>▶ Information Steward</li><li>▶ Connections</li></ul>                                                                                                    |  |
| Information Steward | Data Insight projects                          | Information Steward Enterprise Profiling Projects                                                                                                    |  |
| Information Steward | Data Review                                    | Information Steward ▶ Data Review                                                                                                    |  |
| Information Steward | Profiling tasks and rule tasks                 | <ol> <li>Select a project object from Information Steward         Enterprise Profiling Projects     </li> <li>Click Manage Dependencies.</li> <li>Select the profiling tasks and rule tasks to upgrade.</li> <li>Click Apply &amp; Close.</li> </ol> |  |
| Information Steward | Metadata Management Integrator<br>Sources      | Information Steward Metadata  Management Integrator Sources                                                                                                    |  |

| Product             | Object                                                                                 | Path in Promotion Management                                                                                              |
|---------------------|----------------------------------------------------------------------------------------|----------------------------------------------------------------------------------------------------|
| Information Steward | Metadata Management Source<br>Groups                                                   | Information Steward Metadata  Management Source Groups                                                                    |
| Information Steward | User-created utilities and scheduling information for Information Steward utilities    | Information Steward Metadata  Management Utilities                                                                        |
| Information Steward | Metapedia user security settings                                                       | Metadata Management  Metapedia folder                                                                                     |
| Information Steward | Published cleansing packages                                                           | Data Quality Cleansing Packages                                                                                           |
|                     | ① Note                                                                                 | Published                                                                                                    |
|                     | Skip cleansing packages if you migrated them as a part of the Data Services migration. |                                                                                                    |
| Information Steward | Information Steward security (users and user groups)                                   | Users or User Groups. For more information see the SAP BusinessObjects Business Intelligence platform Administrator Guide |

#### ① Note

When selecting the repositories to migrate, review the list of existing repositories and carry forward only the valid ones. If there are any obsolete or invalid repositories, deselect those from the promotion job.

### ① Note

Promotion jobs can take a long time to complete when there is a large cleansing package. For this reason, you might want to create a separate migration job for cleansing packages. If you have multiple cleansing packages, create several separate migration jobs.

8. After all objects are added, click Close.

#### ① Note

You can add objects later using the Add Objects icon.

- 9. Optional. Click the *Manage Dependencies* icon and select any dependent objects to migrate from the *Manage Dependencies* dialog box.
- 10. Click Apply & Close.
- 11. Click the *Promote* icon.

The Promote dialog box opens.

- 12. Optional. Promote security settings by following these substeps:
  - a. Choose Security Settings at left.
  - b. Select Promote Security, Promote Object Security, and Promote User Security.
  - c. Click Save.

- d. Choose Test Promote.
- e. Click the Test Promote button.

#### Note

If there are many objects to be promoted, this may take some time to complete.

- f. Verify that the test promotion is successful.
- 13. If you created several migration jobs, select them and then click the *Promote* icon to complete the migration of the CMS content.

#### ① Note

Depending on the size of the projects and the contents, it might take several minutes to complete the promotion job. If the content is too big, consider breaking the contents into multiple migration jobs.

- 14. Click History to verify the job status. Click the Refresh icon as necessary until the job is completed.
- 15. Log into the CMC on the destination system to verify that Promotion Management migrated all objects (repositories, users and user groups, if any).

#### ① Note

With regard to EIM Adaptive Processing Service (APS) configuration, the IPS Data Services System Landscape Directory (SLD) configuration parameters are set to default values. If you previously modified any of the Service configuration parameters, log into the CMC to change the parameters to your custom settings.

### Note

With regard to Data Services Application settings, the IPS SLD settings are set to default values. If you previously modified any of these settings, log into the CMC and change the options to your custom settings ( CMC Home Applications Data Services Application ).

For additional information, see Master Guide: "Separate Information platform services and BI platform".

### 14.2.3 Migrating the repository to a different database type

You can migrate your existing repository to a new database server.

- 1. Back up your current Information Steward repository database.
- 2. Using tools and/or processes provided by your database vendor, move your current Information Steward repository database from one database server to another database server.
- 3. Use the ISRepositoryUtility tool to synchronize the migrated database with the current Central Management Server (CMS) system database:
  - a. Recover the repository
  - b. Complete the repository recovery

### ① Note

You will need to upgrade your repository using the upgrade option of ISRepositoryUtility if you're upgrading from an older version of Information Steward.

#### Related Information

Recovering the repository [page 114]

Completing the repository recovery [page 117]

Repository utility overview [page 112]

# 14.3 SAP tables and ABAP program migration considerations

When the SAP application in a production environment has to preload the ABAP program, you must perform extra migration steps.

When you set connections to your SAP table sources in the Central Management Console (CMC), you specify the source for the ABAP program in the *ABAP execution option* parameter:

- Execute preloaded
- · Generate and execute

The option that you select determines the source for ABAP programs when you migrate Data Insight views that contain SAP tables to a new landscape.

### **Execute preloaded**

Information Steward doesn't generate the ABAP programs; the SAP application preloads the ABAP programs.

With Execute preloaded, migrate from test to production as follows:

- 1. From your test environment: Select an export option in *Export ABAP programs* and export the applicable ABAP programs.
- 2. Import the exported ABAP programs to your production environment using the specific SAP application's import process.
- 3. Perform Information Steward migration steps to migrate your projects and objects to your production environment.

**Results:** The Information Steward application in the production environment automatically uses the ABAP program that you imported from the test environment.

#### Generate and execute

Information Steward generates the ABAP programs in either the test environment or the production environment.

With *Generate and execute*, migrate projects and other objects from your test to production environments as usual. There's no need for you to export the ABAP programs from your test environment.

If you specify the *ABAP* data transfer method in the Data Insight view, the view generates the ABAP scripts that read data from SAP tables. For reading large data sets, the *ABAP* data transfer method provides better performance.

Keep the following information in mind when you select *Generate and execute*:

- When you migrate from one SAP system to another SAP system, you must export the ABAP script from the originating system and import it into the target system.
- If the Data Insight view uses the default data transfer method as defined in the CMC, you can preload the ABAP programs so there's no need to export the ABAP programs from the test environment.

Even though it seems less complicated to choose the *Generate and execute* setting, there are reasons to choose the *Execute preloaded* option.

### Example

You've completed your testing in the Information Steward test environment, and you're ready to migrate to a production environment. You have the *ABAP execution option* in your test environment set to *Generate and Execute*. Therefore, Information Steward has been generating the ABAP programs.

The security policy in your production environment doesn't allow applications like Information Steward to generate ABAP programs. Therefore, you have to switch your setting for *ABAP execution option* to *Execute preloaded* so the SAP application generates the ABAP programs. Also see "Work with SAP tables in views" in the *User Guide*.

For more information about migration, importing, and exporting projects and objects, see the User Guide.

#### Related Information

Defining a Data Insight connection to an application [page 149] SAP Applications connection parameters [page 151] Migrating between system landscapes [page 326]

### 14.3.1 ABAP program naming conventions

There are special naming conventions for ABAP programs.

When you export an ABAP program from your test environment, Information Steward provides the option to rename it. Renaming an ABAP program file prevents possible conflicts with any existing programs in the environment. If you decide to rename the ABAP program, use the naming conventions listed below:

- must be under 30 characters
- must be alphanumeric characters (A to Z, 0 to 9)
- must start with Z. Y. or / (slash) character
- must be unique (to avoid conflicts with an ABAP program from another project and view)

#### Note

The slash character is only allowed in the start position and cannot be used anywhere else in the name.

### 14.4 Object portability

You can move many Information Steward objects between landscapes.

You can move certain objects from the following list of Information Steward products:

- Data Insight
- Metadata Management
- Metapedia
- Cleansing Package Builder
- Match review
- General objects

For objects migrated by exporting from the source, then importing to the target, only the current version of each object is migrated. History is not preserved. Additionally, user security is not migrated with this mechanism.

#### See also:

- User Guide: Exporting user-defined relationships
- User Guide: Importing user-defined relationships
- User Guide: Export and import of term and categories with Excel

#### **Related Information**

Migrating between system landscapes [page 326]
Data Insight object portability [page 335]
Metadata Management object portability [page 336]
Cleansing Package Builder object portability [page 337]
Match Review object portability [page 337]
Information Steward general object portability [page 338]

### 14.4.1 Data Insight object portability

You can move each Data Insight object between landscapes as long as you use the correct mechanism based on the object type.

The following table lists each Data Insight object that you can move between landscapes and the applicable mechanism to use for migration.

| Object               | Mechanism to move          |
|----------------------|----------------------------|
| Projects (workspace) | Recreate in new landscape. |

| Object                                  | Mechanism to move                                          |
|-----------------------------------------|------------------------------------------------------------|
| Profiling connections                   | Recreate in new landscape.                                 |
| Failed data connections                 | Recreate in new landscape.                                 |
| Tables                                  | Export from source, then import to target.                 |
| ABAP Programs                           | Export from source, then import to target SAP application. |
| Rules and bindings                      | Export from source, then import to target.                 |
| Scorecards                              | Export from source, then import to target.                 |
| Tasks (rule and profiling)              | Export from source, then import to target.                 |
| Views                                   | Export from source, then import to target.                 |
| File formats                            | Export from source, then import to target.                 |
| Annotations                             | Can't be migrated.                                         |
| Custom attribute definitions and values | Export from source, then import to target.                 |

For information about exporting and importing projects and objects, see the *User Guide*.

### **Related Information**

Import and export custom attribute definitions [page 339]

# 14.4.2 Metadata Management object portability

You can move specific Metadata Management objects between landscapes as long as you use the correct mechanism based on the object type.

The following table contains the Metadata Management objects that you can move between landscapes, and the mechanism to use.

| Object                                                                                 | Mechanism to move                          |
|----------------------------------------------------------------------------------------|--------------------------------------------|
| Integrator sources                                                                     | Recreate in new landscape.                 |
| Source groups                                                                          | Recreate in new landscape.                 |
| Metadata objects                                                                       | Recreate in new landscape.                 |
| User-defined relationships between objects                                             | Export from source, then import to target. |
| User-defined preferences (impact and lineage preferences and object equivalency rules) | Recreate in new landscape.                 |
| Annotations                                                                            | Cannot be migrated.                        |
| Custom attribute definitions                                                           | Export from source, then import to target. |
|                                                                                        |                                            |

### **Related Information**

Configure metadata integrator sources [page 189]
Creating source groups [page 253]
Running a Metadata Integrator [page 227]
Import and export custom attribute definitions [page 339]

# 14.4.3 Cleansing Package Builder object portability

Cleansing Package Builder objects that you can move between landscapes:

| Object                       | Mechanism to move                | Comments                                                                                                    |
|------------------------------|----------------------------------|----------------------------------------------------------------------------------------------------|
| Published cleansing packages | Promotion Management in the CMC. | The cleansing packages available for promotion are found in Data Quality  Cleansing Packages Published.                                  |
| Data Services ATL files      | Recreate in new landscape.       | To create an ATL file in the new land-<br>scape, import a cleansing package as<br>a private cleansing package, and then<br>republish it. |
|                              |                                  | To retrieve the ATL file, click More Get Data Services ATL .                                                                             |

### See also:

- SAP Business Intelligence platform Administrator Guide
- User Guide: Exporting an ATL file for Data Services

### 14.4.4 Match Review object portability

You can move Match Review objects between landscapes using various mechanisms.

Match Review objects that you can move between landscapes:

| Object                   | Mechanism to move                          | Comments                                                                      |
|--------------------------|--------------------------------------------|-------------------------------------------------------------------------------|
| Configurations           | Export from source, then import to target. | For details, see the Related Information.                                     |
| Tasks                    | Cannot be migrated.                        | New tasks are created automatically when a Match Review configuration is run. |
| Match Review connections | Recreate in new landscape.                 |                                                                               |

| Object                     | Mechanism to move   | Comments |  |
|----------------------------|---------------------|----------|--|
| My Worklist                | Cannot be migrated. |          |  |
| Annotations                | Cannot be migrated. |          |  |
| Reviews and review history | Cannot be migrated. |          |  |

For more information about creating and running match review configurations, see the Match Review section of the *User Guide*.

### **Related Information**

Defining a Match Review connection [page 270]
Exporting and importing Match Review configurations (task) [page 339]

### 14.4.5 Information Steward general object portability

Information Steward general objects that you can move between landscapes:

| Object                                    | Mechanism to move                                                             | Comments                                                                                                    |
|-------------------------------------------|-------------------------------------------------------------------------------|----------------------------------------------------------------------------------------------------|
| Data Services Job Servers                 | Recreate in new landscape.                                                    | Used to run Data Insight and Match<br>Review tasks.                                                                                                    |
| Custom attributes                         | Export from source, then import to target.                                    |                                                                                                    |
| User security                             | Either promote using Promotion<br>Management or create in new land-<br>scape. | Promotion Management will move your current users, user groups, and permissions. If your new environment has different users, it may be more efficient to create new user security then to promote existing information. |
| Schedules (tasks, integrators, utilities) | Create in new landscape.                                                      |                                                                                                    |
| Information Steward utilities             | Configure in new landscape                                                    |                                                                                                    |

### **Related Information**

Import and export custom attribute definitions [page 339]
Creating users for Information Steward [page 54]
Adding users and user groups to Information Steward groups [page 56]
Scheduling a task in the CMC [page 164]
Defining a schedule to run a Metadata Integrator [page 228]
Utilities overview [page 276]

### 14.5 Exporting and importing objects

### 14.5.1 Import and export custom attribute definitions

To share custom attributes between systems, export their definitions and then import the definitions to another instance of SAP Information Steward.

#### △ Caution

To retain the custom attributes associated with your rules or views, export the custom attributes *separate* from the related rule or view.

After you upgrade or install a new version, import the custom attribute definitions to the new environment before you import the rules or views.

Information Steward stores exported custom attributes in the following files:

- CustomAttributeDefinitions.xml: Contains the exported custom attributes.
- CustomAttribute\_export\_<datetime>.zip: Contains each CustomAttributeDefinitions.xml file from the specific <datetime>.

# 14.5.2 Exporting and importing Match Review configurations (task)

You can export Match Review configurations and then import them into another instance of Information Steward to share them between systems.

Exported Match Review configurations are stored in an .xml file (CustomAttributeDefinitions.xml), within a .zip file (named MRConfiguration\_date\_time.zip by default).

To import Match Review configurations:

- 1. Log in to Information Steward with a user name that belongs to one of the following groups:
  - Data Review Configuration Manager
  - Data Review Administrator
- 2. In the Manage list, choose Match Review Configurations.
- 3. Click the *Import* icon.
- 4. In the *Import Match Review Configurations*(s) window, click *Browse* to open a window where you will choose the file
- 5. In the Select file to upload window, select the .zip file that you want to import, and click Open.
- 6. Back on the *Import Match Review Configurations(s)* window, if you want a different name for the configuration on the target system, change the name in *Configuration Name*.
- 7. If you want a different name for the target connection, select one in the drop-down list.
- 8. Click Import.
- 9. Select the name of the configuration you want to export and click the Export icon

# 15 Supportability

### 15.1 Information Steward logs

For each profiling and rule task and Metadata Integrator run, SAP Information Steward writes information in the following logs:

- Database Log Use the database log as an audit trail. This log is in the Information Steward Repository. You can view this log while the Metadata Integrator or Data Insight profile or rule task is running.
   The default logging level for the database log is Information which writes informational messages, such as number of reports processed, as well as any warning and error messages. It is recommended that you keep the logging level for the database log at a high level so that it does not occupy a large amount of disk space.
- File Log Use the file log to provide more information about a Metadata Integrator or Data Insight profile or rule task run. The Metadata Integrator creates this log in the Business Objects installation directory and copies it to the File Repository Server. You can download this log file after the Metadata Integrator run completed.

The default logging level for the file log is Configuration which writes static configuration messages, as well as informational, warning, and error messages. You can change the logging level for the file log if you want more detailed information. If your logs are occupying a large amount of space, you can change the maximum number of instances or days to keep logs.

### 15.1.1 Metadata Management logs

### 15.1.1.1 Log levels

Logging levels and descriptions

Each log level logs all messages at that level or higher. Therefore, for example, the default logging level, *Information*, logs informational, warning, and error messages. Similarly, if you change the log level to *Integrator trace*, Information Steward logs trace, configuration, informational, warning, and error messages.

#### Log levels

| Log level     | Description                                      |  |
|---------------|--------------------------------------------------|--|
| Off           | Turns off logging any messages.                  |  |
| Error         | Logs messages that indicate a serious failure.   |  |
| Warning       | Logs messages that indicate a potential problem. |  |
| Information   | Logs informational messages.                     |  |
| Configuration | Logs static configuration messages.              |  |

| Log level        | Description                                |  |
|------------------|--------------------------------------------|--|
| Integrator trace | Logs integrator tracing information.       |  |
| SQL trace        | Logs SQL tracing information.              |  |
| System trace     | Logs highly detailed tracing informatioon. |  |
| All              | Logs all messages.                         |  |

### 15.1.1.2 Changing Metadata Management log levels

To change the Metadata Management log levels, you must have the Schedule right on the integrator source.

- 1. On the Information Steward page in the Central Management Console (CMC), expand the *Metadata Management* node, and expand the *Integrator Sources* node to display all configured integrator sources.
- 2. Select the integrator source for which you want to change the logging level by clicking anywhere on the row except its type.

#### ① Note

If you click the integrator type, you display the version and customer support information for the integrator.

- 3. Select Action > Schedule in the top menu tool bar.
- 4. Click the Parameters node in the tree on the left.
- 5. From the drop-down list, select the logging level that you want for Database Log Level or File Log Level.
- 6. Click Schedule.

Future runs of the recurring schedule for this integrator source will use the logging level you specified.

### 15.1.1.3 Viewing integrator source logs

To view Metadata Management integrator source logs:

- From the Central Management Console (CMC) click Information Steward.
   The Information Steward page opens with the Information Steward node selected in the Tree panel.
- 2. Expand the *Metadata Management* node and select the *Integrator Sources* node.

  A list of configured integrator sources appears in the right panel with the date and time each was last run.
- 3. Select the integrator source and click Action History in the top menu tool bar. The Integrator History pane displays each schedule in the right panel.
- 4. Select the schedule name and click the icon for *View the database log*.

  The *Database log* shows the task messages which are a subset of the message in the log file.
- 5. To find specific messages in the *Database log* window, enter a string in the text box and click *Filter*. For example, you might enter **error** to see if there are any errors.

#### Note

For information about troubleshooting integrator sources, see Troubleshooting [page 250]

6. To close the *Database log* window, click the *X* in the upper right corner.

### 15.1.2 Data Insight logs

### 15.1.2.1 Changing Data Insight log levels

To change the Data Insight log levels, do the following:

- 1. On the Information Steward page in the Central Management Console (CMC), expand the *Data Insight* node, and expand the *Projects* node.
- 2. Select the project source, and select the project for which you want to change the log level by clicking anywhere on the row except its type.
- 3. Select Action > Schedule in the top menu tool bar.
- 4. Click the Parameters node in the tree on the left.
- 5. From the drop-down list, select the log level that you want for Database Log Level or File Log Level.
- 6. Click Schedule.

Future runs of the recurring schedule for this Data Insight profile or rule task will use the logging level you specified.

### 15.1.2.2 Viewing Data Insight task logs

To view Data Insight task logs:

- From the Central Management Console (CMC) click Information Steward.
   The Information Steward page opens with the Information Steward node selected in the Tree panel.
- 2. In the Tree panel, expand the Data Insight node.
- 3. Expand the *Projects* node.
- 4. Select the name of your project in the Tree panel.

A list of tasks appears in the right panel with the date and time each was last run.

5. Select the task and click *Action > History* in the top menu tool bar.

The Data Insight Task history pane displays each instance the task was executed.

- 6. Select the instance name and click the icon for *View the database log*.

  The *Database log* shows the task messages which are a subset of the message in the log file.
- 7. To find specific messages in the *Database log* window, enter a string in the text box and click *Filter*. For example, you might enter **error** to see if there are any errors.

#### ① Note

For information about troubleshooting Cleansing Package Builder, see "Troubleshooting" in the *User Guide* 

8. To close the *Database log* window, click the *X* in the upper right corner.

### 15.1.2.3 Web Services log

If an error occurs when using the Information Steward Web Services, change the log level to show more details.

- 1. Log in to the Central Management Console (CMC) as administrator.
- 2. At the top of the CMC Home screen, select Applications from the navigation list.
- 3. Select Information Steward Application in the Applications Name list.
- 4. Click Action Configure Web Services in the top menu tool bar.
- 5. From the Log Level drop-down list, select one of the following values:

| Log level   | Description                                                                                                    |
|-------------|----------------------------------------------------------------------------------------------------|
| Debug       | Log debugging, informational, warning, and error messages. To avoid security risks associated with clear text passwords and logins stored in this logfile, use a lower log level setting. |
| Information | Log informational, warning, and error messages                                                                                                    |
| Warning     | Log messages that indicate a potential problem                                                                                                    |
| Error       | Log messages that indicate a serious failure                                                                                                    |

6. Run your Information Steward Web Services client and view the Web Services log in the Information Steward log file, which is located in this directory:

<SAP install path>\SAP BusinessObjects Enterprise XI 4.x\logging

### 15.1.3 Metadata Browsing Service and View Data Service logs

Metadata Browsing Service and View Data Service are used by SAP Information Steward to connect and view data in profiling sources. Communication occurs between the following components:

- SAP Information Steward Web Application
- SAP solutions for enterprise information management (EIM) Adaptive Processing server
  - SAP Information Steward
  - SAP Data Services View Data Service
  - Data Services Metadata Browsing Service
- SAP Data Services backend engine

### Log locations

The following log files are in the platform log directory where the Central Management Server (CMS) is installed: %BOE Install%\SAP BusinessObjects\SAP BusinessObjects Enterprise XI <version>\logging

Requests and responses between the Information Steward Web Application and the Information Steward APS Services (within the SAP solutions for EIM Adaptive Processing Server) are contained in the InformationSteward.Explorer.log.

Requests and responses that occur within the SAP solutions for EIM Adaptive Processing Server either between the Data Services APS Services and Information Steward APS Services or between the Data Services APS services and the Data Services backend engine are contained in the following directories:

- ICC.MetaDataService\_<hostname>\_<timestamp>\_<version>.log
- ICC.Viewdataservice\_<hostname>\_<timestamp>\_<version>.log

Requests and responses for communicating that occurs within the Data Services backend engine between the Data Services backend engine and the Data Services APS services within the EIM Adaptive Processing Server are contained in the following logs:

%DS\_COMMON\_DIR%\log\MetadataService

%DS\_COMMON\_DIR\log\ViewdataService

Look for the most recent log file associated with job execution:

<hostname>\_<serviceprovider>\_<timestamp>\_trace<version>.txt

### Log levels

For Information Steward and Data Services logs, you can configure the level of information collected as shown in the following table:

| Log level | Information Steward                        | Data Services                       |
|-----------|--------------------------------------------|-------------------------------------|
| None      | No information is collected                | No information is collected         |
| Info      | No information is collected (same as None) | All traces                          |
| Finer     | All traces, requests, and responses        | All traces, requests, and responses |

### **Related Information**

Configuring Metadata Browsing Service and View Data Service [page 95] Metadata Browsing Service configuration parameters [page 96] View Data Services configuration parameters [page 98]

# 15.1.4 Viewing Information Steward logs

The log files are in the platform Log directory where CMS is installed, <%BOE Install%>\SAP BusinessObjects Enterprise XI 4.0\logging. For example, C:\Program Files (x86)\SAP BusinessObjects\SAP BusinessObjects Enterprise XI 4.0\logging

You can view the following log files:

- InformationSteward.Administrator.log
- InformationSteward.AdminService.log

- InformationSteward.ApplicationService.log
- InformationSteward.DataReviewService.log
- InformationSteward.DataReviewTaskSchedulingService.log
- InformationSteward.Explorer.log
- InformationSteward.IntegratorService.log
- InformationSteward.MetadataService.log
- InformationSteward.SchedulingService.log
- InformationSteward.SearchService.log
- InformationSteward.TaskSchedulingService.log
- InformationSteward.ViewdataService.log
- EIMAdaptiveProcessingServer.glf (Cleansing Package Builder information)
- EIMAdaptiveProcessingServer\_dcatrace.glf (Data Cleansing Advisor information)

On machines where only Web Application is installed, the log files

(InformationSteward.Administrator.log and InformationSteward.Explorer.log) are stored in the Web Application temp directory. For example, C:\Program Files (x86)\SAP BusinessObjects\Tomcat6\temp\ICC

### 15.2 Monitoring with CA Wily Introscope

### 15.2.1 CA Wily Introscope Prerequisites

To use CA Wily Introscope for integration with Information Steward, you must have the following prerequisites:

- Installation of Introscope Enterprise Manager.
- During the installation of SAP Business Intelligence platform or SAP Information platform services, do the following:
  - On the Interscope Integration page, select Integration connectivity to Introscope Enterprise Manager. You will be prompted for information.
  - On the Connection Information to existing Introscope Enterprise Manager page, enter the following information:

| Option                  | Description                                        |
|-------------------------|----------------------------------------------------|
| Enterprise Manager Host | Host name of your Interscope Enterprise Manager.   |
| Enterprise Manager Port | Port number of your Interscope Enterprise Manager. |

### ① Note

You can also configure the Introscope agent by selecting CMC Servers Server node Placeholders in the CMC. The Introscope Enterprise Manager host and port are also configured here for the Introscope agent to communicate with the monitoring application.

For more information:

- Business Intelligence Platform Administrator Guide: "Integrating the monitoring application with SAP Solution Manager"
- SAP Business Intelligence Platform Administrator Guide: "Integrating the monitoring application with SAP Solution Manager"

### 15.2.2 Workflows

The following workflows are supported for instrumentation:

- Browse metadata
- Add tables to project
- View data
- View profiling results
- View profiling sample data
- Export/import rules/rule binding
- Import Metapedia terms
- Metadata Management browsing
- Test rules
- View score card
- View lineage

You can use CA Wily Introscope as part of SAP Solution Manager for measuring Information Steward performance instrumentation. When installing the platform, the Introscope agent is provided for your deployment

Introscope agents collect performance metrics from SAP Business Intelligence platform Java back-end servers. Agents also collect information from the surrounding computing environment. The agents then report these metrics to the Enterprise Manager.

# 16 Metadata Management export utility

### 16.1 Metadata Management export utility

To export an entire Metadata Management configuration or a subset of objects to an XML file, use the export utility.

The SAP Information Steward XML export utility is named MMObjectExporter. The XML exported by this utility follows the XML Schema Definition file, ObjectExportSchema.xsd, located at <Install\_dir>\MM\xml\.

The MMObjectExporter utility does not export the following information:

- MITI-related objects
- The relationship between objects across integrator configurations.

The MMObjectExporter utility is located in <Install\_dir>\MM\bin. You specify the output by using required and optional command-line arguments.

To view instructions and a list of commands to use with the utility, open the MMObjectExporter.bat file with a text editor.

### Example

The following code shows the list of commands and instructions in the MMObjectExporter.bat file:

```
REM This utility exports the Metadata Manager repository objects selected
REM by its argument list to an XML file with content defined by
REM ExportSchema.xsd.
REM
REM Argument list:
REM
REM For the following required arguments, do NOT include the name of the
argument
\overline{\text{REM}} on the command line, just the argument values in the specified order. \overline{\text{REM}} configuration - the configuration id or configuration name of the
integrator run to be exported.
       filename - the name of the XML file, including path
REM
                    NOTE: The value for this argument must be enclosed in
quotation
                           marks if the name includes a blank character.
REM
REM
REM For the following optional arguments, include the name of the argument on
REM command line followed by a space and the argument value.
REM
        mainObject - the object type to be exported (default is hierarchy)
        includeNulls - include properties with null values? (boolean, default
REM
is TRUE)
REM
        includeCustomAttributes - include object Custom Attributes? (boolean,
default is TRUE)
REM
        includeParents - include parents of objects? (boolean, default is
TRUE)
REM
         includeChildren - include children of objects? (boolean, default is
TRUE)
         includeRelationships - include object relationships? (boolean,
REM
default is TRUE)
```

```
validate - validate the exported XML file? (boolean, default is TRUE)
       xsdUrl - specify the URL to use for the location of the XSD in the
REM
schemaLocation
REM
                 attribute of the mmExport element. Defaults to
ObjectExportSchema.xsd
                in InformationSteward\MM\xml
REM
REM The mainObject argument has an optional name list to limit the object
selection
REM to a specific set of objects of that type. Objects related to the
object(s)
REM specified by mainObject are also included in the xml. mainObject
examples:
     1. mainObject Universe
REM
      mainObject "Universe=MyUniverse"
REM
      3. mainObject "Universe=MyUniverse, YourUniverse"
REM
REM Example 1 selects all Universes in the configuration. Example 2 selects
only
REM the Universe named MyUniverse, and Example 3 selects only the two
Universes
REM named MyUniverse and YourUniverse.
REM If the mainObject argument is not specified, then the top level object
REM will be found from the integrator's <object-hierarchy> element.
REM
REM If there are no objects found in the repository that meet the mainObject
requirements,
REM then the utility exits with an error message. If some but not all of the
objects
REM are found, then the XML file is generated, but a warning message is
written
REM to the log about the objects that were not found.
```

### 16.2 Exporting objects to XML

Export Metadata Management objects to XML using the MMObjectExporter utility.

- 1. View the list of commands and arguments listed at the top of the MMObjectExporter utility in Metadata Management export utility [page 347].
- 2. Open a command prompt, go to the location of the utility, and type the name of the utility with the applicable arguments to export the file to export.

```
mmobjectexporter CMS_source "c:\temp\first export.xml" boeUser Jane
boePassword MyPw mainObject Universe

The following table explains the entries in the example command line.

Entry Description

mmobjectexporter Invokes the utility.
```

| Entry                        | Description                                                                                                    |
|------------------------------|----------------------------------------------------------------------------------------------------|
| CMS_source                   | Uses the configuration argument and represents the name of the configuration for export to XML. Alternatively, you can specify the configuration ID.                                                                                                    |
| "c:\temp\first exported.xml" | Uses the filename argument and represents the path and name of the XML file to create. The argument is in quotation marks because the file name contains a space.                                                                                                    |
| boeUser Jane                 | Uses the boeUser argument to specify the name of the CMS user.                                                                                                    |
| boePassword MyPw             | Uses the boePassword argument to specify the password for the CMS user.                                                                                                    |
| mainObject Universe          | Uses the mainObject argument to select all Universes in the configuration. Alternatively, the argument could be more specific. For example, using the syntax mainObject "Universe=MyUniverse" selects only the Universe named MyUniverse. Using the syntax mainObject "Universe=MyUniverse, YourUniverse" selects the two Universes named MyUniverse and YourUniverse. The parents and children of these objects would also be included, because the arguments for include-Parents and includeChildren are not invoked, and so they default to TRUE. |

# **Important Disclaimers and Legal Information**

### **Hyperlinks**

Some links are classified by an icon and/or a mouseover text. These links provide additional information About the icons:

- Links with the icon 📝: You are entering a Web site that is not hosted by SAP. By using such links, you agree (unless expressly stated otherwise in your agreements with SAP) to this:
  - The content of the linked-to site is not SAP documentation. You may not infer any product claims against SAP based on this information.
  - SAP does not agree or disagree with the content on the linked-to site, nor does SAP warrant the availability and correctness. SAP shall not be liable for any
    damages caused by the use of such content unless damages have been caused by SAP's gross negligence or willful misconduct.
- Links with the icon 🚁: You are leaving the documentation for that particular SAP product or service and are entering an SAP-hosted Web site. By using such links, you agree that (unless expressly stated otherwise in your agreements with SAP) you may not infer any product claims against SAP based on this information.

#### Videos Hosted on External Platforms

Some videos may point to third-party video hosting platforms. SAP cannot guarantee the future availability of videos stored on these platforms. Furthermore, any advertisements or other content hosted on these platforms (for example, suggested videos or by navigating to other videos hosted on the same site), are not within the control or responsibility of SAP.

### **Beta and Other Experimental Features**

Experimental features are not part of the officially delivered scope that SAP guarantees for future releases. This means that experimental features may be changed by SAP at any time for any reason without notice. Experimental features are not for productive use. You may not demonstrate, test, examine, evaluate or otherwise use the experimental features in a live operating environment or with data that has not been sufficiently backed up.

The purpose of experimental features is to get feedback early on, allowing customers and partners to influence the future product accordingly. By providing your feedback (e.g. in the SAP Community), you accept that intellectual property rights of the contributions or derivative works shall remain the exclusive property of SAP.

### **Example Code**

Any software coding and/or code snippets are examples. They are not for productive use. The example code is only intended to better explain and visualize the syntax and phrasing rules. SAP does not warrant the correctness and completeness of the example code. SAP shall not be liable for errors or damages caused by the use of example code unless damages have been caused by SAP's gross negligence or willful misconduct.

### **Bias-Free Language**

SAP supports a culture of diversity and inclusion. Whenever possible, we use unbiased language in our documentation to refer to people of all cultures, ethnicities, genders, and abilities.

### www.sap.com/contactsap

© 2024 SAP SE or an SAP affiliate company. All rights reserved.

No part of this publication may be reproduced or transmitted in any form or for any purpose without the express permission of SAP SE or an SAP affiliate company. The information contained herein may be changed without prior notice.

Some software products marketed by SAP SE and its distributors contain proprietary software components of other software vendors. National product specifications may vary.

These materials are provided by SAP SE or an SAP affiliate company for informational purposes only, without representation or warranty of any kind, and SAP or its affiliated companies shall not be liable for errors or omissions with respect to the materials. The only warranties for SAP or SAP affiliate company products and services are those that are set forth in the express warranty statements accompanying such products and services, if any. Nothing herein should be construed as constituting an additional warranty.

SAP and other SAP products and services mentioned herein as well as their respective logos are trademarks or registered trademarks of SAP SE (or an SAP affiliate company) in Germany and other countries. All other product and service names mentioned are the trademarks of their respective companies.

Please see https://www.sap.com/about/legal/trademark.html for additional trademark information and notices.

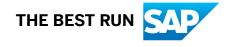